Dell™ Latitude™ D531

## Benutzerhandbuch

**Modell PP04X**

## **Anmerkungen, Hinweise und Vorsichtshinweise**

**ANMERKUNG:** Eine ANMERKUNG macht auf wichtige Informationen aufmerksam, mit denen Sie den Computer besser einsetzen können.

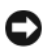

**HINWEIS:** Ein HINWEIS warnt vor möglichen Beschädigungen der Hardware oder vor Datenverlust und zeigt auf, wie derartige Probleme vermieden werden können.

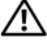

**VORSICHT: Durch VORSICHT werden Sie auf Gefahrenquellen hingewiesen, die materielle Schäden, Verletzungen oder sogar den Tod von Personen zur Folge haben können.**

## **Abkürzungen und Akronyme**

Eine vollständige Liste der Abkürzungen und Akronyme finden Sie unter ["Glossar" auf Seite](#page-164-0) 165.

Wenn Sie einen Dell™-Computer der Serie N besitzen, treffen alle Verweise in diesem Dokument auf die Microsoft® Windows®-Betriebssysteme nicht zu.

**Irrtümer und technische Änderungen vorbehalten. © 2007–2008 Dell Inc. Alle Rechte vorbehalten.**

\_\_\_\_\_\_\_\_\_\_\_\_\_\_\_\_\_\_\_\_

Vervielfältigung oder Wiedergabe in jeglicher Weise ohne schriftliche Genehmigung von Dell Inc. ist strengstens untersagt.

Alle anderen in diesem Dokument genannten Marken und Handelsbezeichnungen sind Eigentum der jeweiligen Hersteller und Firmen. Dell Inc. erhebt keinen Anspruch auf Marken und Handelsbezeichnungen mit Ausnahme der eigenen.

**Modell PP04X**

**Mai 2008 Teilenr. TU945 Rev. A01**

In diesem Text verwendete Marken: *Dell*, das *DELL*-Logo, *Latitude, ExpressCharge*, *Dell TravelLite*, *Undock & Go*, *Dell MediaDirect*, *Dell Media Experience*, und *Dell TrueLife* sind Marken von Dell Inc.; *AMD*, *AMD Sempron*, *AMD Turion*, *ATI Radeon*, *Catalyst*, das AMD Arrow-Logo und Kombinationen davon sind Marken von Advanced Micro Devices, Inc.; *Microsoft, Outlook, Windows Vista* und *Windows* sind eingetragene Marken der Microsoft Corporation; *EMC* ist eine eingetragene Marke der EMC Corporation; *Bluetooth* ist eine eingetragene Marke im Besitz von Bluetooth SIG, Inc. und wird von Dell unter Lizenz verwendet; *ENERGY STAR* ist eine eingetragene Marke der amerikanischen Umweltbehörde. Als ENERGY STAR-Partner hat Dell Inc. festgestellt, dass dieses Produkt die ENERGY STAR-Energiesparrichtlinien einhält.

## **Inhalt**

### [1 Informationsquellen](#page-10-0)

### [2 Wissenswertes über Ihren Computer](#page-14-0)

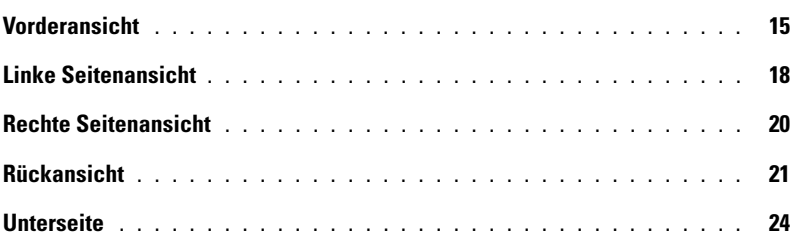

## [3 Übertragen von Daten auf einen anderen Computer](#page-26-0)

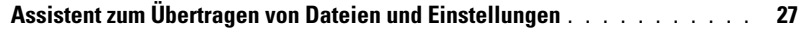

### [4 Verwenden eines Akkus](#page-30-0)

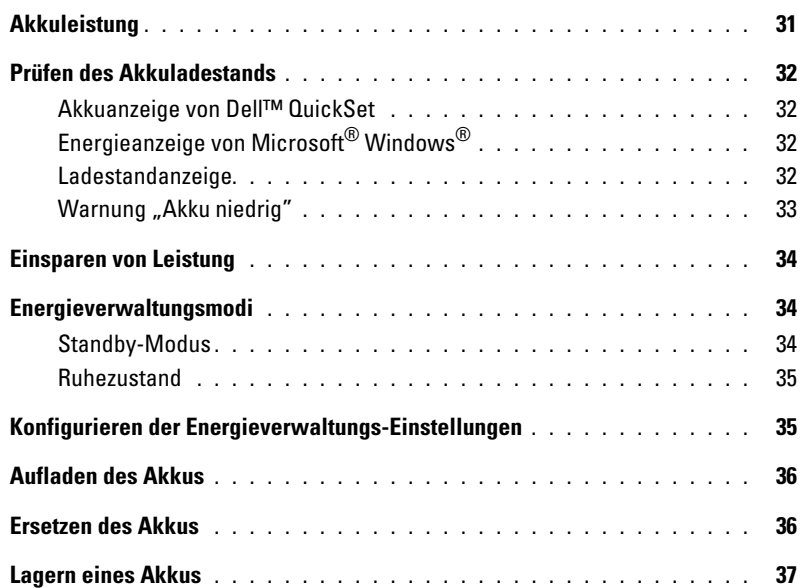

### [5 Verwenden von Tastatur und Touchpad](#page-38-0)

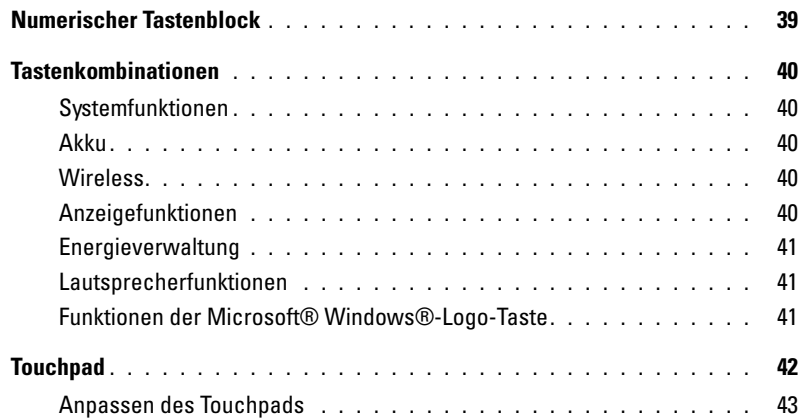

### [6 Verwenden des Bildschirms](#page-44-0)

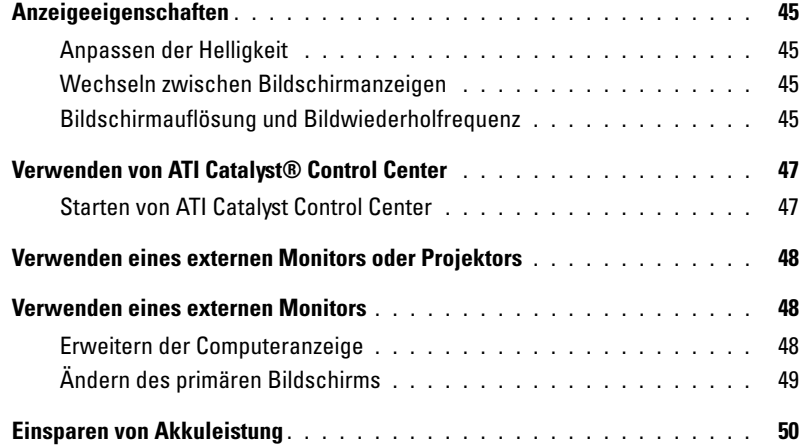

### [7 Verwenden von Multimedia](#page-52-0)

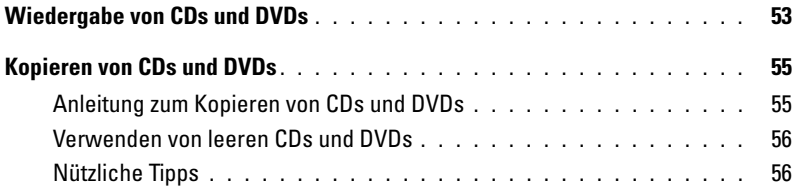

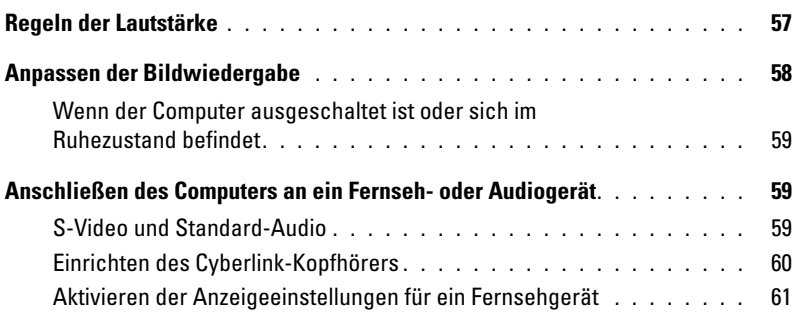

### [8 Einrichten und Verwenden eines Netzwerks](#page-62-0)

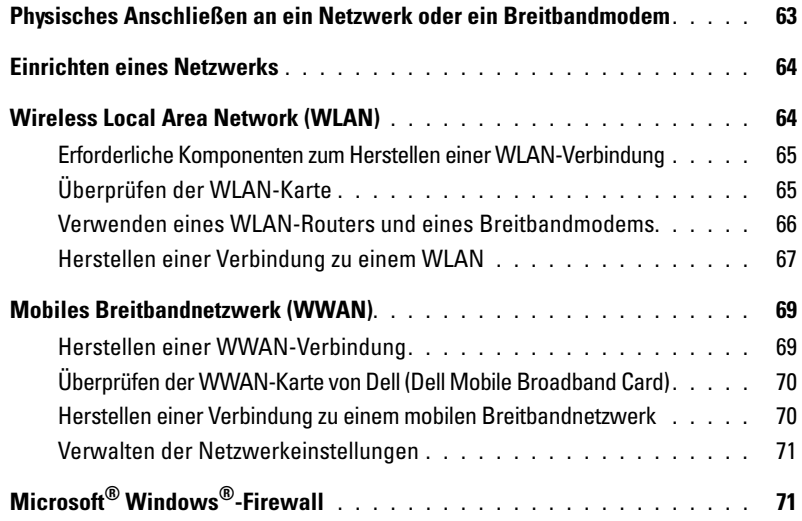

## [9 Verwenden von Erweiterungskarten](#page-72-0)

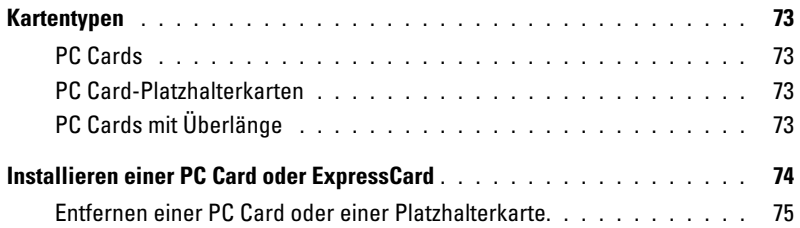

### [10 Sichern des Computers](#page-76-0)

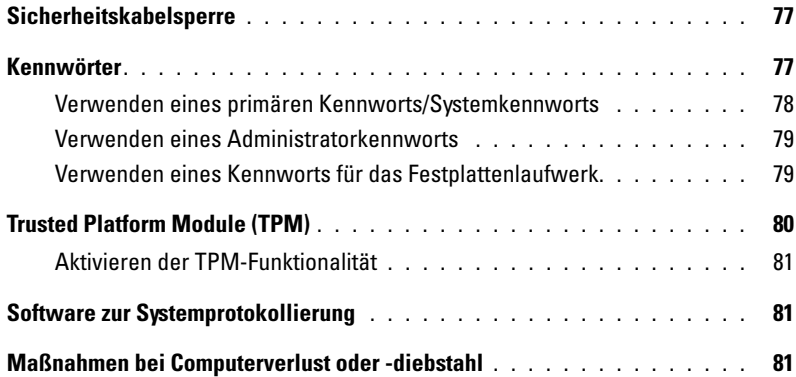

### [11 Reinigen des Computers](#page-82-0)

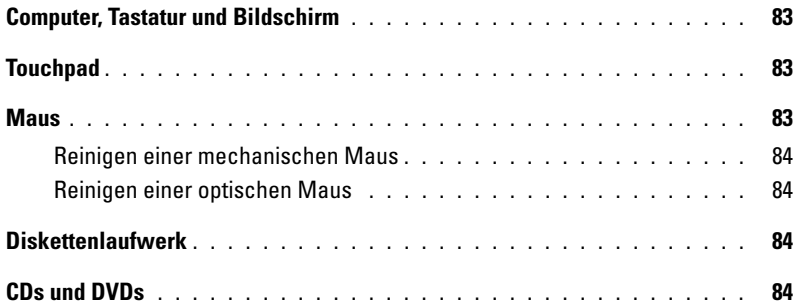

## [12 Beheben von Störungen](#page-86-0)

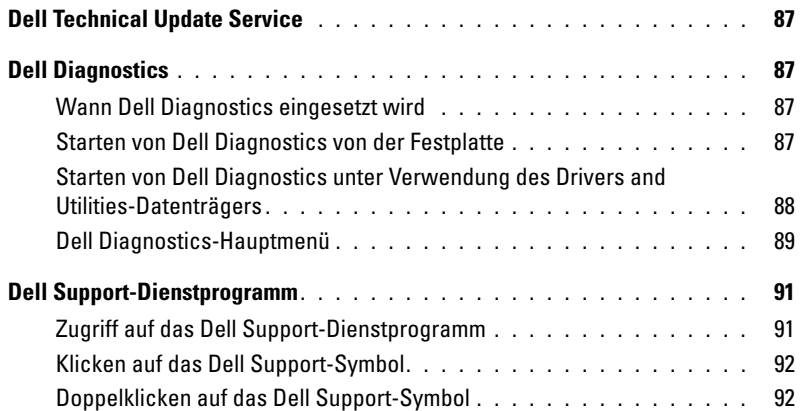

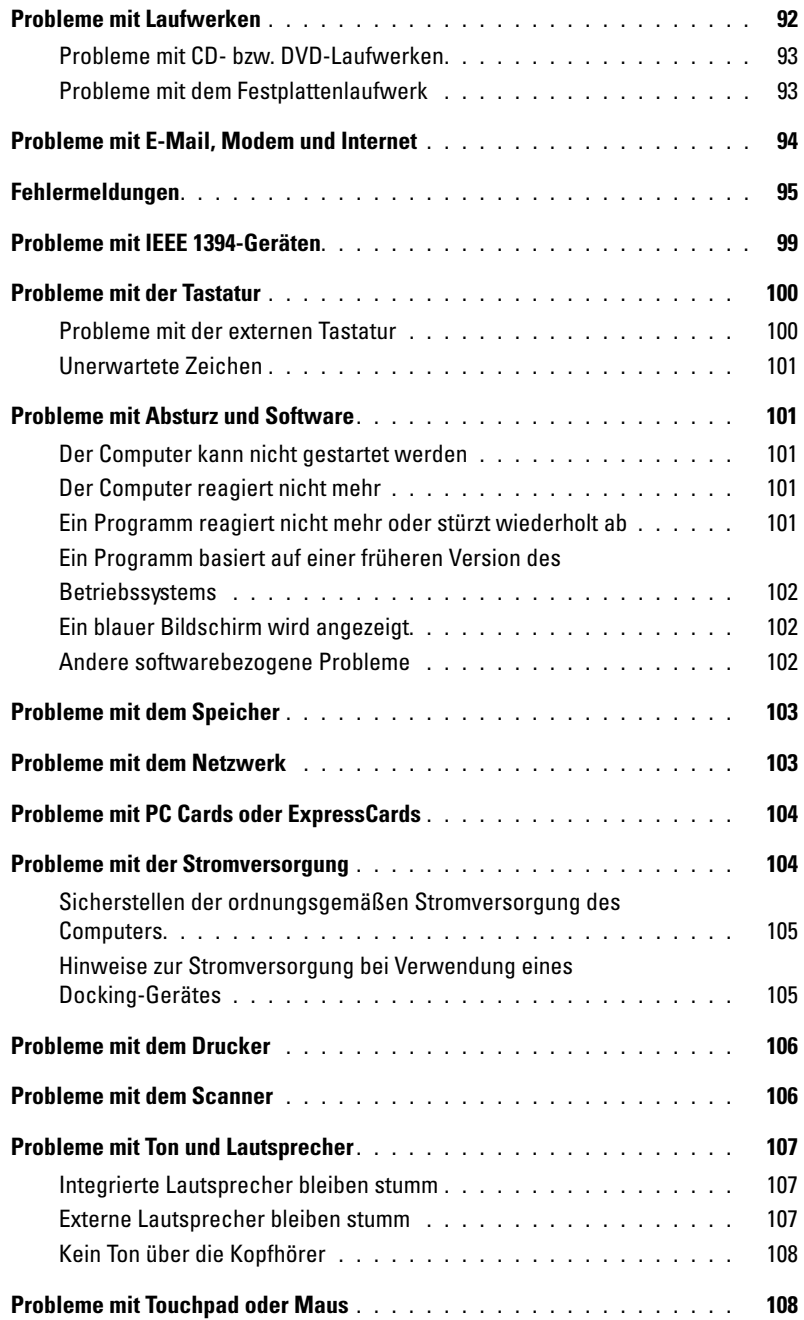

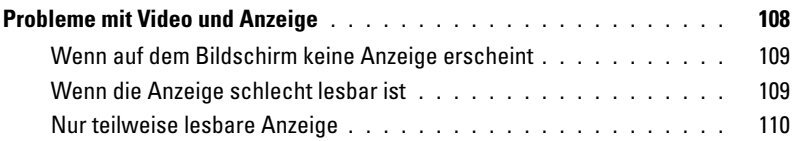

### [13 System-Setup-Programm](#page-110-0)

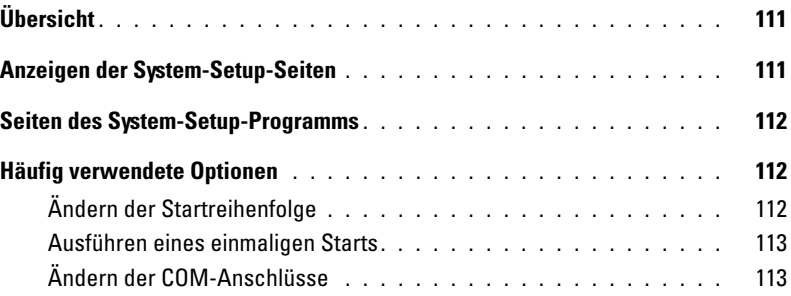

## [14 Neuinstallieren von Software](#page-114-0)

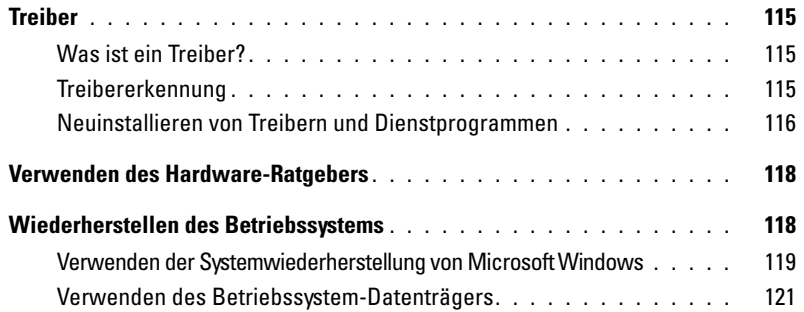

### [15 Hinzufügen und Austauschen von Teilen](#page-122-0)

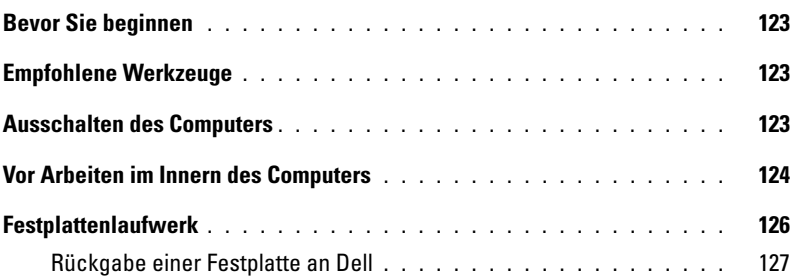

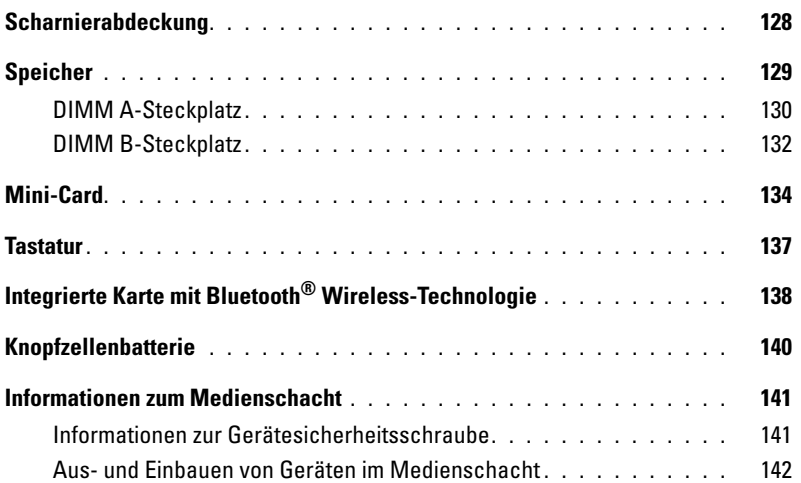

### [16 Dell™ QuickSet](#page-144-0)

## [17 Reisen mit dem Computer](#page-146-0)

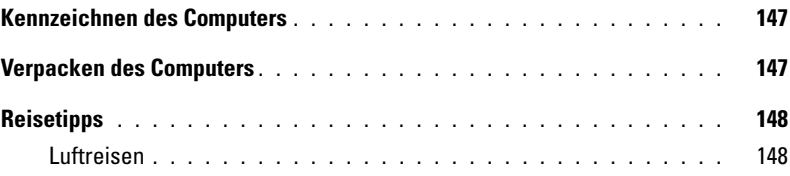

### [18 Wie Sie Hilfe bekommen](#page-148-0)

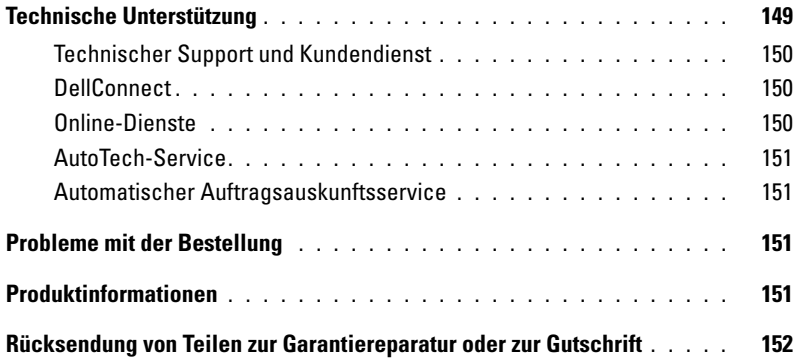

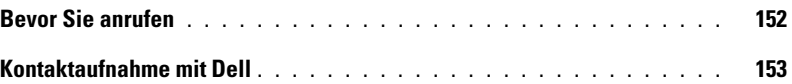

### [19 Technische Daten](#page-154-0)

## [20 Anhang](#page-162-0)

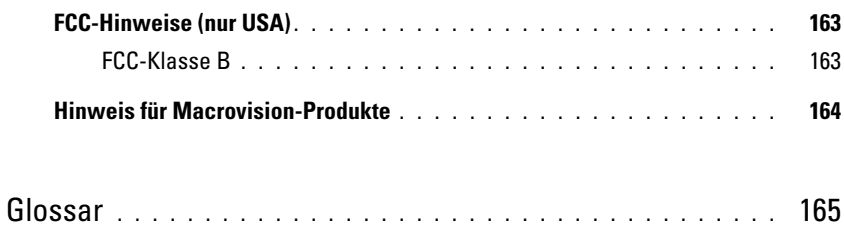

## <span id="page-10-1"></span><span id="page-10-0"></span>**Informationsquellen**

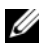

**ANMERKUNG:** Im Lieferumfang des Computers kann weiteres, hier nicht behandeltes Informationsmaterial enthalten sein. Einige Merkmale oder Datenträger sind optional und möglicherweise nicht im Lieferumfang Ihres Computers enthalten. Einige Merkmale oder Datenträger sind möglicherweise in bestimmten Ländern nicht verfügbar.

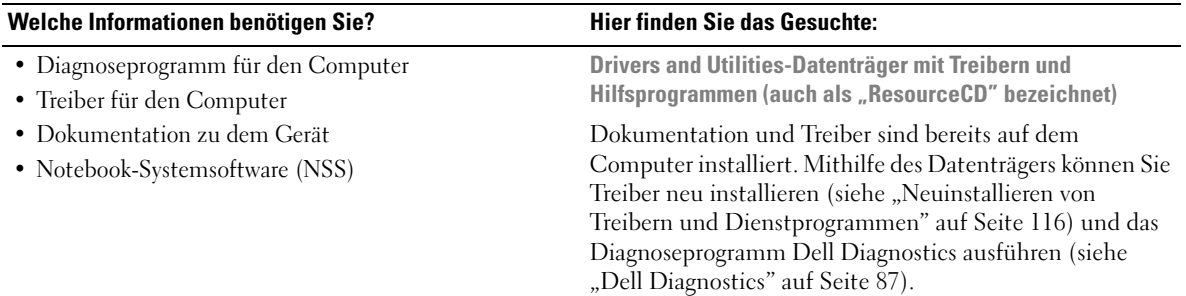

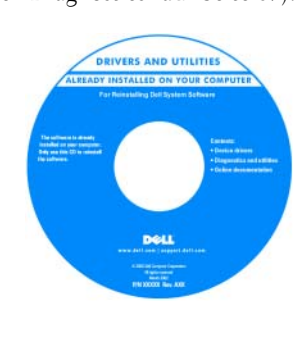

Möglicherweise finden Sie auf dem Datenträger Infodateien ("Readme"). Diese Dateien enthalten Angaben zu den letzten technischen Änderungen bzw. Detailinformationen zu technischen Fragen für erfahrene Benutzer und Techniker.

**ANMERKUNG:** Treiber und Dokumentationsaktualisierungen finden Sie unter **support.dell.com**.

**ANMERKUNG:** Der *Drivers and Utilities*-Datenträger ist optional und möglicherweise nicht im Lieferumfang Ihres Computers enthalten.

#### Welche Informationen benötigen Sie? **Hier finden Sie das Gesuchte:**

#### • Anleitungen zum Einrichten des Computers

- Anleitungen zur Pflege des Computers
- Grundlegende Informationen zur Behebung von Störungen
- Anleitung zum Ausführen des Dell Diagnostics-Programms
- Fehlercodes und Leuchtanzeigen für diagnostische Zwecke
- Tools und Dienstprogramme
- Anleitungen zum Einrichten eines Druckers
- Zusätzliche Informationen zum Einrichten des Computers
- Fehlerbehebung
- Anleitungen zum Entfernen und Installieren von Teilen
- Anleitung zum Öffnen des Computers
- Technische Daten
- Anleitung zur Kontaktaufnahme mit Dell
- Garantieinformationen
- Verkaufs- und Lieferbedingungen (nur USA)
- Sicherheitshinweise
- Betriebsbestimmungen
- Informationen zur Ergonomie
- Endbenutzer-Lizenzvereinbarung

**Schnellreferenzhandbuch**

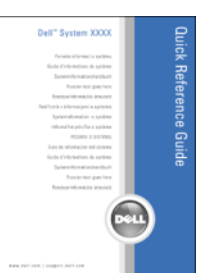

**ANMERKUNG:** Dieses Dokument ist optional und möglicherweise nicht im Lieferumfang Ihres Computers enthalten.

**ANMERKUNG:** Das Dokument ist unter **support.dell.com** im PDF-Format verfügbar.

**Dell™-Produktinformationshandbuch**

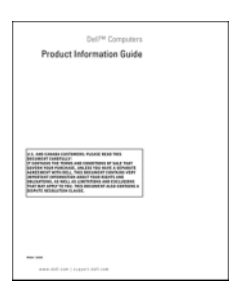

• Anleitungen zum Entfernen und Austauschen von Teilen **Benutzerhandbuch**

- Technische Daten
- Konfigurieren von Systemeinstellungen
- Anleitungen zum Beheben von Störungen
- *Microsoft Windows Hilfe- und Supportcenter*
- **1** Klicken Sie auf Start oder und anschließend auf **Hilfe und Support**→ **Dell Benutzer- und Systemhandbücher**→ **Systemhandbücher**.
- **2** Klicken Sie in der Liste der Onlinedokumentationen auf das *Benutzerhandbuch* für Ihren Computer.

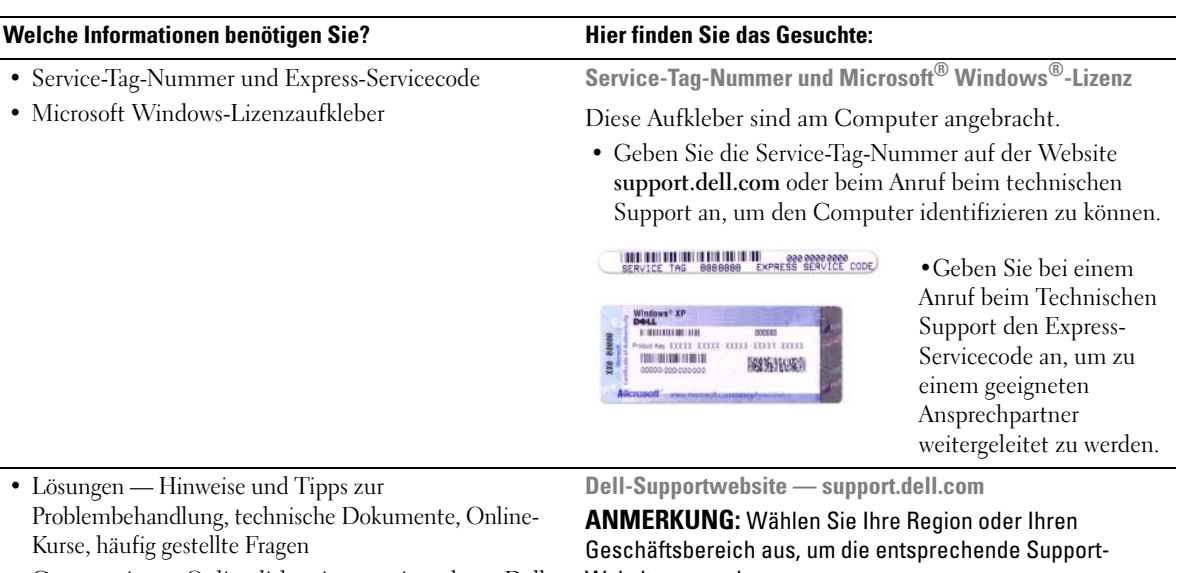

- Community Onlinediskussionen mit anderen Dell-Kunden
- Aufrüstungen Informationen zu Aufrüstungen von Komponenten, beispielsweise Arbeitsspeicher, Festplatte und Betriebssystem
- Kundenbetreuung Kontaktinformationen, Serviceanfrage und Bestellstatus, Garantie und Reparaturinformationen
- Service und Support Status von Serviceanfragen und Supporthistorie, Servicekontakt, Onlinediskussionen mit dem technischen Support
- Referenz Computerdokumentation, Einzelheiten über die Computerkonfiguration, Produktangaben und Whitepapers
- Downloads Zugelassene Treiber, Patches und Softwareaktualisierungen
- Notebook-Systemsoftware (NSS) Wenn Sie das Betriebssystem auf Ihrem Computer neu installieren, sollten Sie das NSS-Dienstprogramm ebenfalls neu installieren. NSS stellt wichtige Updates für Ihr Betriebssystem und Support für 3,5-Zoll-USB-Diskettenlaufwerke von Dell™, AMD™-Prozessoren, optische Laufwerke und USB-Geräte bereit. NSS ist für den ordnungsmäßigen Betrieb des Dell-Computers notwendig. Die Software erkennt automatisch Ihren Computertyp und das Betriebssystem und installiert die für Ihre Konfiguration geeigneten Aktualisierungen.

So laden Sie die Notebook-Systemsoftware herunter:

- **1** Wählen Sie auf der Website **support.dell.com** Ihre Region oder Ihren Geschäftsbereich aus und geben Sie Ihre Service-Tag-Nummer ein.
- **2** Wählen Sie **Treiber & Downloads** und klicken Sie auf **Los**.
- **3** Klicken Sie auf den Namen Ihres Betriebssystems und suchen Sie nach dem Stichwort *Notebook System Software*.

**ANMERKUNG:** Die Benutzeroberfläche von **support.dell.com** kann je nach den von Ihnen gewählten Optionen variieren.

Website anzuzeigen.

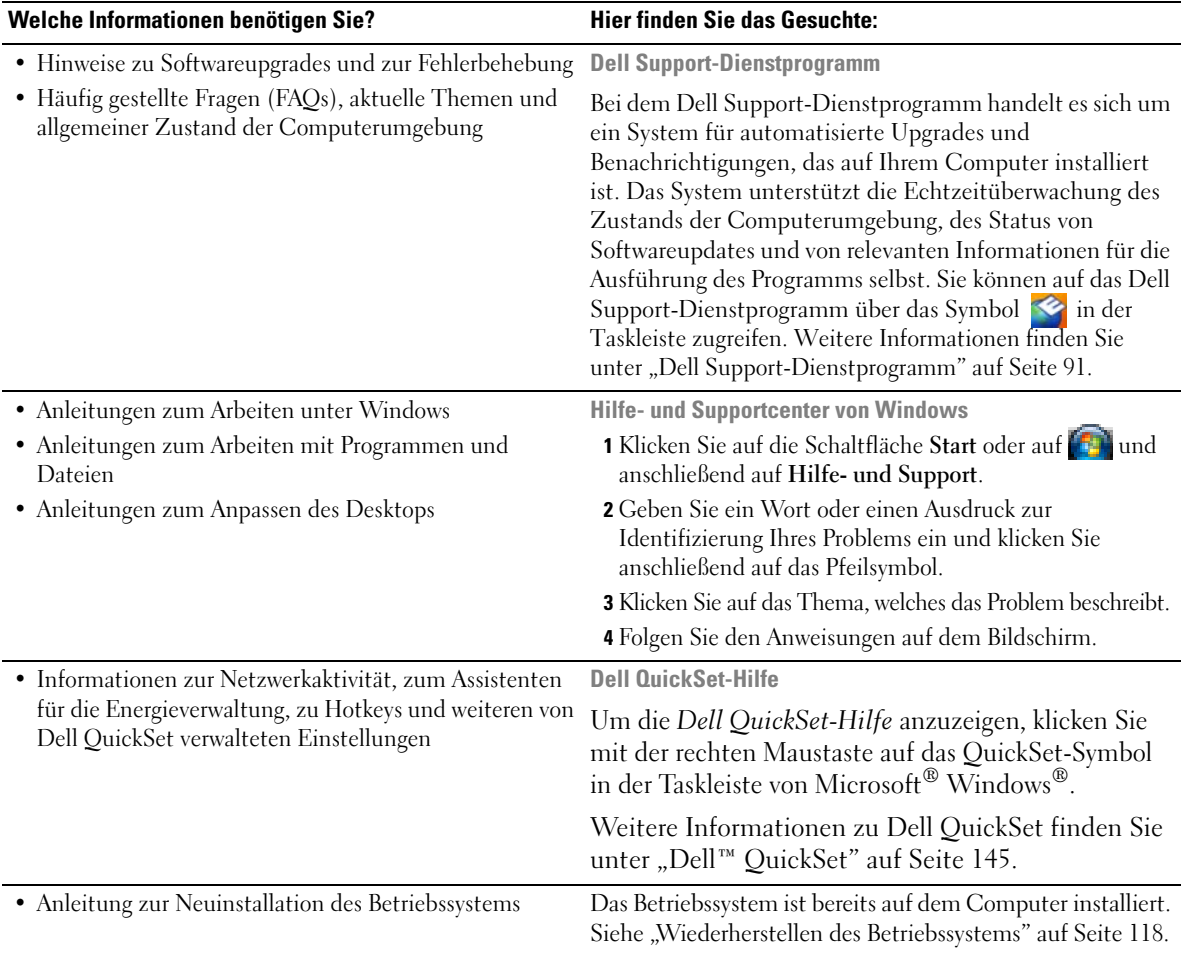

## <span id="page-14-0"></span>**Wissenswertes über Ihren Computer**

## <span id="page-14-1"></span>**Vorderansicht**

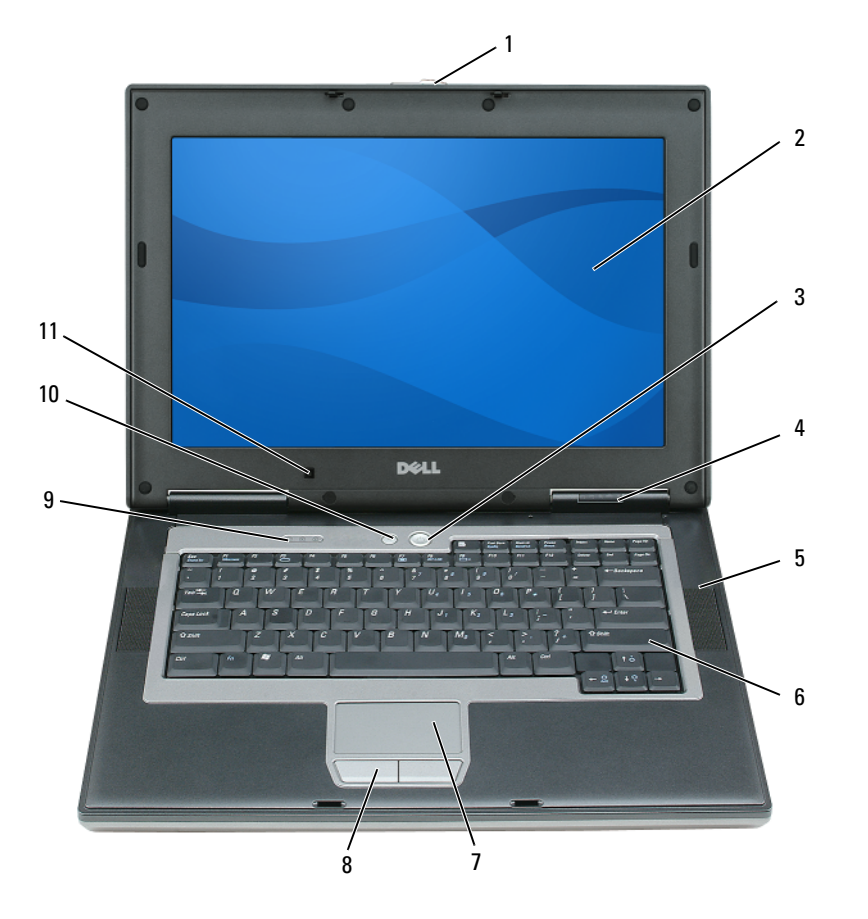

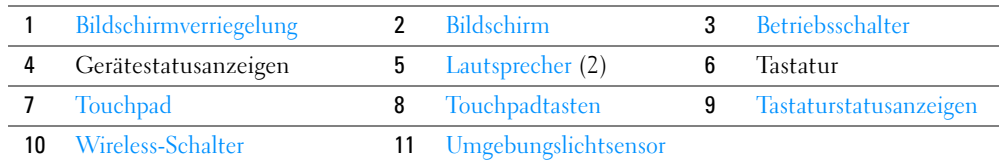

#### **BILDSCHIRMVERRIEGELUNG —** Hält den Bildschirm geschlossen.

BILDSCHIRM — Weitere Informationen zum Bildschirm finden Sie unter ["Verwenden des Bildschirms" auf Seite 45.](#page-44-5)

**BETRIEBSSCHALTER —** Drücken Sie den Betriebsschalter, um den Computer einzuschalten oder um einen Energieverwaltungsmodus zu beenden (siehe ["Energieverwaltungsmodi" auf Seite 34\)](#page-33-3).

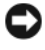

**HINWEIS:** Um Datenverlust zu vermeiden, drücken Sie zum Ausschalten nicht den Betriebsschalter, sondern fahren Sie das Betriebssystem Microsoft® Windows® herunter.

Wenn der Computer nicht mehr reagiert, halten Sie den Betriebsschalter gedrückt, bis der Computer vollständig ausgeschaltet ist. (Das kann einige Sekunden dauern.)

#### **GERÄTESTATUSANZEIGEN**

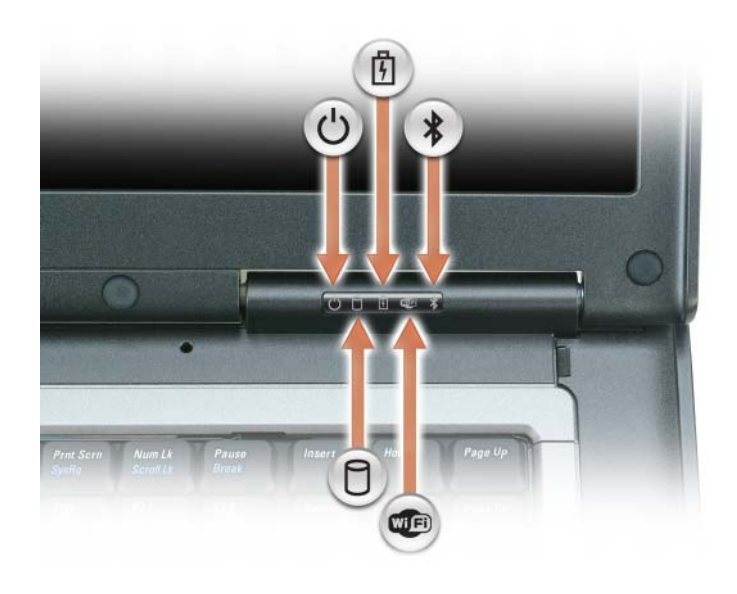

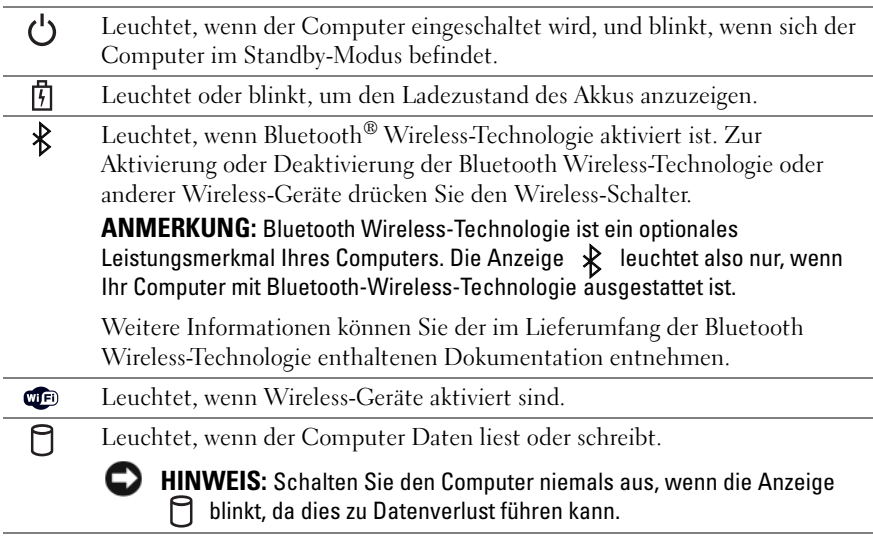

Wenn der Computer an das Stromnetz angeschlossen ist, gilt für die Leuchtanzeige  $\vec{F}$  Folgendes:

- Stetig grün leuchtend: Der Akku wird aufgeladen.
- Grün blinkend: Der Akku ist beinahe vollständig aufgeladen.

Wird der Computer mit Akkustrom versorgt, gilt für die Leuchtanzeige  $\overrightarrow{F}$  Folgendes:

- Aus: Der Akku ist ausreichend geladen (oder der Computer ist ausgeschaltet).
- Orange blinkend: Die Akkuladung ist niedrig.
- Stetig orange leuchtend: Die Akkuladung hat einen kritisch niedrigen Stand erreicht.

**LAUTSPRECHER —** Drücken Sie die Tastenkombinationen für die Lautstärkeregelung, um die Lautstärke der integrierten Lautsprecher einzustellen. Weitere Informationen finden Sie unter ["Regeln der Lautstärke" auf Seite](#page-56-1) 57.

**TASTATUR —** Die Tastatur umfasst einen numerischen Tastenblock und die Windows-Logo-Taste. Weitere Informationen zu den unterstützten Tastenkombinationen finden Sie unter ["Tastenkombinationen" auf Seite 40.](#page-39-5)

**TOUCHPAD —** Erfüllt die gleichen Funktionen wie eine Maus. Weitere Informationen finden Sie unter ["Touchpad"](#page-41-1)  [auf Seite 42](#page-41-1).

**TOUCHPADTASTEN —** Entsprechen den Maustasten. Weitere Informationen finden Sie unter ["Touchpad" auf Seite 42](#page-41-1).

**WIRELESS-SCHALTER —** Dient zum Ein- und Ausschalten von auf Bluetooth- oder WLAN-Technologie basierenden Netzwerkgeräten.

**UMGEBUNGSLICHTSENSOR —** Misst die Lichtintensität in der Umgebung des Computers und passt die Hintergrundbeleuchtung des LCD-Bildschirms entsprechend an. Diese Funktion ermöglicht optimale Sicht und spart Akkuenergie, indem sie den Stromverbrauch des LCD-Bildschirms reduziert, sofern keine stärkere Hintergrundbeleuchtung erforderlich ist. Weitere Informationen finden Sie unter "Einsparen von Akkuleistung" auf [Seite 50.](#page-49-1)

#### **TASTATURSTATUSANZEIGEN**

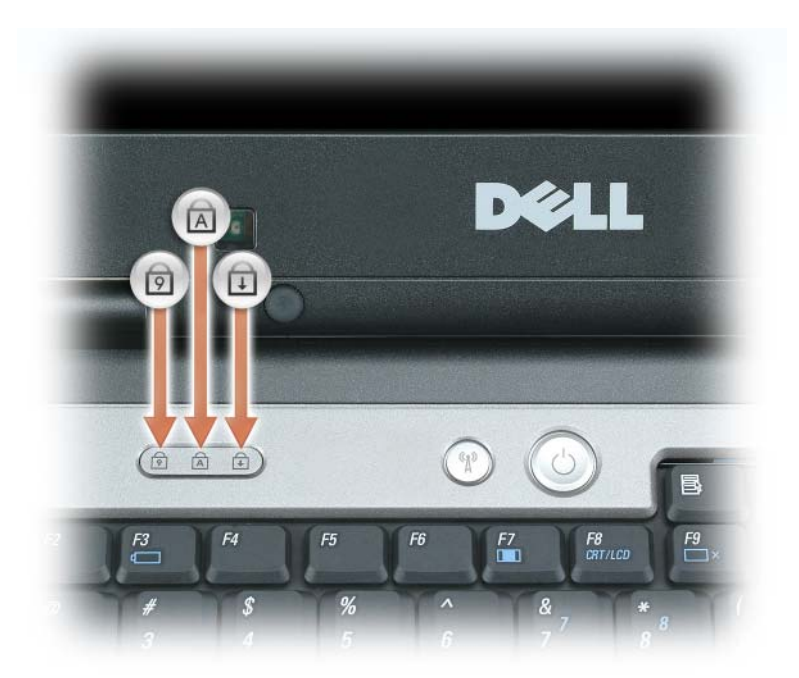

Die grünen Anzeigen oberhalb der Tastatur weisen auf Folgendes hin:

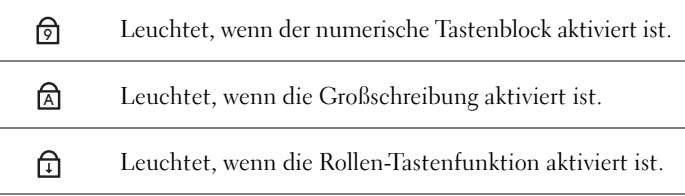

## <span id="page-17-0"></span>**Linke Seitenansicht**

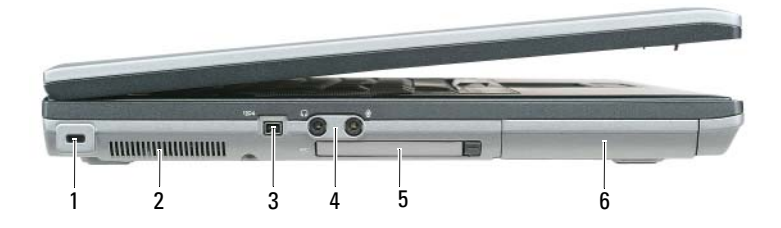

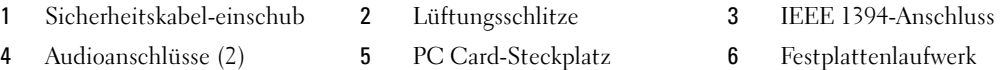

**SICHERHEITSKABELEINSCHUB —** Hier lässt sich eine handelsübliche Diebstahlschutzvorrichtung an den Computer anschließen. Weitere Informationen können Sie den Anleitungen entnehmen, die im Lieferumfang der Komponente enthalten sind.

**HINWEIS:** Vor dem Kauf einer Diebstahlschutzvorrichtung sollten Sie prüfen, ob diese mit dem Sicherheitskabeleinschub kompatibel ist.

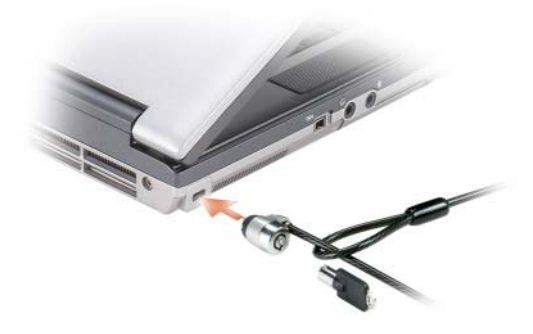

**LÜFTUNGSSCHLITZE —** Der Computer ist mit einem integrierten Lüfter versehen, der Luft durch die Lüftungsschlitze ansaugt, um einer Überhitzung des Computers vorzubeugen.

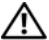

**VORSICHT: Achten Sie darauf, die Lüftungsschlitze nicht zu blockieren, schieben Sie keine Gegenstände hinein und halten Sie die Lüftungsschlitze staubfrei. Bewahren Sie den Computer während des Betriebs nicht in schlecht durchlüfteten Umgebungen, z. B. in einer geschlossenen Tragetasche, auf. Ohne Luftzirkulation kann der Computer Schaden nehmen oder sogar ein Brand entstehen.**

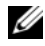

**ANMERKUNG:** Der Lüfter wird eingeschaltet, wenn sich der Computer erhitzt. Das ist normal und weist nicht auf ein Problem mit dem Lüfter oder dem Computer hin.

**IEEE 1394-ANSCHLUSS —** Dient zum Anschließen von IEEE 1394a-kompatiblen Geräten (beispielsweise manchen digitalen Videokameras) für Hochgeschwindigkeitsübertragungen auf Basis des IEEE 1394a-Standards.

#### **AUDIOANSCHLÜSSE :**

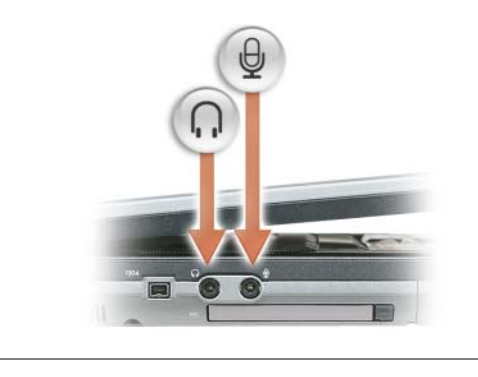

Die Buchse nerwenden Sie für den Anschluss eines Kopfhörers oder externer Lautsprecher.

Die Buchse  $\Theta$  verwenden Sie für den Anschluss eines Mikrofons.

**PC CARD-STECKPLATZ —** Unterstützt eine PC Card (z. B. Modem oder Netzwerkadapter) oder eine ExpressCard in einem entsprechenden Adapter. Bei Auslieferung des Computers ist eine Platzhalterkarte aus Kunststoff im Steckplatz eingesetzt. Weitere Informationen finden Sie unter ["Verwenden von Erweiterungskarten" auf Seite 73](#page-72-5).

**F ESTPLATTENLAUFWERK —** Dient zum Speichern von Software und Daten.

## <span id="page-19-0"></span>**Rechte Seitenansicht**

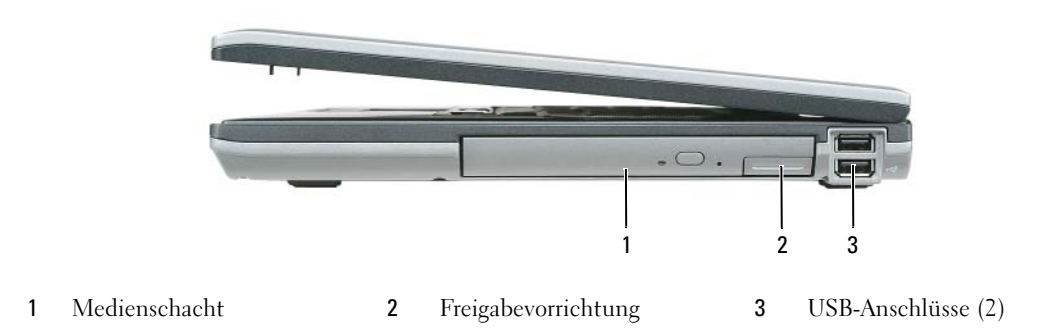

**MEDIENSCHACHT —** Im Medienschacht können Sie ein zusätzliches Gerät, z. B. ein optisches Laufwerk oder ein Dell TravelLite™-Modul, installieren. Weitere Informationen finden Sie unter ["Informationen zum Medienschacht"](#page-140-2)  [auf Seite 141.](#page-140-2)

**FREIGABEVORRICHTUNG —** Zur Freigabe des Geräts im Medienschacht. Entsprechende Anweisungen finden Sie unter ["Informationen zum Medienschacht" auf Seite 141.](#page-140-2)

#### **USB-ANSCHLÜSSE**

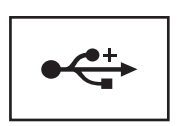

Für den Anschluss von USB-Geräten, wie zum Beispiel Maus, Tastatur oder Drucker. Mithilfe des optionalen Diskettenlaufwerkkabels können Sie auch ein zusätzlich erhältliches Diskettenlaufwerk direkt an einen USB-Anschluss anschließen.

## <span id="page-20-0"></span>**Rückansicht**

**VORSICHT: Achten Sie darauf, die Lüftungsschlitze nicht zu blockieren, schieben Sie keine Gegenstände hinein und halten Sie die Lüftungsschlitze staubfrei. Bewahren Sie den Computer während des Betriebs nicht in schlecht durchlüfteten Umgebungen, z. B. in einer geschlossenen Tragetasche, auf. Ohne Luftzirkulation kann der Computer Schaden nehmen oder sogar ein Brand entstehen.**

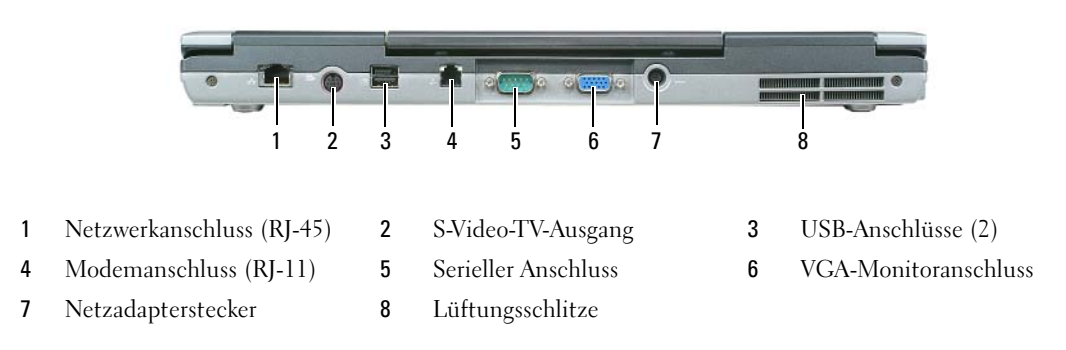

#### **NETZWERKANSCHLUSS (RJ-45)**

**HINWEIS:** Der Netzwerkanschluss ist etwas größer als der Modemanschluss. Um eine Beschädigung des Computers zu vermeiden, schließen Sie kein Telefonkabel an den Netzwerkanschluss an.

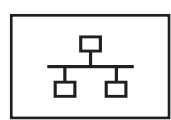

Dient dem Anschluss an ein Netzwerk. Die zwei Anzeigen unmittelbar neben dem Schalter geben den Status sowohl der Verbindung als auch der Übertragung von Daten für kabelgebundene Netzwerkkommunikation an.

Informationen zur Verwendung des Netzwerkadapters finden Sie im Benutzerhandbuch zur Komponente, das im Lieferumfang des Computers enthalten ist. Siehe ["Informationsquellen" auf Seite 11.](#page-10-1)

#### **S-VIDEO-TV-AUSGANG**

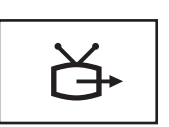

Über diesen Anschluss können Sie den Computer mit einem Fernsehgerät verbinden. Weitere Informationen finden Sie unter ["Anschließen des Computers an ein Fernseh- oder](#page-58-3)  [Audiogerät" auf Seite 59.](#page-58-3)

#### **USB-ANSCHLÜSSE**

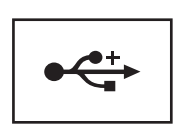

Für den Anschluss von USB-Geräten, wie zum Beispiel Maus, Tastatur oder Drucker. Mithilfe des optionalen Diskettenlaufwerkkabels können Sie auch ein zusätzlich erhältliches Diskettenlaufwerk direkt an einen USB-Anschluss anschließen.

#### **MODEMANSCHLUSS (RJ-11)**

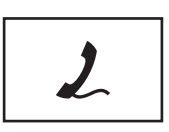

Wenn Sie ein optionales internes Modem bestellt haben, verbinden Sie die Telefonleitung mit dem Modemanschluss.

Informationen zur Verwendung des Modems finden Sie in der Online-Dokumentation zum Modem, die im Lieferumfang des Computers enthalten ist. Hinweise zum Zugriff auf Online-Benutzerhandbücher finden Sie unter ["Informationsquellen" auf Seite 11.](#page-10-1)

#### **SERIELLER ANSCHLUSS**

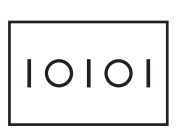

Für die Verbindung mit einem über eine serielle Schnittstelle kommunizierenden Gerät, beispielsweise einer seriellen Maus oder einem Handheld-Gerät.

#### **VGA-MONITORANSCHLUSS**

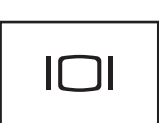

Für den Anschluss eines externen VGA-Monitors. Weitere Informationen finden Sie unter "Verwenden des [Bildschirms" auf Seite 45](#page-44-5).

**NETZADAPTERANSCHLUSS —** Schließen Sie den Netzadapter über diesen Anschluss am Computer an.

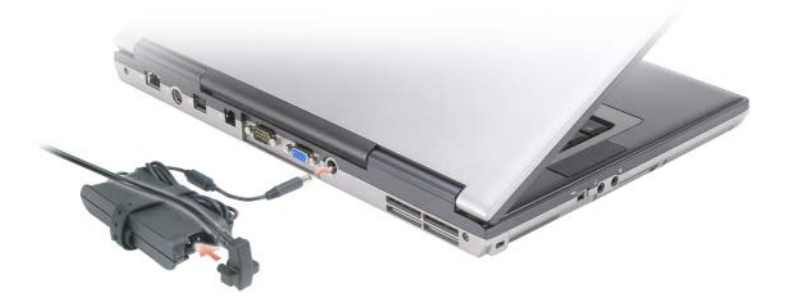

Der Netzadapter wandelt Netzstrom (Wechselstrom) in den vom Computer benötigten Gleichstrom um. Sie können den Netzadapter bei ein- oder ausgeschaltetem Computer anschließen.

**VORSICHT: Der Netzadapter funktioniert mit allen Steckdosen weltweit. Die Stecker oder Steckdosenleisten können jedoch unterschiedlich sein. Wird ein falsches Kabel verwendet oder dieses nicht ordnungsgemäß an die Steckerleiste oder die Steckdose angeschlossen, können ein Brand oder Schäden im System verursacht werden.**

**HINWEIS:** Ziehen Sie beim Trennen des Netzadapterkabels vom Computer am Kabelstecker und nicht am Kabel selbst und ziehen Sie diesen fest, aber nicht ruckartig ab, damit das Kabel nicht beschädigt wird.

**LÜFTUNGSSCHLITZE —** Der Computer ist mit einem integrierten Lüfter versehen, der Luft durch die Lüftungsschlitze ansaugt, um einer Überhitzung des Computers vorzubeugen.

**VORSICHT: Achten Sie darauf, die Lüftungsschlitze nicht zu blockieren, schieben Sie keine Gegenstände hinein und halten Sie die Lüftungsschlitze staubfrei. Bewahren Sie den Computer während des Betriebs nicht in schlecht durchlüfteten Umgebungen, z. B. in einer geschlossenen Tragetasche, auf. Ohne Luftzirkulation kann der Computer Schaden nehmen oder sogar ein Brand entstehen.**

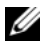

**ANMERKUNG:** Der Lüfter wird eingeschaltet, wenn sich der Computer erhitzt. Das ist normal und weist nicht auf ein Problem mit dem Lüfter oder dem Computer hin.

## <span id="page-23-0"></span>**Unterseite**

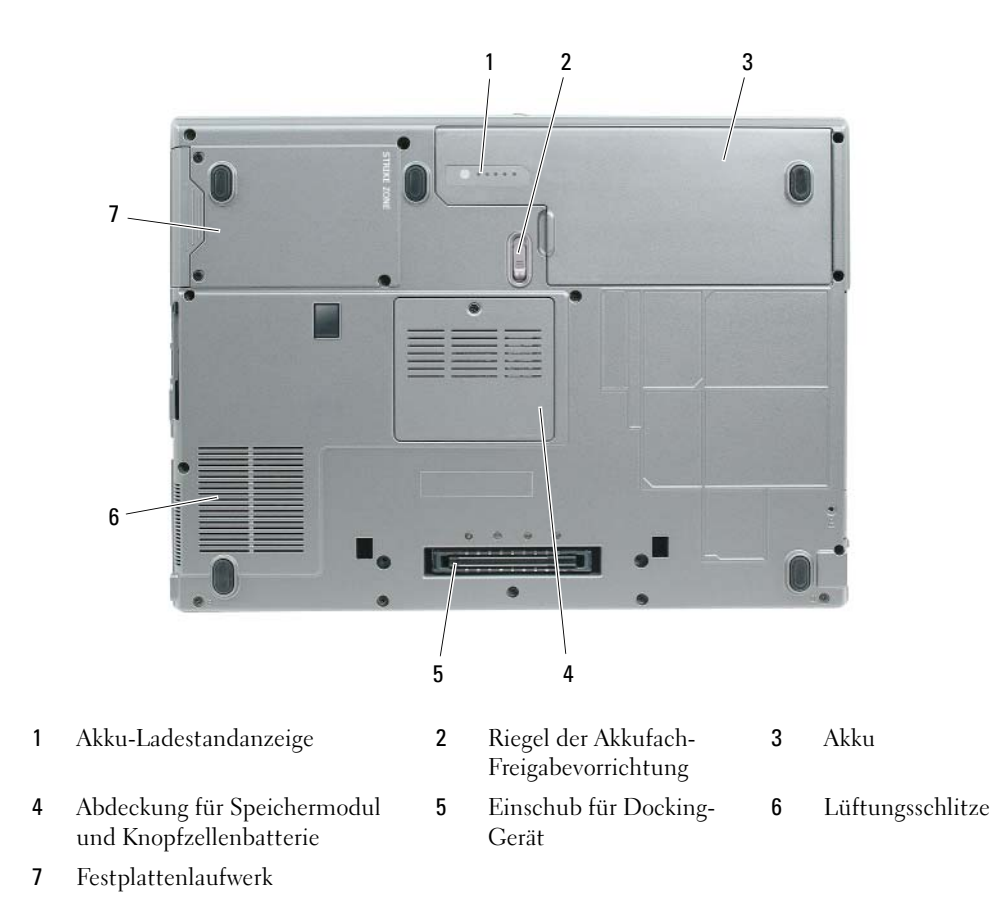

**AKKU-LADESTANDANZEIGE —** Informiert über den Ladestand des Akkus. Weitere Informationen finden Sie unter ["Verwenden eines Akkus" auf Seite 31.](#page-30-2)

**RIEGEL DER AKKUFACH-FREIGABEVORRICHTUNG —** Löst die Verriegelung des Akkufachs. Entsprechende Anweisungen finden Sie unter ["Verwenden eines Akkus" auf Seite 31.](#page-30-2)

**AKKU —** Wenn ein Akku installiert ist, kann der Computer ohne Verbindung mit einer Steckdose betrieben werden. Weitere Informationen finden Sie unter ["Verwenden eines Akkus" auf Seite 31](#page-30-2).

**ABDECKUNG FÜR SPEICHERMODUL & KNOPFZELLENBATTERIE —** Deckt das Fach ab, in dem sich ein Speichermodul und die Knopfzellenbatterie befinden. Weitere Informationen finden Sie unter "Hinzufügen und [Austauschen von Teilen" auf Seite 123](#page-122-4).

**EINSCHUB FÜR DOCKING-GERÄT —** Ermöglicht das Anschließen Ihres Computers an ein Docking-Gerät. Weitere Informationen finden Sie in der Dokumentation zum Docking-Gerät.

**HINWEIS:** Ihr Computer verfügt über die Undock & Go™-Technologie, mit deren Hilfe Sie Ihren Computer ausdocken können, ohne in den Standby-Modus zu wechseln. Da Ihr Computer nach der Trennung möglicherweise nicht automatisch in den Standby-Modus wechselt, stellen Sie sicher, dass die **Energieoptionen** in der Systemsteuerung so eingestellt sind, dass sie den Computer nicht daran hindern, in den Standby-Modus zu wechseln. Wenn in der Systemsteuerung die **Energieoptionen** so geändert werden, dass der Computer nicht in den Standby-Modus wechseln kann, ist es sehr wahrscheinlich, dass sich der Akku schneller abnutzt oder der Computer überhitzt.

**LÜFTUNGSSCHLITZE —** Der Computer ist mit einem integrierten Lüfter versehen, der Luft durch die Lüftungsschlitze ansaugt, um einer Überhitzung des Computers vorzubeugen.

**VORSICHT: Achten Sie darauf, die Lüftungsschlitze nicht zu blockieren, schieben Sie keine Gegenstände hinein und halten Sie die Lüftungsschlitze staubfrei. Bewahren Sie den Computer während des Betriebs nicht in schlecht durchlüfteten Umgebungen, z. B. in einer geschlossenen Tragetasche, auf. Ohne Luftzirkulation kann der Computer Schaden nehmen oder sogar ein Brand entstehen.**

**ANMERKUNG:** Der Lüfter wird eingeschaltet, wenn sich der Computer erhitzt. Das ist normal und weist nicht auf ein Problem mit dem Lüfter oder dem Computer hin.

**F ESTPLATTENLAUFWERK —** Dient zum Speichern von Software und Daten.

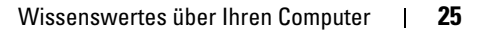

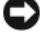

# <span id="page-26-0"></span>**Übertragen von Daten auf einen anderen Computer**

Das Betriebssystem Microsoft® Windows® XP enthält den Assistenten zum Übertragen von Dateien und Einstellungen, mit dem Daten von einem Quellcomputer auf einen Zielcomputer übertragen werden können. Zu den mit diesem Assistenten migrierten Daten gehören:

- E-Mail-Nachrichten
- Symbolleisteneinstellungen
- Fenstergrößen
- Internet-Lesezeichen

Sie können diese Daten unter Verwendung einer Netzwerkverbindung oder einer seriellen Verbindung auf einen anderen Computer übertragen bzw. zum Zwecke der Übertragung auf einen anderen Computer auch auf einem Wechselmedium, wie zum Beispiel einer beschreibbaren CD, speichern.

**ANMERKUNG:** Sie können Daten des Quellcomputers auf den Zielcomputer übertragen, indem Sie beide Computer mit einem seriellen Kabel verbinden, das Sie direkt an den jeweiligen E/A-Anschluss (Eingabe/Ausgabe) anschließen. Um Daten über eine serielle Verbindung zu übertragen, müssen Sie das Dienstprogramm "Netzwerkverbindungen" in der Systemsteuerung öffnen und zusätzliche Konfigurationsschritte ausführen, wie z. B. Einrichten einer erweiterten Verbindung und Zuweisen von Host- und Gast-Computer.

 Anleitungen zum Einrichten einer direkten Kabelverbindung zwischen zwei Computern finden Sie im Knowledge-Base-Artikel Nr. 305621 von Microsoft mit dem Titel *So wird's gemacht: Herstellen einer direkten Kabelverbindung zwischen zwei Computern in Windows XP*. Diese Informationen sind möglicherweise nicht in allen Ländern verfügbar.

Sie müssen den Assistenten zum Übertragen von Dateien und Einstellungen ausführen, um die Informationen auf einen anderen Computer zu migrieren. Für diesen Vorgang können Sie den optionalen *Betriebssystem*-Datenträger oder eine Assistent-Diskette verwenden, die Sie zuvor mit dem Assistenten zum Übertragen von Dateien und Einstellungen erstellen.

## <span id="page-26-1"></span>**Assistent zum Übertragen von Dateien und Einstellungen**

### **Windows XP**

### **Verwenden des Assistenten in Verbindung mit dem Betriebssystem-Datenträger**

**ANMERKUNG:** Für die Durchführung dieser Anleitung ist der *Betriebssystem*-Datenträger erforderlich. Der Datenträger ist optional und möglicherweise nicht im Lieferumfang des Computers enthalten.

So bereiten Sie den Zielcomputer auf die Dateiübertragung vor:

- **1** Starten Sie den Assistenten zum Übertragen von Dateien und Einstellungen: Klicken Sie auf **Start**→ **Alle Programme**→ **Zubehör**→ **Systemprogramme**→ **Übertragen von Dateien und Einstellungen**.
- **2** Wenn die Startseite **Assistent zum Übertragen von Dateien und Einstellungen** angezeigt wird, klicken Sie auf **Weiter**.
- **3** Klicken Sie auf der Seite **Um welchen Computer handelt es sich?** auf **Zielcomputer**→ **Weiter**.
- **4** Klicken Sie auf der Seite **Verfügen Sie über eine Windows XP-CD?** auf **Assistent der Windows XP-CD verwenden**→ **Weiter**.
- **5** Wechseln Sie zu dem Quellcomputer, wenn die Seite **Wechseln Sie jetzt zum Quellcomputer** angezeigt wird. Klicken Sie dieses Mal *nicht* auf **Weiter**.

So kopieren Sie Daten vom Quellcomputer:

- **1** Legen Sie in den Quellcomputer den Windows XP-*Betriebssystem*-Datenträger ein.
- **2** Klicken Sie auf der Seite **Willkommen** auf die Option **Zusätzliche Aufgaben durchführen**.
- **3** Klicken Sie unter **Wählen Sie eine der folgenden Optionen** auf **Dateien und Einstellungen übertragen**.
- **4** Klicken Sie auf der Startseite **Assistent zum Übertragen von Dateien und Einstellungen** auf **Weiter**.
- **5** Klicken Sie auf der Seite **Um welchen Computer handelt es sich?** auf **Quellcomputer**→ **Weiter**.
- **6** Klicken Sie auf der Seite **Übertragungsmethode auswählen** auf das gewünschte Übertragungsverfahren.
- **7** Wählen Sie auf der Seite **Was soll übertragen werden?** die zu übertragenden Elemente und klicken Sie dann auf **Weiter**.

Nach dem Kopieren der Daten wird die Seite **Fertigstellen des Sammlungsvorgangs** angezeigt.

**8** Klicken Sie auf **Fertig stellen**.

So übertragen Sie die Daten auf den Zielcomputer:

- **1** Klicken Sie auf dem Zielcomputer auf der Seite **Wechseln Sie jetzt zum Quellcomputer** auf **Weiter**.
- **2** Wählen Sie auf der Seite **Wo befinden sich die Dateien und Einstellungen?** das gewünschte Übertragungsverfahren für die Einstellungen und Dateien und klicken Sie dann auf **Weiter**.

Der Assistent liest die zusammengestellten Dateien und Einstellungen ein und wendet sie auf den Zielcomputer an.

Wenn alle Einstellungen und Dateien übernommen worden sind, wird die Seite **Fertig gestellt** angezeigt.

**3** Klicken Sie auf **Fertig gestellt** und starten Sie den Computer neu.

### **Verwenden des Assistenten ohne den Betriebssystem-Datenträger**

Um den Assistenten zum Übertragen von Dateien und Einstellungen ohne den *Betriebssystem*-Datenträger auszuführen, müssen Sie eine Assistent-Diskette erstellen, mit der Sie eine Speicher-Abbilddatei auf einem Wechselmedium erstellen können.

Um eine Assistent-Diskette zu erstellen, verwenden Sie Ihren neuen Computer, auf dem Windows XP läuft, und führen Sie die folgenden Schritte aus:

- **1** Starten Sie den Assistenten zum Übertragen von Dateien und Einstellungen: Klicken Sie auf **Start**→ **Alle Programme**→ **Zubehör**→ **Systemprogramme**→ **Übertragen von Dateien und Einstellungen**.
- **2** Wenn die Startseite **Assistent zum Übertragen von Dateien und Einstellungen** angezeigt wird, klicken Sie auf **Weiter**.
- **3** Klicken Sie auf der Seite **Um welchen Computer handelt es sich?** auf **Zielcomputer**→ **Weiter**.
- **4** Klicken Sie auf der Seite **Verfügen Sie über eine Windows XP-CD?** auf **Assistent-Diskette auf folgendem Laufwerk erstellen**→ **Weiter**.
- **5** Legen Sie ein Wechselmedium (beispielsweise eine beschreibbare CD) ein und klicken Sie auf **OK**.
- **6** Klicken Sie nach Erstellung der Assistent-Diskette auf der Seite Wechseln Sie jetzt zum Quellcomputer *nicht* auf **Weiter**.
- **7** Wechseln Sie zu dem Quellcomputer.

So kopieren Sie Daten vom Quellcomputer:

- **1** Legen Sie in den Quellcomputer den als Assistent-Diskette erstellten Datenträger ein.
- **2** Klicken Sie auf **Start**→ **Ausführen**.
- **3** Navigieren Sie im Feld **Öffnen** des Dialogfelds **Ausführen** zu dem Pfad von **fastwiz** (auf dem erstellten Wechselmedium) und klicken Sie dann auf **OK**.
- **4** Klicken Sie auf der Startseite **Assistent zum Übertragen von Dateien und Einstellungen** auf **Weiter**.
- **5** Klicken Sie auf der Seite **Um welchen Computer handelt es sich?** auf **Quellcomputer**→ **Weiter**.
- **6** Klicken Sie auf der Seite **Übertragungsmethode auswählen** auf das gewünschte Übertragungsverfahren.
- **7** Wählen Sie auf der Seite **Was soll übertragen werden?** die zu übertragenden Elemente und klicken Sie dann auf **Weiter**.

Nach dem Kopieren der Daten wird die Seite **Fertigstellen des Sammlungsvorgangs** angezeigt.

**8** Klicken Sie auf **Fertig stellen**.

So übertragen Sie die Daten auf den Zielcomputer:

- **1** Klicken Sie auf dem Zielcomputer auf der Seite **Wechseln Sie jetzt zum Quellcomputer** auf **Weiter**.
- **2** Wählen Sie auf der Seite **Wo befinden sich die Dateien und Einstellungen?** das gewünschte Übertragungsverfahren für die Einstellungen und Dateien und klicken Sie dann auf **Weiter**. Folgen Sie den Anweisungen auf dem Bildschirm.

Der Assistent liest die zusammengestellten Dateien und Einstellungen ein und wendet sie auf den Zielcomputer an.

Wenn alle Einstellungen und Dateien übernommen worden sind, wird die Seite **Fertig gestellt** angezeigt.

**3** Klicken Sie auf **Fertig gestellt** und starten Sie den Computer neu.

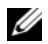

**ANMERKUNG:** Weitere Informationen zu dieser Anleitung erhalten Sie, indem Sie unter **support.dell.com** nach dem Dokument Nummer 154781 mit dem Titel *What Are The Different Methods To Transfer Files From My Old Computer To My New Dell™ Computer Using the Microsoft*® *Windows*® *XP Operating System?* (Beschreibung der verschiedenen Methoden zum Übertragen von Dateien von einem alten Computer auf einen neuen Dell-Computer unter Verwendung des Betriebssystems Microsoft® Windows® XP, Dokument in englischer Sprache) suchen.

**ANMERKUNG:** Möglicherweise ist das Dell™ Knowledge-Base-Dokument nicht für alle Länder verfügbar.

### **Windows Vista®**

- **1** Klicken Sie auf die "Start"-Schaltfläche **von Windows Vista und klicken Sie auf Dateien und Einstellungen übertragen**→ **Windows-EasyTransfer starten**.
- **2** Klicken Sie im Dialogfeld **Benutzerkontensteuerung** auf **Fortsetzen**.
- **3** Klicken Sie auf **Neuen Transfer starten** oder auf **Gestarteten Transfer fortsetzen**.

Folgen Sie den Anweisungen des Windows-EasyTransfer-Assistenten auf dem Bildschirm.

## <span id="page-30-2"></span><span id="page-30-0"></span>**Verwenden eines Akkus**

## <span id="page-30-1"></span>**Akkuleistung**

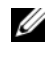

**ANMERKUNG:** Informationen zur Dell-Garantie für den Computer finden Sie im *Produktinformationshandbuch* bzw. auf dem Garantieschein, der im Lieferumfang des Computers enthalten ist.

Für eine optimale Leistung des Computers und zur Beibehaltung der BIOS-Einstellungen müssen Sie Ihren Laptop-Computer von Dell™ immer mit installiertem Hauptakku verwenden. Bei Auslieferung ist standardmäßig bereits ein Akku im Akkufach installiert.

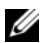

**ANMERKUNG:** Da der Akku beim Kauf des Computers möglicherweise nicht vollständig geladen ist, verwenden Sie den Netzadapter, um Ihren neuen Computer vor der ersten Verwendung an eine Steckdose anzuschließen und den Akku zu laden. Es wird empfohlen, den Computer unter Verwendung des Netzadapters zu betreiben, bis der Akku vollständig geladen ist. Sie können den Akkuladezustand überprüfen, indem Sie auf **Start**→ **Einstellungen**→ **Systemsteuerung**→ **Energieoptionen**→ **Energieanzeige** klicken.

Die Betriebsdauer des Akkus hängt stark von den Betriebsbedingungen ab. Sie können einen optionalen zweiten Akku im Medienschacht installieren und damit die Betriebsdauer wesentlich verlängern.

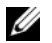

**ANMERKUNG:** Die Betriebsdauer eines Akkus nimmt mit der Zeit ab. Je nachdem, wie oft und unter welchen Bedingungen der Akku verwendet wird, müssen Sie möglicherweise den Akku Ihres Computers ersetzen, bevor das Gerät nicht mehr verwendet wird.

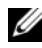

**ANMERKUNG:** Es wird empfohlen, den Computer beim Beschreiben von CDs oder DVDs an eine Steckdose anzuschließen.

Die Betriebsdauer wird unter bestimmten Bedingungen stark beeinträchtigt. Dazu gehören u. a.:

- Verwenden von optischen Laufwerken.
- Verwenden von Wireless-Kommunikationsgeräten, PC Cards, ExpressCards, Medienspeicherkarten oder USB-Geräten.
- Verwenden von sehr hellen Bildschirmeinstellungen, von 3D-Bildschirmschonern oder anderen Programmen, die viel Energie benötigen, z. B. anspruchsvolle 3D-Spiele.
- Betrieb des Computers mit maximaler Leistung. Unter ["Konfigurieren der Energieverwaltungs-](#page-34-1)[Einstellungen" auf Seite 35](#page-34-1) finden Sie Informationen zum Zugriff auf die Eigenschaften der Energieoptionen unter Windows sowie auf die Funktionen von Dell QuickSet, mit deren Hilfe Sie die Energieverwaltungs-Einstellungen konfigurieren können.

Sie können die Akkuladung überprüfen, bevor Sie den Akku in den Computer einsetzen. Außerdem können Sie Energieverwaltungsoptionen so einstellen, dass Sie über einen niedrigen [Ladestand des](#page-32-0)  [Akkus informiert werden.](#page-32-0)

**VORSICHT: Bei Verwendung ungeeigneter Akkus besteht Brand- oder Explosionsgefahr. Ersetzen Sie den Akku ausschließlich durch einen kompatiblen Akku von Dell. Der Akku wurde für den Einsatz in dem Dell-Computer konzipiert. Setzen Sie keinen Akku aus einem anderen Computer in Ihren Computer ein.**

**VORSICHT: Entsorgen Sie die Akkus nicht im Hausmüll. Falls ein Akku nicht mehr aufgeladen werden kann, wenden Sie sich bitte an einen Recyclinghof vor Ort oder an eine Umweltorganisation, um Informationen zur Entsorgung von Lithium-Ionen- oder Lithium-Polymer-Akkus zu erhalten. Informationen zur Akkuentsorgung finden Sie im entsprechenden Abschnitt im Produktinformationshandbuch.**

**VORSICHT: Bei unsachgemäßer Verwendung des Akkus besteht Brand- oder Verätzungsgefahr. Sie dürfen den Akku nicht aufstechen, verbrennen, auseinander nehmen oder Temperaturen über 65 °C aussetzen. Bewahren Sie den Akku außerhalb der Reichweite von Kindern auf. Handhaben Sie beschädigte oder auslaufende Akkus mit äußerster Vorsicht. Beschädigte Akkus können auslaufen und Personen- oder Sachschäden verursachen.** 

## <span id="page-31-0"></span>**Prüfen des Akkuladestands**

Informationen zum Ladestand des Akkus erhalten Sie über die Dell QuickSet-Akkuanzeige, das Microsoft Windows-Fenster **Energieanzeige** und das Microsoft Windows-Symbol der Akkumessanzeige (B) bzw. (b), die Akku-Ladestandanzeige und die Warnung "Akku niedrig".

### <span id="page-31-1"></span>**Akkuanzeige von Dell™ QuickSet**

Ist Dell QuickSet installiert, drücken Sie <Fn><F3>, um die QuickSet-Akkuanzeige einzublenden. In der Akkuanzeige werden Status, Akkuzustand, Ladestand und Ladedauer des Akkus im Computer angezeigt.

Weitere Informationen zu QuickSet erhalten Sie, indem Sie mit der rechten Maustaste auf das QuickSet-Symbol in der Taskleiste klicken und anschließend die Option **Help** (Hilfe) wählen.

### <span id="page-31-2"></span>**Energieanzeige von Microsoft® Windows®**

Die Energieanzeige von Windows zeigt die verbleibende Akkuladung an. Um die Ladung zu überprüfen, doppelklicken Sie auf das Symbol der Akkumessanzeige (Bullbaum, Bullbaum, der Taskleiste.

Wenn der Computer an eine Steckdose angeschlossen ist, wird das Symbol angezeigt.

### <span id="page-31-3"></span>**Ladestandanzeige**

Indem Sie die Statustaste der Ladestandanzeige einmal drücken oder *die Taste gedrückt halten*, können Sie Folgendes überprüfen:

- Akkuladestand (Überprüfen durch Drücken und *Loslassen* der Statustaste)
- Akkuzustand (Überprüfen durch Drücken und *Halten* der Statustaste)

Die Akkubetriebsdauer hängt im Wesentlichen davon ab, wie häufig der Akku aufgeladen wird. Nach Hunderten von Ladungs-/Entladungszyklen verlieren Akkus einen Teil ihrer Ladekapazität — der Akkuzustand verschlechtert sich. Dies bedeutet, dass ein Akku den Ladestand "Aufgeladen" aufweisen kann, jedoch dennoch über eine verringerte Ladekapazität verfügt.

#### **Prüfen des Akkuladestands**

Um den Akkuladestand zu überprüfen, *drücken* Sie die Statustaste auf der Ladestandanzeige *und lassen die Taste wieder los*. Anschließend leuchten die Elemente der Ladestandsanzeige auf. Jedes Anzeigeelement repräsentiert etwa 20 Prozent der Gesamtladekapazität des Akkus. Wenn der Akku also beispielsweise noch zu 80 Prozent geladen ist, leuchten vier der fünf Anzeigeelemente auf. Wenn keines der Anzeigeelemente aufleuchtet, ist der Akku vollständig entladen.

#### **Prüfen des Akkuzustands**

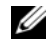

**ANMERKUNG:** Sie können den Akkuzustand auf die beiden folgenden Weisen überprüfen: Indem Sie die Ladestandanzeige auf dem Akku wie nachstehend beschrieben verwenden oder indem Sie die Akkuanzeige in Dell QuickSet verwenden. Informationen zu QuickSet erhalten Sie, indem Sie mit der rechten Maustaste auf das zugehörige Symbol in der Taskleiste klicken und anschließend die Option **Help** (Hilfe) wählen.

Um den Akkuzustand unter Verwendung der Ladestandanzeige zu überprüfen, *drücken* Sie die Statustaste auf der Ladestandanzeige und halten sie mindestens 3 Sekunden lang gedrückt. Wenn keines der Anzeigeelemente aufleuchtet, ist der Akku in gutem Zustand und mehr als 80 Prozent der ursprünglichen Ladekapazität verbleiben. Jedes (zusätzlich) aufleuchtende Anzeigeelement weist auf eine zunehmende Verringerung der Ladekapazität hin. Wenn fünf Anzeigeelemente aufleuchten, verbleiben weniger als 60 Prozent der ursprünglichen Ladekapazität, und Sie sollten in Erwägung ziehen, den Akku zu ersetzen. Weitere Informationen zur Akkubetriebsdauer erhalten Sie unter ["Akku" auf Seite](#page-158-0) 159.

### <span id="page-32-0"></span>**Warnung "Akku niedrig"**

**HINWEIS:** Um Datenverlust oder eine Beschädigung der Daten zu vermeiden, sollten Sie Ihre Arbeit sofort nach einer solchen Warnung speichern. Schließen Sie den Computer anschließend wieder an eine Steckdose an oder installieren Sie einen zweiten Akku im Medienschacht. Ist der Akku vollständig entladen, wechselt der Computer automatisch in den Ruhezustand.

Wenn der Ladestand etwa 10 Prozent erreicht hat, wird ein Popup-Fenster mit einer Warnung angezeigt. Sofern zwei Akkus installiert sind, bedeutet die Warnung bezüglich eines niedrigen Ladestands, dass die kombinierte Ladung beider Akkus zu etwa 90 Prozent verbraucht ist. Der Computer wechselt in den Ruhezustand, wenn der Ladestand auf ein kritisches Niveau abgesunken ist.

Sie können die Einstellungen für die Warnmeldungen bzgl. des Akkuladestands in QuickSet oder im Fenster **Eigenschaften von Energieoptionen** ändern. Informationen zum Zugriff auf QuickSet und das Fenster **Eigenschaften von Energieoptionen** finden Sie unter ["Konfigurieren der Energieverwaltungs-](#page-34-1)[Einstellungen" auf Seite](#page-34-1) 35.

## <span id="page-33-0"></span>**Einsparen von Leistung**

Mithilfe der folgenden Maßnahmen können Sie die Betriebsdauer des Akkus verlängern:

- Schließen Sie den Computer immer, wenn es möglich ist, an eine Steckdose an, denn die Lebensdauer des Akkus hängt im Wesentlichen davon ab, wie häufig der Akku verwendet und wieder aufgeladen wird.
- • [Versetzen Sie den Computer in den Standby-Modus bzw. Energiesparmodus oder in](#page-33-2) [den Ruhezustand,](#page-34-0)  [wenn Sie den Computer über einen längeren Zeitraum nicht aktiv benötigen. Siehe](#page-34-0)  ["Energieverwaltungsmodi" auf Seite 34](#page-33-1).
- Verwenden Sie den Energieverwaltungs-Assistenten (in Microsoft Windows XP) oder das Fenster **Eigenschaften von Energieoptionen**, um die geeigneten Optionen für die Optimierung der Energieaufnahme des Computers auszuwählen. Sie können diese Optionen auch dahingehend konfigurieren, dass sie beim Drücken des Betriebsschalters, beim Schließen des Bildschirms oder durch Drücken der Tastenkombination <Fn><Esc> geändert werden.

**4 ANMERKUNG:** Weitere Informationen zum Einsparen von Akkuleistung finden Sie unter "Konfigurieren der [Energieverwaltungs-Einstellungen" auf Seite](#page-34-1) 35.

## <span id="page-33-3"></span><span id="page-33-1"></span>**Energieverwaltungsmodi**

### <span id="page-33-2"></span>**Standby-Modus**

Im Standby-Modus wird Energie eingespart, indem der Bildschirm und die Festplatte nach einem festgelegten Zeitraum von Inaktivität (dem so genannten Timeout) abgeschaltet werden. Wenn der Computer aus dem Standby-Modus in den Normalbetrieb zurückwechselt, wird der Zustand vor dem Aktivieren des Standby-Modus wiederhergestellt.

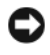

**HINWEIS:** Wenn sich der Computer im Standby-Modus befindet und temporär weder über den Netzadapter noch über den Akku mit Strom versorgt wird, kann es zu Datenverlusten kommen.

So wechseln Sie in den Standby-Modus:

- Klicken Sie auf die Schaltfläche **Start** und klicken Sie anschließend auf **Computer ausschalten**→ **Standby**. oder
- Je nachdem, wie die Energieverwaltungsoptionen im Fenster **Eigenschaften von Energieoptionen** oder mit dem QuickSet-Energieverwaltungs-Assistenten eingestellt wurden, können Sie den Standby-Modus folgendermaßen aktivieren:
	- Drücken Sie den Betriebsschalter.
	- Schließen Sie den Bildschirm.
	- Drücken Sie <Fn><Esc>.

Um den Standby-Modus zu beenden, drücken Sie den Betriebsschalter oder öffnen Sie den Bildschirm, je nachdem, wie die Energieverwaltungsoptionen eingestellt wurden. Allein durch Drücken einer Taste oder durch Berühren des Touchpads wechselt der Computer nicht aus dem Standby-Modus zurück.

### <span id="page-34-0"></span>**Ruhezustand**

Im Ruhezustand wird die Energieaufnahme des Computers verringert, indem die Systemdaten in einen reservierten Bereich auf der Festplatte geschrieben werden und der Computer anschließend vollständig ausgeschaltet wird. Wenn der Computer aus Ruhezustand in den Normalbetrieb zurückwechselt, wird der Zustand vor dem Aktivieren des Ruhezustands wiederhergestellt.

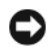

**HINWEIS:** Wenn sich der Computer im Ruhezustand befindet, können Sie weder Geräte entfernen noch den Computer ausdocken (d. h. von einem Docking-Gerät trennen).

Der Computer wechselt in den Ruhezustand, wenn der Ladestand auf ein kritisches Niveau abgesunken ist.

So wechseln Sie manuell in den Ruhezustand:

- Klicken Sie auf die Schaltfläche **Start**, klicken Sie auf **Computer ausschalten**, drücken Sie die <Umschalttaste> und halten Sie sie gedrückt, und klicken Sie dann auf **Ruhezustand**. oder
- Je nachdem, wie die Energieverwaltungsoptionen im Fenster **Eigenschaften von Energieoptionen** oder mit dem QuickSet-Energieverwaltungs-Assistenten eingestellt wurden, können Sie den Übergang in den Ruhezustand folgendermaßen herbeiführen:
	- Drücken Sie den Betriebsschalter.
	- Schließen Sie den Bildschirm.
	- Drücken Sie <Fn><F1>.

**ANMERKUNG:** Manche PC Cards oder ExpressCards funktionieren möglicherweise nach Beenden des Ruhezustands nicht richtig. Werfen Sie in diesem Fall die Karte aus und setzen Sie sie wieder ein (siehe "Entfernen [einer PC Card oder einer Platzhalterkarte" auf Seite](#page-74-1) 75), oder führen Sie einfach einen Neustart Ihres Computers durch.

Um den Ruhezustand zu beenden, drücken Sie den Betriebsschalter. Möglicherweise dauert es einige Momente, bis der Computer aus dem Ruhezustand in den Normalbetrieb zurückgewechselt ist. Allein durch Drücken auf eine Taste oder durch Berühren des Touchpads wechselt der Computer nicht aus dem Ruhezustand zurück. Weitere Informationen zum Ruhezustand finden Sie in der Dokumentation zu Ihrem Betriebssystem.

## <span id="page-34-1"></span>**Konfigurieren der Energieverwaltungs-Einstellungen**

Verwenden Sie den QuickSet-Energieverwaltungs-Assistenten oder das Dialogfeld "Eigenschaften von Energieoptionen", um die Energieverwaltungs-Einstellungen des Computers zu konfigurieren.

• Weitere Informationen zu QuickSet erhalten Sie, indem Sie mit der rechten Maustaste auf das QuickSet-Symbol in der Taskleiste klicken und anschließend die Option **Help** (Hilfe) wählen.

• Gehen Sie wie folgt vor, um auf das Dialogfeld **Eigenschaften von Energieoptionen** zuzugreifen: Klicken Sie auf die Schaltfläche **Start** und anschließend auf **Systemsteuerung**→ **Leistung und Wartung**→ **Energieoptionen**. Weitere Informationen zu den Feldern im Dialogfeld **Eigenschaften von Energieoptionen** erhalten Sie, indem Sie auf das Fragezeichen (?) in der Titelleiste des Dialogfelds und anschließend auf den Bereich klicken, zu dem Sie weitere Informationen benötigen.

## <span id="page-35-0"></span>**Aufladen des Akkus**

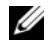

**ANMERKUNG:** In Verbindung mit dem Netzadapter verwenden alle Akkus Dell™ ExpressCharge™ zum Aufladen. Bei ausgeschaltetem System erreicht der Akku innerhalb einer Stunde 80 % und innerhalb von etwa 2 Stunden 100 % seiner Kapazität. Der Akku kann beliebig lange im Computer verbleiben. Ein in den Akku integrierter Schaltkreis verhindert das Überladen des Akkus.

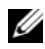

**ANMERKUNG:** Zum Aufladen eines 9-Zellen-Akkus mit ExpressCharge muss ein 90-Watt-Wechselstrom-Netzadapter verwendet werden.

Wenn der Computer an eine Steckdose angeschlossen oder ein Akku in einen daran angeschlossenen Computer eingesetzt wird, prüft der Computer den Ladestand und die Temperatur des Akkus. Der Netzadapter lädt gegebenenfalls den Akku auf und erhält die Akkuladung.

Falls der Akku durch den Betrieb im Computer oder aufgrund hoher Umgebungstemperaturen heiß geworden ist, wird er bei Anschluss des Computers an eine Steckdose unter Umständen nicht geladen.

Der Akku ist zu heiß, um aufgeladen zu werden, wenn die Statusanzeige  $\[\mathfrak{f}\]$  abwechselnd grün und orange blinkt. Ziehen Sie den Netzstecker aus der Steckdose und lassen Sie Computer und Akku auf Zimmertemperatur abkühlen. Schließen Sie den Computer anschließend wieder an eine Steckdose an und setzen Sie den Ladevorgang fort.

Weitere Informationen zum Beheben von Problemen in Zusammenhang mit dem Einsatz von Akkus finden Sie unter ["Probleme mit der Stromversorgung" auf Seite](#page-103-2) 104.

## <span id="page-35-1"></span>**Ersetzen des Akkus**

**VORSICHT: Bei Verwendung ungeeigneter Akkus besteht Brand- oder Explosionsgefahr. Ersetzen Sie den Akku ausschließlich durch einen kompatiblen Akku von Dell. Der Akku ist für den Einsatz in Ihrem Dell™-Computer vorgesehen. Setzen Sie keinen Akku aus einem anderen Computer in Ihren Computer ein.** 

**VORSICHT: Schalten Sie vor Durchführung der folgenden Schritte den Computer aus, ziehen Sie die Stecker des Netzadapters aus der Steckdose und dem Computer heraus, ziehen Sie die Stecker des Modems aus der Telefondose und dem Computer heraus und entfernen Sie auch alle anderen Kabelverbindungen von dem Computer.**

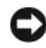

**HINWEIS:** Sie müssen alle externen Kabel von dem Computer trennen, um eine mögliche Beschädigung an den Steckern zu vermeiden.

Informationen zum Austauschen des Zweitakkus im Medienschacht finden Sie unter ["Aus- und](#page-141-1)  [Einbauen von Geräten im Medienschacht" auf Seite](#page-141-1) 142.
So entfernen Sie den Akku:

- **1** Falls der Computer mit einem Docking-Gerät verbunden (angedockt) ist, trennen Sie die Verbindung. Weitere Anweisungen hierzu finden Sie in der Dokumentation zum Docking-Gerät.
- **2** Stellen Sie sicher, dass der Computer ausgeschaltet ist, sich im Ruhezustand befindet oder an eine Steckdose angeschlossen ist.
- **HINWEIS:** Wenn Sie den Akku entfernen, während sich der Computer im Standby-Modus befindet (ohne an das Stromnetz angeschlossen zu sein), führt dies zum Herunterfahren des Computers und möglicherweise zu Datenverlust.
- **3** Schieben Sie den Riegel der Freigabevorrichtung für das Akkufach an der Unterseite des Computers in seine Entriegelungsstellung und halten Sie ihn in dieser Position, während Sie den Akku herausnehmen.

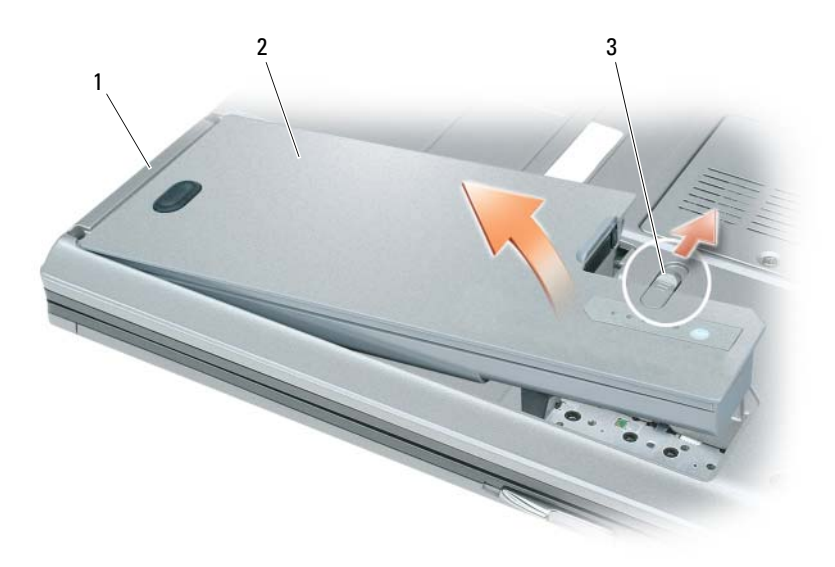

Folgen Sie diesen Anweisungen in der umgekehrten Reihenfolge, um einen anderen Akku einzusetzen.

### **Lagern eines Akkus**

[Entfernen Sie den Akku, wenn Sie den Computer für längere Zeit lagern möchten. Akkus entladen sich](#page-31-0)  während einer längeren Lagerzeit. Nach einer langen Lagerung sollten Sie den Akku wieder vollständig aufladen, bevor Sie ihn verwenden (siehe ["Aufladen des Akkus" auf Seite](#page-35-0) 36).

# **Verwenden von Tastatur und Touchpad**

### **Numerischer Tastenblock**

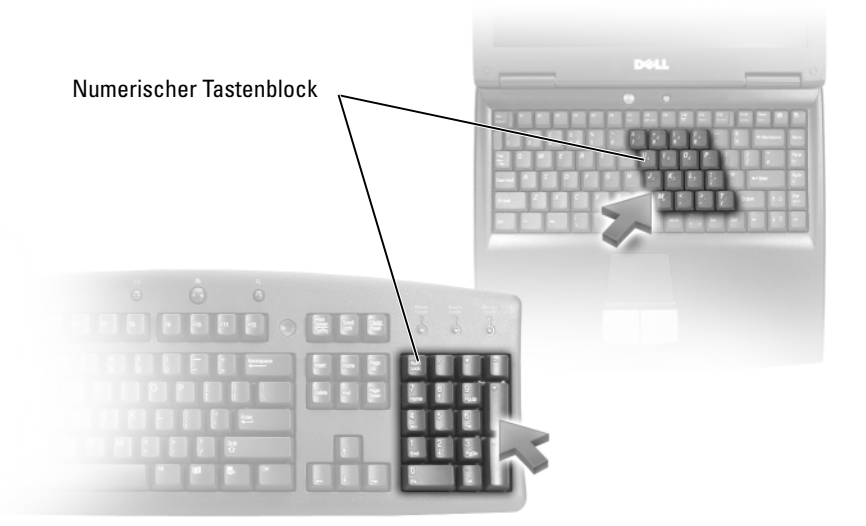

Der numerische Tastenblock funktioniert genauso wie der numerische Tastenblock auf einer externen Tastatur. Jede Taste auf der Tastatur besitzt mehrere Funktionen. Die Zahlen und Symbole des numerischen Tastenblocks sind in blauer Schrift rechts auf den entsprechenden Tasten angegeben. Um eine Zahl oder ein Symbol einzugeben, halten Sie <Fn> gedrückt und betätigen die gewünschte Taste.

- Um den numerischen Tastenblock zu aktivieren, drücken Sie die <Num>-Taste. Wenn die Statusanzeige leuchtet, ist der numerische Tastenblock aktiviert. 9
- Um den numerischen Tastenblock zu deaktivieren, drücken Sie die <Num>-Taste erneut.

### **Tastenkombinationen**

#### **Systemfunktionen**

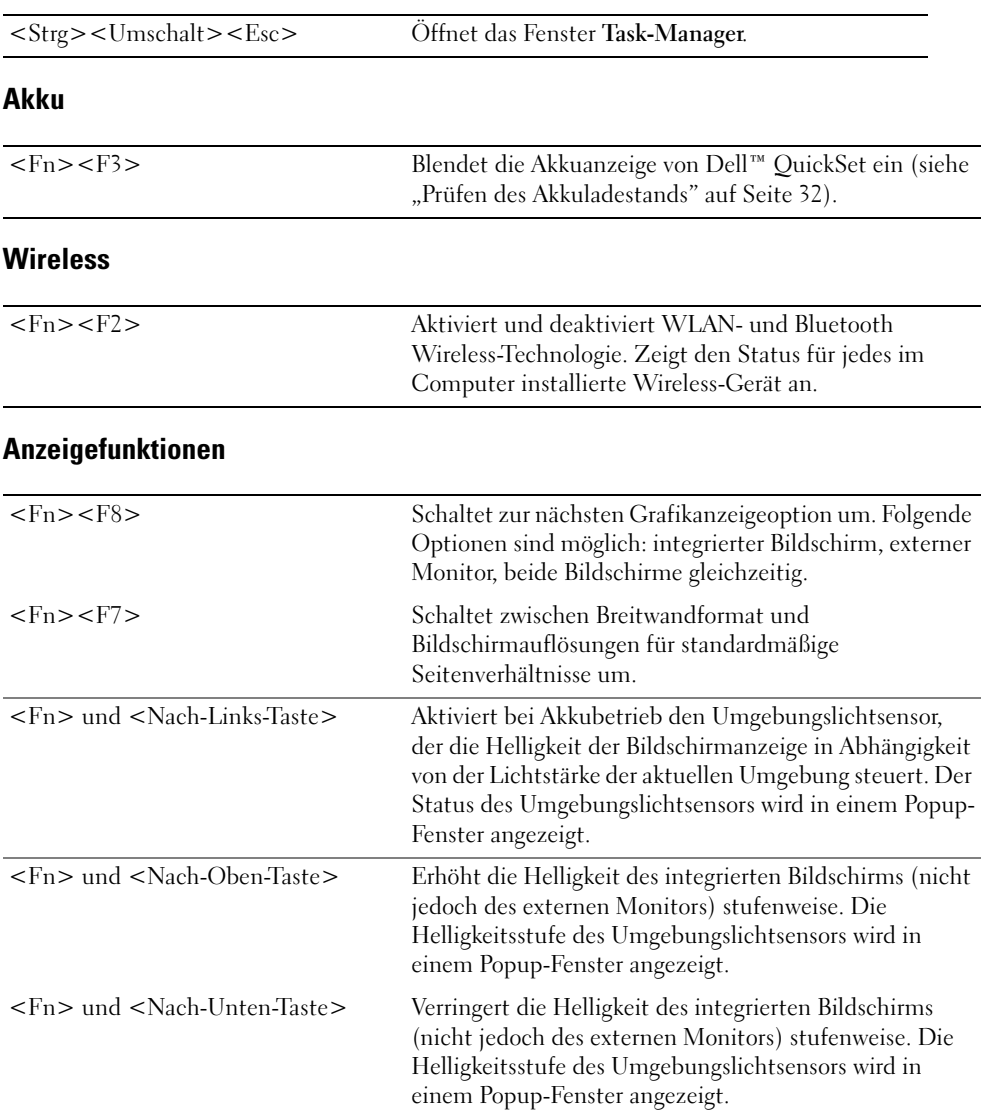

#### **Energieverwaltung**

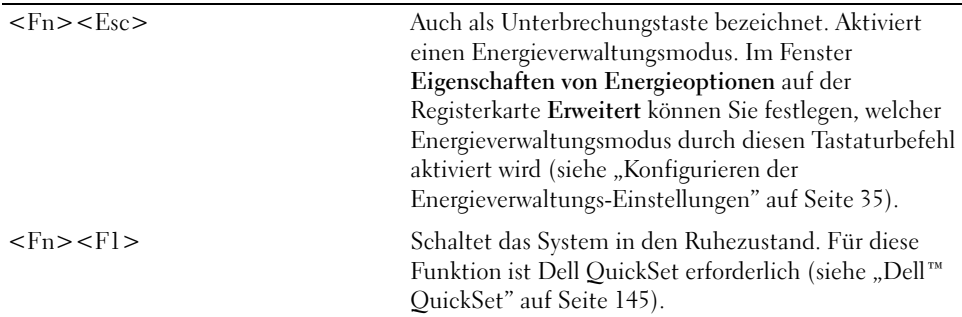

### **Lautsprecherfunktionen**

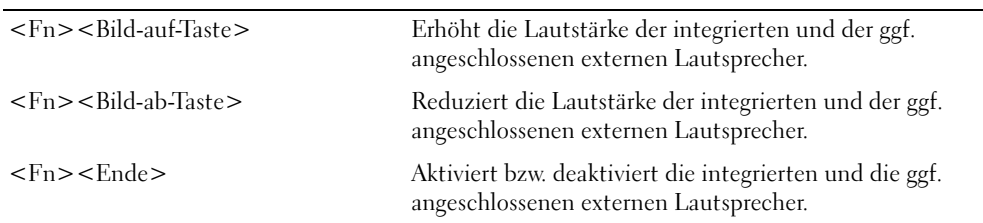

### **Funktionen der Microsoft® Windows®-Logo-Taste**

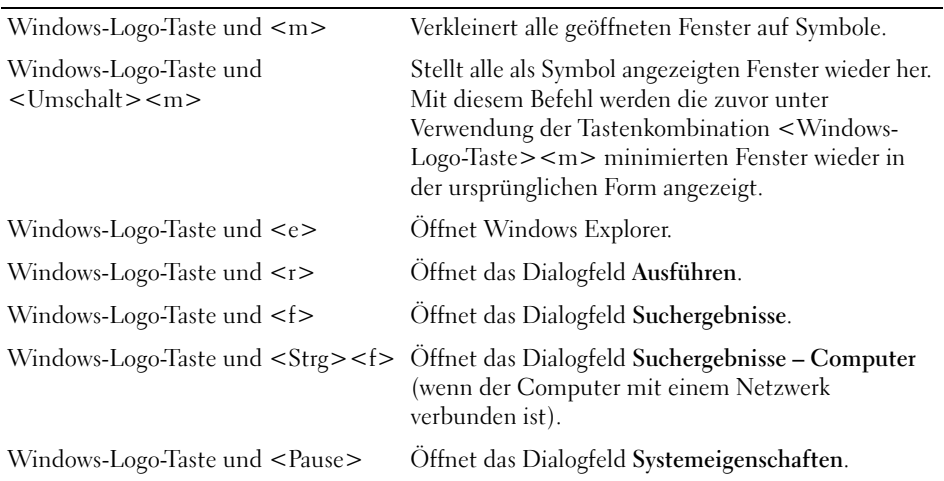

Klicken Sie zum Anpassen der Tastatureinstellungen, z. B. der Zeichenwiederholungsrate, in der Systemsteuerung auf **Drucker und andere Hardware** und klicken Sie dann auf **Tastatur**. Weitere Informationen zur Systemsteuerung finden Sie im Hilfe- und Supportcenter von Windows. Um auf das Hilfe- und Supportcenter zuzugreifen, klicken Sie auf Start oder **Frau** und anschließend auf Hilfe und **Support**.

## **Touchpad**

Das Touchpad erkennt die Druckstärke und Richtung, mit der Sie den Finger bewegen, und steuert so den Mauszeiger auf dem Bildschirm. Verwenden Sie das Touchpad und die Touchpadtasten wie eine Maus.

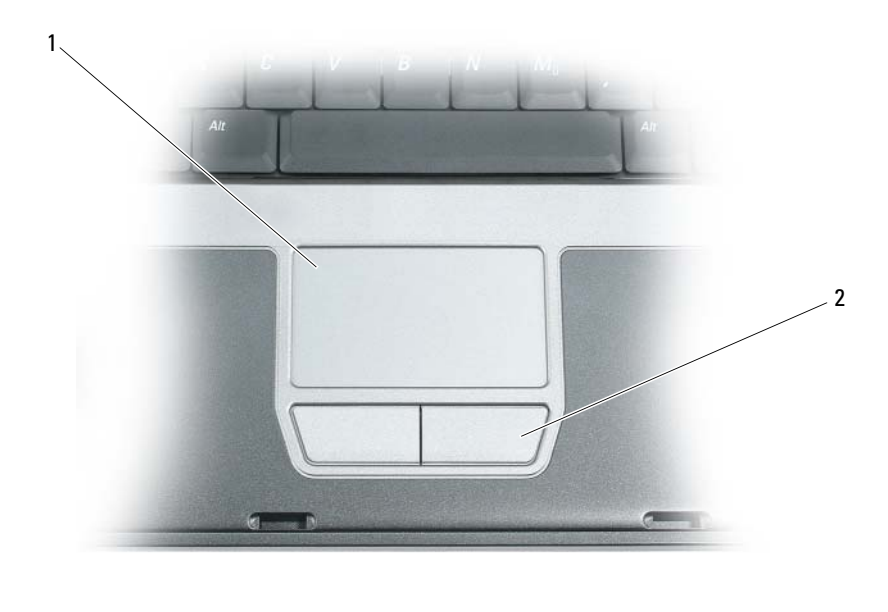

1 Touchpad 2 Touchpadtasten

- Um den Cursor zu bewegen, lassen Sie den Finger leicht über das Touchpad gleiten.
- Tippen Sie zum Auswählen eines Objekts einmal leicht auf die Oberfläche des Touchpad oder drücken Sie mit dem Daumen die linke Touchpadtaste.
- Um ein Objekt auszuwählen und zu verschieben (zu ziehen), positionieren Sie den Mauszeiger über dem Objekt und tippen zweimal schnell hintereinander auf das Touchpad. Beim zweiten Tippen lassen Sie den Finger auf dem Touchpad ruhen und bewegen das ausgewählte Objekt, indem Sie den Finger über die Oberfläche gleiten lassen.

• Um einen Doppelklick auszuführen, positionieren Sie den Mauszeiger über dem Objekt und tippen zweimal leicht auf das Touchpad. Sie können auch zweimal hintereinander mit der linken Touchpadtaste klicken.

#### **Anpassen des Touchpads**

Im Dialogfeld **Mauseigenschaften** können Sie das Touchpad deaktivieren und die Einstellungen des Touchpads anpassen.

- **1** Öffnen Sie die Systemsteuerung und klicken Sie auf **Mouse** (Maus). Weitere Informationen zur Systemsteuerung finden Sie im Hilfe- und Supportcenter von Windows. Um auf das Hilfe- und Supportcenter zuzugreifen, klicken Sie auf Start oder **Fordallen auchließend auf Hilfe und Support**.
- **2** Im Fenster **Eigenschaften von Maus**:
	- Klicken Sie auf die Registerkarte **Device Select** (Gerät auswählen), um das Touchpad zu deaktivieren.
	- Klicken Sie auf die Registerkarte **Touchpad**, um die Touchpad-Einstellungen anzupassen.
- **3** Klicken Sie auf **OK**, um die Änderungen zu übernehmen und das Dialogfeld zu schließen.

# **Verwenden des Bildschirms**

### **Anzeigeeigenschaften**

#### **Anpassen der Helligkeit**

Wenn der Dell™-Computer mit Akkustrom betrieben wird, können Sie Energie sparen, indem Sie die Helligkeit mit <Fn> und der <Nach-Oben-Taste> bzw. der <Nach-Unten-Taste> auf die niedrigste Stufe einstellen, bei der noch ein angenehmes Ablesen der Anzeige möglich ist.

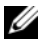

**ANMERKUNG:** Über die Tastenkombinationen zur Einstellung der Helligkeit wird lediglich der in den Laptop-Computer integrierte Bildschirm gesteuert. Andere Bildschirme und Projektoren, die an den Laptop-Computer oder das Docking-Gerät angeschlossen sind, werden durch sie nicht beeinflusst. Ist an den Computer ein externer Bildschirm angeschlossen, wird bei dem Versuch, die Helligkeit zu ändern, zwar die Helligkeitsstatusanzeige angezeigt, die Helligkeit des externen Geräts jedoch nicht geändert.

Sie können die Helligkeit über die folgenden Tasten bzw. Tastenkombinationen anpassen:

- Drücken Sie <Fn> und die <Nach-Oben-Taste>, um die Helligkeit des integrierten Bildschirms (nicht eines externen Monitors) stufenweise zu erhöhen.
- Drücken Sie <Fn> und die <Nach-Unten-Taste>, um die Helligkeit des integrierten Bildschirms (nicht eines externen Monitors) stufenweise zu verringern.

#### **Wechseln zwischen Bildschirmanzeigen**

Ist beim Systemstart an den Computer ein externes Gerät (beispielsweise ein externer Bildschirm oder ein Projektor) angeschlossen und eingeschaltet, wird das Bild auf dem Bildschirm des Computers oder auf dem externen Gerät angezeigt.

Drücken Sie <Fn><F8>, um zwischen der ausschließlichen Anzeige auf dem Bildschirm, der ausschließlichen Anzeige auf dem externen Gerät und der gleichzeitigen Anzeige auf dem Bildschirm und dem externen Gerät hin- und herzuwechseln.

#### **Bildschirmauflösung und Bildwiederholfrequenz**

**ANMERKUNG:** Wenn Sie die aktuelle Einstellung der Bildschirmauflösung ändern, kann der Bildschirminhalt verwischt und unleserlich erscheinen. Notieren Sie sich daher die aktuellen Einstellungen, bevor Sie Anzeigeeinstellungen ändern, um ggf. zu den alten Einstellungen zurückwechseln zu können.

Durch Anpassung der Bildschirmauflösung lässt sich die Lesbarkeit von Text erhöhen und die Darstellung von Bildern ändern. Mit erhöhter Auflösung werden Symbole und Text auf dem Bildschirm kleiner angezeigt. Umgekehrt führt eine geringere Auflösung zur vergrößerten Darstellung von Text und Bildern und kann Menschen mit verminderten Sehfähigkeiten zugute kommen. Um ein Programm mit einer bestimmten Auflösung anzeigen zu können, muss das betreffende Programm sowohl von der Videokarte als auch von dem Bildschirm unterstützt werden und die erforderlichen Videotreiber müssen installiert sein.

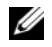

**ANMERKUNG:** Verwenden Sie ausschließlich die von Dell installierten Videotreiber, da diese für das von Dell vorinstallierte Betriebssystem optimiert sind und bestmögliche Anzeigequalität liefern.

Wenn Sie eine Auflösung oder eine Farbpalette auswählen, die vom Bildschirm nicht unterstützt wird, werden die Einstellungen automatisch auf die bestmöglichen darunter liegenden unterstützten Werte zurückgesetzt.

Zur Festlegung der Bildschirmauflösung und Bildwiederholfrequenz verfahren Sie gemäß dem Abschnitt in der nachfolgenden Anleitung, der sich auf das auf Ihrem Computer installierte Betriebssystem bezieht.

#### **Microsoft® Windows® XP**

- **1** Klicken Sie auf **Start**→ **Einstellungen**→ **Systemsteuerung**.
- **2** Klicken Sie unter **Wählen Sie eine Kategorie** auf **Darstellung und Designs**.
- **3** Klicken Sie unter **Wählen Sie eine Aufgabe** auf den Bereich, den Sie ändern möchten, oder klicken Sie unter **oder ein Systemsteuerungssymbol** auf **Anzeige**.
- **4** Klicken Sie im Fenster **Eigenschaften von Anzeige** auf die Registerkarte **Einstellungen**.
- **5** Probieren Sie verschiedene Einstellungen für **Farbqualität** und **Bildschirmauflösung** aus.

**ANMERKUNG:** Mit erhöhter Auflösung werden Symbole und Text auf dem Bildschirm kleiner angezeigt.

#### **Microsoft Windows Vista®**

- **1** Klicken Sie auf die "Start"-Schaltfläche **(3)** von Windows Vista und dann auf Systemsteuerung.
- **2** Klicken Sie unter **Darstellung und Anpassung** auf **Bildschirmauflösung anpassen**.
- **3** Ziehen Sie im Fenster **Anzeigeeinstellungen** unter **Auflösung** den Schieberegler nach links oder rechts, um die Bildschirmauflösung entsprechend zu verringern oder zu erhöhen.
- **4** Klicken Sie auf **Wie erhalten Sie die bestmögliche Anzeige?** um weitere Anweisungen anzuzeigen.

Wenn die Bildschirmauflösung die maximale von der Anzeige unterstützte Auflösung übersteigt, wird der Panoramamodus aktiviert. Im Panoramamodus kann das Videobild nicht vollständig auf dem Bildschirm dargestellt werden. Beispielsweise ist die Taskleiste, die normalerweise unten auf dem Desktop erscheint, unter Umständen nicht mehr zu sehen. Zum Anzeigen der nicht sichtbaren Teile des Videobildes können Sie mit dem Touchpad das Bild nach oben, unten, links und rechts "schwenken" (bzw. verschieben).

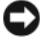

**HINWEIS:** Durch das Einstellen einer nicht unterstützten Bildwiederholfrequenz kann der externe Monitor beschädigt werden. Vor dem Einstellen der Bildwiederholfrequenz für einem externen Monitor sollten Sie die entsprechenden Hinweise im Benutzerhandbuch zum Monitor nachlesen.

### **Verwenden von ATI Catalyst® Control Center**

ATI Catalyst Control Center ist eine Anwendung mit grafischer Benutzeroberfläche, die den Zugriff auf Anzeigefunktionen der installierten ATI-Hardware und -Software ermöglicht. Catalyst Control Center dient zur Feineinstellung der Grafikeinstellungen, zum Aktivieren oder Deaktivieren angeschlossener Anzeigegeräte und zum Ändern der Ausrichtung Ihres Desktops. Viele dieser Funktionen bieten die Möglichkeit einer Vorschau auf die Änderungen, bevor diese übernommen werden.

**44 ANMERKUNG:** Damit die vollständige Funktionalität von Catalyst Control Center zur Verfügung steht, muss Microsoft .NET 1.1 oder 2.0 installiert sein.

Catalyst Control Center arbeitet mit zwei Ansichten der Software:

- Die Standardansicht (Standard View) bietet eine vereinfachte Ansicht mit Assistenten, die dem unerfahrenen Benutzer einen schnellen Einstieg ermöglicht.
- In der erweiterten Ansicht (Advance View) kann der Benutzer auf sämtliche Funktionen der Software zugreifen und diese konfigurieren.

Catalyst Control Center lässt sich anpassen, um Ihnen einen leichten Zugang zu den Funktionen zu verschaffen, die Sie am häufigsten verwenden.

Beim Arbeiten mit Catalyst Control Center haben Sie Zugriff auf ein umfassendes Onlinehilfesystem. Darüber hinaus können Sie eine Verbindung zur ATI-Website unter **www.ati.com** herstellen, um weitere Informationen zur Verwendung von Catalyst Control Center zu erhalten.

#### **Starten von ATI Catalyst Control Center**

Catalyst Control Center kann über folgende Zugriffspunkte gestartet werden:

- Startmenü von Windows
- Desktop-Verknüpfungen
- Vordefinierte Hotkeys

#### **Zugriff über das Startmenü**

Klicken Sie in der Taskleiste von Windows auf **Start**→ **Alle Programme**→ **ATI Catalyst Control Center**→ **ATI Catalyst Control Center**.

#### **Zugriff über die Desktop-Verknüpfung**

Bei der Installation von Catalyst Control Center bietet der Installationsassistent die Möglichkeit, eine Verknüpfung auf dem Desktop zu erstellen. Wenn Sie diese Option wählen, können Sie Catalyst Control Center anschließend mit einem Doppelklick auf die Desktop-Verknüpfung starten.

#### **Zugriff über Hotkeys**

Sie können die vordefinierte Tastenkombination <Strg><Alt><C> drücken, um Catalyst Control Center zu starten, oder im Hotkey Manager von Catalyst Control Center eine eigene Hotkey-Sequenz für diesen Zweck definieren.

### **Verwenden eines externen Monitors oder Projektors**

Ist beim Systemstart an den Computer ein externes Gerät (beispielsweise ein externer Bildschirm oder ein Projektor) angeschlossen und eingeschaltet, wird das Bild auf dem Bildschirm des Computers oder auf dem externen Gerät angezeigt.

Drücken Sie <Fn><F8>, um zwischen der ausschließlichen Anzeige auf dem Bildschirm, der ausschließlichen Anzeige auf dem externen Gerät und der gleichzeitigen Anzeige auf dem Bildschirm und dem externen Gerät hin- und herzuwechseln.

### **Verwenden eines externen Monitors**

#### **Erweitern der Computeranzeige**

Sie können einen externen Monitor oder einen Projektor an den Computer anschließen und als eine Erweiterung zu Ihrem Bildschirm verwenden (diese Funktion wird auch als "unabhängiger Dual-Display-Modus" bzw. "erweiterter Desktop-Modus" bezeichnet). In diesem Modus können Sie beide Anzeigen unabhängig voneinander verwenden und Objekte von einer Anzeige auf die andere ziehen. Dadurch verdoppelt sich effektiv Ihr Arbeitsbereich.

Um die Verwendung des erweiterten Desktop-Modus festzulegen, verfahren Sie gemäß dem Abschnitt in der nachfolgenden Anleitung, der sich auf das auf Ihrem Computer installierte Betriebssystem bezieht.

#### **Microsoft® Windows® XP**

- **1** Schließen Sie einen externen Monitor, ein Fernsehgerät oder einen Projektor an den Computer an.
- **2** Klicken Sie auf **Start**→ **Einstellungen**→ **Systemsteuerung**.
- **3** Klicken Sie unter **Wählen Sie eine Kategorie** auf **Darstellung und Designs**.
- **4** Klicken Sie unter **Wählen Sie eine Aufgabe** auf den Bereich, den Sie ändern möchten, oder klicken Sie unter **oder ein Systemsteuerungssymbol** auf **Anzeige**.
- **5** Klicken Sie im Fenster **Eigenschaften von Anzeige** auf die Registerkarte **Einstellungen**.

**ANMERKUNG:** Wenn Sie eine Auflösung oder eine Farbpalette auswählen, die vom Bildschirm nicht unterstützt wird, werden die Einstellungen automatisch auf die bestmöglichen darunter liegenden unterstützten Werte zurückgesetzt. Weitere Informationen hierzu finden Sie in der Dokumentation zu Ihrem Betriebssystem.

- **6** Klicken Sie auf das Symbol "Bildschirm 2", aktivieren Sie das Kontrollkästchen Windows-Desktop auf **diesen Monitor erweitern** und klicken Sie dann auf **Übernehmen**.
- **7** Passen Sie die **Auflösung** an die entsprechende Größe für beide Bildschirme an und klicken Sie auf **Übernehmen**.
- **8** Wenn Sie aufgefordert werden, den Computer neu zu starten, klicken Sie auf **Die neuen Farbeinstellungen ohne Neustart übernehmen** und anschließend auf **OK**.
- **9** Klicken Sie nach entsprechender Aufforderung auf **OK**, um die Größe des Desktops anzupassen.
- **10** Klicken Sie, wenn Sie dazu aufgefordert werden, auf **Ja**, um die Änderungen beizubehalten.

**11** Klicken Sie auf **OK**, um das Fenster **Eigenschaften von Anzeige** zu schließen.

So deaktivieren Sie den unabhängigen Dual-Display-Modus:

- **1** Klicken Sie im Fenster **Eigenschaften von Anzeige** auf die Registerkarte **Einstellungen**.
- **2** Klicken Sie auf das Symbol "Bildschirm 2", deaktivieren Sie das Kontrollkästchen **Windows-Desktop auf diesen Monitor erweitern** und klicken Sie dann auf **Übernehmen**.

Drücken Sie gegebenenfalls die Tastenkombination <Fn><F8>, um das Bild wieder auf dem Computerbildschirm anzuzeigen.

#### **Windows Vista®**

- **1** Klicken Sie auf die "Start"-Schaltfläche **(19)** von Windows Vista und dann auf Systemsteuerung.
- **2** Klicken Sie unter **Darstellung und Anpassung** auf **Bildschirmauflösung anpassen**.
- **3** Klicken Sie im Fenster **Anzeigeeinstellungen** auf das Symbol "Bildschirm 2", aktivieren Sie das Kontrollkästchen **Desktop auf diesen Monitor erweitern** und klicken Sie dann auf **Übernehmen**.
- **4** Klicken Sie auf **OK**, um das Fenster **Anzeigeeigenschaften** zu schließen.

So deaktivieren Sie den erweiterten Desktop-Modus:

- **1** Klicken Sie im Fenster **Anzeigeeigenschaften** auf die Registerkarte **Einstellungen**.
- **2** Klicken Sie auf das Symbol "Bildschirm 2", deaktivieren Sie das Kontrollkästchen Desktop auf diesen **Monitor erweitern** und klicken Sie dann auf **Übernehmen**.

#### **Ändern des primären Bildschirms**

Um zwischen primärer und sekundärer Bildschirmzuweisung zu wechseln (und beispielsweise den externen Monitor nach dem Andocken als primären Bildschirm zu verwenden), gehen Sie wie nachfolgend für das auf Ihrem Computer verwendete Betriebssystem beschrieben vor.

#### **Microsoft® Windows® XP**

- **1** Klicken Sie auf die Schaltfläche **Start** und anschließend auf **Systemsteuerung**.
- **2** Klicken Sie unter **Wählen Sie eine Kategorie** auf **Darstellung und Designs**.
- **3** Klicken Sie unter **Wählen Sie eine Aufgabe** auf den Bereich, den Sie ändern möchten, oder klicken Sie unter **oder ein Systemsteuerungssymbol** auf **Anzeige**.
- **4** Klicken Sie auf die Registerkarte **Einstellungen**, auf **Erweitert** und dann auf die Registerkarte **Monitor**.

Weitere Informationen finden Sie in der Dokumentation, die Sie zusammen mit Ihrer Videokarte erhalten haben.

#### **Windows Vista®**

- **1** Klicken Sie auf die "Start"-Schaltfläche **(19)** von Windows Vista und dann auf Systemsteuerung.
- **2** Klicken Sie unter **Darstellung und Anpassung** auf **Bildschirmauflösung anpassen**.
- **3** Klicken Sie im Fenster **Anzeigeeinstellungen** auf das Symbol "Bildschirm 2", aktivieren Sie das Kontrollkästchen **Dieses Gerät ist der primäre Monitor** und klicken Sie dann auf **Übernehmen**.
- **4** Klicken Sie auf **OK**, um das Fenster **Anzeigeeigenschaften** zu schließen.

### **Einsparen von Akkuleistung**

Wenn Sie Ihren Standort ändern und beispielsweise von einer Kunstlichtumgebung zu einem Standort mit direkter Sonnenstrahlung wechseln, ohne die Anzeigeeinstellungen anzupassen, kann dies zu einer unnötigen Verschwendung von Akkuleistung führen. Der Umgebungslichtsensor überwacht die Lichtintensität der Umgebung und optimiert die Anzeigeeigenschaften im Hinblick auf einen stromsparenden Akkueinsatz.

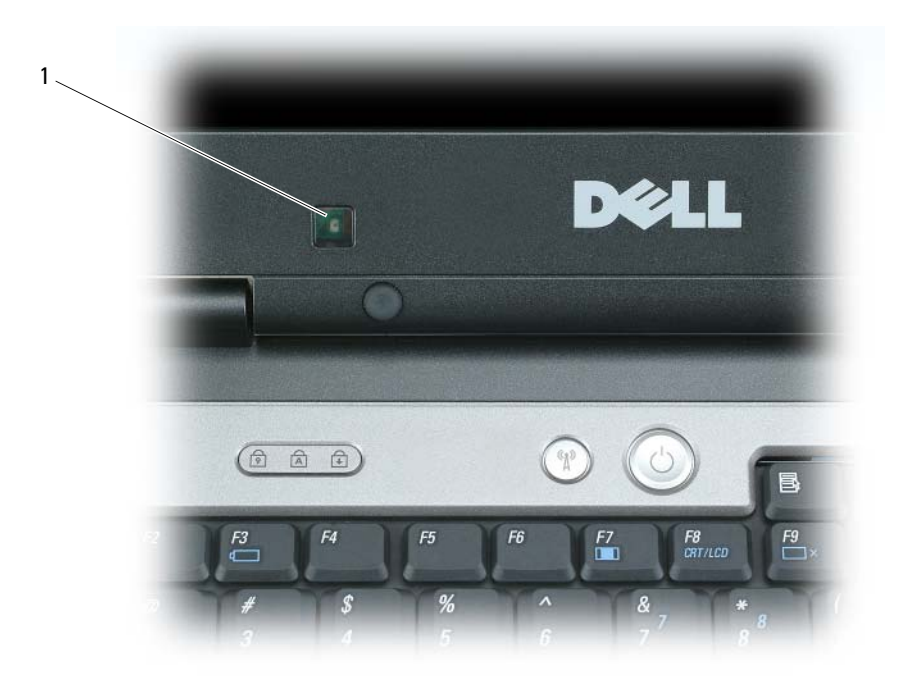

1 Umgebungslichtsensor

Der Umgebungslichtsensor befindet sich an der Vorderseite des Bildschirms. Der Sensor erkennt vorhandenes Umgebungslicht und passt die Hintergrundbeleuchtung des Bildschirms automatisch an, um die indirekte Beleuchtung in Umgebungen mit besonders schwachen bzw. besonders starken Lichtquellen auszugleichen. Da eine höhere Helligkeit mehr Akkuleistung verbraucht, überwacht der Sensor die Lichtintensität der Umgebung und verringert die Helligkeit in Umgebungen mit schwachen Lichtquellen, um einen unnötigen Verbrauch von Akkuleistung zu vermeiden.

**ANMERKUNG:** Der Umgebungslichtsensor ist deaktiviert, wenn Sie den Computer mit dem Stromnetz verbinden.

Sie können die Funktion des Umgebungslichtsensors aktvieren oder deaktivieren, indem Sie die Tastenkombination <Fn> <Nach-Links-Taste> drücken.

#### **ANMERKUNG:** Verdecken Sie den Umgebungslichtsensor nicht durch Klebeetiketten. Wird der Sensor verdeckt, veranlasst er bei Aktivierung automatisch, dass die Bildschirmhelligkeit auf den minimalen Wert gesetzt wird.

Der Umgebungslichtsensor ist bei Lieferung des Computers deaktiviert. Wenn Sie den Sensor aktivieren und anschließend Tastenkombinationen zur Einstellung der Bildschirmhelligkeit drücken, wird der Umgebungslichtsensor deaktiviert und die Bildschirmhelligkeit wird entsprechend erhöht oder verringert.

Sie können die Funktionalität des Umgebungslichtsensors mithilfe von Dell QuickSet aktivieren oder deaktivieren. Ebenso können Sie auch die Einstellungen für minimale und maximale Helligkeit anpassen, die bei Aktivierung der Sensorfunktion in Kraft treten. Weitere Informationen zu QuickSet erhalten Sie, indem Sie mit der rechten Maustaste auf das QuickSet-Symbol in der Taskleiste klicken und anschließend die Option **Help** (Hilfe) wählen.

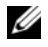

**44 ANMERKUNG:** Nach einem Neustart gilt für den Umgebungslichtsensor der vor der letzten Anpassung eingestellte Modus (aktiviert bzw. deaktiviert).

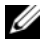

**ANMERKUNG:** Der Umgebungslichtsensor steuert lediglich die Helligkeit der Hintergrundanzeige des Laptop-Bildschirms. Er hat keinen Einfluss auf die Helligkeit externer Bildschirme oder Projektoren.

# **Verwenden von Multimedia**

### **Wiedergabe von CDs und DVDs**

**HINWEIS:** Drücken Sie das CD- bzw.- DVD-Fach nicht nach unten, wenn Sie es öffnen oder schließen. Halten Sie das Fach geschlossen, wenn das Laufwerk nicht benötigt wird.

**HINWEIS:** Vermeiden Sie bei der Wiedergabe von CDs bzw. DVDs, den Computer zu bewegen.

- **1** Drücken Sie die Auswurftaste auf der Laufwerkvorderseite.
- **2** Ziehen Sie das Auflagefach heraus.

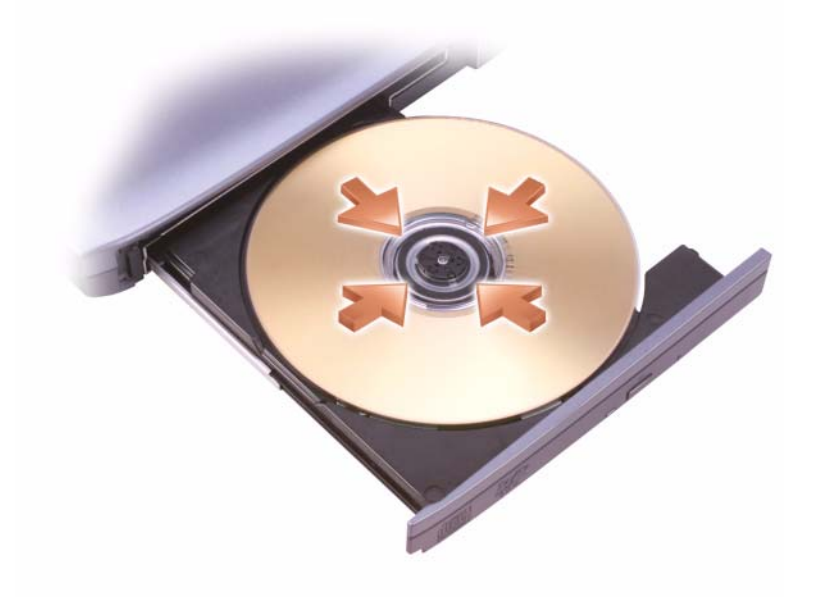

**3** Legen Sie die Disk (CD bzw. DVD) mit der beschrifteten Seite nach oben mittig in das Fach ein, so dass sie auf der Spindel einrastet.

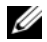

**ANMERKUNG:** Wenn Sie ein Modul verwenden, das zum Lieferumfang eines anderen Computers gehört, müssen Sie die Treiber und Software installieren, die zur Wiedergabe oder zum Beschreiben von DVDs erforderlich sind. Weitere Informationen finden Sie auf dem *Drivers and Utilities*-Datenträger ("Treiber und Dienstprogramme"). Dieser Datenträger ist optional und für einige Computer und in einigen Ländern möglicherweise nicht verfügbar.

**4** Schieben Sie das Auflagefach zurück in das Laufwerk.

Informationen zum Formatieren von CDs für das Speichern von Daten, zum Erstellen von Audio-CDs und zum Kopieren erhalten Sie über die CD-Software im Lieferumfang des Computers.

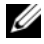

**ANMERKUNG:** Wenn Sie eigene CDs produzieren, müssen Sie sicherstellen, dass Sie alle urheberrechtlichen und Copyright-Bestimmungen einhalten.

Zu einem CD-Player gehören folgende grundlegenden Tasten bzw. Schaltflächen:

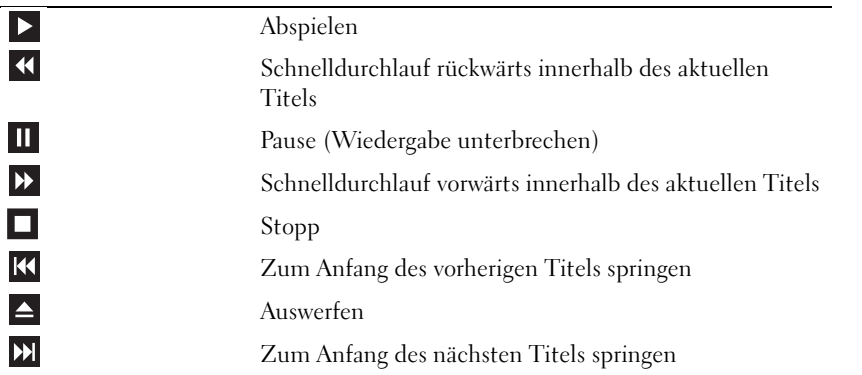

Zu einem DVD-Player gehören folgende grundlegenden Tasten bzw. Schaltflächen:

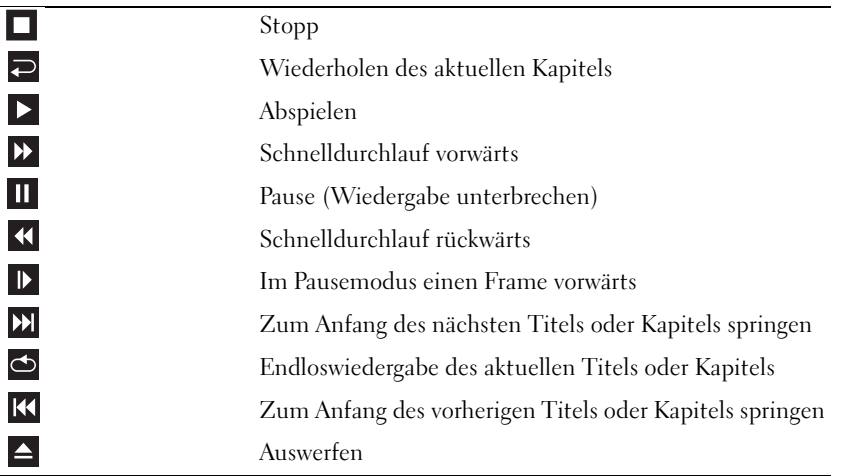

Weitere Informationen zur Wiedergabe von CDs und DVDs erhalten Sie, indem Sie auf die **Hilfe** zu dem CD- bzw. DVD-Player klicken (falls vorhanden).

### **Kopieren von CDs und DVDs**

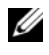

**ANMERKUNG:** Stellen Sie sicher, dass Sie beim Erstellen von CDs oder DVDs keine Urheberrechts- bzw.- Copyrightgesetze verletzen.

Dieser Abschnitt gilt nur für Computer mit einem CD-RW, DVD+/-RW oder CD-RW/DVD-Laufwerk (letztere werden auch als "Kombilaufwerke" bezeichnet).

**44 ANMERKUNG:** Die Typen der von Dell angebotenen optischen Laufwerke können je nach Land variieren.

In den folgenden Anweisungen wird ein Verfahren aufgezeigt, mit dem Sie unter Verwendung von Roxio Creator Plus - Dell Edition exakte Kopien von CDs oder DVDs erstellen können. Sie können Roxio Creator Plus auch für andere Zwecke verwenden, beispielsweise zum Erstellen von Audio-CDs auf der Grundlage von Audiodateien auf Ihrem Computer oder zum Erstellen von Sicherungskopien von wichtigen Daten. Starten Sie Roxio Creator Plus und klicken Sie dann auf das Fragezeichensymbol oben rechts im Programmfenster.

#### **Anleitung zum Kopieren von CDs und DVDs**

**ANMERKUNG:** CD-RW/DVD-Laufwerke ("Kombilaufwerke") ermöglichen nicht das Schreiben von Daten auf DVD-Medien. Wenn Sie über ein CD-RW/DVD-Kombilaufwerk verfügen und Probleme mit der Aufnahme auftreten, suchen Sie auf der Supportwebseite von Sonic unter **sonic.com** nach verfügbaren Software-Patches.

Die auf Dell™-Computern installierten DVD-W-Laufwerke können DVD+/-R, DVD+/-RW und DVD+R DL-Medien lesen und beschreiben, sie können jedoch weder DVD-RAM- noch DVD-R DL-Medien lesen oder beschreiben.

**ANMERKUNG:** Die meisten im Handel befindlichen bespielten DVDs sind mit einem Kopierschutz versehen und können nicht mit Roxio Creator Plus kopiert werden.

- **1** Offnen Sie Roxio Creator Plus.
- **2** Klicken Sie auf der Registerkarte **Copy** (Kopieren) auf **Disc Copy** (Disk kopieren).
- **3** So kopieren Sie die CD oder DVD:
	- *Mit einem CD- oder DVD-Laufwerk*: Stellen Sie sicher, dass alle Einstellungen korrekt sind, und klicken Sie auf **Disc Copy** (Disk kopieren). Der Computer liest Ihre Quell-CD oder -DVD und kopiert die Daten in einen temporären Ordner auf der Festplatte des Computers.

Legen Sie bei Aufforderung eine leere CD oder DVD in das Laufwerk ein und klicken Sie auf **OK**.

• *Mit zwei CD- oder DVD-Laufwerken:* Wählen Sie das Laufwerk, in das Sie die Quell-CD oder - DVD eingelegt haben, aus und klicken Sie auf die Schaltfläche **Disc Copy** (Disk kopieren). Der Computer kopiert die Daten von der Quell-CD bzw. -DVD auf die leere CD oder DVD.

Nachdem der Kopiervorgang abgeschlossen ist, wird die neu beschriebene CD oder DVD automatisch ausgeworfen.

#### **Verwenden von leeren CDs und DVDs**

CD-RW-Laufwerke können ausschließlich beschreibbare CD-Medien beschreiben (auch CD-RWs mit hoher Schreibgeschwindigkeit), während DVD-Schreiblaufwerke sowohl beschreibbare CD- als auch DVD-Medien beschreiben können.

Verwenden Sie leere CD-Rs, um Musik zu brennen oder Daten langfristig zu speichern. Nachdem die maximale Speicherkapazität eines CD-R-Mediums erreicht ist, können Sie keine weiteren Daten mehr auf diese CD-R schreiben (weitere Informationen hierzu finden Sie in Ihrer Sonic-Dokumentation). Verwenden Sie leere CD-RW-Medien, wenn Sie die Daten auf dem Medium nach dem Beschreiben löschen, neu beschreiben oder darauf gespeicherte Daten aktualisieren möchten.

Verwenden Sie leere DVD+/-R-Medien, um umfangreiche Datenmengen dauerhaft zu speichern. Nach dem Beschreiben eines DVD+/-R-Mediums können Sie nur dann weitere Daten auf das gleiche Medium schreiben, wenn die Disk beim Beenden des Schreibvorgangs nicht *fertiggestellt* bzw. *abgeschlossen* wurde. Verwenden Sie leere DVD+/-RW-Medien, wenn Sie die Daten auf dem Medium nach dem Beschreiben löschen, neu beschreiben oder darauf gespeicherte Daten aktualisieren möchten.

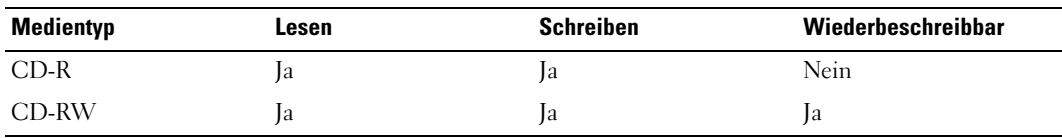

**CD-Schreiblaufwerke**

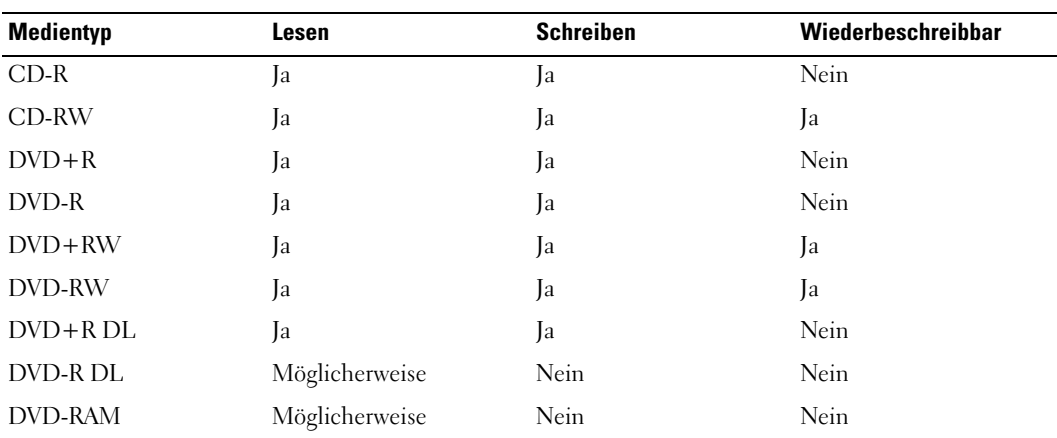

**DVD-Schreiblaufwerke**

#### **Nützliche Tipps**

• Verwenden Sie den Microsoft® Windows® Explorer erst dann zum Ziehen und Ablegen von Dateien auf einer CD-R oder CD-RW, wenn Sie zuvor bereits Roxio Creator Plus gestartet und ein Creator-Projekt geöffnet haben.

- Verwenden Sie für Musik-CDs, die in üblichen Stereoanlagen abgespielt werden sollen, CD-R-Medien. CD-RW-Medien lassen sich mit vielen Heim- und Fahrzeuganlagen nicht abspielen.
- Mit Roxio Creator Plus können keine Audio-DVDs erstellt werden.
- MP3-Musikdateien lassen sich nur auf MP3-Playern oder auf Computern mit MP3-Software abspielen.
- In handelsüblichen Heimkino-Systemen eingebaute DVD-Player unterstützen möglicherweise nicht alle verfügbaren Formate. Eine Liste der von Ihrem DVD-Player unterstützen Formate erhalten Sie in der Dokumentation zu Ihrem DVD-Player oder über den Hersteller des Geräts.
- Nutzen Sie die Kapazität einer unbeschriebenen CD-R oder CD-RW nicht bis zum Maximum aus; brennen Sie beispielsweise nicht eine 650 MB große Datei auf eine leere 650-MB-CD. Zum Abschließen der Aufzeichnung benötigt das CD-RW-Laufwerk 1 bis 2 MB leeren Speicherplatz auf der CD.
- Experimentieren Sie mit einer unbeschriebenen CD-RW, bis Sie mit den CD-Aufnahmetechniken vertraut sind. Sollten Sie einen Fehler machen, können Sie die CD-RW löschen und es noch einmal versuchen. Sie können mit unbeschriebenen CD-RWs auch Musikprojekte testen, bevor Sie diese dauerhaft auf CD-R brennen.
- Weiterführende Informationen finden Sie auf der Sonic-Website **sonic.com**.

### **Regeln der Lautstärke**

- **ANMERKUNG:** Wenn die Lautsprecher stumm geschaltet sind, können Sie wiedergegebene CDs bzw. DVDs nicht hören.
- **1** Öffnen Sie das Fenster **Lautstärkeregelung**.
- **2** Klicken Sie auf die Leiste in der Spalte **Lautstärkeregelung** und ziehen Sie den Schieberegler nach oben bzw. unten, um die Lautstärke zu erhöhen bzw. zu verringern.

Weitere Informationen zu den Optionen zur Regelung der Lautstärke erhalten Sie, indem Sie im Dialogfeld **Lautstärkeregelung** auf die Schaltfläche **Hilfe** klicken.

Die Lautstärkeregelung zeigt die aktuelle Lautstärke und die Deaktivierung der Lautsprecher am Computer an. Um die Lautstärkeanzeige auf dem Bildschirm zu aktivieren bzw. zu deaktivieren, können Sie entweder auf das QuickSet-Symbol in der Taskleiste klicken und anschließend die Option **Disable On Screen Volume Meter** (Lautstärkeanzeige auf dem Bildschirm deaktivieren) aktivieren bzw. deaktivieren oder die entsprechende Tastenkombination zur Lautstärkeregelung drücken.

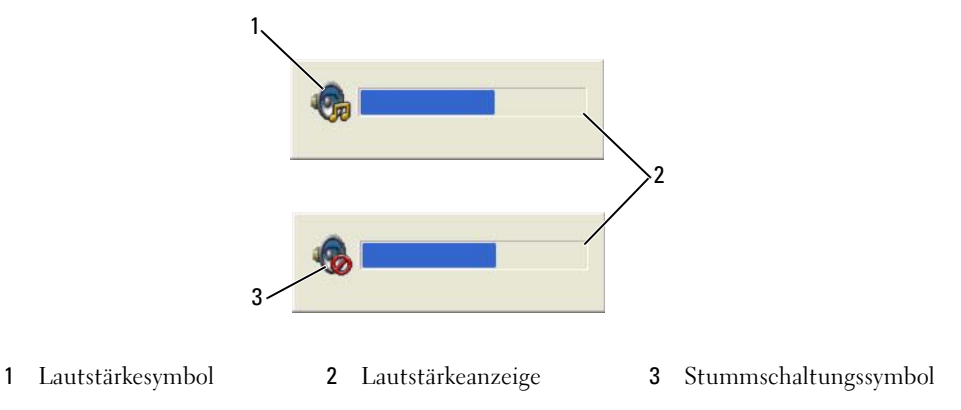

Wenn die Lautstärkeregelung aktiviert ist, stellen Sie die Lautstärke mithilfe der Tasten für die Lautstärkeregelung oder durch Drücken folgender Tasten ein:

- Drücken Sie <Fn><Bild-auf-Taste>, um die Lautstärke zu erhöhen.
- Drücken Sie <Fn><Bild-ab-Taste>, um die Lautstärke zu verringern.
- Drücken Sie <Fn><Ende-Taste>, um die Lautsprecher stumm zu schalten.

Weitere Informationen zu QuickSet erhalten Sie, indem Sie mit der rechten Maustaste auf das QuickSet-Symbol in der Taskleiste klicken und anschließend die Option **Help** (Hilfe) wählen.

### **Anpassen der Bildwiedergabe**

Wenn eine Fehlermeldung mit dem Inhalt angezeigt wird, dass die aktuelle Auflösung bzw. Farbtiefe zu viel Arbeitsspeicher erfordert, um eine DVD wiedergeben zu können, müssen Sie die Anzeigeeigenschaften anpassen. Verfahren Sie dabei gemäß den nachfolgenden Anweisungen, die dem auf Ihrem Computer installierten Betriebssystem entsprechen.

*Microsoft Windows XP*

- **1** Klicken Sie auf **Start**→ **Systemsteuerung**→ **Darstellung und Designs**.
- **2** Klicken Sie unter **Wählen Sie eine Aufgabe** auf **Bildschirmauflösung ändern**.
- **3** Klicken Sie auf den Schieberegler **Bildschirmauflösung** und ziehen Sie ihn nach links, um die Werte für die Auflösung zu verringern.
- **4** Klicken Sie im Dropdownmenü unter **Farbqualität** auf **Mittlere (16 Bit)** und klicken Sie dann auf **OK**.

*Microsoft Windows Vista®*

- 1 Klicken Sie auf die "Start"-Schaltfläche **ist von Windows Vista und dann auf Systemsteuerung**→ **Darstellung und Anpassung**.
- **2** Klicken Sie unter **Anpassung** auf **Bildschirmauflösung anpassen**.

Das Fenster **Anzeigeeigenschaften** wird angezeigt.

- **3** Klicken Sie auf den Schieberegler unter **Auflösung** und ziehen Sie ihn in die entsprechende Richtung, um die Werte für die Auflösung zu verringern.
- **4** Klicken Sie im Dropdownmenü unter **Farbtiefe** auf **Mittlere (16 Bit)**.
- **5** Klicken Sie auf **OK**.

#### **Wenn der Computer ausgeschaltet ist oder sich im Ruhezustand befindet**

Wenn der Computer ausgeschaltet ist oder sich im Ruhezustand befindet, wird mit der Dell MediaDirect™-Taste der Computer gestartet und anschließend die Anwendung Dell MediaDirect ausgeführt.

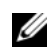

**ANMERKUNG:** Wenn Sie die Festplatte versehentlich formatieren, können Sie Dell Media Experience™ und Dell MediaDirect nicht erneut installieren. Sie benötigen das zugehörige Installationsprogramm, um diese Medienanwendungen erneut zu installieren. Setzen Sie sich in diesem Fall mit Dell in Verbindung (siehe ["Kontaktaufnahme mit Dell" auf Seite](#page-152-0) 153).

### **Anschließen des Computers an ein Fernseh- oder Audiogerät**

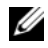

**ANMERKUNG:** Video- und Audiokabel zum Anschluss des Computers an ein Fernsehgerät sind unter Umständen nicht im Lieferumfang des Computers enthalten. Kabel und TV/Digital Audio-Adapter können bei Dell erworben werden.

Sie könnnen ein Standard-S-Video-Kabel und ein Standard-Audio-Kabel verwenden, um den Computer mit einem TV- oder Audiogerät zu verbinden.

U **ANMERKUNG:** Ihr Computer unterstützt digitale Audiowiedergabe per S/PDIF (Sony/Philips Digital Interface) über eines der optionalen Docking-Geräte Dell D/Dock oder D/Port Port Replicator. Informationen zur Aktivierung von S/PDIF-Digital-Audio finden Sie in der dem D/Dock- bzw. D/Port-Gerät beiliegenden Dokumentation.

#### **S-Video und Standard-Audio**

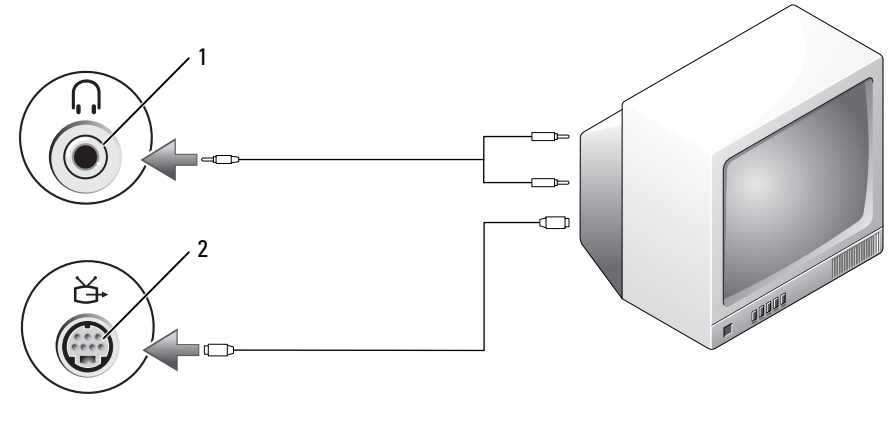

1 Audioanschluss 2 S-Video-TV-Ausgang

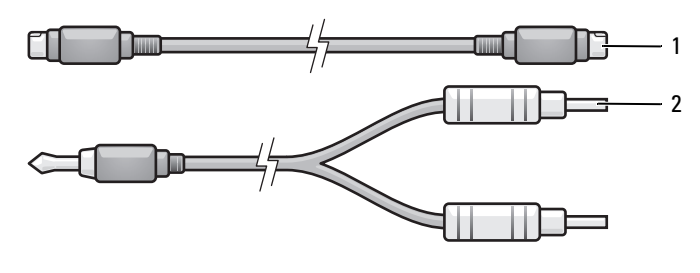

1 Standard-S-Video-Kabel 2 Standard-Audiokabel

- **1** Schalten Sie den Computer und die anzuschließenden Fernseh- bzw. Audiogeräte aus.
- **ANMERKUNG:** Das S-Video-Kabel kann direkt (ohne TV/Digital-Audio-Adapterkabel) an den S-Video-TV-Ausgang des Computers angeschlossen werden, wenn das Fernseh- oder Audiogerät S-Video, jedoch nicht S/PDIF-Digital-Audio unterstützt.
- **2** Verbinden Sie ein Ende des S-Video-Kabels mit dem S-Video-TV-Ausgang des Computers.
- **3** Verbinden Sie das andere Ende des S-Video-Kabels mit der S-Video-Eingangsbuchse am Fernsehgerät.
- **4** Verbinden Sie den einzelnen Stecker des Audiokabels mit dem Kopfhöreranschluss des Computers.
- **5** Verbinden Sie die beiden RCA-Stecker am anderen Ende des Audiokabels mit den Audio-Eingangsbuchsen des Fernseh- oder Audiogeräts.
- **6** Schalten Sie das Fernsehgerät und ggf. angeschlossene Audiogeräte ein und schalten Sie dann den Computer ein.
- **7** Lesen Sie die Informationen unter ["Aktivieren der Anzeigeeinstellungen für ein Fernsehgerät" auf](#page-60-0)  [Seite 61,](#page-60-0) um sicherzustellen, dass der Computer das Fernsehgerät erkennt und die Verbindung funktioniert.

#### **Einrichten des Cyberlink-Kopfhörers**

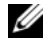

**ANMERKUNG:** Die Cyberlink-Kopfhörerfunktionalität ist nur dann verfügbar, wenn Ihr Computer über ein DVD-Laufwerk verfügt.

Wenn Ihr Computer über ein DVD-Laufwerk verfügt, können Sie digitale Audiofunktionen für die Wiedergabe von DVDs aktivieren.

- **1** Starten Sie das Programm **Cyberlink PowerDVD**.
- **2** Legen Sie eine DVD in das DVD-Laufwerk ein.

Beginnt die DVD-Wiedergabe, klicken Sie auf die Schaltfläche **Stop** (Stopp).

- **3** Klicken Sie auf die Option **Settings** (Einstellungen).
- **4** Klicken Sie auf die Option **DVD**.
- **5** Klicken Sie auf das Symbol **DVD Audio Setting** (DVD-Audioeinstellung).
- **6** Klicken Sie auf die Pfeile neben der Einstellung **Speaker Configuration** (Lautsprecherkonfiguration), um einen Bildlauf durch die Optionen durchzuführen, und wählen Sie dann die Option **Headphones** (Kopfhörer).
- **7** Klicken Sie auf die Pfeile neben der Einstellung **Audio listening mode** (Audiomodus), um einen Bildlauf durch die Optionen durchzuführen, und wählen Sie dann die Option **CL Headphones** (Cyberlink-Kopfhörer).
- **8** Klicken Sie auf die Pfeile neben der Option **Dynamic range compression** (Dynamikbereichkompression) und wählen Sie die am besten geeignete Option aus.
- **9** Klicken Sie einmal auf die Schaltfläche **Back** (Zurück) und klicken Sie dann erneut auf die Schaltfläche **Back** (Zurück), um zum Hauptmenü-Bildschirm zurückzukehren.

#### <span id="page-60-0"></span>**Aktivieren der Anzeigeeinstellungen für ein Fernsehgerät**

**ANMERKUNG:** Schließen Sie vor dem Aktivieren der Anzeigeeinstellungen das Fernsehgerät an den Computer an, um sicherzustellen, dass die Anzeigeeinstellungen ordnungsgemäß angezeigt werden.

*Microsoft Windows XP* 

- **1** Klicken Sie auf die Schaltfläche **Start**, zeigen Sie auf **Einstellungen** und klicken Sie anschließend auf **Systemsteuerung**.
- **2** Doppelklicken Sie auf **Anzeige** und klicken Sie dann auf die Registerkarte **Einstellungen**.
- **3** Klicken Sie auf **Erweitert**.
- **4** Klicken Sie auf die Registerkarte für Ihre Videokarte.

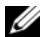

**ANMERKUNG:** Informationen zum Ermitteln des Typs der Videokarte, die in Ihrem Computer installiert ist, erhalten Sie im Hilfe- und Supportcenter von Windows. Um auf das Hilfe- und Supportcenter zuzugreifen, klicken Sie auf **Start**→ **Hilfe und Support**. Klicken Sie unter **Wählen Sie eine Aufgabe** auf **"Tools" zum Anzeigen von Computerinformationen und Ermitteln von Fehlerursachen verwenden.** Wählen Sie dann unter **Computerinformationen** die Option **Hardware**.

**5** Wählen Sie im Abschnitt zu den Anzeigegeräten die gewünschte Option, um lediglich einen Bildschirm oder mehrere Bildschirme zu verwenden. Stellen Sie dabei sicher, dass die gewählten Anzeigeeinstellungen für Ihre Auswahl gültig sind.

#### *Microsoft Windows Vista*

- **1** Klicken Sie auf die "Start"-Schaltfläche **Du** von Windows Vista und dann auf Systemsteuerung→ **Darstellung und Anpassung**.
- **2** Klicken Sie unter **Anpassung** auf **Bildschirmauflösung anpassen**.

Das Fenster **Anzeigeeigenschaften** wird angezeigt.

- **3** Klicken Sie auf **Erweitert**.
- **4** Klicken Sie auf die Registerkarte für Ihre Videokarte.

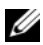

**ANMERKUNG:** Informationen zum Ermitteln des Typs der Videokarte, die in Ihrem Computer installiert ist, erhalten Sie im Hilfe- und Supportcenter von Windows. Um auf das Hilfe- und Supportcenter in Windows Vista zuzugreifen, klicken Sie auf das "Start"-Symbol **von Windows Vista und anschließend auf Hilfe und Support**. Klicken Sie unter **Wählen Sie eine Aufgabe** auf **"Tools" zum Anzeigen von Computerinformationen und Ermitteln von Fehlerursachen verwenden.** Wählen Sie dann unter **Computerinformationen** die Option **Hardware**.

**5** Wählen Sie im Abschnitt zu den Anzeigegeräten die gewünschte Option, um lediglich einen Bildschirm oder mehrere Bildschirme zu verwenden. Stellen Sie dabei sicher, dass die gewählten Anzeigeeinstellungen für Ihre Auswahl gültig sind.

# **Einrichten und Verwenden eines Netzwerks**

Durch Einrichten eines Computernetzwerks ermöglichen Sie Verbindungen zwischen Ihrem Computer und dem Internet, einem anderen Computer oder einem Netzwerk. So bietet Ihnen beispielsweise ein Netzwerk, das Sie zuhause oder in einem kleinen Büro einrichten, die Möglichkeit, auf einem gemeinsam genutzten Drucker zu drucken, auf Laufwerke und Dateien zuzugreifen, die sich auf einem anderen Computer befinden, andere Netzwerke zu durchsuchen oder auf das Internet zuzugreifen. Sie können unter Verwendung eines Netzwerkkabels oder eines Breitbandmodem-Kabels ein kabelgebundenes lokales Netzwerk (LAN) einrichten oder sich für ein drahtloses LAN (WLAN) entscheiden.

Die Betriebssysteme Microsoft® Windows® XP und Microsoft Windows Vista® stellen Assistenten bereit, die Sie schrittweise bei der Vernetzung von Computern anleiten. Um weiterführende Informationen zu Fragen der Vernetzung zu erhalten, klicken Sie auf Start oder **19 und** anschließend auf **Hilfe und Support**.

### <span id="page-62-0"></span>**Physisches Anschließen an ein Netzwerk oder ein Breitbandmodem**

Bevor Sie den Computer an ein Netzwerk anschließen, muss im Computer ein Netzwerkadapter installiert und mit einem Netzwerkkabel verbunden sein.

**1** Stecken Sie das Netzwerkkabel in den Anschluss des Netzwerkadapters an der Rückseite des Computers.

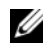

**ANMERKUNG:** Schieben Sie den Kabelstecker ein, bis er mit einem Klicken einrastet, und ziehen Sie dann sanft daran, um zu überprüfen, ob er fest sitzt.

**2** Verbinden Sie das andere Ende des Netzwerkkabels mit einem Netzwerkanschlussgerät oder einem Netzwerkanschluss an der Wand.

**ANMERKUNG:** Verbinden Sie nie versehentlich ein Netzwerkkabel mit einer Telefonsteckdose.

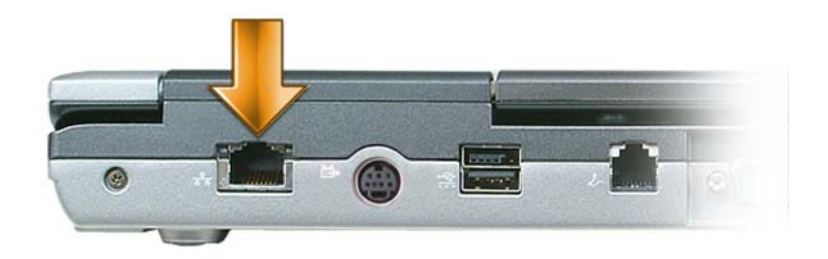

### **Einrichten eines Netzwerks**

*Windows XP*:

**1** Klicken Sie auf **Start**→ **Alle Programme**→ **Zubehör**→ **Kommunikation**→ **Netzwerkinstallations-Assistent**→ **Weiter**→ **Prüfliste zum Erstellen eines Netzwerks**.

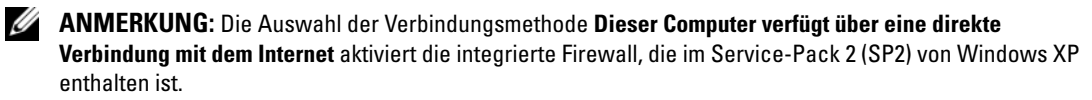

- **2** Gehen Sie die Prüfliste durch.
- **3** Kehren Sie zum Netzwerkinstallations-Assistenten zurück und folgen Sie den Anweisungen auf dem Bildschirm.

*Windows Vista*:

- **1** Klicken Sie auf die "Start"-Schaltfläche **von Windows Vista und anschließend auf Verbindung herstellen**→ **Eine Verbindung oder ein Netzwerk einrichten**.
- **2** Wählen Sie eine Option unter **Wählen Sie eine Verbindungsoption**.
- **3** Klicken Sie auf **Weiter** und folgen Sie den Anweisungen des Assistenten.

### <span id="page-63-0"></span>**Wireless Local Area Network (WLAN)**

Bei einem WLAN handelt es sich um eine Reihe miteinander verbundener Computer, bei denen der Datenaustausch nicht über Netzwerkkabel, über die die Computer miteinander verbunden sind, sondern über Radiowellen erfolgt. In einem WLAN wird die Verbindung der Computer im Netzwerk und die Anbindung an externe Netzwerke und das Internet über eine funkbasierte Kommunikationseinrichtung, die als Access Point (Zugriffspunkt) bezeichnet wird, oder über einen WLAN-Router realisiert. Der Access Point bzw. der WLAN-Router kommuniziert mit der WLAN-Karte in dem Computer, indem Daten zwischen den Antennen über Radiowellen rundgesendet werden.

#### **Erforderliche Komponenten zum Herstellen einer WLAN-Verbindung**

Sie benötigen die folgenden Komponenten, um ein WLAN einzurichten:

- Breitband-Internetzugang (beispielsweise über ein Kabelmodem oder einen DSL-Anschluss)
- Breitbandmodem, das angeschlossen und in Betrieb ist
- WLAN-Router oder Access Point
- Eine WLAN-Karte für jeden Computer, der in das WLAN eingebunden werden soll
- Netzwerkkabel mit Netzwerkanschluss (RJ-45)

#### <span id="page-64-0"></span>**Überprüfen der WLAN-Karte**

In Abhängigkeit von den Optionen, die Sie beim Kauf Ihres Computers ausgewählt haben, kann der Computer in vielfältigen Konfigurationen ausgeliefert werden. Um zu ermitteln, ob der Computer über eine WLAN-Karte verfügt, und um deren Typ zu bestimmen, bieten sich folgende Möglichkeiten an:

- Die Schaltfläche **Start** mit der Option **Verbinden mit** (bzw. **Verbindung herstellen**)
- Die Auftragsbestätigung für Ihren Computer

#### Schaltfläche "Start" mit Option "Verbinden mit" (bzw. "Verbindung herstellen")

*In Microsoft Windows XP*: Klicken Sie auf **Start**→ **Verbinden mit**→ **Alle Verbindungen anzeigen**.

*In Microsoft Windows Vista: Klicken Sie auf*  $\Box$  *→ Verbindung herstellen→ Netzwerkcomputer und* **geräte anzeigen**.

Wenn unter **LAN oder Hochgeschwindigkeitsinternet** nicht die Option **Drahtlose Netzwerkverbindung** angezeigt wird, ist möglicherweise keine WLAN-Karte installiert.

Wird die Option **Drahtlose Netzwerkverbindung** angezeigt, ist eine WLAN-Karte installiert. So zeigen Sie Detailinformationen zur WLAN-Karte an:

- **1** Klicken Sie mit der rechten Maustaste auf **Drahtlose Netzwerkverbindung**.
- **2** Klicken Sie auf **Eigenschaften**.

Das Dialogfeld **Eigenschaften von Drahtlose Netzwerkverbindung** wird angezeigt. Auf der Registerkarte **Allgemein** ist der Name der WLAN-Karte und die Modellnummer aufgeführt.

**ANMERKUNG:** Wenn der Computer für das **Klassische Startmenü** eingerichtet ist, können Sie die Netzwerkverbindungen anzeigen, indem Sie auf **Start**→ **Einstellungen**→ **Netzwerkverbindungen** klicken. Wird die Option **Drahtlose Netzwerkverbindung** nicht angezeigt, ist möglicherweise keine WLAN-Karte installiert.

#### **Auftragsbestätigung für Ihren Computer**

Die Auftragsbestätigung, die Ihnen bei der Bestellung Ihres Computers übermittelt wurde, enthält eine Aufstellung der Hardware und Software, die im Lieferumfang des Computers enthalten war.

#### **Verwenden eines WLAN-Routers und eines Breitbandmodems**

- **1** Wenden Sie sich an Ihren Internetdienstanbieter (ISP, Internet Service Provider), um spezifische Informationen zu den Verbindungsanforderungen für Ihr Breitbandmodem zu erhalten.
- **2** Stellen Sie sicher, dass Sie über einen Festnetz-Internetzugang über Ihr Breitbandmodem verfügen, bevor Sie damit beginnen, eine WLAN-vermittelte Internetverbindung herzustellen (siehe ["Physisches Anschließen an ein Netzwerk oder ein Breitbandmodem" auf Seite 63](#page-62-0)).
- **3** Installieren Sie die erforderliche Software für Ihren WLAN-Router. Möglicherweise ist im Lieferumfang Ihres WLAN-Routers eine Installations-CD enthalten. Installations-CDs enthalten üblicherweise Informationen zur Installation und zur Problembehandlung. Installieren Sie die erforderliche Software entsprechend den Anweisungen des Router-Herstellers.
- **4** Fahren Sie Ihren Computer und alle anderen Wireless-aktivierten Computer in der Nähe über das Menü Start (bzw. über (51) herunter.
- **5** Trennen Sie das Stromkabel des Breitbandmodems von der Steckdose.
- **6** Trennen Sie das Netzwerkkabel vom Computer und vom Modem.
- **7** Trennen Sie das Netzadapterkabel vom WLAN-Router, um sicherzustellen, dass dieser von der Stromversorgung getrennt ist.
- **ANMERKUNG:** Warten Sie mindestens fünf Minuten, nachdem Sie die Verbindung mit dem Breitbandmodem getrennt haben, bevor Sie mit dem Einrichten des Netzwerks fortfahren.
- **8** Schieben Sie ein Netzwerkkabel in den RJ-45-Netzwerkanschluss des Breitbandmodems, während es von der Stromversorgung getrennt ist.
- **9** Schließen Sie das andere Ende des Netzwerkkabels an den RJ-45-Netzwerkanschluss des WLAN-Routers an, während er von der Stromversorgung getrennt ist.
- **10** Stellen Sie sicher, dass das Breitbandmodem ausschließlich über das Netzwerkkabel mit dem WLAN-Router verbunden ist, also keine anderen Netzwerk- oder USB-Kabel angeschlossen sind.
- **ANMERKUNG:** Nehmen Sie die Wireless-Geräte in der nachfolgend beschriebenen Reihenfolge wieder in Betrieb, um sicherzustellen, dass keine Verbindungsfehler auftreten.
- **11** Schalten Sie zunächst *nur* das Breitbandmodem ein und warten Sie mindestens zwei Minuten, damit sich das Gerät stabilisieren kann. Fahren Sie nach der zweiminütigen Wartezeit mit [Schritt 12](#page-65-0) fort.
- <span id="page-65-0"></span>**12** Schalten Sie den WLAN-Router ein und warten Sie mindestens zwei Minuten, damit sich das Gerät stabilisieren kann. Fahren Sie nach der zweiminütigen Wartezeit mit [Schritt 13](#page-65-1) fort.
- <span id="page-65-1"></span>**13** Starten Sie den Computer und warten Sie, bis das Gerät vollständig hochgefahren ist.
- **14** Schlagen Sie die erforderlichen Anweisungen für die folgenden Schritte in der Dokumentation zu Ihrem WLAN-Router nach, um diesen einzurichten.
	- Stellen Sie die Kommunikation zwischen dem Computer und dem WLAN-Router her.
	- Konfigurieren Sie den WLAN-Router für die Kommunikation mit dem Breitbandmodem.
- Ermitteln Sie den Broadcast-Namen des WLAN-Routers. Für den Broadcast-Namen des WLAN-Routers werden möglicherweise die technischen Begriffe SSID (Service Set Identifier) oder Netzwerkname verwendet.
- **15** Konfigurieren Sie ggf. Ihre WLAN-Karte für die Verbindung mit dem WLAN (siehe "Herstellen einer [Verbindung zu einem WLAN" auf Seite 67](#page-66-0)).

#### <span id="page-66-0"></span>**Herstellen einer Verbindung zu einem WLAN**

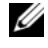

**4 ANMERKUNG:** Stellen Sie vor dem Verbinden mit dem WLAN sicher, das die Anweisungen unter "Wireless Local [Area Network \(WLAN\)" auf Seite](#page-63-0) 64 ausgeführt wurden.

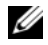

**ANMERKUNG:** Die folgenden Netzwerkanweisungen gelten nicht für integrierte Karten mit Bluetooth® Wireless-Technologie und Mobilfunkgeräte.

Dieser Abschnitt enthält allgemeine Anweisungen für das Verbinden mit einem Netzwerk über WLAN-Technologien. Möglicherweise weichen die tatsächlichen Netzwerknamen und Konfigurationsdetails von den hier gegebenen Details ab. Unter ["Wireless Local Area Network \(WLAN\)" auf Seite](#page-63-0) 64 finden Sie weitere Informationen zur Vorbereitung einer Verbindung Ihres Computer mit einem WLAN.

Ihre WLAN-Karte erfordert für eine Verbindung mit einem Netzwerk spezielle Software und Treiber. Die Software ist bereits installiert.

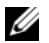

**ANMERKUNG:** Wenn die Software entfernt oder beschädigt wurde, befolgen Sie die entsprechenden Anweisungen in der Benutzerdokumentation für Ihre WLAN-Karte. Überprüfen Sie den Typ der in Ihrem Computer installierten WLAN-Karte und suchen Sie dann auf der Dell™-Support-Website unter **support.dell.com** nach diesem Namen. Unter ["Überprüfen der WLAN-Karte" auf Seite](#page-64-0) 65 erfahren Sie, wie Sie Informationen zu dem Typ der in Ihrem Computer installierten WLAN-Karte erhalten.

#### **Ermitteln der Geräteverwaltung für WLAN-Netzwerkgeräte**

Für die Verwaltung der Netzwerkgeräte können in Abhängigkeit von der auf Ihrem Computer installierten Software verschiedene Konfigurationsdienstprogramme zum Einsatz kommen.

- Das Clientdienstprogramm für die WLAN-Karte
- Das Betriebssystem Windows (Windows XP oder Windows Vista)

So ermitteln Sie unter Windows XP, welches Dienstprogramm für die Verwaltung Ihrer WLAN-Karte verwendet wird:

- **1** Klicken Sie auf **Start**→ **Einstellungen**→ **Systemsteuerung**→ **Netzwerkverbindungen**.
- **2** Klicken Sie mit der rechten Maustaste auf das Symbol **Drahtlose Netzwerkverbindung** und klicken Sie dann auf **Verfügbare drahtlose Netzwerke anzeigen**.

Wenn im Fenster **Wählen Sie ein drahtloses Netzwerk** die Meldung **Windows kann diese Verbindung nicht konfigurieren** angezeigt wird, erfolgt die Konfiguration der WLAN-Karte über deren eigenes Clientdienstprogramm.

Wenn im Fenster **Wählen Sie ein drahtloses Netzwerk** die Meldung **Klicken Sie auf ein Element in der nachstehenden Liste, um eine Verbindung zu einem WLAN in der Nähe herzustellen oder um weitere Informationen zu erhalten** angezeigt wird, erfolgt die Konfiguration der Wireless-Netzwerkkarte über das Betriebssystem Windows XP.

So ermitteln Sie unter Windows Vista, welches Dienstprogramm für die Verwaltung Ihrer WLAN-Karte verwendet wird:

- **1** Klicken Sie auf  $\leftarrow$  → Verbindung herstellen→ Drahtlosnetzwerke verwalten.
- **2** Doppelklicken Sie auf ein Profil, um das Fenster mit den Eigenschaften des Drahtlosnetzwerks zu öffnen.

Genauere Informationen zu dem Konfigurationsdienstprogramm für die WLAN-Karte, das auf Ihrem Computer installiert ist, finden Sie in der Dokumentation zu Drahtlosnetzwerken im Hilfe- und Supportcenter. Klicken Sie zu diesem Zwecke auf Start oder **15 Jund anschließend auf Hilfe und Support**.

#### **Fertigstellen der WLAN-Verbindung**

Wenn Sie den Computer einschalten und es wird in der Nähe ein Netzwerk erkannt (für das der Computer nicht konfiguriert ist), wird neben dem Netzwerksymbol im Infobereich (in der unteren rechten Ecke des Windows-Desktops) eine Popup-Meldung angezeigt.

Folgen Sie den Anweisungen auf dem Bildschirm, die von dem zuständigen Dienstprogramm angezeigt werden.

Nachdem Ihr Computer für das ausgewählte WLAN konfiguriert worden ist, wird eine weitere Popup-Meldung angezeigt, die Sie darüber informiert, dass Ihr Computer mit dem Netzwerk verbunden ist.

Danach informiert Sie diese Popup-Meldung jedes Mal über die ausgewählte WLAN-Verbindung, wenn Sie sich im Bereich dieses WLAN-Netzwerks mit Ihrem Computer anmelden.

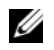

**ANMERKUNG:** Wenn Sie ein sicheres Netzwerk auswählen, müssen Sie einen WEP- oder WPA-Schlüssel eingeben, wenn Sie dazu aufgefordert werden. Jedes Netzwerk besitzt individuelle Sicherheitseinstellungen. Dell kann Ihnen diese Informationen nicht liefern.

**ANMERKUNG:** Es kann bis zu 1 Minute dauern, bis der Computer die Verbindung zum Netzwerk hergestellt hat.

#### **Überwachen des Status der Wireless-Netzwerkverbindungen**

Die Wireless-Aktivitätsanzeige ermöglicht eine problemlose Statusüberwachung der Wireless-Netzwerkgeräte des Computers. Zur Aktivierung bzw. Deaktivierung der Wireless-Aktivitätsanzeige klicken Sie auf das QuickSet-Symbol in der Taskleiste und wählen **Hotkey Popups**. Falls das Kontrollkästchen **Wireless Activity Indicator Off** (Wireless-Aktivitätsanzeige aus) nicht aktiviert ist, leuchtet die Aktivitätsanzeige. Ist das Kontrollkästchen **Wireless Activity Indicator Off** (Wireless-Aktivitätsanzeige aus) aktiviert, leuchtet die Aktivitätsanzeige nicht.

Die Wireless-Aktivitätsanzeige zeigt an, ob die Wireless-Geräte des Computers aktiviert oder deaktiviert sind. Wenn Sie die Wireless-Netzwerkfunktion ein- oder ausschalten, wird die Anzeige der Wireless-Aktivitätsanzeige entsprechend aktualisiert.

Weitere Informationen zur Wireless-Aktivitätsanzeige von Dell QuickSet erhalten Sie, indem Sie mit der rechten Maustaste auf das QuickSet-Symbol in der Taskleiste klicken und anschließend die Option **Help** (Hilfe) wählen.

### **Mobiles Breitbandnetzwerk (WWAN)**

Bei einem mobilen Breitbandnetzwerk, das auch als WWAN (Wireless Wide Area Network) bezeichnet wird, handelt es sich um ein mobiles digitales Hochgeschwindigkeitsnetzwerk mit einer wesentlich größeren Abdeckung als bei einem WLAN, das i. d. R. einen Abdeckungsradius von 50 bis 300 Meter bietet. Ihr Computer kann WWAN-Netzwerkverbindungen so lange aufrecht erhalten, wie sich der Computer im Abdeckungsbereich Ihres Mobilfunkdatenanbieters befindet. Wenden Sie sich an Ihren Dienstanbieter, um Informationen zur Abdeckung in Hochgeschwindigkeits-Mobilfunknetzwerken zu erhalten.

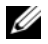

**ANMERKUNG:** Auch wenn Sie in einer gegebenen geographischen Umgebung ein Gespräch über Ihr Mobiltelefon durchführen können, kann es vorkommen, dass Sie sich nicht im Abdeckungsbereich für Mobilfunkdaten befinden.

#### **Herstellen einer WWAN-Verbindung**

**ANMERKUNG:** Je nach gegebener Computerkonfiguration können Sie eine WWAN-Verbindung unter Verwendung einer WWAN-PC Card oder WWAN-ExpressCard herstellen.

Sie benötigen die folgenden Komponenten, um eine mobile Breitbandnetzwerk-Verbindung einzurichten:

• WWAN-PC Card oder WWAN-ExpressCard

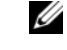

**44 ANMERKUNG:** Anleitungen zur Verwendung von PC Cards bzw. ExpressCards finden Sie unter "Verwenden [von Erweiterungskarten" auf Seite](#page-72-0) 73.

- Aktivierte WWAN-PC Card bzw. WWAN-ExpressCard oder aktivierte SIM-Karte für Ihren Dienstanbieter
- Das Dell Mobile Broadband Card-Dienstprogramm (das Programm ist bereits auf dem Computer installiert, wenn Sie die Karte zusammen mit dem Computer erworben haben; Sie finden es darüber hinaus auf der CD im Lieferumfang der Karte, wenn Sie diese separat von Ihrem Computer erworben haben)

Wenn das Dienstprogramm beschädigt ist oder auf dem Computer gelöscht wurde, befolgen Sie die entsprechenden Anweisungen im Benutzerhandbuch zu dem Dell Mobile Broadband Card-Dienstprogramm. Das Benutzerhandbuch ist über das Hilfe- und Supportcenter von Windows (erreichbar durch Klicken auf **Start** bzw. und anschließendem Klicken auf **Hilfe und Support**) oder auf der CD im Lieferumfang der Karte, wenn Sie diese separat von Ihrem Computer erworben haben, verfügbar.

### **Überprüfen der WWAN-Karte von Dell (Dell Mobile Broadband Card)**

In Abhängigkeit von den Optionen, die Sie beim Kauf Ihres Computers ausgewählt haben, kann der Computer in vielfältigen Konfigurationen ausgeliefert werden. Informationsquellen zur Bestimmung der Computerkonfiguration:

- Ihre Auftragsbestätigung
- Microsoft Windows Hilfe- und Supportcenter

So überprüfen Sie Ihre WWAN-Karte im Hilfe- und Supportcenter von Windows:

- **1** Klicken Sie auf **Start**→ **Hilfe und Support**→ **"Tools" zum Anzeigen von Computerinformationen und Ermitteln von Fehlerursachen verwenden**.
- **2** Klicken Sie unter **Tools** auf **Computerinformationen**→ **Informationen über auf diesem Computer installierte Hardware anzeigen.**

Im Fenster **Computerinformationen - Hardware** wird neben anderen Hardwarekomponenten der Typ der auf dem Computer installierten WWAN-Karte angezeigt.

**ANMERKUNG:** Die WWAN-Karte ist unter **Modems** aufgelistet.

#### **Herstellen einer Verbindung zu einem mobilen Breitbandnetzwerk**

**ANMERKUNG:** Sie müssen den mobilen Breitbanddienst über Ihren Mobilfunkanbieter aktivieren lassen, um eine Verbindung mit dem Internet herstellen zu können. Anleitungen und zusätzliche Informationen zur Verwendung des Dell Mobile Broadband Card-Dienstprogramms finden Sie im Benutzerhandbuch, das über das Hilfe- und Supportcenter von Windows zur Verfügung steht. Klicken Sie zu diesem Zweck auf **Start** oder **USA** und anschließend auf **Hilfe und Support**. Das Benutzerhandbuch steht auch über die Dell-Support-Website unter **support.dell.com** und auf der CD im Lieferumfang der WWAN-Karte zur Verfügung.

Verwenden Sie das Dell Mobile Broadband Card-Dienstprogramm zum Herstellen und Verwalten einer WWAN-Verbindung mit dem Internet:

- 1 Klicken Sie auf das Symbol für das Dell Mobile Broadband Card-Dienstprogramm ( $\begin{bmatrix} 1 & 0 \\ 1 & 1 \end{bmatrix}$ ) auf dem Windows-Desktop, um das Dienstprogramm auszuführen.
- **2** Klicken Sie auf **Connect** (Verbinden).

#### **ANMERKUNG:** Die Schaltfläche **Connect** (Verbinden) wird durch die Schaltfläche **Disconnect** (Trennen) ersetzt.

**3** Folgen Sie den Anweisungen auf dem Bildschirm, um die Netzwerkverbindung mit dem Dienstprogramm zu verwalten.

Oder

- **1** Klicken Sie auf **Start**→ **Alle Programme**→ **Dell Wireless**.
- **2** Klicken Sie auf **Dell Wireless Broadband** und folgen Sie den Anweisungen auf dem Bildschirm.

#### **Verwalten der Netzwerkeinstellungen**

Der Dell QuickSet Location Profiler hilft Ihnen bei der Verwaltung von Netzwerkeinstellungen, die sich auf den physischen Standort Ihres Computers beziehen. Diese Einstellungen umfassen zwei Kategorien:

- **Location Profile Settings** (Standortprofil-Einstellungen)
- **General Mobility Settings** (Allgemeine Mobilitätseinstellungen)

Mithilfe der **Location Profile Settings** (Standortprofil-Einstellungen) können Sie Profile für den Internetzugang Ihres Computers innerhalb Ihres Büros oder von anderen öffentlichen Plätzen mit Internetdiensten erstellen. Die **General Mobility Settings** (allgemeinen Mobilitätseinstellungen) ermöglichen es Ihnen, die Handhabung von Netzwerkverbindungen anzupassen. Die Profile umfassen verschiedene Netzwerkeinstellungen und Geräte, die Sie für den Einsatz Ihres Computers an unterschiedlichen Standorten benötigen.

Weitere Informationen zu QuickSet erhalten Sie, indem Sie mit der rechten Maustaste auf das QuickSet-Symbol in der Taskleiste klicken und anschließend die Option **Help** (Hilfe) wählen.

# **Microsoft® Windows®-Firewall**

Die integrierte Firewall von Windows bietet grundlegenden Schutz vor unbefugtem Zugriff auf den Computer, wenn dieser mit dem Internet verbunden ist. Die Firewall wird automatisch aktiviert, wenn Sie den Netzwerkinstallations-Assistenten ausführen.

Wenn die Windows-Firewall für eine Netzwerkverbindung aktiviert ist, wird das entsprechende Symbol mit rotem Hintergrund in der Systemsteuerung unter **Netzwerkverbindungen** angezeigt.

**ANMERKUNG:** Auch bei aktivierter Firewall ist es weiterhin notwendig, Virenschutzsoftware einzusetzen.

Weitere Informationen hierzu erhalten Sie, indem Sie auf **Start**→ **Systemsteuerung**→ **Sicherheit**→ **Windows-Firewall** oder auf **Start** bzw. **Example** und anschließend auf **Hilfe und Support** klicken.
## **Verwenden von Erweiterungskarten**

## **Kartentypen**

#### <span id="page-72-0"></span>**PC Cards**

Informationen zu unterstützten PC Cards finden Sie unter "Technische [Daten" auf Seite](#page-154-0) 155.

**ANMERKUNG:** Der Computer kann nicht von einer PC Card gestartet werden.

Der PC Card-Steckplatz verfügt über einen Anschluss für eine einzelne Karte vom Typ I oder Typ II. Der PC Card-Steckplatz unterstützt die CardBus-Technologie sowie PC Cards mit Uberlänge. Der Begriff "Typ" einer Karte bezieht sich auf deren Dicke und nicht auf deren Funktionalität.

#### **PC Card-Platzhalterkarten**

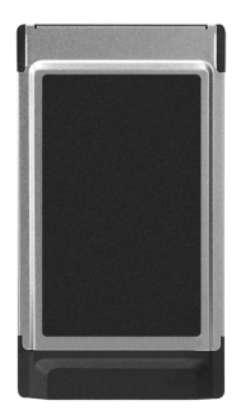

Bei Auslieferung des Computers ist eine Platzhalterkarte aus Kunststoff im PC Card-Steckplatz installiert. Platzhalterkarten schützen nicht

genutzte Steckplätze vor Staub und anderen Fremdkörpern. Bewahren Sie die Platzhalterkarte für den Fall auf, dass keine PC Card im Steckplatz installiert ist. Platzhalterkarten aus anderen Systemen können möglicherweise nicht in diesem Computer verwendet werden.

Hinweise zum Entfernen der Platzhalterkarte finden Sie unter "Entfernen einer PC Card oder [einer Platzhalterkarte" auf Seite](#page-74-0) 75.

### **PC Cards mit Überlänge**

Eine PC Card mit Überlänge (beispielsweise eine Karte für Wireless-Netzwerke) ist länger als eine standardmäßige PC Card und ragt über den Computer hinaus. Beachten Sie bei Verwendung von PC Cards mit Überlänge die folgenden Sicherheitshinweise:

- Schützen Sie das freiliegende Ende einer installierten Karte. Stöße gegen das freiliegende Ende können eine Beschädigung der Systemplatine verursachen.
- Entfernen Sie stets die PC Card mit Überlänge, bevor Sie den Computer in seiner Tragetasche verstauen.

## <span id="page-73-0"></span>**Installieren einer PC Card oder ExpressCard**

Eine PC Card oder ExpressCard kann auch bei eingeschaltetem Computer installiert werden. Die Karten werden automatisch vom Computer erkannt.

PC Cards und ExpressCards sind in der Regel durch ein Symbol (Dreieck oder Pfeil) gekennzeichnet, das angibt, welche Kartenseite in den Steckplatz einzusetzen ist. Die Karten sind passgeformt, um ein korrektes Einstecken zu gewährleisten. Falls Unklarheiten bezüglich der Ausrichtung der Karte bestehen, können Sie entsprechende Informationen der mitgelieferten Dokumentation entnehmen.

#### **VORSICHT: Bevor Sie gemäß den in diesem Abschnitt beschriebenen Anleitungen verfahren, lesen Sie zunächst die Sicherheitshinweise im Produktinformationshandbuch und die Anweisungen im Abschnitt ["Vor Arbeiten im Innern des Computers" auf Seite](#page-123-0) 124.**

So installieren Sie eine PC Card:

- 1 Halten Sie die Karte mit der Kartenoberseite nach oben und stellen Sie sicher, dass das Symbol für die Ausrichtung der Karte auf den Steckplatz weist. Die Entriegelungstaste muss möglicherweise gedrückt werden, um die Karte einsetzen zu können.
- 2 Schieben Sie die Karte in den Steckplatz, bis sie ordnungsgemäß im Anschluss eingerastet ist.

Üben Sie keine Gewalt aus, wenn beim Einschieben der Karte zu viel Widerstand zu spüren ist. Überprüfen Sie die Ausrichtung der Karte und versuchen Sie es erneut.

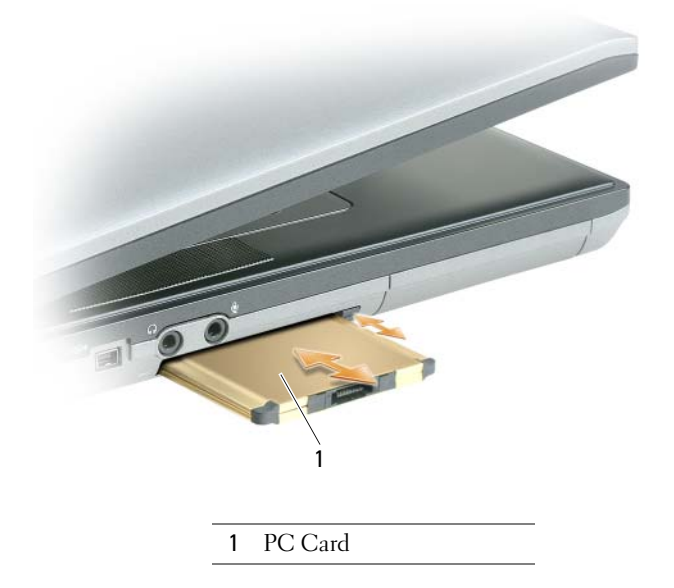

Der Computer erkennt die meisten PC Cards und lädt automatisch die entsprechenden Gerätetreiber. Verwenden Sie die mit Ihrer PC Card gelieferte Diskette oder CD, wenn das Konfigurationsprogramm Sie auffordert, die Treiber des Herstellers zu laden.

So installieren Sie eine ExpressCard:

- 1 Setzen Sie die ExpressCard in den zugehörigen PC Card-Adapter ein (dieser wird zusammen mit der ExpressCard geliefert).
- 2 Installieren Sie die ExpressCard zusammen mit dem Adapter auf dieselbe Weise wie eine PC Card (siehe ["PC Cards" auf Seite 73\)](#page-72-0).

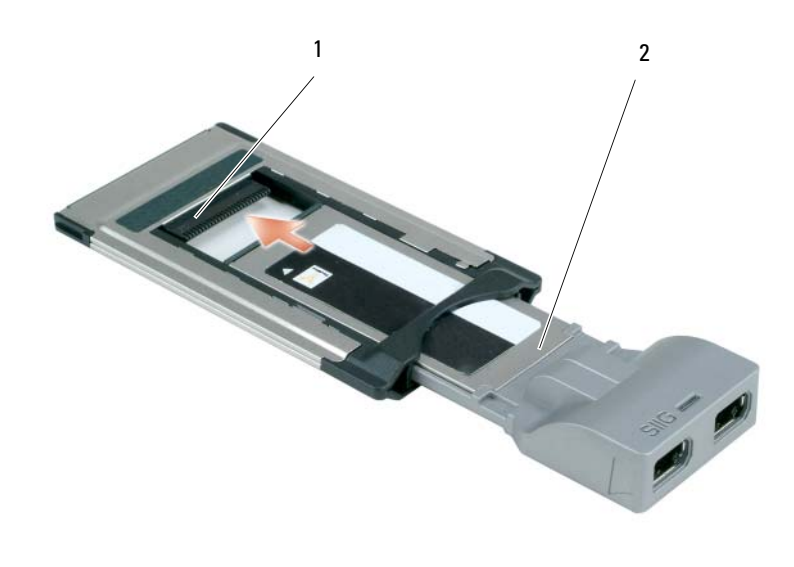

1 Steckplatz 2 ExpressCard

#### <span id="page-74-0"></span>**Entfernen einer PC Card oder einer Platzhalterkarte**

**VORSICHT: Bevor Sie gemäß den in diesem Abschnitt beschriebenen Anleitungen verfahren, lesen Sie zunächst die Sicherheitshinweise im Produktinformationshandbuch und die Anweisungen im Abschnitt ["Vor Arbeiten im Innern des Computers" auf Seite](#page-123-0) 124.**

**HINWEIS:** Mithilfe des Dienstprogramms zur PC Card-Konfiguration können Sie eine Karte auswählen und deaktivieren, bevor Sie sie aus dem Computer entfernen (klicken Sie zum Starten des Programms auf das Symbol in der Taskleiste). Das Deaktivieren der Karte ohne Verwendung des Konfigurationsdienstprogramms kann zu Datenverlusten führen. Versuchen Sie nicht, eine PC Card durch Ziehen am Kabel zu entfernen, sofern eines vorhanden ist.

Drücken Sie die Entriegelungstaste und nehmen Sie die Karte bzw. Platzhalterkarte heraus. Bei einigen Verriegelungen müssen Sie die Taste zweimal drücken: Das erste Drücken bewirkt das Herausspringen der Taste, ein weiteres Drücken das Herausspringen der Karte.

Bewahren Sie eine Platzhalterkarte für den Fall auf, dass keine PC Card im Steckplatz installiert ist. Platzhalterkarten schützen nicht genutzte Steckplätze vor Staub und anderen Fremdkörpern.

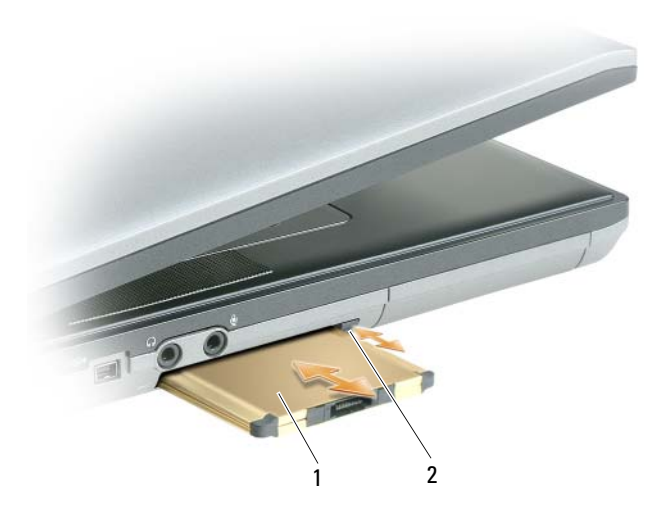

1 PC Card 2 Entriegelungstaste

## 10

## **Sichern des Computers**

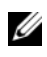

**ANMERKUNG:** Informationen zum Sichern des Computers für den Transport auf Reisen finden Sie unter ["Reisen mit dem Computer" auf Seite](#page-146-0) 147.

## **Sicherheitskabelsperre**

**HINWEIS:** Vor dem Kauf einer Diebstahlschutzvorrichtung sollten Sie prüfen, ob diese mit dem Sicherheitskabelaussparung an Ihrem Computer kompatibel ist.

**ANMERKUNG:** Im Lieferumfang Ihres Computers ist keine Sicherheitskabelsperre enthalten.

Bei einer Sicherheitskabelsperre handelt es sich um eine handelsübliche Diebstahlsicherung. Um die Sperre zu verwenden, befestigen Sie sie an der Aussparung für Sicherheitskabel an Ihrem Dell™- Computer. Weitere Informationen können Sie den Anleitungen entnehmen, die im Lieferumfang der Komponente enthalten sind.

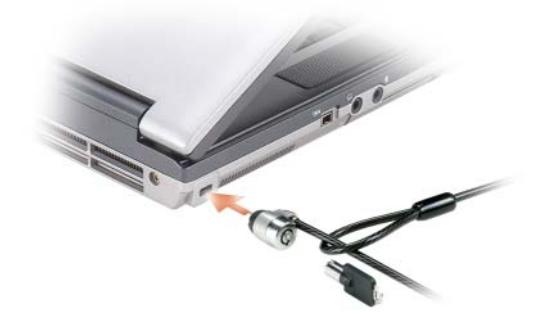

## **Kennwörter**

**ANMERKUNG:** Bei der Auslieferung des Computers sind alle Kennwörter deaktiviert.

Das primäre Kennwort, das Administratorkennwort und das Festplattenkennwort verhindern auf verschiedene Weise den unerlaubten Zugang zu Ihrem Computer. Der folgenden Tabelle können Sie die bei Ihrem Computer zur Verfügung stehenden Kennworttypen und -funktionen entnehmen.

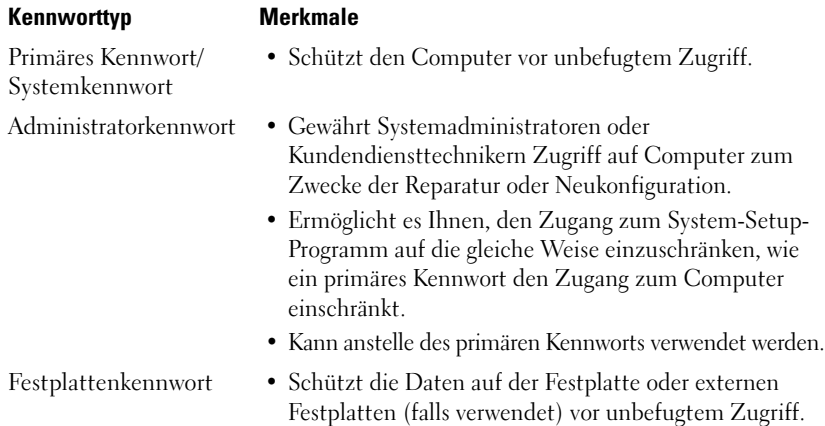

**HINWEIS:** Kennwörter bieten ein hohes Maß an Sicherheit für die Daten auf Ihrem Computer oder Ihrer Festplatte. Dennoch sind Kennwörter nicht immer zuverlässig. Falls Sie eine noch höhere Sicherheitsstufe benötigen, sollten Sie zusätzliche Schutzmaßnahmen ergreifen, z. B. Smart Cards, Programme zur Datenverschlüsselung oder PC Cards mit Verschlüsselungsfunktionen verwenden.

**ANMERKUNG:** Einige Festplattenlaufwerke unterstützen keinen laufwerksspezifischen Kennwortschutz.

Wenn Sie ein Kennwort vergessen haben, wenden Sie sich an Ihren Systemadministrator oder nehmen Sie Kontakt zu Dell auf (siehe ["Kontaktaufnahme mit Dell" auf Seite](#page-152-0) 153). Der technische Support von Dell fordert Sie zu Ihrer eigenen Sicherheit zur Authentifizierung auf, um sicherstellen zu können, dass ausschließlich autorisierte Benutzer auf den Computer zugreifen können,

#### **Verwenden eines primären Kennworts/Systemkennworts**

Mit dem primären (System-)Kennwort schützen Sie das System vor unbefugtem Zugang.

Um Benutzerkonten einzurichten oder Kennwörter hinzuzufügen oder zu ändern, öffnen Sie in der Systemsteuerung die Anwendung **Benutzerkonten**. Nach Vergabe eines primären Kennworts muss dieses bei jedem Einschalten des Computers eingegeben werden.

Wenn Sie nicht innerhalb von zwei Minuten ein Kennwort eingeben, wird Ihr Computer in den zuvor geltenden Systemzustand zurückgesetzt.

**HINWEIS:** Wenn Sie das Administratorkennwort deaktivieren, wird auch das primäre Kennwort deaktiviert.

Wenn ein Administratorkennwort vergeben wurde, kann es anstelle des primären Kennworts verwendet werden. Der Computer fordert nicht gesondert zur Eingabe des Administratorkennworts auf.

#### **Verwenden eines Administratorkennworts**

Das Administratorkennwort ist dafür gedacht, Systemadministratoren oder Servicetechnikern zwecks Reparatur oder Neukonfiguration den Zugriff auf alle Computer zu ermöglichen. Die Administratoren oder Techniker können den Computern gruppenweise identische Administratorkennwörter zuweisen. Das primäre Kennwort bleibt frei, damit es vom Benutzer selbst festgelegt werden kann.

Um Administratorkennwörter festzulegen oder zu ändern, öffnen Sie in der Systemsteuerung die Anwendung **Benutzerkonten.**

Sobald ein Administratorkennwort festgelegt ist, wird die Option **Configure Setup** (Setup-Konfiguration) im System-Setup-Programm verfügbar. Mit der Option **Configure Setup** (Setup-Konfiguration) kann der Zugang zum System-Setup-Programm auf die gleiche Weise eingeschränkt werden, wie ein primäres Kennwort den Zugang zum Computer einschränkt.

Das Administratorkennwort kann anstelle des primären Kennworts verwendet werden. Wenn Sie zur Eingabe des primären Kennworts aufgefordert werden, können Sie auch das Administratorkennwort eingeben.

**HINWEIS:** Wenn Sie das Administratorkennwort deaktivieren, wird auch das primäre Kennwort deaktiviert.

**ANMERKUNG:** Das Administratorkennwort bietet Zugriff auf den Computer, aber es bietet keinen Zugriff auf die Festplatte, wenn dieser ein Kennwort zugewiesen wurde.

Wenn Sie das primäre Kennwort vergessen haben und kein Administratorkennwort definiert ist oder wenn sowohl das Administrator- als auch das primäre Kennwort zwar definiert, jedoch vergessen wurden, wenden Sie sich an den Systemadministrator oder rufen Sie bei Dell an (siehe ["Kontaktaufnahme mit](#page-152-0)  [Dell" auf Seite](#page-152-0) 153).

#### **Verwenden eines Kennworts für das Festplattenlaufwerk**

Das Kennwort für die Festplatte schützt die Daten auf der Festplatte vor unbefugtem Zugriff. Sie können auch ein Kennwort für eine externe Festplatte vergeben (soweit verwendet), das mit dem Kennwort der primären Festplatte identisch sein kann.

Wenn ein Festplattenkennwort vergeben wurde, müssen Sie dieses jedesmal eingeben, wenn Sie den Computer einschalten oder aus dem Standby-Modus in den Normalbetrieb zurückkehren.

Wenn das Kennwort für die Festplatte aktiviert ist, müssen Sie es bei jedem Einschalten des Computers eingeben: Es wird eine Meldung angezeigt, in der nach dem Festplattenkennwort gefragt wird.

Geben Sie Ihr Kennwort (mit maximal 8 Zeichen) ein und drücken Sie die <Eingabetaste>, um fortzufahren.

Wenn Sie nicht innerhalb von zwei Minuten ein Kennwort eingeben, wird Ihr Computer in den zuvor geltenden Systemzustand zurückgesetzt.

Bei Eingabe eines falschen Kennworts wird dies in einer Meldung angezeigt. Drücken Sie die <Eingabetaste> und versuchen Sie es erneut.

Wurde nach drei Versuchen noch immer nicht das richtige Kennwort eingegeben, versucht der Computer den Neustart über ein anderes startfähiges Gerät, wenn die Option **Boot First Device** (Erstes Startgerät) im System-Setup-Programm dementsprechend eingestellt wurde. Wenn die Option **Boot First Device** (Erstes Startgerät) nicht so gesetzt wurde, dass der Neustart über ein anderes Gerät möglich ist, kehrt der Computer in den Betriebszustand zurück, in dem er sich nach dem Einschalten befand.

Wenn das Festplattenkennwort, das Kennwort für externe Festplatten und das primäre Kennwort identisch sind, werden Sie nur zur Eingabe des primären Kennworts aufgefordert. Wenn das Festplattenkennwort und das primäre Kennwort unterschiedlich sind, werden Sie zur Eingabe beider Kennwörter aufgefordert. Zwei unterschiedliche Kennwörter bieten höhere Sicherheit.

Wenn zum Zeitpunkt der Erstellung eines Kennworts für die primäre Festplatte bereits ein Administratorkennwort installiert ist, kann das Administratorkennwort anstelle des Kennworts für die primäre Festplatte verwendet werden. Mit dieser Funktion ist es einem Administrator möglich, kennwortgeschützte Festplatten zu entsperren, sofern ein Administratorkennwort vor dem Bereitstellen der Computer installiert wird.

Die Funktion weist zwei Merkmale auf, die die Wahrung der Integrität des Festplattenkennworts erleichtern:

- Das Administratorkennwort kann nur zum Entsperren einer Festplatte auf dem Computer verwendet werden, auf dem das Festplattenkennwort erstellt wurde. Es ist also nicht möglich, eine kennwortgeschützte Festplatte aus einem Computer auszubauen, in einen anderen Computer einzubauen und auf diesem zweiten Computer mithilfe des Administratorkennworts zu entsperren.
- Wird ein Administratorkennwort auf einem Computer installiert, nachdem das Festplattenkennwort erstellt wurde, ist es nicht möglich, die Festplatte unter Verwendung des Administratorkennworts zu entsperren.

## **Trusted Platform Module (TPM)**

**ANMERKUNG:** Nach China gelieferte Computer sind nicht mit der TPM-Funktion ausgestattet.

**ANMERKUNG:** Die TPM-Funktionalität unterstützt Verschlüsselung nur dann, wenn die TPM-Funktionen vom Betriebssystem unterstützt werden. Weitere Informationen finden Sie in der Dokumentation zur TPM-Software und den Hilfedateien der Software.

TPM ist ein hardwarebasiertes Sicherheitsmerkmal, das dazu verwendet werden kann, computergenerierte Verschlüsselungsschlüssel zu erstellen und zu verwalten. In Verbindung mit Sicherheitssoftware ergänzt TPM die bestehende Netzwerk- und Computersicherheit durch zusätzliche Funktionen, wie z. B. Datei- und E-Mail-Schutz. Die TPM-Funktionalität wird über eine System-Setup-Option aktiviert.

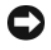

**HINWEIS:** Um Ihre TPM-Daten und Verschlüsselungsschlüssel zu sichern, befolgen Sie die entsprechenden Sicherungsanleitungen, die im Handbuch *Broadcom Secure Foundation Getting Started Guide* dokumentiert sind. Falls diese Sicherungskopien unvollständig oder beschädigt sind oder verloren gehen, ist Dell nicht in der Lage, Hilfestellung bei der Wiederherstellung verschlüsselter Daten zu leisten.

#### **Aktivieren der TPM-Funktionalität**

- **1** Aktivieren Sie die TPM-Software:
	- **a** Führen Sie einen Neustart des Computers durch und drücken Sie während des PC-Selbsttests beim Einschalten die <F2>-Taste, um das System-Setup-Programm zu starten.
	- **b** Wählen Sie **Security** (Sicherheit)→ **TPM Security** (TPM-Sicherheit) und drücken Sie die <Eingabetaste>.
	- **c** Wählen Sie unter **TPM Security** (TPM-Sicherheit) die Option **On** (Ein).
	- **d** Drücken Sie <Esc>, um das System-Setup-Programm zu beenden.
	- **e** Klicken Sie, wenn Sie dazu aufgefordert werden, auf **Save/Exit** (Speichern & Beenden).
- **2** Aktivieren Sie das TPM-Setup-Programm:
	- **a** Führen Sie einen Neustart des Computers durch und drücken Sie während des PC-Selbsttests beim Einschalten die <F2>-Taste, um das System-Setup-Programm zu starten.
	- **b** Wählen Sie **Security** (Sicherheit)→ **TPM Activation** (TPM-Aktivierung) und drücken Sie die <Eingabetaste>.
	- **c** Wählen Sie unter **TPM Activation** (TPM-Aktivierung) die Option **Activate** (Aktivieren) und drücken Sie die <Eingabetaste>.

**ANMERKUNG:** Sie müssen das Programm nur einmal aktivieren.

**d** Nach dem Abschluss des Vorgangs führt der Computer entweder automatisch einen Neustart durch oder Sie werden aufgefordert, den Computer neu zu starten.

## **Software zur Systemprotokollierung**

Software zur Systemprotokollierung versetzt Sie in die Lage, Ihren Computer bei Verlust oder Diebstahl wiederauffinden zu können. Die Software ist optional und kann bei der Bestellung Ihres Dell™-Computers zusätzlich erworben werden. Alternativ können Sie Kontakt zu Ihrem Dell-Vertriebsbeauftragten aufnehmen, wenn Sie weitere Informationen zu diesem Sicherheitsfeature wünschen.

**ANMERKUNG:** Die Software zu Systemprotokollierung ist möglicherweise in bestimmten Ländern nicht verfügbar.

**ANMERKUNG:** Bei Verlust oder Diebstahl müssen Sie, wenn Sie über Software zu Systemprotokollierung verfügen, Kontakt zu der Software-Bereitstellungsfirma aufnehmen und diese von dem Verlust in Kenntnis setzen.

## **Maßnahmen bei Computerverlust oder -diebstahl**

• Melden Sie den Verlust bzw. Diebstahl Ihres Computers ordnungsgemäß einer Polizeidienststelle. Geben Sie dabei die in der Beschreibung Ihres Computers vermerkte Service-Tag-Nummer an. Fordern Sie ein Aktenzeichen an und notieren Sie dieses, begleitet von Name, Adresse und Telefonnummer der Polizeidienststelle. Erfragen Sie, falls möglich, den Namen des zuständigen Polizeibeamten und notieren Sie ihn.

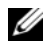

**ANMERKUNG:** Falls Ihnen der Ort bekannt ist, an dem der Computer verloren ging bzw. gestohlen wurde, informieren Sie eine ortsansässige Polizeidienststelle. Ist Ihnen der Ort nicht bekannt, wenden Sie sich an die Polizeidienststelle in Ihrem Wohnort.

- Ist der Computer Eigentum einer Firma, setzen Sie die Sicherheitsabteilung der Firma in Kenntnis.
- Nehmen Sie Kontakt zum Dell-Kundendienst auf, um den fehlenden Computer zu melden. Geben Sie die Computer-Service-Tag-Nummer, das Aktenzeichen sowie Namen, Adresse und Telefonnummer der Polizeidienststelle an, der Sie den Verlust Ihres Computers gemeldet haben. Geben Sie, falls möglich, den Namen des zuständigen Polizeibeamten an.

Der zuständige Dell-Kundendienstmitarbeiter verzeichnet Ihre Angaben unter der angegebenen Computer-Service-Tag-Nummer und meldet den Computer als vermisst bzw. gestohlen. Wenn eine (unbekannte) Person Dell um technischen Support ersucht und Ihre Service-Tag-Nummer angibt, wird der Computer automatisch als vermisster bzw. gestohlener Computer registriert. Der Mitarbeiter versucht, Telefonnummer und Adresse des Anrufers in Erfahrung zu bringen. Dell nimmt daraufhin Kontakt zu der von Ihnen beauftragten Polizeidienststelle auf, der Sie den Verlust des Computers gemeldet haben.

## <span id="page-82-0"></span>**Reinigen des Computers**

**VORSICHT: Bevor Sie gemäß den in diesem Abschnitt beschriebenen Anleitungen verfahren, lesen Sie zunächst die Sicherheitshinweise im Produktinformationshandbuch.**

## **Computer, Tastatur und Bildschirm**

- **VORSICHT: Trennen Sie den Computer vor der Reinigung vom Stromnetz und entfernen Sie alle installierten Akkus. Reinigen Sie den Computer mit einem weichen, mit Wasser befeuchteten Tuch. Verwenden Sie keine flüssigen Reinigungsmittel oder Sprühreiniger, die eventuell entflammbare Stoffe enthalten.**
- Benutzen Sie eine Dose Druckluftspray, um Staub zwischen den Tasten auf der Tastatur zu beseitigen.
- **HINWEIS:** Um Schäden am Computer oder am Bildschirm zu vermeiden, darf die Reinigungsflüssigkeit nicht direkt auf den Bildschirm gesprüht werden. Verwenden Sie ausschließlich Produkte, die speziell zum Reinigen von Computerbildschirmen vorgesehen sind, und befolgen Sie die mitgelieferten Anweisungen zur Verwendung dieser Produkte.
- Befeuchten Sie ein weiches, fusselfreies Tuch mit Wasser oder einem speziellen Reinigungsmittel für Bildschirme und wischen Sie den Bildschirm damit ab.
- Befeuchten Sie ein weiches, fusselfreies Tuch mit Wasser und wischen Sie damit über den Computer und die Tastatur. Achten Sie darauf, dass keine Wassertropfen von dem Tuch zwischen das Touchpad und die umgebende Handballenauflage gelangen.

## **Touchpad**

- **1** Fahren Sie den Computer herunter und schalten Sie ihn aus.
- **2** Trennen Sie alle angeschlossenen Geräte von dem Computer und von der Steckdose.
- **3** Entfernen Sie alle installierten Akkus (siehe ["Ersetzen des Akkus" auf Seite 36\)](#page-35-0).
- **4** Befeuchten Sie ein weiches, fusselfreies Tuch mit Wasser und wischen Sie damit vorsichtig über die Oberfläche des Touchpads. Achten Sie darauf, dass keine Wassertropfen von dem Tuch zwischen das Touchpad und die umgebende Handballenauflage gelangen.

## **Maus**

#### **HINWEIS:** Trennen Sie die Maus vom Computer, bevor Sie die Maus reinigen.

Reinigen Sie die Maus, wenn der Mauszeiger springt oder sich ungewöhnlich bewegt.

#### **Reinigen einer mechanischen Maus**

- **1** Reinigen Sie das äußere Gehäuse der Maus mit einem Tuch, das Sie mit einer milden Reinigungslösung befeuchtet haben.
- **2** Drehen Sie den Halterungsring auf der Unterseite der Maus entgegen dem Uhrzeigersinn und entnehmen Sie anschließend die Rollkugel.
- **3** Wischen Sie die Kugel mit einem sauberen, fusselfreien Tuch ab.
- **4** Pusten Sie vorsichtig in das Kugelgehäuse oder verwenden Sie einen Behälter mit Druckluft, um Staub und Fusseln zu entfernen.
- **5** Wenn die Räder innerhalb des Kugelgehäuses verschmutzt sind, reinigen Sie die Räder mit einem Wattebausch, den Sie leicht mit Isopropylalkohol befeuchtet haben.
- **6** Zentrieren Sie die Räder neu in ihren Führungen, wenn sie falsch ausgerichtet sind. Stellen Sie sicher, dass keine Flusen des Wattestäbchens auf den Rädern zurückbleiben.
- **7** Setzen Sie die Kugel und den Halterungsring wieder ein und drehen Sie den Ring im Uhrzeigersinn, bis er einrastet.

#### **Reinigen einer optischen Maus**

Reinigen Sie das äußere Gehäuse der Maus mit einem Tuch, das Sie mit einer milden Reinigungslösung befeuchtet haben.

## **Diskettenlaufwerk**

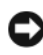

**HINWEIS:** Versuchen Sie nicht, die Laufwerkköpfe mit einem Wattestäbchen zu reinigen. Sie könnten dabei die Ausrichtung der Köpfe beeinträchtigen, was dazu führt, dass das Laufwerk nicht mehr ordnungsgemäß arbeiten kann.

Reinigen Sie das Diskettenlaufwerk mit einem handelsüblichen Reinigungs-Kit. Solche Kits enthalten vorbehandelte Disketten, mit denen Ablagerungen und Verunreinigungen der Köpfe, die im normalen Betrieb entstehen, entfernt werden können.

## **CDs und DVDs**

**HINWEIS:** Reinigen Sie die Linsen in dem CD- bzw. DVD-Laufwerk ausschließlich mit Druckluft. Folgen Sie dabei den Anweisungen zu dem Druckluft-Reinigungsprodukt. Berühren Sie niemals die Linse im Laufwerk.

Wenn Probleme in Zusammenhang mit der Wiedergabequalität von CDs und DVDs auftreten (beispielsweise Sequenzen übersprungen werden), versuchen Sie, die betreffenden Disks zu reinigen.

**1** Halten Sie die Disk an der Außenkante fest. Sie können auch die innere Kante in der Mitte fassen.

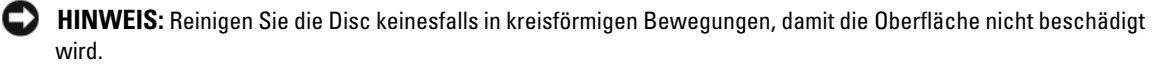

**2** Reinigen Sie die Unterseite der Disc (die unbeschriftete Seite) vorsichtig mit einem weichen und fusselfreien Tuch in gerader Linie von der Mitte zum Rand hin.

Hartnäckige Verschmutzungen können Sie mit etwas Wasser oder einer Lösung aus Wasser und milder Seife reinigen. Darüber hinaus sind im Handel Produkte zur Reinigung von Disks erhältlich, die daneben einen gewissen Schutz vor Verunreinigungen, Fingerabdrücken und Kratzern bieten. Reinigungsprodukte für CDs können auch gefahrlos für DVDs verwendet werden.

# 17

## **Beheben von Störungen**

## **Dell Technical Update Service**

Der Dell Technical Update Service bietet proaktive E-Mail-Benachrichtigung über Software- und Hardwareupdates für Ihrem Computer. Der Service ist kostenlos und kann hinsichtlich Inhalt, Format und Häufigkeit der Benachrichtigungen individuellem Bedarf entsprechend angepasst werden.

Eine Anmeldung für den Dell Technical Update Service ist im Internet unter **support.dell.com/technicalupdate** möglich.

## <span id="page-86-0"></span>**Dell Diagnostics**

**VORSICHT: Bevor Sie gemäß den in diesem Abschnitt beschriebenen Anleitungen verfahren, lesen Sie zunächst die Sicherheitshinweise im Produktinformationshandbuch.**

#### **Wann Dell Diagnostics eingesetzt wird**

Wenn Probleme mit dem Computer auftreten, führen Sie das Programm Dell Diagnostics aus, bevor Sie von Dell technische Unterstützung anfordern.

Wir empfehlen Ihnen, diese Anweisungen vor Beginn der Arbeiten auszudrucken.

**HINWEIS:** Dell Diagnostics kann ausschließlich auf Dell™-Computern ausgeführt werden.

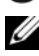

**ANMERKUNG:** Der *Drivers and Utilities* -Datenträger ist optional und möglicherweise nicht im Lieferumfang Ihres Computer enthalten.

Rufen Sie das System-Setup-Programm auf, überprüfen Sie die Konfigurationsinformationen Ihres Computers und stellen Sie sicher, dass das Gerät, das Sie testen möchten, im System-Setup-Programm angezeigt wird und aktiv ist.

Starten Sie Dell Diagnostics von der Festplatte oder von dem *Drivers and Utilities*-Datenträger.

#### **Starten von Dell Diagnostics von der Festplatte**

Das Programm Dell Diagnostics befindet sich auf der Festplatte in einer verborgenen Partition für Dienstprogramme.

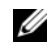

**ANMERKUNG:** Falls Ihr Computer nicht in der Lage ist, ein Monitorbild anzuzeigen, wenden Sie sich an Dell (siehe ["Kontaktaufnahme mit Dell" auf Seite](#page-152-0) 153).

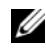

**ANMERKUNG:** Falls der Computer mit einem Docking-Gerät verbunden (angedockt) ist, trennen Sie die Verbindung. Weitere Anweisungen hierzu finden Sie in der Dokumentation zum Docking-Gerät.

- **1** Vergewissern Sie sich, dass der Computer mit einer funktionsfähigen Steckdose verbunden ist.
- **2** Schalten Sie den Computer ein bzw. führen Sie einen Neustart durch.
- **3** Starten Sie Dell Diagnostics unter Verwendung eines der beiden nachfolgend beschriebenen Verfahren:
	- **a** Wenn das Dell™-Logo angezeigt wird, drücken Sie sofort die Taste <F12>. Wählen Sie **Diagnostics** aus dem Startmenü und drücken Sie die <Eingabetaste>.

**ANMERKUNG:** Wird das Betriebssystem-Logo angezeigt, haben Sie <F12> vermutlich zu spät gedrückt. Warten Sie in diesem Fall, bis der Microsoft® Windows®-Desktop angezeigt wird. Fahren Sie anschließend den Computer herunter und versuchen Sie es erneut.

**ANMERKUNG:** Bevor Sie gemäß Option B vorgehen, muss der Computer vollständig heruntergefahren sein.

**b** Drücken Sie die Taste <Fn> und halten Sie die Taste gedrückt, während das System hochgefahren wird.

**ANMERKUNG:** Wird eine Systemmeldung mit dem Inhalt angezeigt, dass keine Dienstprogrammpartition ermittelt werden konnte, führen Sie Dell Diagnostics unter Verwendung des *Drivers and Utilities*-Datenträgers aus.

Der Computer führt den Systemtest vor dem Hochfahren des Computers (Pre-boot System Assessment, PSA) durch, d. h. eine Reihe von Tests zur Überprüfung der Funktionsfähigkeit von Systemplatine, Tastatur, Bildschirm, Arbeitsspeicher, Festplatte usw.

- Beantworten Sie alle Fragen, die während der Überprüfung angezeigt werden.
- Werden beim Systemtest vor dem Hochfahren Fehlfunktionen festgestellt, notieren Sie sich die entsprechenden Fehlercodes und nehmen Sie Kontakt zu Dell auf (siehe "Kontaktaufnahme mit [Dell" auf Seite 153](#page-152-0)).

Wird der Systemtest vor dem Hochfahren des Computers erfolgreich abgeschlossen, erhalten Sie die Meldung Booting Dell Diagnostic Utility Partition. Press any key to continue (Starten der Dell Diagnostics-Dienstprogrammpartition. Drücken Sie eine beliebige Taste, um fortzufahren).

**4** Drücken Sie eine beliebige Taste, um das Programm Dell Diagnostics von der entsprechenden Diagnostics-Dienstprogrammpartition auf der Festplatte zu starten.

#### **Starten von Dell Diagnostics unter Verwendung des Drivers and Utilities-Datenträgers**

- **1** Legen Sie den *Drivers and Utilities*-Datenträger ein.
- **2** Fahren Sie den Computer herunter und starten Sie ihn erneut.

Sobald das DELL™ Logo angezeigt wird, drücken Sie sofort <F12>.

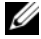

**ANMERKUNG:** Wird das Betriebssystem-Logo angezeigt, haben Sie <F12> vermutlich zu spät gedrückt. Warten Sie in diesem Fall, bis der Microsoft® Windows®-Desktop angezeigt wird. Fahren Sie anschließend den Computer herunter und versuchen Sie es erneut.

**ANMERKUNG:** Im nächsten Schritt wird die Startreihenfolge einmalig geändert. Beim nächsten Systemstart wird der Computer entsprechend der im System-Setup-Programm festgelegten Gerätereihenfolge hochgefahren.

- **3** Wenn die Liste der startfähigen Geräten angezeigt wird, wählen Sie **CD/DVD/CD-RW** (CD/DVD/CD-RW-Laufwerk) und drücken Sie die <Eingabetaste>.
- **4** Wählen Sie die Option **Boot from CD-ROM** (Von CD-ROM starten) aus dem angezeigten Menü und drücken Sie die <Eingabetaste>.
- **5** Geben Sie 1 ein, um das **CD**-Menü zu starten, und drücken Sie die <Eingabetaste>, um fortzufahren.
- **6** Wählen Sie **Run the 32 Bit Dell Diagnostics** (32-Bit-Dell Diagnostics ausführen) aus der nummerierten Liste. Sind mehrere Versionen aufgelistet, wählen Sie die für Ihren Computer geeignete Version.
- **7** Wenn das Dell Diagnostics-**Hauptmenü** angezeigt wird, wählen Sie den Test, den Sie ausführen möchten.

#### **Dell Diagnostics-Hauptmenü**

- **1** Klicken Sie nach dem Laden von Dell Diagnostics im Fenster **Main Menu** (Hautpmenü) auf die Schaltfläche für die gewünschte Option.
- **ANMERKUNG:** Es wird empfohlen, die Option Test System (Systemtest) auszuwählen, um einen vollständigen Test Ihres Computers durchzuführen.

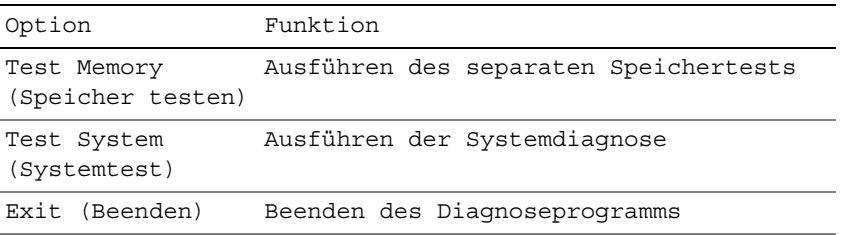

**2** Nachdem Sie die Option Test System (Systemtest) aus dem Hauptmenü gewählt haben, wird das folgende Menü angezeigt.

**ANMERKUNG:** Es wird empfohlen, aus dem unten aufgelisteten Menü die Option Extended Test (Erweiterter Test) zu wählen, um einen gründlicheren Test der Geräte im Computer auszuführen.

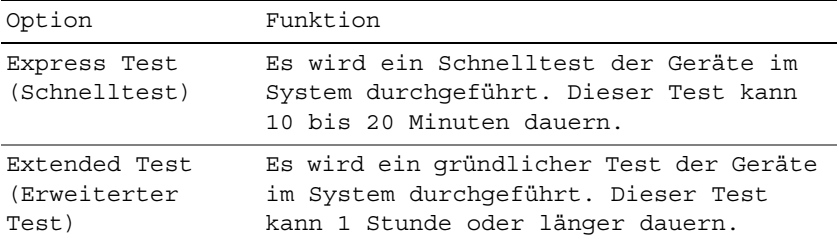

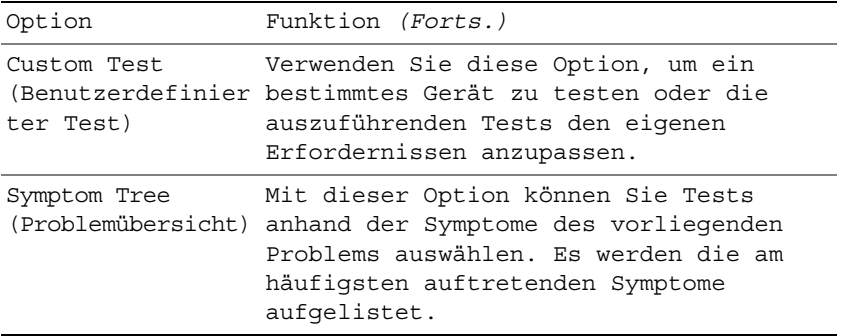

**3** Tritt während eines Tests ein Problem auf, werden in einer Systemmeldung der Fehlercode und eine Beschreibung des Problems angezeigt. Notieren Sie den Fehlercode und die Problembeschreibung und nehmen Sie Kontakt mit Dell auf (siehe ["Kontaktaufnahme mit Dell" auf Seite 153](#page-152-0)).

**ANMERKUNG:** Die Service-Tag-Nummer des Computers finden Sie im oberen Bereich der einzelnen Testfenster. Wenn Sie Kontakt zu Dell aufnehmen, werden Sie vom Technischen Support zur Angabe der Service-Tag-Nummer aufgefordert.

**4** Klicken Sie beim Ausführen eines Tests mit der Option Custom Test (Benutzerdefinierter Test) oder Symptom Tree (Problemübersicht) auf die entsprechende Registerkarte, deren Beschreibung Sie in der folgenden Tabelle finden, um weitere Informationen zu erhalten.

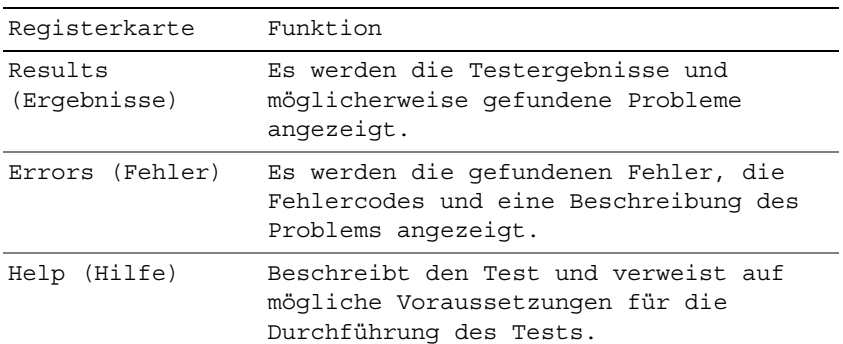

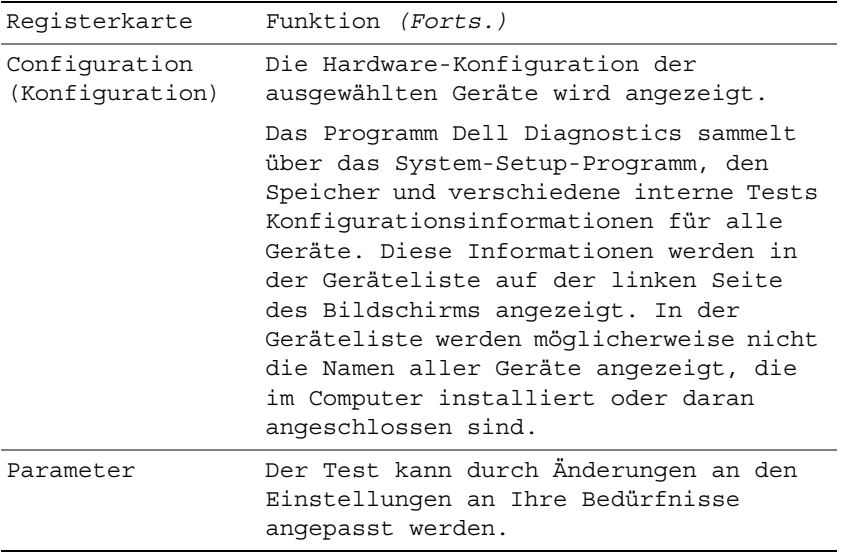

- **5** Wenn die Tests vollständig ausgeführt wurden, schließen Sie das Testfenster, um zum Fenster **Main Menu** (Hauptmenü) zurückzukehren. Schließen Sie das Fenster **Main Menu** (Hautpmenü), um Dell Diagnostics zu beenden und einen Neustart des Computers durchzuführen.
- **6** Entnehmen Sie den *Drivers and Utilities*-Datenträger aus dem Laufwerk.

## <span id="page-90-0"></span>**Dell Support-Dienstprogramm**

Das Dell Support-Dienstprogramm ist auf Ihrem Computer installiert und steht über das Symbol  $\otimes$  in der Taskleiste oder über die Schaltfläche **Start** zur Verfügung. Verwenden Sie dieses Support-Dienstprogramm zum Abrufen von Selbstdiagnose-Informationen, Softwareupdates und allgemeinen Informationen zum Zustand der Computerumgebung.

#### **Zugriff auf das Dell Support-Dienstprogramm**

Sie können auf das Dell Support-Dienstprogramm über das Symbol < in der Taskleiste oder über das **Start**-Menü zugreifen.

Gehen Sie wie folgt vor, falls das Dell Support-Symbol nicht in der Taskleiste angezeigt wird:

- **1** Klicken Sie auf **Start**→ **Alle Programme**→ **Dell Support**→ **Dell Support Settings**.
- **2** Stellen Sie sicher, dass das Kontrollkästchen **Show icon on the taskbar** (Symbol in Taskleiste anzeigen) aktiviert ist.
- **ANMERKUNG:** Falls das Dell Support-Dienstprogramm nicht über das **Start**-Menü verfügbar ist, rufen Sie **support.dell.com** auf und laden Sie die Software herunter.

Das Dell Support-Dienstprogramm ist für den Einsatz in Ihrer Computerumgebung konzipiert.

Die Funktionsweise des Symbols in der Taskleiste variiert je nach Benutzeraktion (Klicken, Doppelklicken bzw. Klicken mit der rechten Maustaste).

#### **Klicken auf das Dell Support-Symbol**

Klicken Sie mit der linken oder rechten Maustaste auf Symbol <, um die folgenden Aufgaben durchzuführen:

- Überprüfen Ihrer Computerumgebung
- Anzeigen der Einstellungen für das Dell Support-Dienstprogramm
- Zugriff auf die Hilfedatei für das Dell Support-Dienstprogramm
- Anzeigen häufig gestellter Fragen (FAQs)
- Weitere Informationen zum Dell Support-Dienstprogramm
- Deaktivieren des Dell Support-Dienstprogramms

#### **Doppelklicken auf das Dell Support-Symbol**

Doppelklicken Sie auf Symbol **Z** zum manuellen Überprüfen Ihrer Computerumgebung, zum Anzeigen von Antworten auf häufig gestellte Fragen, zum Zugriff auf die Hilfedatei für das Dell Support-Dienstprogramm und zum Anzeigen der Dell Support-Einstellungen.

Weitere Informationen zum Dell Support-Dienstprogramm erhalten Sie, indem Sie auf das Fragezeichen (**?**) am oberen Rand des **Dell™ Support**-Bildschirms klicken.

## **Probleme mit Laufwerken**

**VORSICHT: Bevor Sie gemäß den in diesem Abschnitt beschriebenen Anleitungen verfahren, lesen Sie zunächst die Sicherheitshinweise im Produktinformationshandbuch.**

Füllen Sie beim Ausführen dieser Tests die Diagnose-Checkliste aus (siehe "Diagnose-Checkliste" auf [Seite](#page-153-0) 154).

#### **STELLEN SI E SICHER, DASS MICROSOFT® WINDOWS® DAS LAUFWERK ERKENNT**

*Windows XP*:

Klicken Sie auf **Start**→ **Arbeitsplatz**.

*Windows Vista*®:

Klicken Sie auf die "Start"-Schaltfläche **von Windows Vista und dann auf Computer**.

Wenn das Disketten-, CD- oder DVD-Laufwerk nicht aufgeführt wird, führen Sie mithilfe der Virenschutzsoftware einen vollständigen Virenscan durch, um das System auf Viren zu überprüfen und diese ggf. zu beseitigen. Viren können die Ursache dafür sein, dass Windows das Laufwerk nicht erkennt.

#### **TESTEN SIE DAS LAUFWERK**

- Legen Sie eine andere Diskette, CD oder DVD ein, um auszuschließen, dass das Original möglicherweise defekt ist.
- Legen Sie eine startfähige Diskette ein und starten Sie den Computer neu.

REINIGEN SIE DAS LAUFWERK BZW. DEN DATENTRÄGER — Siehe ["Reinigen des Computers" auf Seite 83](#page-82-0).

#### **STELLEN SIE SICHER, DASS DIE CD AUF DER SPINDEL EINGERASTET IST**

#### **ÜBERPRÜFEN SIE DIE KABELVERBINDUNGEN**

**ÜBERPRÜFEN SIE DAS SYSTEM AUF INKOMPATIBLE HARDWARE - Siehe "Verwenden des Hardware-Ratgebers"** [auf Seite 118.](#page-117-0)

**FÜHREN SIE DELL DIAGNOSTICS AUS — Siehe ["Dell Diagnostics" auf Seite 87](#page-86-0).** 

#### **Probleme mit CD- bzw. DVD-Laufwerken**

**ANMERKUNG:** Ein Vibrieren des Hochgeschwindigkeits-CD- bzw. DVD-Laufwerks ist normal und kann Geräusche verursachen, die nicht auf einen Fehler im Laufwerk oder bei der CD oder DVD hinweisen.

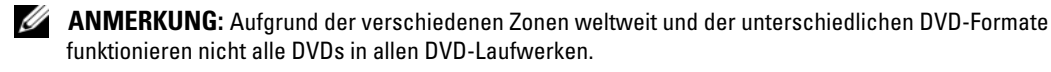

#### **Probleme beim Schreiben auf CD/DVD-RW-Laufwerke**

**SCHLIESSEN SIE ANDERE PROGRAMME — Das CD/DVD-RW-Laufwerk muss beim Schreiben einen** kontinuierlichen Datenstrom empfangen. Wenn der Datenstrom unterbrochen wird, tritt ein Fehler auf. Schließen Sie vor dem Schreiben auf das CD/DVD-RW-Medium nach Möglichkeit alle Programme.

#### **DEAKTIVIEREN SIE DEN STANDBY-MODUS IN WINDOWS VOR DEM BESCHREIBEN DES CD/DVD-RW-**

**MEDIUMS —** Lesen Sie die Informationen unter ["Standby-Modus" auf Seite 34](#page-33-0) oder suchen Sie im Windows Hilfeund Supportcenter nach dem Schlüsselwort *Standby*, um Informationen über Energieverwaltungsmodi zu erhalten. Um auf das Hilfe- und Supportcenter zuzugreifen, klicken Sie auf **Start** oder und anschließend auf **Hilfe und Support**.

SETZEN SIE DIE SCHREIBGESCHWINDIGKEIT HERAB — Informationen zur Software für die CD- bzw. DVD-Erstellung finden Sie in den Hilfedateien.

#### **Wenn Sie das CD-, CD-RW-, DVD- oder DVD+RW-Laufwerkfach nicht öffnen können**

- **1** Stellen Sie sicher, dass der Computer ausgeschaltet ist.
- **2** Biegen Sie eine Büroklammer gerade, setzen Sie sie in die Auswurföffnung an der Vorderseite des Laufwerks ein und drücken Sie sie hinein, bis das Auflagefach teilweise ausgefahren wird.
- **3** Ziehen Sie das Auflagefach vorsichtig bis zum Anschlag heraus.

#### **Wenn ein ungewöhnliches Kratzen oder Knirschen zu hören ist**

- Stellen Sie sicher, dass das Geräusch nicht von dem gerade ausgeführten Programm verursacht wird.
- Stellen Sie sicher, dass die Diskette oder CD ordnungsgemäß eingelegt ist.

#### **Probleme mit dem Festplattenlaufwerk**

LASSEN SIE DEN COMPUTER VOR DEM EINSCHALTEN ABKÜHLEN — Eine überhitzte Festplatte kann das Starten des Betriebssystems verhindern. Lassen Sie den Computer auf Zimmertemperatur abkühlen, bevor Sie ihn einschalten.

#### **FÜHREN SIE DIE DATENTRÄGERPRÜFUNG AUS**

*Windows XP*:

- **1** Klicken Sie auf **Start**→ **Arbeitsplatz**.
- **2** Klicken Sie mit der rechten Maustaste auf **Lokales Laufwerk (C:)**.
- **3** Klicken Sie auf **Eigenschaften**→ **Tools**→ **Jetzt prüfen**.
- **4** Aktivieren Sie die Option **Fehlerhafte Sektoren suchen/wiederherstellen** und klicken Sie auf **Start**.

#### *Windows Vista*:

- **1** Klicken Sie auf die "Start"-Schaltfläche **19 von Windows Vista und dann auf Computer.**
- **2** Klicken Sie mit der rechten Maustaste auf **Lokales Laufwerk (C:)**.
- **3** Klicken Sie auf **Eigenschaften**→ **Tools**→ **Jetzt prüfen**.

**ANMERKUNG:** Möglicherweise wird das Fenster **Benutzerkontensteuerung** angezeigt. Wenn Sie über Administratorrechte für den Computer verfügen, klicken Sie auf **Fortsetzen**. Andernfalls bitten Sie Ihren Administrator, die gewünschte Aktion fortzusetzen.

**4** Aktivieren Sie die Option **Fehlerhafte Sektoren suchen/wiederherstellen** und klicken Sie auf **Start**.

## **Probleme mit E-Mail, Modem und Internet**

**VORSICHT: Bevor Sie gemäß den in diesem Abschnitt beschriebenen Anleitungen verfahren, lesen Sie zunächst die Sicherheitshinweise im Produktinformationshandbuch.**

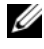

**ANMERKUNG:** Schließen Sie das Modem ausschließlich an eine analoge Telefonbuchse an. Das Modem funktioniert nicht, wenn es an ein digitales Telefonnetz angeschlossen ist.

**ÜBERPRÜFEN SIE DIE MICROSOFT OUTLOOK® EXPRESS-SICHERHEITSEINSTELLUNGEN — Wenn Sie E-Mail-**Anhänge nicht öffnen können:

- **1** Klicken Sie in Outlook Express auf **Extras**→ **Optionen**→ **Sicherheit**.
- **2** Klicken Sie auf **Keine Anlagen zulassen**, um die Option zu deaktivieren.

#### **ÜBERPRÜFEN SIE DIE TELEFONKABELVERBINDUNG**

#### **ÜBERPRÜFEN SIE DIE TELEFONBUCHSE**

#### **VERBINDEN SIE DAS MODEM DIREKT MIT DER TELEFONBUCHSE AN DER WAND**

#### **VERWENDEN SIE EIN ANDERES TELEFONKABEL**

- Überprüfen Sie, ob das Telefonkabel an die Eingangsbuchse des Modems angeschlossen ist. (Die Leitungseingangsbuchse ist entweder mit einem grünen Aufkleber oder einem Anschlusssymbol versehen.)
- Stellen Sie sicher, dass der Telefonkabelanschluss beim Einstecken in das Modem hörbar klickt.
- Trennen Sie das Telefonkabel vom Modem und schließen Sie es an ein Telefon an. Warten Sie auf eine Wähltonfolge.

• Wenn Sie dieselbe Telefonleitung für weitere Geräte verwenden, z. B. einen Anrufbeantworter, ein Faxgerät, einen Überspannungsschutz oder einen Verteiler, deaktivieren Sie diese Geräte, und schließen Sie das Modem direkt an die Wandtelefonbuchse an. Ist das Kabel länger als drei Meter, verwenden Sie ein kürzeres Kabel.

**FÜHREN SI E DAS DIAGNOSEHILFSPROGRAMM "MODEM HELPER" AUS —** Klicken Sie auf **Start**→ **Alle Programme**→ **Modem Helper**. Folgen Sie den Anweisungen auf dem Bildschirm, um Probleme mit dem Modem zu identifizieren und zu beheben. (Modem Helper ist möglicherweise nicht auf allen Computern verfügbar.)

#### **ÜBERPRÜFEN SI E , O B DAS MODEM DATEN MIT WINDOWS AUSTAUSCHT**

- **1** Klicken Sie auf **Start**→ **Systemsteuerung**→ **Drucker und andere Hardware**→ **Telefon- und Modemoptionen**→ **Modems**.
- **2** Klicken Sie auf dem COM-Port für Ihr Modem und anschließend auf **Eigenschaften**→ **Diagnose**→ **Modem abfragen**, um sicherzustellen, dass eine Verbindung zwischen dem Modem und Windows hergestellt wurde.

Folgt auf jeden Befehl eine Reaktion, funktioniert das Modem ordnungsgemäß.

**STELLEN SIE SICHER, DASS EINE INTERNETVERBINDUNG HERGESTELLT WURDE - Stellen Sie sicher, dass ein** Internetdienstanbieter (ISP) zur Verfügung steht. Klicken Sie im E-Mail-Programm Outlook Express auf **Datei**. Wenn neben **Offline-Betrieb** ein Häkchen angezeigt wird, klicken Sie darauf, um das Häkchen zu entfernen und eine Verbindung zum Internet herzustellen. Falls Sie Hilfe benötigen, wenden Sie sich an den Internetdienstanbieter.

**ÜBERPRÜFEN SIE DEN COMPUTER AUF SPYWARE — Wenn die Leistung Ihres Computers gering ist, Ihr** Computer regelmäßig Popup-Meldungen anzeigt oder Sie Probleme haben, sich mit dem Internet zu verbinden, könnte Ihr Computer von Spyware befallen sein. Verwenden Sie ein Virenschutzprogramm, das über Anti-Spyware-Schutz verfügt (Ihr Programm erfordert unter Umständen ein Upgrade), um den Computer zu scannen und die Spyware zu entfernen. Weitere Informationen erhalten Sie unter **support.dell.com**. Durchsuchen Sie die Website nach dem Schlüsselwort *Spyware*.

## **Fehlermeldungen**

Füllen Sie beim Ausführen dieser Tests die Diagnose-Checkliste aus (siehe "Diagnose-Checkliste" auf [Seite](#page-153-0) 154).

#### **VORSICHT: Bevor Sie gemäß den in diesem Abschnitt beschriebenen Anleitungen verfahren, lesen Sie zunächst die Sicherheitshinweise im Produktinformationshandbuch.**

Ist die Meldung nicht aufgeführt, lesen Sie die Dokumentation zu dem Betriebssystem oder zu dem Programm, das bei Auftreten der Meldung ausgeführt wurde.

**AUXILIARY DEVICE FAILURE (HILFSKOMPONENTENFEHLER) —** Das Touchpad oder die externe Maus ist möglicherweise fehlerhaft. Prüfen Sie bei einer externen Maus die Kabelverbindung. Aktivieren Sie im System-Setup-Programm die Option "Pointing Device" (Zeigegerät). Besteht das Problem weiterhin, setzen Sie sich mit Dell in Verbindung (siehe ["Kontaktaufnahme mit Dell" auf Seite 153](#page-152-0)).

**BA D COMMAND O R FILE NAME (UNGÜLTIGER BEFEHL ODER DATEINAME ) —** Überprüfen Sie die Schreibweise des Befehls, die Position der Leerstellen und den angegebenen Zugriffspfad.

**CACHE** DISABLED DUE TO FAILURE (CACHE WEGEN FEHLER DEAKTIVIERT) — Der im Mikroprozessor integrierte Primär-Cache ist ausgefallen. Setzen Sie sich mit Dell in Verbindung (see ["Kontaktaufnahme mit Dell" auf Seite 153](#page-152-0)).

**CD DRIVE CONTROLLER FAILURE (CD-LAUFWERK-CONTROLLER-FEHLER) —** Das CD-Laufwerk reagiert nicht auf die Befehle vom Computer (siehe ["Dell Support-Dienstprogramm" auf Seite 91\)](#page-90-0).

**DATA ERROR (DATENFEHLER) — Die Daten auf der Festplatte können nicht gelesen werden (siehe ["Dell Support-](#page-90-0)**[Dienstprogramm" auf Seite 91](#page-90-0)).

**DECREASING AVAILABLE MEMORY (WENIGER SPEICHER VERFÜGBAR) —** Eines oder mehrere Speichermodule sind unter Umständen beschädigt oder nicht ordnungsgemäß eingesetzt. Setzen Sie die Speichermodule neu ein und wechseln Sie sie gegebenenfalls aus (siehe ["Speicher" auf Seite 129\)](#page-128-0).

**DISK C: FAILED INITIALIZATION (LAUFWERK C: F EHLER BEI DER INITIALISIERUNG) —** Die Festplatte konnte nicht initialisiert werden. Führen Sie die Festplattenlaufwerk-Tests von Dell Diagnostics aus (siehe ["Dell Diagnostics" auf Seite 87](#page-86-0)).

**DRIVE NOT READY (LAUFWERK IST NICHT BETRIEBSBEREIT) —** Zum Fortsetzen dieses Vorgangs muss eine Festplatte im Laufwerkschacht vorhanden sein. Installieren Sie eine Festplatte im Laufwerkschacht (siehe ["Festplattenlaufwerk" auf Seite 126](#page-125-0)).

**ERROR READING PCMCIA CARD (F EHLER BEIM L ESEN DER PCMCIA-KARTE ) —** Der Computer kann die PC Card nicht erkennen. Setzen Sie die Karte neu ein oder verwenden Sie eine andere PC Card (siehe ["Installieren einer](#page-73-0)  [PC Card oder ExpressCard" auf Seite 74\)](#page-73-0).

**EXTENDED MEMORY SIZE HAS CHANGED (GRÖSSE DES ERWEITERUNGSSPEICHERS HAT SICH GEÄNDERT ) —** Der im NVRAM verzeichnete Speicherumfang stimmt nicht mit dem im Computer installierten Speicher überein. Starten Sie den Computer neu. Wenn der Fehler erneut auftritt, setzen Sie sich mit Dell in Verbindung (siehe ["Kontaktaufnahme mit Dell" auf Seite 153\)](#page-152-0).

**TH E FILE BEING COPIED I S TOO LARGE FOR THE DESTINATION DRIVE (DI E KOPIERTE DATEI IST FÜR DAS ZIELLAUFWERK Z U GROSS.) —** Die Datei, die kopiert werden soll, ist entweder zu groß für den Datenträger oder es steht nicht genügend Speicherplatz auf dem Datenträger zur Verfügung. Kopieren Sie die Datei auf einen anderen Datenträger oder verwenden Sie einen Datenträger mit mehr Kapazität.

**A FILENAME CANNOT CONTAIN ANY O F THE FOLLOWING CHARACTERS: (EI N DATEINAME DARF KEINES DER FOLGENDEN ZEICHEN ENTHALTEN:) \ / : \* ? " < > | —** Verwenden Sie diese Zeichen nicht in Dateinamen.

GATE A20 FAILURE (GATE A20-FEHLER) — Unter Umständen ist ein Speichermodul nicht ordnungsgemäß befestigt. Setzen Sie die Speichermodule neu ein und wechseln Sie sie gegebenenfalls aus (siehe ["Speicher" auf Seite 129\)](#page-128-0).

**GENERAL FAILURE (ALLGEMEINER FEHLER) —** Das Betriebssystem kann den Befehl nicht ausführen. In Anschluss an diese Meldung werden meist spezifische Informationen angezeigt, beispielsweise: Printer out of paper (Druckerpapier fehlt). Ergreifen Sie die entsprechenden Maßnahmen.

**HARD-DISK DRIVE CONFIGURATION ERROR (F EHLER DER F ESTPLATTENKONFIGURATION) —** Der Computer kann den Laufwerktyp nicht erkennen. Fahren Sie den Computer herunter, entfernen Sie das Festplattenlaufwerk (siehe ["Festplattenlaufwerk" auf Seite 126](#page-125-0)) und starten Sie den Computer erneut von einer CD. Fahren Sie anschließend den Computer herunter, installieren Sie das Festplattenlaufwerk erneut und starten Sie den Computer neu. Führen Sie die Festplattenlaufwerk-Tests von Dell Diagnostics aus (siehe ["Dell Diagnostics" auf Seite 87](#page-86-0)).

#### **HARD-DISK DRIVE CONTROLLER FAILURE 0 (F EHLER 0 BEIM FESTPLATTEN-CONTROLLER) —** Das

Festplattenlaufwerk reagiert nicht auf die Befehle des Computers. Fahren Sie den Computer herunter, entfernen Sie das Festplattenlaufwerk (siehe ["Scharnierabdeckung" auf Seite 128](#page-127-0)) und starten Sie den Computer erneut von einer CD. Fahren Sie anschließend den Computer herunter, installieren Sie das Festplattenlaufwerk erneut und starten Sie den Computer neu. Besteht das Problem weiterhin, installieren Sie ein anderes Laufwerk. Führen Sie die Festplattenlaufwerk-Tests von Dell Diagnostics aus (siehe ["Dell Diagnostics" auf Seite 87\)](#page-86-0).

**HARD-DISK DRIVE FAILURE (F ESTPLATTENLAUFWERK-FEHLER) —** Das Festplattenlaufwerk reagiert nicht auf die Befehle des Computers. Fahren Sie den Computer herunter, entfernen Sie das Festplattenlaufwerk (siehe ["Festplattenlaufwerk" auf Seite 126](#page-125-0)) und starten Sie den Computer erneut von einer CD. Fahren Sie anschließend den Computer herunter, installieren Sie das Festplattenlaufwerk erneut und starten Sie den Computer neu. Besteht das Problem weiterhin, installieren Sie ein anderes Laufwerk. Führen Sie die Festplattenlaufwerk-Tests von Dell Diagnostics aus (siehe ["Dell Diagnostics" auf Seite 87](#page-86-0)).

**HARD-DISK DRIVE READ FAILURE (FEHLER BEIM LESEN DES FESTPLATTENLAUFWERKS) —** Das Festplattenlaufwerk ist eventuell defekt. Fahren Sie den Computer herunter, entfernen Sie das Festplattenlaufwerk (siehe ["Festplattenlaufwerk" auf Seite 126](#page-125-0)) und starten Sie den Computer erneut von einer CD. Fahren Sie anschließend den Computer herunter, installieren Sie das Festplattenlaufwerk erneut und starten Sie den Computer neu. Besteht das Problem weiterhin, installieren Sie ein anderes Laufwerk. Führen Sie die Festplattenlaufwerk-Tests von Dell Diagnostics aus (siehe ["Dell Diagnostics" auf Seite 87](#page-86-0)).

**INSERT BOOTABLE MEDIA (STARTFÄHIGEN DATENTRÄGER EINLEGEN) —** Das Betriebssystem versucht, von einer nicht startfähigen CD oder DVD zu starten. Legen Sie eine startfähige CD oder DVD ein.

**INVALID CONFIGURATION INFORMATION-PLEASE RUN SYSTEM SETUP PROGRAM (UNGÜLTIGE KONFIGURATIONSDATEN; SYSTEM-SETUP-PROGRAMM AUSFÜHREN) —** Die Systemkonfigurationsdaten stimmen nicht mit der Hardwarekonfiguration überein. Diese Meldung wird in der Regel nach der Installation eines Speichermoduls angezeigt. Korrigieren Sie die entsprechenden Optionen im System-Setup-Programm (siehe ["System-Setup-](#page-110-0)[Programm" auf Seite 111\)](#page-110-0).

**KEYBOARD CLOCK LINE FAILURE (F EHLER I N ZUSAMMENHANG MIT DER TASTATURTAKTRATE ) —** Überprüfen Sie bei einer externen Tastatur die Kabelverbindung. Führen Sie den Tastatur-Controller-Test von Dell Diagnostics aus (siehe ["Dell Diagnostics" auf Seite 87\)](#page-86-0).

**KEYBOARD CONTROLLER FAILURE (F EHLER DES TASTATUR-CONTROLLERS) —** Überprüfen Sie bei einer externen Tastatur die Kabelverbindung. Starten Sie den Computer neu und berühren Sie Tastatur oder Maus während der Startroutine nicht. Führen Sie den Tastatur-Controller-Test von Dell Diagnostics aus (siehe "Dell Diagnostics" auf [Seite 87\)](#page-86-0).

**KEYBOARD DATA LINE FAILURE (FEHLER BEI DER DATENLEITUNG DER TASTATUR) —** Überprüfen Sie bei einer externen Tastatur die Kabelverbindung. Führen Sie den Tastatur-Controller-Test von Dell Diagnostics aus (siehe ["Dell Diagnostics" auf Seite 87](#page-86-0)).

**KEYBOARD STUCK KEY FAILURE (TASTATURFEHLER: TASTE KLEMMT ) —** Überprüfen Sie bei einer externen Tastatur oder einem externen Tastenblock die Kabelverbindung. Starten Sie den Computer neu und berühren Sie Tastatur oder Tasten während der Startroutine nicht. Führen Sie den "Taste klemmt"-Test (Stuck Key) von Dell Diagnostics aus (siehe ["Dell Diagnostics" auf Seite 87](#page-86-0)).

#### **MEMORY ADDRESS LINE FAILURE A T ADDRESS, READ VALUE EXPECTING VALUE**

**(SPEICHERADRESSLEITUNGSFEHLER BEI (ADRESSE ), IS T -WERT /SOLL -WERT ) —** Ein Speichermodul ist möglicherweise fehlerhaft oder falsch eingesetzt. Setzen Sie die Speichermodule neu ein und wechseln Sie sie gegebenenfalls aus (siehe ["Speicher" auf Seite 129\)](#page-128-0).

**MEMORY ALLOCATION ERROR (F EHLER BEI DER SPEICHERZUWEISUNG) —** Das gerade gestartete Programm steht in Konflikt mit dem Betriebssystem, einem anderen Anwendungsprogramm oder einem Dienstprogramm. Fahren Sie den Computer herunter, warten Sie 30 Sekunden und starten Sie ihn dann neu. Laden Sie danach das Programm nochmals. Wird die Fehlermeldung wieder angezeigt, lesen Sie in der Dokumentation zur Software nach.

**MEMORY DATA FAILURE A T ADDRESS, READ VALUE EXPECTING VALUE (SPEICHERDATENLEITUNGSFEHLER BEI (ADRESSE ), IS T -WERT /SOLL -WERT ) —** Ein Speichermodul ist möglicherweise fehlerhaft oder falsch eingesetzt. Setzen Sie die Speichermodule neu ein und wechseln Sie sie gegebenenfalls aus (siehe ["Speicher" auf Seite 129](#page-128-0)).

#### **MEMORY DOUBLE WORD LOGIC FAILURE A T ADDRESS, READ VALUE EXPECTING VALUE**

**(SPEICHERDOPPELWORTLOGIKFEHLER BEI (ADRESSE ), IS T -WERT /SOLL -WERT ) —** Ein Speichermodul ist möglicherweise fehlerhaft oder falsch eingesetzt. Setzen Sie die Speichermodule neu ein und wechseln Sie sie gegebenenfalls aus (siehe ["Speicher" auf Seite 129\)](#page-128-0).

**MEMORY ODD/ EVEN LOGIC FAILURE A T ADDRESS, READ VALUE EXPECTING VALUE (SPEICHERBINÄRLOGIKFEHLER BEI (ADRESSE ), IS T -WERT /SOLL -WERT ) —** Ein Speichermodul ist möglicherweise fehlerhaft oder falsch eingesetzt. Setzen Sie die Speichermodule neu ein und wechseln Sie sie gegebenenfalls aus (siehe "Speicher" auf [Seite 129](#page-128-0)).

**MEMORY WRITE /READ FAILURE A T ADDRESS, READ VALUE EXPECTING VALUE (SPEICHER-SCHREIB-/L ESEFEHLER BEI (ADRESSE ), IS T -WERT /SOLL -WERT ) —** Ein Speichermodul ist möglicherweise fehlerhaft oder falsch eingesetzt. Setzen Sie die Speichermodule neu ein und wechseln Sie sie gegebenenfalls aus (siehe ["Speicher" auf](#page-128-0)  [Seite 129](#page-128-0)).

**NO BOOT DEVICE AVAILABLE (KEIN STARTFÄHIGES GERÄT VERFÜGBAR) —** Der Computer kann das Festplattenlaufwerk nicht finden. Ist die Festplatte als Startgerät festgelegt, stellen Sie sicher, dass das Laufwerk installiert, richtig eingesetzt und als Startlaufwerk partitioniert ist.

**NO BOOT SECTOR O N HARD DRIVE (KEIN STARTSEKTOR AUF FESTPLATTENLAUFWERK) —** Das Betriebssystem ist möglicherweise beschädigt. Setzen Sie sich mit Dell in Verbindung (siehe ["Kontaktaufnahme mit Dell" auf Seite 153\)](#page-152-0).

**NO TIMER TICK INTERRUPT (KEINE PROZESSORUNTERBRECHUNG BEI ZEITGEBERSIGNAL ) —** Möglicherweise arbeitet ein Chip auf der Systemplatine nicht einwandfrei. Führen Sie die Systemchip-Tests von Dell Diagnostics aus (siehe ["Dell Diagnostics" auf Seite 87](#page-86-0)).

**NOT ENOUGH MEMORY OR RESOURCES. EXIT SOME PROGRAMS AND TRY AGAIN (NICHT GENÜGEND ARBEITSSPEICHER ODER RESSOURCEN. ANDERE ANWENDUNGEN SCHLIESSEN.) —** Es sind zu viele Programme geöffnet. Schließen Sie alle Fenster und öffnen Sie das gewünschte Programm.

**OPERATING SYSTEM NOT FOUND (BETRIEBSSYSTEM NICHT GEFUNDEN) —** Führen Sie eine Neuinstallation der Festplatte durch (siehe ["Festplattenlaufwerk" auf Seite 126\)](#page-125-0). Besteht das Problem weiterhin, setzen Sie sich mit Dell in Verbindung (siehe ["Kontaktaufnahme mit Dell" auf Seite 153\)](#page-152-0).

**OPTIONAL ROM BAD CHECKSUM (PRÜFSUMME FÜR OPTIONALES ROM FALSCH) —** Das optionale ROM ist ausgefallen. Setzen Sie sich mit Dell in Verbindung (siehe ["Kontaktaufnahme mit Dell" auf Seite 153\)](#page-152-0).

**A REQUIRED .DLL FILE WAS NOT FOUND (EINE ERFORDERLICHE .DLL-DATEI WURDE NICHT GEFUNDEN) —** Für das Programm, das geöffnet werden soll, fehlt eine wichtige Datei. Entfernen Sie das Programm und installieren Sie es neu.

- **1** Klicken Sie auf **Start**→ **Systemsteuerung**→ **Software**.
- **2** Wählen Sie das Programm aus, das entfernt werden soll.
- **3** Klicken Sie auf **Entfernen** oder auf **Ändern/Entfernen** und folgen Sie den Anweisungen auf dem Bildschirm.
- **4** Die Installationsanweisungen finden Sie in der Programmdokumentation.

**SECTOR NOT FOUND (SEKTOR NICHT GEFUNDEN) —** Das Betriebssystem kann einen Sektor auf der Festplatte nicht finden. Entweder ist ein Sektor defekt oder die Dateizuweisungstabelle (FAT) auf der Festplatte ist beschädigt. Führen Sie das Fehlerprüfprogramm von Microsoft Windows aus, um die Dateistruktur auf der Festplatte zu überprüfen. Anweisungen hierzu finden Sie im Windows Hilfe- und Supportcenter. Um auf das Hilfe- und Supportcenter zuzugreifen, klicken Sie auf Start oder **15. und anschließend auf Hilfe und Support**. Wenn eine große Anzahl an Sektoren defekt ist, müssen Sie die Daten sichern (falls möglich) und die Festplatte neu formatieren.

**SEEK ERROR (POSITIONIERUNGSFEHLER) —** Das Betriebssystem kann eine bestimmte Spur auf der Festplatte nicht finden.

**F EHLER BEIM HERUNTERFAHREN —** Möglicherweise arbeitet ein Chip auf der Systemplatine nicht einwandfrei. Führen Sie die Systemchip-Tests von Dell Diagnostics aus (siehe ["Dell Diagnostics" auf Seite 87\)](#page-86-0).

**TIME -O F -DAY CLOCK LOST POWER (STROMAUSFALL DER TAGESUHR) —** Die Systemkonfigurationseinstellungen sind fehlerhaft. Schließen Sie den Computer an eine Steckdose an, um den Akku aufzuladen. Besteht das Problem weiterhin, versuchen Sie, die Daten durch Aufrufen des System-Setup-Programms wiederherzustellen (siehe ["System-Setup-Programm" auf Seite 111\)](#page-110-0). Beenden Sie dann das Programm sofort wieder. Wird die Meldung erneut angezeigt, setzen Sie sich mit Dell in Verbindung (siehe ["Kontaktaufnahme mit Dell" auf Seite 153](#page-152-0)).

**TIME -O F -DAY CLOCK STOPPED (TAGESUHR ANGEHALTEN) —** Die Reservebatterie, mit der die Systemkonfigurationseinstellungen unterstützt werden, muss unter Umständen wieder aufgeladen werden. Schließen Sie den Computer an eine Steckdose an, um den Akku aufzuladen. Besteht das Problem weiterhin, setzen Sie sich mit Dell in Verbindung (siehe ["Kontaktaufnahme mit Dell" auf Seite 153](#page-152-0)).

**TIME -O F -DAY NOT SET -PLEASE RUN THE SYSTEM SETUP PROGRAM (UHRZEIT NICHT DEFINIERT ; SYSTEM-SETUP-PROGRAMM AUFRUFEN) —** Die Uhrzeit- bzw. Datumsangaben, die im System-Setup-Programm gespeichert sind, stimmen nicht mit der Systemuhr überein. Korrigieren Sie die Einstellungen der Optionen **Date** (Datum) und **Time** (Systemzeit) (siehe ["System-Setup-Programm" auf Seite 111](#page-110-0)).

**TIMER CHIP COUNTER 2 FAILED (ZEITGEBERCHIP-ZÄHLER 2 AUSGEFALLEN) —** Möglicherweise arbeitet ein Chip auf der Systemplatine nicht einwandfrei. Führen Sie die Systemchip-Tests von Dell Diagnostics aus (siehe "Dell [Diagnostics" auf Seite 87\)](#page-86-0).

**UNEXPECTED INTERRUPT I N PROTECTED MODE (UNERWARTETE PROZESSORUNTERBRECHUNG I M GESCHÜTZTEN MODUS) —** Der Tastatur-Controller ist möglicherweise defekt oder ein Speichermodul ist möglicherweise nicht richtig befestigt. Führen Sie die Systemspeichertests und den Tastatur-Controller-Test von Dell Diagnostics aus (siehe ["Dell Diagnostics" auf Seite 87\)](#page-86-0).

**X:\ I S NOT ACCESSIBLE. TH E DEVICE I S NOT READY (AU F X: KANN NICHT ZUGEGRIFFEN WERDEN. DA S GERÄT IST NICHT BEREIT ) —** Legen Sie einen Datenträger in das Laufwerk ein und versuchen Sie es erneut.

WARNING: BATTERY IS CRITICALLY LOW. (WARNUNG: AKKU IST FAST LEER.) — Der Akku ist nahezu entladen. Wechseln Sie den Akku aus oder schließen Sie den Computer an eine Steckdose an. Aktivieren Sie andernfalls den Ruhezustand oder fahren Sie den Computer herunter.

## **Probleme mit IEEE 1394-Geräten**

**VORSICHT: Bevor Sie gemäß den in diesem Abschnitt beschriebenen Anleitungen verfahren, lesen Sie zunächst die Sicherheitshinweise im Produktinformationshandbuch.**

**ÜBERPRÜFEN SI E , O B DAS IEEE 1394-GERÄT VON WINDOWS ERKANNT WIRD**

*Windows XP*:

- **1** Klicken Sie auf **Start**→ **Systemsteuerung**.
- **2** Klicken Sie unter **Eine Kategorie wählen** auf **Leistung und Wartung**.
- **3** Klicken Sie auf **System**.
- **4** Klicken Sie im Fenster **Systemeigenschaften** auf die Registerkarte **Hardware**.
- **5** Klicken Sie auf **Geräte-Manager**.

*Windows Vista*:

**1** Klicken Sie auf die "Start"-Schaltfläche **Von Windows Vista und anschließend auf Systemsteuerung**→ **System und Wartung**→ **Geräte-Manager**.

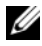

**ANMERKUNG:** Möglicherweise wird das Fenster **Benutzerkontensteuerung** angezeigt. Wenn Sie über Administratorrechte für den Computer verfügen, klicken Sie auf **Fortsetzen**. Andernfalls bitten Sie Ihren Administrator, die gewünschte Aktion fortzusetzen.

Wenn das IEEE 1394-Gerät angegeben ist, hat Windows das Gerät erkannt.

BEI PROBLEMEN MIT EINEM IEEE 1394-GERÄT — Setzen Sie sich mit Dell in Verbindung (siehe ["Kontaktaufnahme mit Dell" auf Seite 153\)](#page-152-0), wenn das Gerät von Dell bereitgestellt wurde. Wenn das Gerät von einem anderen Hersteller stammt, wenden Sie sich an diesen Hersteller.

**STELLEN SI E SICHER, DASS DAS IEEE 1394-GERÄT ORDNUNGSGEMÄß MIT DEM ANSCHLUSS VERBUNDEN IST**

## **Probleme mit der Tastatur**

**VORSICHT: Bevor Sie gemäß den in diesem Abschnitt beschriebenen Anleitungen verfahren, lesen Sie zunächst die Sicherheitshinweise im Produktinformationshandbuch.**

Füllen Sie beim Ausführen der verschiedenen Tests die Diagnose-Checkliste aus (siehe ["Diagnose-](#page-153-0)[Checkliste" auf Seite](#page-153-0) 154).

**ANMERKUNG:** Verwenden Sie beim Ausführen von Dell Diagnostics oder beim Ausführen des System-Setup-Programms die integrierte Tastatur. Bei Anschluss einer externen Tastatur bleibt die integrierte Tastatur voll funktionsfähig.

#### **Probleme mit der externen Tastatur**

**ANMERKUNG:** Bei Anschluss einer externen Tastatur bleibt die integrierte Tastatur voll funktionsfähig.

**ÜBERPRÜFEN SI E DAS TASTATURKABEL —** Fahren Sie den Computer herunter. Trennen Sie das Tastaturkabel, prüfen Sie es auf Beschädigungen und schließen Sie es wieder an.

Wenn Sie ein Verlängerungskabel für die Tastatur verwenden, entfernen Sie das Kabel und schließen Sie die Tastatur direkt an den Computer an.

#### **ÜBERPRÜFEN SIE DIE EXTERNE TASTATUR**

- **1** Fahren Sie den Computer herunter, warten Sie eine Minute und schalten Sie den Computer anschließend wieder ein.
- **2** Überprüfen Sie, ob die Anzeigen "Num", "Umsch" und "Rollen" auf der Tastatur während der Startroutine blinken.
- **3** Klicken Sie auf dem Windows-Desktop auf **Start**→ **Alle Programme**→ **Zubehör**→ **Editor**.
- **4** Drücken Sie einige Tasten auf der externen Tastatur und prüfen Sie, ob die Zeichen auf dem Bildschirm angezeigt werden.

Wenn Sie diese Schritte nicht fehlerfrei durchführen können, ist die externe Tastatur möglicherweise defekt.

#### **ÜBERPRÜFEN SIE DIE INTEGRIERTE TASTATUR, UM ZU ERMITTELN, OB DAS PROBLEM DIE EXTERNE TASTATUR BETRIFFT**

- **1** Fahren Sie den Computer herunter.
- **2** Trennen Sie die externe Tastatur vom Computer.
- **3** Schalten Sie den Computer ein.
- **4** Klicken Sie auf dem Windows-Desktop auf **Start**→ **Alle Programme**→ **Zubehör**→ **Editor**.
- **5** Drücken Sie einige Tasten auf der internen Tastatur und überprüfen Sie, ob die Zeichen auf dem Bildschirm angezeigt werden.

Wenn die Zeichen nun angezeigt werden, beim Testen der externen Tastatur aber Probleme aufgetreten sind, ist möglicherweise die externe Tastatur defekt. Setzen Sie sich mit Dell in Verbindung (siehe ["Kontaktaufnahme mit Dell" auf Seite 153\)](#page-152-0).

FÜHREN SIE DIE TASTATUR-DIAGNOSETESTS AUS - Führen Sie die Tests für PC-AT-kompatible Tastaturen (PC-AT Compatible Keyboards) von Dell Diagnostics aus (siehe ["Dell Diagnostics" auf Seite 87\)](#page-86-0). Wenn die Tests auf eine defekte externe Tastatur hinweisen, setzen Sie sich mit Dell in Verbindung (siehe "Kontaktaufnahme mit Dell" [auf Seite 153\)](#page-152-0).

#### **Unerwartete Zeichen**

DEAKTIVIEREN SIE DEN NUMERISCHEN TASTENBLOCK — Drücken Sie die <Num>-Taste um den numerischen Tastenblock zu deaktivieren, wenn Zahlen anstelle von Buchstaben angezeigt werden. Stellen Sie sicher, dass die Anzeige für die NUM-Sperre nicht leuchtet.

## **Probleme mit Absturz und Software**

**VORSICHT: Bevor Sie gemäß den in diesem Abschnitt beschriebenen Anleitungen verfahren, lesen Sie zunächst die Sicherheitshinweise im Produktinformationshandbuch.**

#### **Der Computer kann nicht gestartet werden**

**STELLEN SI E SICHER, DASS DER NETZADAPTER FEST MIT DEM COMPUTER UND DER STECKDOSE VERBUNDEN IST**

#### **Der Computer reagiert nicht mehr**

**HINWEIS:** Wenn Sie das Betriebssystem nicht ordnungsgemäß herunterfahren, können Daten verloren gehen.

**SCHALTEN SIE DEN COMPUTER AUS — Wenn der Computer nicht mehr reagiert und auch nicht durch Drücken** einer Taste auf der Tastatur bzw. Bewegen der Maus aktiviert werden kann, halten Sie den Betriebsschalter mindestens acht bis zehn Sekunden lang gedrückt, bis der Computer ausgeschaltet wird. Starten Sie den Computer anschließend erneut.

#### **Ein Programm reagiert nicht mehr oder stürzt wiederholt ab**

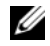

**ANMERKUNG:** Anweisungen für die Installation von Software finden Sie im Allgemeinen in der jeweiligen Dokumentation oder auf einer mitgelieferten Diskette oder CD.

#### **BEENDEN SIE DAS PROGRAMM**

- **1** Drücken Sie gleichzeitig <Strg><Umschalttaste><Esc>.
- **2** Klicken Sie auf **Task-Manager**.
- **3** Klicken Sie auf **Anwendungen**.
- **4** Wählen Sie das Programm aus, das nicht mehr reagiert.
- **5** Klicken Sie auf **Task beenden**.

LESEN SIE DIE SOFTWAREDOKUMENTATION — Deinstallieren Sie gegebenenfalls das Programm und installieren Sie es anschließend erneut.

#### **Ein Programm basiert auf einer früheren Version des Betriebssystems**

**FÜHREN SI E DEN PROGRAMMKOMPATIBILITÄTS-ASSISTENTEN AUS —** Der Programmkompatibilitäts-Assistent konfiguriert ein Programm für einen Modus in Windows XP, in dem Sie Programme ausführen können, die für frühere Versionen von Windows entwickelt wurden.

- **1** Klicken Sie auf **Start**→ **Alle Programme**→ **Zubehör**→ **Programmkompatibilitäts-Assistent**→ **Weiter**.
- **2** Folgen Sie den Anweisungen auf dem Bildschirm.

#### **Ein blauer Bildschirm wird angezeigt**

**SCHALTEN SIE DEN COMPUTER AUS — Wenn der Computer nicht mehr reagiert und auch nicht durch Drücken** einer Taste auf der Tastatur bzw. Bewegen der Maus aktiviert werden kann, halten Sie den Betriebsschalter mindestens acht bis zehn Sekunden lang gedrückt, bis der Computer ausgeschaltet wird. Starten Sie den Computer anschließend erneut.

#### **Andere softwarebezogene Probleme**

#### **LESEN SIE DIE DOKUMENTATION ZU DEM JEWEILIGEN PROGRAMM ODER KONTAKTIEREN SIE DEN SOFTWAREHERSTELLER**

- Stellen Sie sicher, dass das Programm mit dem auf Ihrem Computer installierten Betriebssystem kompatibel ist.
- Vergewissern Sie sich, dass der Computer die Mindesthardwareanforderungen erfüllt, um die Software ausführen zu können. Weitere Informationen finden Sie in der Softwaredokumentation.
- Stellen Sie sicher, dass das Programm ordnungsgemäß installiert und konfiguriert wurde.
- Stellen Sie sicher, dass die Gerätetreiber nicht mit dem Programm in Konflikt stehen.
- Deinstallieren Sie gegebenenfalls das Programm und installieren Sie es anschließend erneut.

#### **ERSTELLEN SIE UMGEHEND SICHERUNGSKOPIEN IHRER DATEIEN**

#### **ÜBERPRÜFEN SI E FESTPLATTE, DISKETTEN- UND CD-LAUFWERKE MITHILFE EINES VIRENSCHUTZPROGRAMMS**

#### **SPEICHERN UND SCHLIESSEN SI E ALLE GEÖFFNETEN DATEIEN ODER PROGRAMME UND FAHREN SI E DEN COMPUTER ÜBER DAS MENÜ Start HERUNTER**

**ÜBERPRÜFEN SI E DEN COMPUTER AUF SPYWARE —** Wenn die Leistung Ihres Computers gering ist, Ihr Computer regelmäßig Popup-Meldungen anzeigt oder Sie Probleme haben, sich mit dem Internet zu verbinden, könnte Ihr Computer von Spyware befallen sein. Verwenden Sie ein Virenschutzprogramm, das über Anti-Spyware-Schutz verfügt (Ihr Programm erfordert unter Umständen ein Upgrade), um den Computer zu scannen und die Spyware zu entfernen. Weitere Informationen erhalten Sie unter **support.dell.com**. Durchsuchen Sie die Website nach dem Schlüsselwort *Spyware*.

**FÜHREN SIE DELL DIAGNOSTICS AUS —** Siehe ["Dell Diagnostics" auf Seite 87.](#page-86-0) Wenn alle Tests erfolgreich ausgeführt wurden, liegt der Fehler in der Software begründet.

## **Probleme mit dem Speicher**

Füllen Sie beim Ausführen dieser Tests die Diagnose-Checkliste aus (siehe "Diagnose-Checkliste" auf [Seite](#page-153-0) 154).

#### **VORSICHT: Bevor Sie gemäß den in diesem Abschnitt beschriebenen Anleitungen verfahren, lesen Sie zunächst die Sicherheitshinweise im Produktinformationshandbuch.**

#### **WENN SI E EINE MELDUNG ÜBER UNZUREICHENDEN ARBEITSSPEICHER ERHALTEN**

- Speichern und schließen Sie alle geöffneten Dateien und beenden Sie alle geöffneten Programme, die Sie nicht verwenden, um zu sehen, ob das Problem dadurch gelöst wird.
- Weitere Informationen zu den Mindestanforderungen finden Sie in der Softwaredokumentation. Installieren Sie gegebenenfalls zusätzlichen Speicher (siehe ["Speicher" auf Seite 129](#page-128-0)).
- Setzen Sie die Speichermodule erneut ein, um sicherzustellen, dass der Computer erfolgreich Daten mit den Speichermodulen austauschen kann (siehe ["Speicher" auf Seite 129](#page-128-0)).
- Führen Sie Dell Diagnostics aus (siehe ["Dell Diagnostics" auf Seite 87](#page-86-0)).

#### **WENN ANDERE PROBLEME MIT DEM SPEICHER AUFTRETEN**

- Setzen Sie die Speichermodule erneut ein, um sicherzustellen, dass der Computer erfolgreich Daten mit den Speichermodulen austauschen kann (siehe ["Speicher" auf Seite 129\)](#page-128-0).
- Befolgen Sie unbedingt die Anweisungen für die Installation des Speichers (siehe "Speicher" auf [Seite 129\)](#page-128-0).
- Führen Sie Dell Diagnostics aus (siehe ["Dell Diagnostics" auf Seite 87\)](#page-86-0).

## **Probleme mit dem Netzwerk**

#### **VORSICHT: Bevor Sie gemäß den in diesem Abschnitt beschriebenen Anleitungen verfahren, lesen Sie zunächst die Sicherheitshinweise im Produktinformationshandbuch.**

**ÜBERPRÜFEN SIE DEN NETZWERKKABELSTECKER — Stellen Sie sicher, dass das Netzwerkkabel fest in den** Netzwerkanschluss auf der Rückseite des Computers und die Netzwerkbuchse eingesteckt ist.

**ÜBERPRÜFEN SIE DIE NETZWERKANZEIGEN AM NETZWERKANSCHLUSS — Wenn keine Kontrollanzeige leuchtet,** ist dies ein Hinweis auf eine fehlende Netzwerkkommunikation. Ersetzen Sie das Netzwerkkabel.

**VERBINDEN SIE DAS NETZADAPTERKABEL MIT DEM COMPUTER — Für den Akkubetrieb kann mit dem QuickSet-**Dienstprogramm der auf der Systemplatine integrierte Netzwerkadapter deaktiviert werden, um Akkuleistung zu sparen. Weitere Informationen zum QuickSet-Dienstprogramm finden Sie unter ["Dell™ QuickSet" auf Seite 145](#page-144-0).

UBERPRÜFEN SIE DIE NETZWERKEINSTELLUNGEN — Setzen Sie sich mit dem Netzwerkadministrator oder der Person in Verbindung, die das Netzwerk eingerichtet hat, um zu überprüfen, ob die richtigen Netzwerkeinstellungen festgelegt sind und das Netzwerk funktioniert.

Wenden Sie sich an Dell, um weitere Informationen zum Einrichten der verschiedenen Typen von Netzwerken zu erhalten (siehe ["Einrichten und Verwenden eines Netzwerks" auf Seite 63](#page-62-0)).

## **Probleme mit PC Cards oder ExpressCards**

**VORSICHT: Bevor Sie gemäß den in diesem Abschnitt beschriebenen Anleitungen verfahren, lesen Sie zunächst die Sicherheitshinweise im Produktinformationshandbuch.**

**ÜBERPRÜFEN SI E DIE KARTE —** Stellen Sie sicher, dass die Karte ordnungsgemäß in den Steckplatz eingesetzt ist.

**STELLEN SIE SICHER, DASS DIE KARTE VON WINDOWS ERKANNT WIRD — Doppelklicken Sie in der Windows-**Taskleiste auf das Symbol **Hardware sicher entfernen**. Vergewissern Sie sich, dass die Karte aufgeführt ist.

**BE I PROBLEMEN MIT EINER VON DELL GELIEFERTEN KARTE —** Nehmen Sie Kontakt zu Dell auf (siehe ["Kontaktaufnahme mit Dell" auf Seite 153\)](#page-152-0).

**BE I PROBLEMEN MIT EINER NICHT VON DELL GELIEFERTEN KARTE —** Wenden Sie sich in diesem Fall an den Hersteller der PC Card.

### **Probleme mit der Stromversorgung**

Füllen Sie beim Ausführen dieser Tests die Diagnose-Checkliste aus (siehe "Diagnose-Checkliste" auf [Seite](#page-153-0) 154).

#### **VORSICHT: Bevor Sie gemäß den in diesem Abschnitt beschriebenen Anleitungen verfahren, lesen Sie zunächst die Sicherheitshinweise im Produktinformationshandbuch.**

UBERPRÜFEN SIE DIE BETRIEBSANZEIGE — Wenn die Betriebsanzeige leuchtet oder blinkt, wird der Computer mit Strom versorgt. Wenn die Betriebsanzeige blinkt, befindet sich der Computer im Standby-Modus. Drücken Sie den Betriebsschalter um den Standby-Modus zu beenden. Wenn die Anzeige nicht leuchtet, drücken Sie den Betriebsschalter, um den Computer einzuschalten.

LADEN SIE DEN AKKU AUF — Der Akku ist möglicherweise erschöpft.

- **1** Setzen Sie den Akku wieder in den Computer ein.
- **2** Schließen Sie den Computer mit dem Netzadapter an eine Steckdose an.
- **3** Schalten Sie den Computer ein.

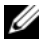

**ANMERKUNG:** Die Betriebsdauer eines Akkus nimmt mit der Zeit ab. Je nachdem, wie oft und unter welchen Bedingungen der Akku verwendet wird, müssen Sie möglicherweise den Akku Ihres Computers ersetzen, bevor das Gerät nicht mehr verwendet wird.

**ÜBERPRÜFEN SI E DIE AKKUSTATUSANZEIGE —** Wenn die Statusanzeige orange blinkt oder leuchtet, ist der Ladestand niedrig oder der Akku erschöpft. Schließen Sie den Computer an eine Steckdose an.

Wenn die Akkustatusanzeige grün und orange blinkt, ist der Akku zu heiß, um geladen zu werden. Fahren Sie den Computer herunter, trennen Sie ihn vom Stromnetz und lassen Sie den Akku und den Computer auf Zimmertemperatur abkühlen.

Wenn die Akkustatusanzeige in schneller Folge orange blinkt, ist der Akku möglicherweise defekt. Nehmen Sie Kontakt zu Dell auf (siehe ["Kontaktaufnahme mit Dell" auf Seite](#page-152-0) 153).

UBERPRÜFEN SIE DIE AKKUTEMPERATUR — Wenn die Akkutemperatur unter 0 °C liegt, kann der Computer nicht gestartet werden.

**ÜBERPRÜFEN SI E DIE STECKDOSE —** Stellen Sie sicher, dass die Steckdose Strom liefert, indem Sie probeweise ein anderes Gerät, beispielsweise eine Lampe, anschließen.

**ÜBERPRÜFEN SI E DEN NETZADAPTER —** Überprüfen Sie die Kabelverbindungen des Netzadapters. Wenn der Netzadapter über eine Anzeige verfügt, vergewissern Sie sich, dass diese leuchtet.

**SCHLIESSEN SIE DEN COMPUTER DIREKT AN EINE STECKDOSE AN - Verzichten Sie auf** Überspannungsschutzgeräte, Steckerleisten und Verlängerungskabel, um festzustellen, ob sich der Computer einschalten lässt.

BESEITIGEN SIE POTENZIELLE STÖRUNGSQUELLEN — Schalten Sie Ventilatoren, Leuchtstoffröhren, Halogenlampen oder andere Geräte aus, die sich in der Nähe des Computers befinden.

PASSEN SIE DIE EINSTELLUNGEN DER ENERGIEVERWALTUNG AN - Siehe "Konfigurieren der [Energieverwaltungs-Einstellungen" auf Seite 35.](#page-34-0)

**SETZEN SIE DIE SPEICHERMODULE NEU EIN — Wenn die Betriebsanzeige des Computers leuchtet, der Bildschirm** jedoch leer bleibt, installieren Sie die Speichermodule neu (siehe ["Speicher" auf Seite 129\)](#page-128-0).

#### **Sicherstellen der ordnungsgemäßen Stromversorgung des Computers**

Ihr Computer ist zur Verwendung eines 90 W- oder 65 W-Netzadapters ausgelegt. Allerdings sollten Sie zur Gewährleistung einer optimalen Systemleistung immer einen 90-W-Adapter verwenden.

Die Verwendung weniger leistungsstarker Netzadapter, beispielsweise des 65-W-Netzadapters, führt dazu, dass Sie eine Systemmeldung (WARNUNG) erhalten.

#### **Hinweise zur Stromversorgung bei Verwendung eines Docking-Gerätes**

Da ein Computer, der an das Dell D/Dock-Gerät angedockt ist, mehr Strom verbraucht, ist ein normaler Computerbetrieb nicht möglich, wenn der Computer nur mit Akkustrom betrieben wird. Vergewissern Sie sich, dass der Netzadapter an den Computer angeschlossen ist, wenn der Computer mit einem Dell D/Dock-Gerät verbunden (angedockt) ist.

#### **Anschließen des eingeschalteten Computers an ein Docking-Gerät**

Beim Anschließen eines eingeschalteten Computers an einen Dell D/Dock oder Dell D/Port wird das Docking-Gerät erst erkannt, nachdem der Netzadapter an den Computer angeschlossen wurde.

#### **Unterbrechung der Netzstromversorgung, während der Computer angedockt ist**

Wenn die Stromversorgung über den Netzadapter unterbrochen wird, während der Computer an einen Dell D/Dock oder Dell D/Port angeschlossen ist, wird die Leistung des Computers sofort verringert.

## **Probleme mit dem Drucker**

Füllen Sie beim Ausführen dieser Tests die Diagnose-Checkliste aus (siehe "Diagnose-Checkliste" auf [Seite](#page-153-0) 154) .

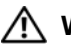

**VORSICHT: Bevor Sie gemäß den in diesem Abschnitt beschriebenen Anleitungen verfahren, lesen Sie zunächst die Sicherheitshinweise im Produktinformationshandbuch.**

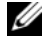

**ANMERKUNG:** Wenden Sie sich an den Hersteller des Druckers, wenn Sie technische Unterstützung zu Ihrem Drucker benötigen.

#### **STELLEN SIE SICHER, DASS DER DRUCKER EINGESCHALTET IST**

#### **ÜBERPRÜFEN SI E DIE VERBINDUNGEN DES DRUCKERKABELS —**

- Informationen zum Kabelanschluss finden Sie in der Dokumentation zu Ihrem Drucker.
- Stellen Sie sicher, dass das Druckerkabel ordnungsgemäß mit dem Computer verbunden ist.

**ÜBERPRÜFEN SI E DIE STECKDOSE —** Stellen Sie sicher, dass die Steckdose Strom liefert, indem Sie probeweise ein anderes Gerät, beispielsweise eine Lampe, anschließen.

#### **ÜBERPRÜFEN SI E , O B DER DRUCKER VON WINDOWS ERKANNT WIRD —**

- **1** Klicken Sie auf **Start**→ **Systemsteuerung**→ **Drucker und andere Hardware**→ **Installierte Drucker bzw. Faxdrucker anzeigen**.
- **2** Wenn der Drucker aufgeführt ist, klicken Sie mit der rechten Maustaste auf das Druckersymbol.
- **3** Klicken Sie auf **Eigenschaften**→ **Anschlüsse**. Stellen Sie bei einem parallelen Drucker sicher, dass die Einstellung **Auf folgenden Anschlüssen drucken** auf **LPT1 (Druckerport)** gesetzt ist. Stellen Sie bei einem USB-Drucker sicher, dass für **Auf folgenden Anschlüssen drucken** die Einstellung **USB** ausgewählt ist.

**INSTALLIEREN SIE DEN DRUCKERTREIBER NEU - Anweisungen finden Sie in der Druckerdokumentation.** 

## **Probleme mit dem Scanner**

**VORSICHT: Bevor Sie gemäß den in diesem Abschnitt beschriebenen Anleitungen verfahren, lesen Sie zunächst die Sicherheitshinweise im Produktinformationshandbuch.**

**ANMERKUNG:** Wenden Sie sich an den Hersteller des Scanners, wenn Sie technische Unterstützung zu Ihrem Scanner benötigen.

LESEN SIE DIE SCANNERDOKUMENTATION — Informationen zur Einrichtung und zur Fehlerbehebung finden Sie in der Dokumentation zu Ihrem Scanner.

**ENTRIEGELN SIE DEN SCANNER - Stellen Sie sicher, dass der Scanner entriegelt ist, falls er mit einer** Verriegelungsklammer oder -taste ausgestattet ist.

#### **STARTEN SI E DEN COMPUTER UND VERSUCHEN SI E ERNEUT, MIT DEM SCANNER Z U ARBEITEN**

#### **ÜBERPRÜFEN SIE DIE KABELVERBINDUNGEN**

- Informationen zum Kabelanschluss finden Sie in der Dokumentation zu Ihrem Scanner.
- Stellen Sie sicher, dass die Scannerkabel fest an den Scanner und den Computer angeschlossen sind.

**ÜBERPRÜFEN SI E , O B DER SCANNER VON MICROSOFT WINDOWS ERKANNT WIRD —** Klicken Sie auf **Start**→ **Systemsteuerung**→ **Drucker und andere Hardware**→ **Scanner und Kameras**. Wenn der Scanner aufgeführt ist, hat Windows den Scanner erkannt.

**INSTALLIEREN SIE DEN SCANNERTREIBER NEU — Anweisungen finden Sie in der Dokumentation des Scanners.** 

## **Probleme mit Ton und Lautsprecher**

Füllen Sie beim Ausführen dieser Tests die Diagnose-Checkliste aus (siehe "Diagnose-Checkliste" auf [Seite](#page-153-0) 154).

#### **VORSICHT: Bevor Sie gemäß den in diesem Abschnitt beschriebenen Anleitungen verfahren, lesen Sie zunächst die Sicherheitshinweise im Produktinformationshandbuch.**

#### **Integrierte Lautsprecher bleiben stumm**

**STELLEN SIE DEN WINDOWS-LAUTSTÄRKEREGLER EIN — Doppelklicken Sie auf das gelbe Lautsprechersymbol in** der rechten unteren Bildschirmecke. Stellen Sie sicher, dass eine passende Lautstärke eingestellt ist und die Klangwiedergabe nicht deaktiviert wurde. Stellen Sie Lautstärke-, Bass- oder Höhenregler ein, um Verzerrungen zu beseitigen.

**INSTALLIEREN SIE DEN AUDIOTREIBER NEU — Siehe "Neuinstallieren von Treibern und Dienstprogrammen" auf** [Seite 116](#page-115-0).

#### **Externe Lautsprecher bleiben stumm**

**STELLEN SI E SICHER, DASS DER SUBWOOFER UND DIE LAUTSPRECHER EINGESCHALTET SIND —** Beachten Sie das Verkabelungsschema in der Setup-Übersicht, die im Lieferumfang der Lautsprecher enthalten ist. Wenn die Lautsprecher Regler besitzen, stellen Sie die Lautstärke-, Bass- oder Höhenregler ein, um Verzerrungen zu beseitigen.

**STELLEN SIE DEN LAUTSTÄRKEREGLER UNTER WINDOWS EIN — Klicken oder doppelklicken Sie auf das** Lautsprechersymbol rechts unten auf dem Bildschirm. Stellen Sie sicher, dass eine passende Lautstärke eingestellt ist und die Klangwiedergabe nicht deaktiviert wurde.

**ZIEHEN SI E DAS KOPFHÖRERKABEL VOM KOPFHÖRERANSCHLUSS A B —** Die Klangwiedergabe der Lautsprecher wird automatisch deaktiviert, wenn Kopfhörer an die Kopfhörerbuchse an der Frontblende des Computers angeschlossen werden.

**ÜBERPRÜFEN SI E DIE STECKDOSE —** Stellen Sie sicher, dass die Steckdose Strom liefert, indem Sie probeweise ein anderes Gerät, beispielsweise eine Lampe, anschließen.

BESEITIGEN SIE POTENZIELLE STÖRUNGSQUELLEN — Schalten Sie Lüfter, Leuchtstoff- oder Halogenlampen in der näheren Umgebung aus, um festzustellen, ob diese Störungen verursachen.

**INSTALLIEREN SIE DEN AUDIOTREIBER NEU - Siehe "Neuinstallieren von Treibern und** [Dienstprogrammen" auf Seite 116.](#page-115-0)

**FÜHREN SIE DELL DIAGNOSTICS AUS — Siehe ["Dell Diagnostics" auf Seite 87.](#page-86-0)** 

**ANMERKUNG:** Bei einigen Programmen zur MP3-Wiedergabe wird die unter Windows eingestellte Lautstärke von der programmeigenen Lautstärkeregelung außer Kraft gesetzt. Wenn Sie MP3-Titel abgespielt haben, stellen Sie sicher, dass die Wiedergabelautstärke nicht verringert oder abgeschaltet wurde.

#### **Kein Ton über die Kopfhörer**

**ÜBERPRÜFEN SI E DEN ANSCHLUSS DES KOPFHÖRERKABELS —** Kontrollieren Sie den sicheren Sitz des Kopfhörerkabels im Kopfhöreranschluss am Computer.

**STELLEN SI E DEN WINDOWS-LAUTSTÄRKEREGLER EIN —** Klicken oder doppelklicken Sie auf das Lautsprechersymbol rechts unten auf dem Bildschirm. Stellen Sie sicher, dass eine passende Lautstärke eingestellt ist und die Klangwiedergabe nicht deaktiviert wurde.

## **Probleme mit Touchpad oder Maus**

#### **ÜBERPRÜFEN SIE DIE TOUCHPAD-EINSTELLUNGEN**

- **1** Klicken Sie auf **Start**→ **Systemsteuerung**→ **Drucker und andere Hardware**→ **Maus**.
- **2** Passen Sie die Einstellungen an.

**ÜBERPRÜFEN SI E DAS MAUSKABEL —** Fahren Sie den Computer herunter. Trennen Sie das Mauskabel, prüfen Sie es auf Beschädigungen und schließen Sie es wieder an.

Wenn Sie ein Verlängerungskabel für die Maus verwenden, entfernen Sie das Kabel und schließen Sie die Maus direkt an den Computer an.

#### **ÜBERPRÜFEN SI E DIE TOUCHPAD-FUNKTION, U M SICHERZUSTELLEN, DASS DAS PROBLEM DIE MAUS BETRIFFT**

- **1** Fahren Sie den Computer herunter.
- **2** Trennen Sie die Maus vom Computer.
- **3** Schalten Sie den Computer ein.
- **4** Überprüfen Sie, ob Sie mit dem Touchpad auf dem Windows-Desktop den Cursor bewegen, Symbole auswählen und diese öffnen können.

Funktioniert das Touchpad einwandfrei, ist möglicherweise die Maus defekt.

**ÜBERPRÜFEN SIE DIE SYSTEM-SETUP-EINSTELLUNGEN — Überprüfen Sie, ob im System-Setup-Programm das** richtige Gerät als Zeigegerät angegeben ist. (Der Computer erkennt eine USB-Maus automatisch. Eine Anpassung der Einstellungen ist nicht erforderlich.) Weitere Informationen zum Arbeiten mit dem System-Setup-Programm finden Sie unter ["System-Setup-Programm" auf Seite 111](#page-110-0).

**TESTEN SI E DEN MAUS-CONTROLLER —** Um den Maus-Controller, der die Zeigerbewegung beeinflusst, und das Touchpad beziehungsweise die Maustasten zu testen, führen Sie im Dell Diagnostics-Programm (siehe "Dell [Diagnostics" auf Seite 87\)](#page-86-0) den Maustest in der Testgruppe **Pointing Devices** (Zeigegeräte) aus.

**INSTALLIEREN SIE DEN TOUCHPAD-TREIBER NEU — Siehe "Neuinstallieren von Treibern und Dienstprogrammen"** [auf Seite 116.](#page-115-0)

## **Probleme mit Video und Anzeige**

Füllen Sie beim Ausführen dieser Tests die Diagnose-Checkliste aus (siehe "Diagnose-Checkliste" auf [Seite](#page-153-0) 154).

**VORSICHT: Bevor Sie gemäß den in diesem Abschnitt beschriebenen Anleitungen verfahren, lesen Sie zunächst die Sicherheitshinweise im Produktinformationshandbuch.**
#### **Wenn auf dem Bildschirm keine Anzeige erscheint**

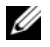

**ANMERKUNG:** Wenn Sie ein Programm verwenden, das eine höhere Auflösung erfordert, als von Ihrem Computer unterstützt wird, empfiehlt Dell, einen externen Monitor an den Computer anzuschließen.

**ÜBERPRÜFEN SI E DEN AKKU —** Wenn der Computer im Akkubetrieb arbeitet, ist der Akku möglicherweise erschöpft. Schließen Sie den Computer über den Netzadapter an eine Steckdose an und schalten Sie den Computer ein.

**ÜBERPRÜFEN SI E DIE STECKDOSE —** Stellen Sie sicher, dass die Steckdose Strom liefert, indem Sie probeweise ein anderes Gerät, beispielsweise eine Lampe, anschließen.

**ÜBERPRÜFEN SIE DEN NETZADAPTER — Überprüfen Sie die Kabelverbindungen des Netzadapters. Wenn der** Netzadapter über eine Anzeige verfügt, vergewissern Sie sich, dass diese leuchtet.

**SCHLIESSEN SIE DEN COMPUTER DIREKT AN EINE STECKDOSE AN - Verzichten Sie auf** Überspannungsschutzgeräte, Steckerleisten und Verlängerungskabel, um festzustellen, ob sich der Computer einschalten lässt.

PASSEN SIE DIE EINSTELLUNGEN DER ENERGIEVERWALTUNG AN - Suchen Sie im Hilfe- und Supportcenter von Windows nach dem Schlüsselwort *Standby*. Um auf das Hilfe- und Supportcenter zuzugreifen, klicken Sie auf **Start** oder und anschließend auf **Hilfe und Support**.

**SCHALTEN SIE DIE BILDSCHIRMANZEIGE UM — Wenn ein externer Monitor an den Computer angeschlossen ist,** drücken Sie die Tastenkombination <Fn><F8>, um die Anzeige auf den integrierten Bildschirm umzuschalten.

#### **Wenn die Anzeige schlecht lesbar ist**

PASSEN SIE DIE HELLIGKEIT AN - Drücken Sie die Taste <Fn> und die <Nach-Oben-Taste> oder die <Nach-Unten-Taste>.

#### **ACHTEN SI E AUF ABSTAND ZWISCHEN DEM EXTERNEN SUBWOOFER UND DEM COMPUTER ODER MONITOR —**

Falls das externe Lautsprechersystem mit einem Subwoofer ausgestattet ist, stellen Sie sicher, dass dieser mindestens 60 cm vom Computer oder externen Monitor entfernt aufgestellt ist.

BESEITIGEN SIE POTENZIELLE STÖRUNGSQUELLEN - Schalten Sie Ventilatoren, Leuchtstoffröhren, Halogenlampen oder andere Geräte aus, die sich in der Nähe des Computers befinden.

**DREHEN SIE DEN COMPUTER IN EINE ANDERE RICHTUNG — Stellen Sie den Monitor so auf, dass keine** Reflektionen auf der Anzeige sichtbar sind, da dies zu einer Verschlechterung der Bildqualität führen kann.

#### **PASSEN SIE DIE WINDOWS-ANZEIGEEINSTELLUNGEN AN**

- **1** Klicken Sie auf **Start**→ **Systemsteuerung**→ **Darstellung und Designs**.
- **2** Klicken Sie auf den Bereich, den Sie ändern möchten, oder auf das Symbol **Anzeige**.
- **3** Probieren Sie verschiedene Einstellungen für **Farbqualität** und **Bildschirmauflösung** aus.

FÜHREN SIE DIE TESTS ZUR VIDEODIAGNOSE AUS — Wenn keine Fehlermeldung angezeigt wird und das Problem mit der Anzeige auch weiterhin besteht, die Anzeige jedoch nicht vollkommen schwarz ist, führen Sie die Tests für die **Video**-Gerätegruppe im Dell Diagnostics-Programm aus (siehe ["Dell Diagnostics" auf Seite 87\)](#page-86-0). Setzen Sie sich anschließend mit Dell in Verbindung (siehe ["Kontaktaufnahme mit Dell" auf Seite 153](#page-152-0)).

LESEN SIE DEN ABSCHNITT "FEHLERMELDUNGEN" — Wenn eine Fehlermeldung ausgegeben wird, lesen Sie die entsprechenden Erläuterungen im Abschnitt ["Fehlermeldungen" auf Seite 95](#page-94-0).

#### **Nur teilweise lesbare Anzeige**

#### **SCHLIESSEN SIE EINEN EXTERNEN MONITOR AN**

- **1** Fahren Sie den Computer herunter und schließen Sie einen externen Monitor an den Computer an.
- **2** Schalten Sie den Computer und den Monitor ein und stellen Sie Helligkeit und Kontrast des Monitors ein.

Wenn der externe Monitor funktioniert, ist möglicherweise der Computerbildschirm oder der Video-Controller defekt. Setzen Sie sich mit Dell in Verbindung auf (siehe "Kontaktaufnahme mit Dell" auf [Seite](#page-152-0) 153).

# 13

# **System-Setup-Programm**

## **Übersicht**

**ANMERKUNG:** Die meisten Optionen des System-Setup-Programms werden vom Betriebssystem möglicherweise automatisch konfiguriert. Dabei werden Einstellungen, die Sie über das System-Setup-Programm festgelegt haben, überschrieben. (Eine Ausnahme stellt hier die Option **External Hot Key** (Externe Tastenkombination) dar, die nur über das System-Setup-Programm aktiviert oder deaktiviert werden kann.) Weitere Informationen zu den Konfigurationsmerkmalen Ihres Betriebssystems finden Sie im Hilfe- und Supportcenter. Um auf das Hilfe- und Supportcenter zuzugreifen, klicken Sie auf Start oder **Under** und anschließend auf **Hilfe und Support**.

Das System-Setup-Programm kann wie folgt eingesetzt werden:

- Zum Einstellen oder Ändern benutzerdefinierter Optionen, beispielsweise des Kennworts Ihres Computers
- Zum Überprüfen der aktuellen Konfigurationsdaten des Computers, beispielsweise der Größe des Systemspeichers

Führen Sie nach dem Einrichten Ihres Computers das System-Setup-Programm aus und machen Sie sich mit der Systemkonfiguration und den optionalen Einstellungen vertraut. Sie sollten diese Informationen notieren, um sie bei Bedarf zur Hand zu haben.

Auf den Seiten des System-Setup-Programms werden die aktuellen Setup-Informationen und Einstellungen des Computers angezeigt. Dies sind unter anderem:

- Systemkonfiguration
- Startreihenfolge
- Startkonfiguration (Systemstart) und Einstellungen für Docking-Gerät
- Grundeinstellungen der Gerätekonfiguration
- Einstellungen für die Systemsicherheit und das Festplattenkennwort

## **Anzeigen der System-Setup-Seiten**

**1** Schalten Sie den Computer ein bzw. führen Sie einen Neustart durch.

**ANMERKUNG:** Wenn Sie nicht über die erforderlichen Computerkenntnisse verfügen oder keine entsprechenden Anweisungen vom Technischen Support von Dell erhalten, nehmen Sie bitte keine Änderungen an den Systemeinstellungen vor. Bestimmte Änderungen können dazu führen, dass der Computer nicht mehr ordnungsgemäß arbeitet.

**2** Wenn das Dell™-Logo angezeigt wird, drücken Sie sofort die Taste <F2>. Wenn Sie die Taste zu spät drücken und bereits das Microsoft® Windows®-Logo angezeigt wird, warten Sie, bis der Windows-Desktop angezeigt wird. Fahren Sie den Computer anschließend herunter und starten Sie ihn erneut.

## **Seiten des System-Setup-Programms**

**ANMERKUNG:** Um Informationen zu einer bestimmten Option auf einer System-Setup-Seite anzuzeigen, markieren Sie die Option und lesen Sie die Anzeige im Hilfebereich (unter **Help**).

Auf jeder Seite werden die System-Setup-Optionen links auf dem Bildschirm aufgelistet. Rechts neben einer Option wird die Einstellung bzw. der Wert für die Option angezeigt. Einstellungen, die auf dem Bildschirm weiß dargestellt sind, können geändert werden. Optionen oder Werte, die Sie nicht ändern können (weil sie vom Computer festgelegt werden), sind dunkler dargestellt.

Oben rechts auf dem Bildschirm werden Informationen zur aktuell hervorgehobenen Option angezeigt. Unten rechts sind Informationen zum Computer zu finden. Die Tastenfunktionen des System-Setup-Programms sind am unteren Bildschirmrand aufgeführt.

## **Häufig verwendete Optionen**

Bei bestimmten Optionen werden Einstellungsänderungen erst nach einem Neustart des Computers wirksam.

## **Ändern der Startreihenfolge**

Die *Startsequenz* (auch *Startreihenfolge* genannt) teilt dem Computer mit, in welcher Reihenfolge Geräte nach der Software zum Starten des Betriebssystems durchsucht werden sollen. Sie können die Startsequenz steuern und Geräte aktivieren und deaktivieren, indem Sie die entsprechenden Einstellungen auf der Seite **Boot Order** (Startreihenfolge) des System-Setup-Programms vornehmen.

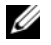

**ZZY ANMERKUNG:** Informationen zum einmaligen Ändern der Startreihenfolge finden Sie unter "Ausführen eines [einmaligen Starts" auf Seite](#page-112-0) 113.

Auf der Seite **Boot Order** (Startreihenfolge) wird eine allgemeine Liste der startfähigen Geräte angezeigt, die auf Ihrem Computer installiert sind. Dies sind unter anderem:

- **Diskette Drive**
- **Modular bay HDD** (Festplatte im Medienschacht)
- **Internal HDD** (Interne Festplatte)
- **Optisches Laufwerk**

Beim Durchlaufen der Startroutine arbeitet der Computer die Liste von oben nach unten ab und prüft jedes aktivierte Gerät auf Startdateien für das Betriebssystem. Wurden die Dateien gefunden, wird die Suche abgebrochen und das Betriebssystem gestartet.

Zur Steuerung der Startgeräte markieren Sie ein Gerät durch Drücken der <Nach-Oben-Taste> bzw. der <Nach-Unten-Taste> und aktivieren bzw. deaktivieren Sie dieses Gerät oder ändern Sie die Reihenfolge in der Liste.

- Um ein Laufwerk zu aktivieren bzw. zu deaktivieren, markieren Sie es und drücken die Leertaste. Aktivierte Geräte erscheinen weiß und weisen links ein kleines Dreieck auf. Deaktivierte Geräte erscheinen blau oder abgeblendet und weisen kein Dreieck auf.
- Um die Position eines Gerätes in der Liste zu verändern, markieren Sie das Gerät und drücken dann die Taste <u> oder <d> (keine Unterscheidung nach Groß- und Kleinschreibung), um das markierte Gerät in der Liste nach oben oder unten zu verschieben.

Änderungen der Startreihenfolge werden nach dem Speichern der Einstellungen und Beenden des System-Setup-Programms wirksam.

#### <span id="page-112-0"></span>**Ausführen eines einmaligen Starts**

Sie können eine einmalige Startreihenfolge festlegen, ohne das System-Setup-Programm zu starten. (Mit dieser Vorgehensweise können Sie auch Dell Diagnostics auf der Diagnose-Dienstprogrammpartition der Festplatte starten.)

- **1** Fahren Sie den Computer über das Menü **Start** herunter.
- **2** Falls der Computer mit einem Docking-Gerät verbunden (angedockt) ist, trennen Sie die Verbindung. Weitere Anweisungen hierzu finden Sie in der Dokumentation zum Docking-Gerät.
- **3** Verbinden Sie den Computer über einen Netzadapter mit dem Stromnetz.
- **4** Schalten Sie den Computer ein. Sobald das DELL Logo angezeigt wird, drücken Sie sofort <F12>.

Wird das Windows-Logo angezeigt, haben Sie <F12> vermutlich zu spät gedrückt. Warten Sie in diesem Fall, bis der Windows-Desktop angezeigt wird. Fahren Sie den Computer anschließend herunter und starten Sie ihn erneut.

**5** Wenn die Liste mit den startfähigen Geräten angezeigt wird, markieren Sie das Gerät, von dem Sie starten möchten, und drücken Sie die <Eingabetaste>.

Der Computer startet vom ausgewählten Gerät.

Wenn Sie den Computer das nächste Mal starten, wird wieder die ursprüngliche Startreihenfolge verwendet.

#### **Ändern der COM-Anschlüsse**

Die Option **Serial Port** (Serieller Port) ermöglicht die Zuweisung einer COM-Adresse zu einem seriellen Port oder das Deaktivieren des seriellen Ports und dessen Adresse, so dass die Computerressourcen für ein anderes Gerät zur Verfügung stehen.

## **Neuinstallieren von Software**

## **Treiber**

### **Was ist ein Treiber?**

Ein Treiber ist ein Programm, das ein Gerät steuert, beispielsweise einen Drucker, eine Maus oder eine Tastatur. Alle Geräte benötigen ein Treiberprogramm.

Ein Treiber fungiert als Mittler zwischen dem Gerät und allen anderen Programmen, die das Gerät verwenden. Zu jedem Gerät gibt es einen eigenen Satz spezieller Befehle, die nur vom entsprechenden Treiber erkannt werden.

Auf Ihrem Computer wurden von Dell bereits alle erforderlichen Treiber vorinstalliert. Es sind keine weiteren Installations- und Konfigurationsschritte erforderlich.

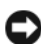

**HINWEIS:** Der *Drivers and Utilities*-Datenträger kann auch Treiber für Betriebssysteme enthalten, die nicht auf Ihrem Computer installiert sind. Stellen Sie sicher, dass Sie für Ihr Betriebssystem geeignete Software installieren.

Viele Treiber, wie etwa der Tastaturtreiber, sind im Microsoft® Windows®-Betriebssystem bereits enthalten. In folgenden Fällen muss eventuell ein Treiber installiert werden:

- Bei einer Aktualisierung des Betriebssystems.
- Bei einer Neuinstallation des Betriebssystems.
- Beim Anschließen oder Installieren eines neuen Gerätes.

#### **Treibererkennung**

Wenn Probleme mit einem Gerät auftreten, überprüfen Sie, ob das Problem vom Treiber verursacht wird, und aktualisieren Sie gegebenenfalls den Treiber.

#### **Windows XP**

- **1** Klicken Sie auf **Start**→ **Systemsteuerung**.
- **2** Klicken Sie unter **Eine Kategorie wählen** auf **Leistung und Wartung**→ **System**.
- **3** Klicken Sie im Fenster **Systemeigenschaften** auf die Registerkarte **Hardware** und anschließend auf **Geräte-Manager**.

#### **Windows Vista®**

- **1** Klicken Sie auf die "Start"-Schaltfläche **15 von Windows Vista und klicken Sie** anschließend mit der rechten Maustaste auf **Computer**.
- **2** Klicken Sie auf **Eigenschaften**→ **Geräte-Manager**.

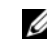

**ANMERKUNG:** Möglicherweise wird das Fenster **Benutzerkontensteuerung** angezeigt. Wenn Sie über Administratorrechte für den Computer verfügen, klicken Sie auf **Fortsetzen**. Andernfalls bitten Sie Ihren Administrator, die gewünschte Aktion fortzusetzen.

Durchsuchen Sie die Liste, um zu sehen, ob ein Gerät mit einem Ausrufezeichen (ein gelber Kreis mit einem [**!]**) auf dem Gerätesymbol markiert ist.

Wenn neben einem Gerätenamen ein Ausrufezeichen steht, müssen Sie den entsprechenden Treiber möglicherweise erneut installieren oder einen neuen Treiber installieren.

#### <span id="page-115-1"></span>**Neuinstallieren von Treibern und Dienstprogrammen**

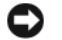

**HINWEIS:** Auf der Dell Support-Website unter **support.dell.com** und auf Ihrem *Drivers and Utilities*-Datenträger finden Sie die zulässigen Treiber für Dell™-Computer. Wenn Treiber installiert werden, die von anderen Herstellern stammen, arbeitet der Computer möglicherweise nicht ordnungsgemäß.

#### <span id="page-115-0"></span>**Unter Verwendung der Rücksetzfunktion für Gerätetreiber von Windows**

Wenn ein Problem mit dem Computer auftritt, nachdem Sie einen Treiber installiert oder aktualisiert haben, verwenden Sie die Rücksetzfunktion für Gerätetreiber von Windows, um den Treiber durch die zuvor installierte Version zu ersetzen.

*In Windows XP:*

- **1** Klicken Sie auf **Start** und klicken Sie mit der rechten Maustaste auf **Arbeitsplatz**.
- **2** Klicken Sie auf **Eigenschaften**→ **Hardware**→ **Geräte-Manager**.
- **3** Klicken Sie mit der rechten Maustaste auf das Gerät, für das ein neuer Treiber installiert wurde, und klicken Sie anschließend auf **Eigenschaften**→ **Treiber**→ **Installierter Treiber.**

*In Windows Vista:*

- **1** Klicken Sie auf die "Start"-Schaltfläche **Van Windows Vista und klicken Sie** anschließend mit der rechten Maustaste auf **Computer**.
- **2** Klicken Sie auf **Eigenschaften**→ **Geräte-Manager**.
	- **ANMERKUNG:** Möglicherweise wird das Fenster **Benutzerkontensteuerung** angezeigt. Wenn Sie über Administratorrechte für den Computer verfügen, klicken Sie auf **Fortsetzen**. Andernfalls bitten Sie Ihren Administrator, den Geräte-Manager aufzurufen.
- **3** Klicken Sie mit der rechten Maustaste auf das Gerät, für das ein neuer Treiber installiert wurde, und klicken Sie anschließend auf **Eigenschaften**→ **Treiber**→ **Vorheriger Treiber.**

Kann das Problem durch das Zurücksetzen des Gerätetreibers nicht behoben werden, verwenden Sie die Funktion zur Systemwiederherstellung (siehe ["Wiederherstellen des](#page-117-0)  [Betriebssystems" auf Seite](#page-117-0) 118), um Ihren Computer in den Betriebszustand vor der Installation des neuen Treibers zurückzuversetzen.

#### **Unter Verwendung des Drivers and Utilities-Datenträgers**

Wenn sich mit der Rücksetzfunktion für Gerätetreiber oder der Systemwiederherstellung (siehe ["Wiederherstellen des Betriebssystems" auf Seite](#page-117-0) 118) das Problem nicht beheben lässt, installieren Sie erneut den Treiber von dem *Drivers and Utilities*-Datenträger.

- **1** Speichern und schließen Sie alle geöffneten Dateien und beenden Sie alle geöffneten Programme.
- **2** Legen Sie den *Drivers and Utilities*-Datenträger ein.

In den meisten Fällen wird die Steuerungssoftware des Datenträgers automatisch gestartet. Ist dies nicht der Fall, starten Sie Windows Explorer, klicken Sie auf das Verzeichnis des CDbzw. DVD-Laufwerks, um den Inhalt des Datenträgers anzuzeigen, und doppelklicken Sie auf die Datei **autorcd.exe**. Wenn Sie die Steuerungssoftware des Datenträgers zum ersten Mal starten, werden Sie unter Umständen zur Installation der Setup-Dateien aufgefordert. Klicken Sie auf **OK** und folgen Sie den Anweisungen auf dem Bildschirm, um fortzufahren.

- **3** Wählen Sie aus dem Dropdown-Menü **Language** (Sprache) in der Symbolleiste Ihre bevorzugte Sprache für den Treiber bzw. das Dienstprogramm (falls verfügbar). Eine Startseite wird angezeigt.
- **4** Klicken Sie auf **Next** (Weiter)

Die Steuerungssoftware der CD überprüft Ihre Hardware automatisch auf von Ihrem Computer verwendete Treiber und Dienstprogramme.

**5** Nach Beenden des Hardwarescans können Sie nach weiteren Treibern und Dienstprogrammen suchen. Wählen Sie unter **Search Criteria** (Suchkriterien) aus den Dropdown-Menüs **System Model** (Systemmodell), **Operating System** (Betriebssystem) und **Topic** (Thema) die entsprechenden Kategorien aus.

Für die von Ihrem Computer verwendeten speziellen Treiber und Dienstprogramme werden Verknüpfungen angezeigt.

- **6** Klicken Sie auf die Verknüpfung für einen bestimmten Treiber oder ein bestimmtes Dienstprogramm, um entsprechende Installationsoptionen anzuzeigen.
- **7** Klicken Sie auf die Schaltfläche **Install** (Installieren), falls verfügbar, um die Installation von Treiber oder Dienstprogramm zu starten. Folgen Sie den Anweisungen auf der Startseite, um die Installation abzuschließen.

Ist die Schaltfläche **Install** (Installieren) nicht verfügbar, stehen keine Optionen zur automatischen Installation bereit. Installationsanweisungen erhalten Sie unter den entsprechenden Anweisungen in den folgenden Unterabschnitten oder indem Sie auf **Extract** (Extrahieren) klicken, die Anweisungen zum Extrahieren befolgen und anschließend die Readme-Datei lesen.

Falls aus den Anweisungen hervorgeht, dass nach den Treiberdateien gesucht werden soll, klicken Sie auf das CD-Verzeichnis im Fenster für Treiberinformationen, um die mit diesem Treiber verknüpften Dateien anzuzeigen

## **Verwenden des Hardware-Ratgebers**

Wenn ein Gerät während der Betriebssysteminstallation nicht erkannt wird oder zwar erkannt, jedoch nicht einwandfrei konfiguriert wird, können Sie die Inkompatibilität mit dem "Hardware-Ratgeber" beheben.

Starten Sie den Hardware-Rageber unter Verwendung der Anleitung die sich auf das auf Ihrem Computer installierte Betriebssystem bezieht:

*Windows XP*:

- **1** Klicken Sie auf **Start**→ **Hilfe und Support**.
- **2** Geben Sie im Suchfeld den Text **Hardware-Ratgeber** ein und drücken Sie anschließend die <Eingabetaste>.
- **3** Klicken Sie im Abschnitt **Einen Fehler beheben** auf **Hardware-Ratgeber**.
- **4** Wählen Sie in der Liste **Hardware-Ratgeber** die Option aus, die das Problem am besten beschreibt, und klicken Sie auf **Weiter**, um mit den übrigen Schritten zur Fehlerbehebung fortzufahren.

*Windows Vista*:

- **1** Klicken Sie auf die "Start"-Schaltfläche von Windows Vista und dann auf Hilfe und **Support**.
- **2** Geben Sie im Suchfeld den Text Hardware-Ratgeber ein und drücken Sie anschließend die <Eingabetaste>.
- **3** Wählen Sie in der Liste der Suchergebnisse für "Hardware-Ratgeber" die Option, die das Problem am besten beschreibt, und fahren Sie mit den übrigen Schritten zur Fehlerbehebung fort.

## <span id="page-117-1"></span><span id="page-117-0"></span>**Wiederherstellen des Betriebssystems**

Sie können Ihr Betriebssystem auf folgende Weisen wiederherstellen:

• Die Systemwiederherstellungsfunktion von Microsoft® Windows® XP und Windows Vista® führt Ihren Computer auf einen früheren Betriebszustand zurück, ohne dass Arbeitsdateien beeinträchtigt werden. Verwenden Sie die Systemwiederherstellung als bevorzugte Lösung zur Wiederherstellung Ihres Betriebssystems und gleichzeitigem Erhalten bestehender Arbeitsdateien.

• Wenn im Lieferumfang Ihres Computers ein *Betriebssystem*-Datenträger enthalten war, können Sie das Betriebssystem von diesem Datenträger wiederherstellen. Bei Verwendung des *Betriebssystem*-Datenträgers werden jedoch alle Daten auf der Festplatte gelöscht. Verwenden Sie den Datenträger *ausschließlich* dann, wenn Ihr Betriebssystemproblem durch die Systemwiederherstellung nicht behoben werden konnte.

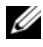

**ANMERKUNG:** Der Betriebssystem-Datenträger ist optional und möglicherweise nicht im Lieferumfang Ihres Computers enthalten.

#### <span id="page-118-0"></span>**Verwenden der Systemwiederherstellung von Microsoft Windows**

Das Betriebssystem Microsoft Windows bietet die Möglichkeit der Systemwiederherstellung, damit Sie Ihren Computer nach Änderungen an der Hardware und Software oder sonstiger Systemeinstellungen wieder in einen früheren Betriebszustand zurückversetzen können (ohne dabei die Arbeitsdateien zu beeinträchtigen), wenn die vorgenommenen Änderungen den Computer in einem unerwünschten Betriebszustand gelassen haben. Alle von der Systemwiederherstellung am Computer vorgenommenen Änderungen sind vollständig reversibel.

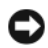

**HINWEIS:** Legen Sie regelmäßig Sicherungskopien von allen Arbeitsdateien an. Ihre Arbeitsdateien können durch die Systemwiederherstellung nicht überwacht oder wiederhergestellt werden.

**ANMERKUNG:** Die in diesem Dokument beschriebenen Vorgänge gelten für die Windows-Standardansicht. Wenn Sie auf Ihrem Dell™-Computer die klassische Windows-Ansicht verwenden, treffen die Beschreibungen möglicherweise nicht zu.

#### **Starten der Systemwiederherstellung**

*Windows XP*:

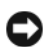

**HINWEIS:** Speichern und schließen Sie alle geöffneten Dateien und beenden Sie alle geöffneten Programme, bevor Sie den Computer in einen früheren Betriebszustand zurückversetzen. Ändern, öffnen oder löschen Sie keine Dateien oder Programme, bis die Systemwiederherstellung vollständig abgeschlossen ist.

- **1** Klicken Sie auf **Start**→ **Alle Programme**→ **Zubehör**→ **Systemprogramme**→ **Systemwiederherstellung**.
- **2** Klicken Sie auf **Computer zu einem früheren Zeitpunkt wiederherstellen** oder auf **Einen Wiederherstellungspunkt erstellen**.
- **3** Klicken Sie auf **Weiter**. Befolgen Sie die übrigen Eingabeaufforderungen.

#### *Windows Vista*:

- **1** Klicken Sie auf die "Start"-Schaltfläche **von Windows Vista und dann auf Hilfe und Support**.
- **2** Geben Sie im Suchfeld den Text Systemwiederherstellung ein und drücken Sie die <Eingabetaste>.
- **ANMERKUNG:** Möglicherweise wird das Fenster **Benutzerkontensteuerung** angezeigt. Wenn Sie über Administratorrechte für den Computer verfügen, klicken Sie auf **Fortsetzen**. Andernfalls bitten Sie Ihren Administrator, die gewünschte Aktion fortzusetzen.
- **3** Klicken Sie auf **Weiter**. Befolgen Sie die übrigen Eingabeaufforderungen auf dem Bildschirm.

Falls sich das Problem mit der Systemwiederherstellung nicht beheben ließ, können Sie die zuletzt durchgeführte Systemwiederherstellung rückgängig machen.

#### **Rückgängigmachen der letzten Systemwiederherstellung**

**HINWEIS:** Speichern und schließen Sie alle geöffneten Dateien und beenden Sie alle geöffneten Programme, bevor Sie die letzte Systemwiederherstellung rückgängig machen. Ändern, öffnen oder löschen Sie keine Dateien oder Programme, bis die Systemwiederherstellung vollständig abgeschlossen ist.

*Windows XP*:

- **1** Klicken Sie auf **Start**→ **Alle Programme**→ **Zubehör**→ **Systemprogramme**.
- **2** Klicken Sie auf **Systemwiederherstellung**→ **Letzte Wiederherstellung rückgängig machen**→ **Weiter**.

*Windows Vista*:

- **1** Klicken Sie auf die "Start"-Schaltfläche von Windows Vista und dann auf Hilfe und **Support**.
- **2** Geben Sie im Suchfeld den Text **Systemwiederherstellung** ein und drücken Sie die <Eingabetaste>.
- **3** Klicken Sie auf **Letzte Wiederherstellung rückgängig machen**→ **Weiter**.

#### **Aktivieren der Systemwiederherstellung**

**ANMERKUNG:** Unter Windows Vista wird die Funktion zur Systemwiederherstellung auch bei wenig verfügbarem freiem Festplattenspeicherplatz nicht deaktiviert. Die nachfolgend beschriebenen Schritte betreffen daher nur Windows XP.

Wenn Sie Windows XP bei weniger als 200 MB freiem Festplattenspeicherplatz installieren, ist die Systemwiederherstellung automatisch deaktiviert. So überprüfen Sie, ob die Systemwiederherstellung aktiviert ist:

- **1** Klicken Sie auf die Schaltfläche **Start** und anschließend auf **Systemsteuerung**.
- **2** Klicken Sie auf **Leistung und Wartung**→ **System**→ **Systemwiederherstellung**.
- **3** Stellen Sie sicher, dass die Option **Systemwiederherstellung deaktivieren** nicht aktiviert ist.

#### **Verwenden des Betriebssystem-Datenträgers**

#### **Bevor Sie beginnen**

Wenn Sie beabsichtigen, das Windows-Betriebssystem neu zu installieren, um ein Problem mit einem neu installierten Treiber zu beheben, verwenden Sie zunächst die Windows-Funktion zum Zurücksetzen von Gerätetreibern. Siehe ["Unter Verwendung der Rücksetzfunktion für](#page-115-0)  [Gerätetreiber von Windows" auf Seite](#page-115-0) 116. Kann das Problem durch das Zurücksetzen des Gerätetreibers nicht behoben werden, verwenden Sie die [Systemwiederherstellung](#page-118-0), um Ihr Betriebssystem in den Betriebszustand vor der Installation des neuen Gerätetreibers zurückzuversetzen. Siehe "Verwenden der Systemwiederherstellung von Microsoft Windows" [auf Seite](#page-118-0) 119.

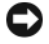

**HINWEIS:** Sichern Sie vor der Installation sämtliche Datendateien auf Ihrer primären Festplatte. Bei der üblichen Festplattenkonfiguration wird als primäre Festplatte die zuerst vom Computer erkannte Festplatte bestimmt.

Zum Neuinstallieren von Windows benötigen Sie Folgendes:

- Dell™ *Betriebssystem*-Datenträger
- Dell *Drivers and Utilities*-Datenträger

**ANMERKUNG:** Der *Drivers and Utilities*-Datenträger enthält Treiber, die im Verlauf der Montage Ihres Computers installiert wurden. Verwenden Sie den *Drivers and Utilities*-Datenträger von Dell zum Laden aller erforderlichen Treiber. Je nach Standort, von dem aus Sie Ihren Computer bestellt haben, oder abhängig davon, ob Sie die Datenträger angefordert haben, sind der *Drivers and Utilities*-Datenträger und der *Betriebssystem*-Datenträger unter Umständen nicht im Lieferumfang Ihres Computers enthalten.

#### **Neuinstallieren von Windows**

Der vollständige Neuinstallationsprozess kann 1 bis 2 Stunden in Anspruch nehmen. Nach der Neuinstallation des Betriebssystems müssen Sie Gerätetreiber, Virenschutzprogramme und weitere Softwareprogramme ebenfalls neu installieren (siehe ["Neuinstallieren von](#page-121-0)  [Gerätetreibern" auf Seite](#page-121-0) 122).

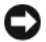

**HINWEIS:** Der *Betriebssystem*-Datenträger stellt Optionen für die Neuinstallation von Windows XP bereit. Diese Optionen sind potenziell in der Lage, Dateien zu überschreiben und auf Ihrer Festplatte instalierte Programme zu beeinträchtigen. Führen Sie daher keine Neuinstallation von Windows XP durch, es sei denn, Sie haben von einem Mitarbeiter des Technischen Supports von Dell entsprechende Anweisungen erhalten.

- **1** Speichern und schließen Sie alle geöffneten Dateien und beenden Sie alle geöffneten Programme.
- **2** Legen Sie den *Betriebssystem*-Datenträger ein. Wenn die Meldung Windows installieren angezeigt wird, klicken Sie auf **Beenden**.
- **3** Starten Sie den Computer neu.

Sobald das DELL Logo angezeigt wird, drücken Sie sofort <F12>.

**ANMERKUNG:** Wird das Betriebssystem-Logo angezeigt, haben Sie <F12> vermutlich zu spät gedrückt. Warten Sie in diesem Fall, bis der Microsoft® Windows®-Desktop angezeigt wird. Fahren Sie anschließend den Computer herunter und versuchen Sie es erneut.

**ANMERKUNG:** Mit der folgenden Vorgehensweise wird die Startreihenfolge nur für den aktuellen Startvorgang geändert. Beim nächsten Systemstart wird der Computer entsprechend der im System-Setup-Programm festgelegten Gerätereihenfolge hochgefahren.

- **4** Wenn die Liste der startfähigen Geräten angezeigt wird, wählen Sie **IDE CD-ROM DeviceCD/DVD/CD-RW Drive** (IDE CD-ROM/CD/DVD/CD-RW-Laufwerk) und drücken Sie die <Eingabetaste>.
- **5** Drücken Sie eine beliebige Taste, um **Boot from CD-ROM** (Von CD-ROM starten) auszuwählen.
- **6** Folgen Sie den Anweisungen auf dem Bildschirm, um die Installation abzuschließen.

#### <span id="page-121-0"></span>**Neuinstallieren von Gerätetreibern**

Für die Neuinstallation oder Aktualisierung von Gerätetreibern auf Ihrem Computer wird von Microsoft Windows keine bestimmte Reihenfolge vorausgesetzt. Zur Erzielung bestmöglicher Ergebnisse sollten Sie jedoch die folgende Installationsreihenfolge beachten.

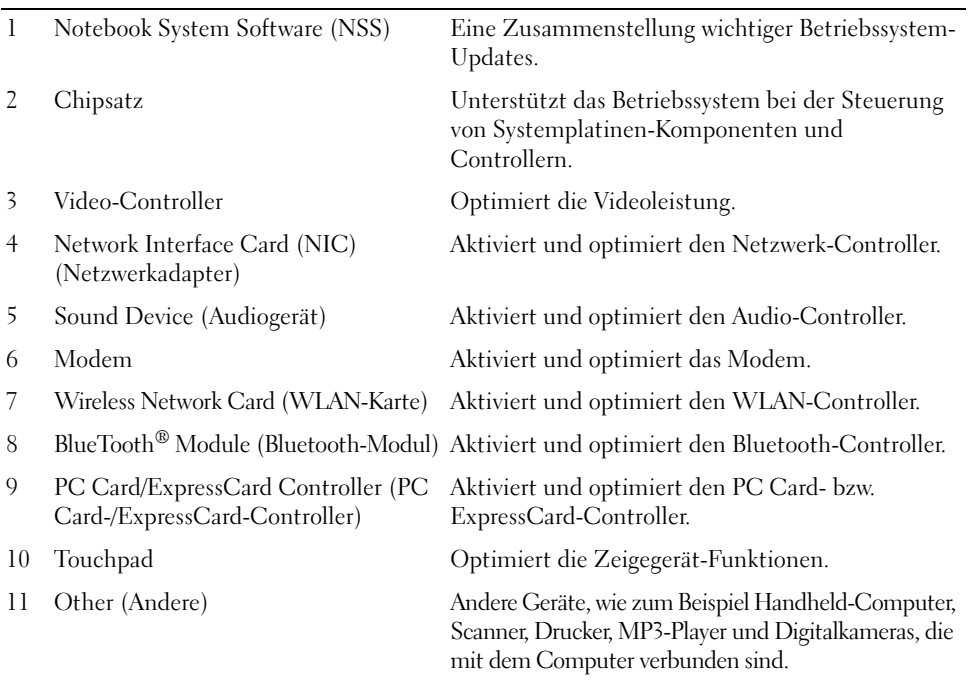

## **Hinzufügen und Austauschen von Teilen**

## <span id="page-122-1"></span>**Bevor Sie beginnen**

Dieser Abschnitt enthält Anleitungen für das Entfernen und Installieren von Komponenten in Ihrem Computer. Wenn nicht anders angegeben, wird bei jedem Verfahren vorausgesetzt, dass folgende Bedingungen zutreffen:

- Sie haben die unter ["Ausschalten des Computers" auf Seite 123](#page-122-0) und "Vor Arbeiten im Innern des [Computers" auf Seite 124](#page-123-0) beschriebenen Schritte ausgeführt.
- Sie haben die Sicherheitsinformationen in Ihrem Dell™-*Produktinformationshandbuch* gelesen.
- Eine Komponente kann ersetzt oder wenn sie unabhängig vom System erworben wurde installiert werden, indem der Entfernungsvorgang in umgekehrter Reihenfolge ausgeführt wird.

## **Empfohlene Werkzeuge**

Für die in diesem Dokument beschriebenen Verfahren sind ggf. die folgenden Werkzeuge erforderlich:

- Kleiner Flachschlitzschraubendreher
- Kreuzschlitzschraubendreher
- Kleiner spitzer Plastikstift
- CD mit Programm zur Flash-BIOS-Aktualisierung

## <span id="page-122-0"></span>**Ausschalten des Computers**

**HINWEIS:** Um Datenverluste zu vermeiden, speichern und schließen Sie alle geöffneten Dateien und beenden Sie alle aktiven Programme, bevor Sie den Computer herunterfahren.

- **1** Fahren Sie das Betriebssystem herunter:
	- **a** Speichern und schließen Sie alle geöffneten Dateien und beenden Sie alle geöffneten Programme.
	- **b** *In Microsoft® Windows® XP*: Klicken Sie auf **Start**→ **Ausschalten**→ **Ausschalten**.

In Microsoft Windows Vista<sup>®</sup>: Klicken Sie auf die "Start"-Schaltfläche **von Windows** Vista, klicken Sie auf den Pfeil in der rechten unteren Ecke des Startmenüs, wie in der

Abbildung gezeigt, und klicken Sie dann auf **Herunterfahren**.

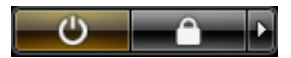

Der Computer schaltet sich aus, wenn das Herunterfahren des Betriebssystems abgeschlossen ist.

**2** Stellen Sie sicher, dass der Computer und alle angeschlossenen Geräte ausgeschaltet sind. Wenn der Computer und die angeschlossenen Geräte nicht automatisch beim Herunterfahren des Betriebssystems ausgeschaltet wurden, halten Sie den Betriebsschalter vier Sekunden lang gedrückt.

## <span id="page-123-0"></span>**Vor Arbeiten im Innern des Computers**

Die Beachtung der folgenden Sicherheitshinweise schützt den Computer vor möglichen Schäden und dient der persönlichen Sicherheit des Benutzers.

**VORSICHT: Bevor Sie gemäß den in diesem Abschnitt beschriebenen Anleitungen verfahren, lesen Sie zunächst die Sicherheitshinweise im Produktinformationshandbuch.**

**HINWEIS:** Gehen Sie mit Komponenten und Karten vorsichtig um. Komponenten und Kontakte auf einer Karte dürfen nicht angefasst werden. Halten Sie Karten ausschließlich an den Rändern oder am Montageblech fest. Fassen Sie elektronische Komponenten, wie zum Beispiel einen Prozessor, grundsätzlich an den Kanten und niemals an den Kontaktstiften an.

**HINWEIS:** Reparaturen an Ihrem Computer sollten nur von einem zertifizierten Service-Techniker ausgeführt werden. Schäden durch nicht von Dell genehmigte Wartungsversuche werden nicht durch die Garantie abgedeckt.

**HINWEIS:** Ziehen Sie beim Trennen des Geräts nur am Stecker oder an der Zugentlastung und nicht am Kabel selbst. Einige Kabel haben Stecker mit Verriegelungsklammern. Drücken Sie beim Abziehen solcher Kabel vor dem Abnehmen die Verriegelungsklammern auseinander, um sie zu öffnen. Halten Sie beim Trennen von Steckverbindungen die Anschlüsse gerade, um keine Stifte zu verbiegen. Achten Sie vor dem Anschließen eines Kabels darauf, dass die Stecker korrekt ausgerichtet und nicht verkantet aufgesetzt werden.

**HINWEIS:** Um Schäden am Computer zu vermeiden, führen Sie folgende Schritte aus, bevor Sie mit den Arbeiten im Inneren des Computers beginnen.

- **1** Stellen Sie sicher, dass die Arbeitsoberfläche eben und sauber ist, damit die Computerabdeckung nicht zerkratzt wird.
- **2** Schalten Sie den Computer aus (siehe ["Ausschalten des Computers" auf Seite 123\)](#page-122-0).
- **3** Falls der Computer mit einem Docking-Gerät verbunden (angedockt) ist, trennen Sie die Verbindung. Weitere Anweisungen hierzu finden Sie in der Dokumentation zum Docking-Gerät.

**HINWEIS:** Wenn Sie ein Netzwerkkabel abtrennen, ziehen Sie es zuerst vom Computer und dann vom Netzwerkgerät ab.

- **4** Trennen Sie alle Telefon- und Netzwerkleitungen vom Computer.
- **5** Schließen Sie den Bildschirm und drehen Sie den Computer auf einer ebenen Arbeitsfläche mit der Unterseite nach oben.

**HINWEIS:** Entfernen Sie den Hauptakku, bevor Sie Wartungsarbeiten am Computer durchführen, um Schäden an der Systemplatine zu vermeiden.

**6** Trennen Sie Ihren Computer sowie alle daran angeschlossenen Geräte vom Stromnetz.

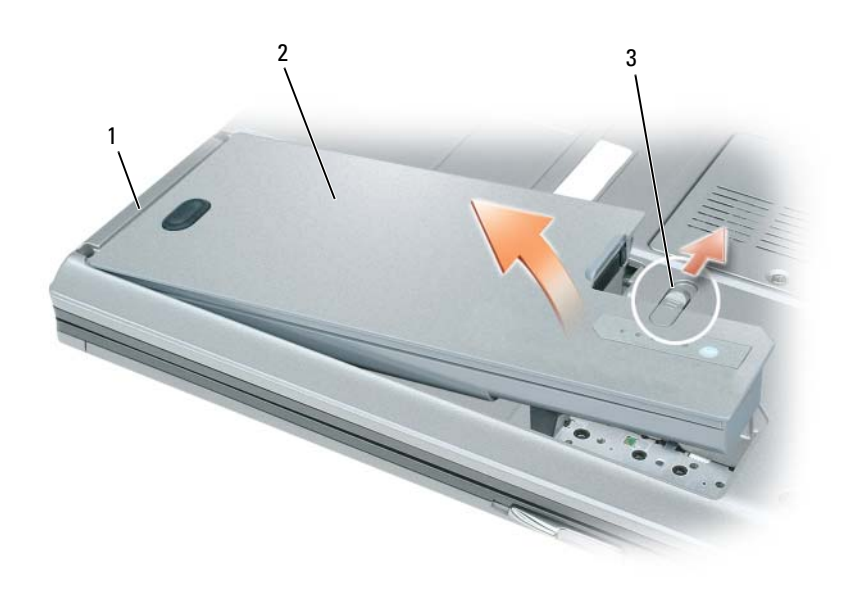

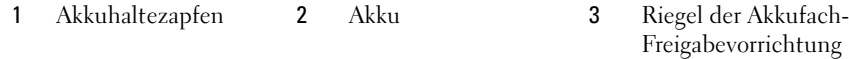

- **7** Entfernen Sie den Hauptakku.
	- **a** Schieben Sie den Riegel der Akkufach-Freigabevorrichtung an der Unterseite des Computers in die Entriegelungsstellung.
	- **b** Entnehmen Sie den Akku aus dem Akkufach.
- **8** Drücken Sie den Betriebsschalter, um die Systemplatine zu erden.

#### **VORSICHT: Um Stromschläge zu vermeiden, trennen Sie den Computer vor dem Entfernen der Abdeckung immer von der Stromsteckdose.**

- **9** Öffnen Sie den Bildschirm, indem Sie die Bildschirmentriegelung seitwärts schieben (siehe ["Vorderansicht" auf Seite 15\)](#page-14-0).
- **HINWEIS:** Vor dem Berühren einer Komponente im Inneren des Computers müssen Sie erst eine nicht lackierte Metallfläche, wie z. B. das Metall auf der Rückseite des Computers berühren, um sich zu erden. Berühren Sie regelmäßig während der Arbeiten eine nicht lackierte metallene Oberfläche, um statische Aufladungen abzuleiten, die zur Beschädigung interner Komponenten führen können.
- **10** Entfernen Sie ggf. die im PC Card/ExpressCard-Steckplatz installierte Karte (siehe "Linke [Seitenansicht" auf Seite 18\)](#page-17-0).
- **11** Entfernen Sie die Festplatte (siehe ["Festplattenlaufwerk" auf Seite 126](#page-125-0)).

## <span id="page-125-0"></span>**Festplattenlaufwerk**

**VORSICHT: Wenn Sie das Festplattenlaufwerk aus dem Computer entfernen und das Laufwerk noch heiß ist, berühren Sie nicht das Metallgehäuse des Laufwerks.**

**VORSICHT: Bevor Sie Arbeiten im Inneren des Computers ausführen, lesen Sie zunächst die Sicherheitshinweise im Produktinformationshandbuch.**

**HINWEIS:** Um Datenverlust zu vermeiden, schalten Sie den Computer vor dem Entfernen des Festplattenlaufwerks aus (siehe ["Ausschalten des Computers" auf Seite](#page-122-0) 123). Entfernen Sie das Festplattenlaufwerk nicht, wenn der Computer eingeschaltet ist oder sich im Standby-Modus oder im Ruhezustand befindet.

**HINWEIS:** Festplattenlaufwerke sind extrem empfindlich. Selbst geringe Stöße können zu einer Beschädigung des Laufwerks führen.

**ANMERKUNG:** Dell übernimmt keine Garantie für Festplattenlaufwerke anderer Hersteller und bietet keine Unterstützung bei Problemen mit Produkten anderer Hersteller.

**ANMERKUNG:** Sie benötigen den *Betriebssystem*-Datenträger, um Microsoft® Windows® zu installieren. Außerdem benötigen Sie den *Drivers and Utilities*-Datenträger für die Installation von Treibern und Dienstprogrammen auf der neuen Festplatte.

So ersetzen Sie das Festplattenlaufwerk im Festplattenlaufwerkschacht:

- **1** Folgen Sie den Anweisungen unter ["Bevor Sie beginnen" auf Seite 123](#page-122-1).
- **2** Drehen Sie den Computer mit der Unterseite nach oben und entfernen Sie die Schrauben zur Befestigung der Festplatte.

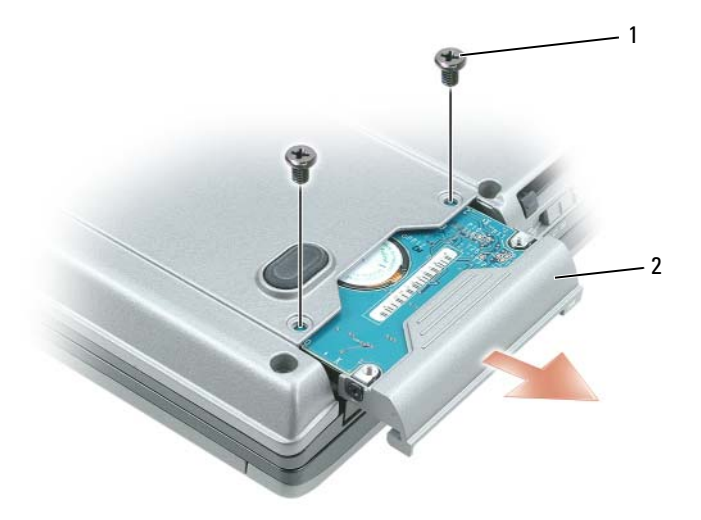

- **HINWEIS:** Wenn sich das Festplattenlaufwerk nicht im Computer befindet, sollte es in einer antistatischen Schutzhülle aufbewahrt werden. Weitere Informationen finden Sie unter "Schutz vor elektrostatischen Entladungen" im *Produktinformationshandbuch*.
- **3** Ziehen Sie das Festplattenlaufwerk aus dem Computer heraus.
- **4** Nehmen Sie das neue Laufwerk aus seiner Verpackung.

Heben Sie die Originalverpackung auf für den Fall, dass das Laufwerk gelagert oder eingeschickt werden muss.

- **HINWEIS:** Schieben Sie das Festplattenlaufwerk mit kräftigem und gleichmäßigem Druck an seinen Platz. Wird zu viel Kraft angewendet, kann der Anschluss beschädigt werden.
- **5** Schieben Sie das Festplattenlaufwerk vollständig in den Schacht ein.
- **6** Bringen Sie die Schrauben wieder an und ziehen Sie sie fest.
- **7** Verfahren Sie gemäß den Anweisungen unter ["Wiederherstellen des Betriebssystems" auf Seite 118](#page-117-1), um das Betriebssystem für Ihren Computer zu installieren.
- **8** Verwenden Sie den *Drivers and Utilities*-Datenträger zur Installation von Treibern und Dienstprogrammen für Ihren Computer, wie unter "Neuinstallieren von Treibern und [Dienstprogrammen" auf Seite 116](#page-115-1) beschrieben.

#### **Rückgabe einer Festplatte an Dell**

Schicken Sie das alte Festplattenlaufwerk nur in einer Schaumstoffverpackung (original oder gleichwertig) zurück an Dell. Andernfalls kann das Laufwerk während des Transports beschädigt werden.

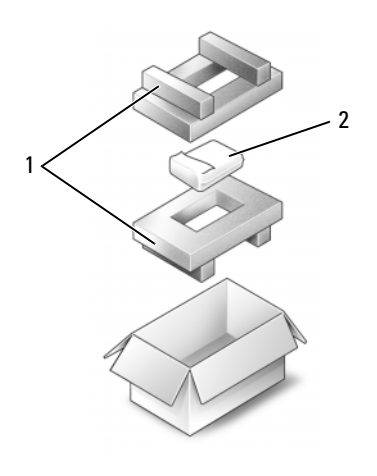

1 Schaumstoffverpackung 2 Festplattenlaufwerk

## <span id="page-127-0"></span>**Scharnierabdeckung**

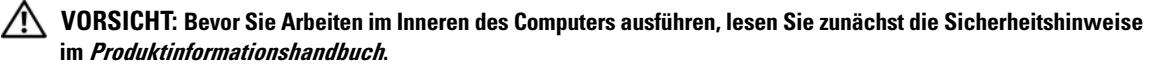

**HINWEIS:** Um elektrostatische Entladungen zu vermeiden, erden Sie sich mittels eines Erdungsarmbands um Ihr Handgelenk oder durch regelmäßiges Berühren eines Anschlusses an der Computerrückseite.

**HINWEIS:** Die Scharnierabdeckung ist empfindlich und kann bei zu hoher Kraftanwendung beschädigt werden. Entfernen Sie die Scharnierabdeckung vorsichtig.

- **1** Folgen Sie den Anweisungen unter ["Bevor Sie beginnen" auf Seite 123](#page-122-1).
- **2** Platzieren Sie den Computer mit der Oberseite nach oben. Öffnen Sie den Bildschirm vollständig (180°), so dass das Gerät vollständig flach auf der Arbeitsfläche liegt.
- **HINWEIS:** Um die Abdeckung nicht zu beschädigen, heben Sie die Scharnierabdeckung nicht an beiden Seiten gleichzeitig an.
	- **3** Setzen Sie in der Vertiefung einen Stift an, um die Scharnierabdeckung vorsichtig auf der rechten Seite anzuheben.

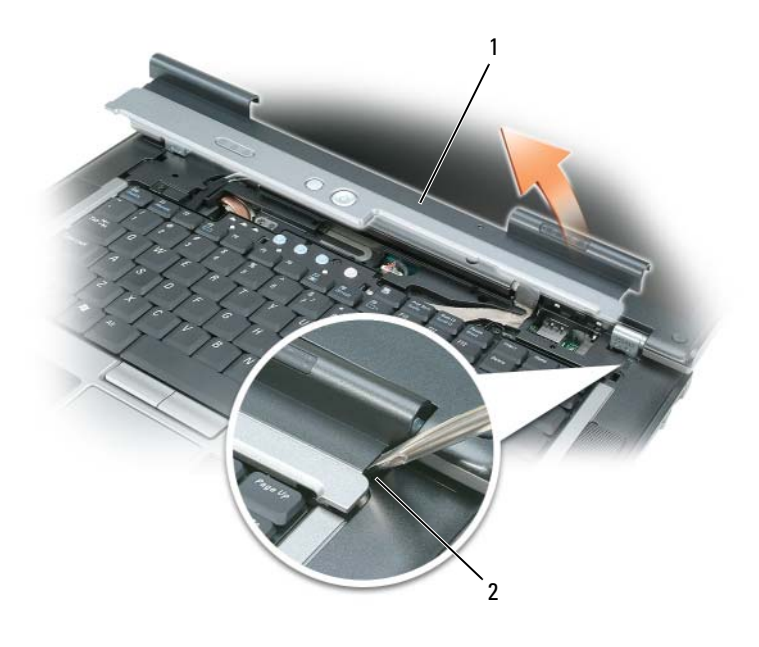

- 1 Scharnierabdeckung 2 Vertiefung
- **4** Lösen Sie die Scharnierabdeckung, indem Sie sie von rechts nach links ziehen, und entfernen Sie sie.
- **5** Um die Scharnierabdeckung wieder anzubringen, schieben Sie die linke Kante der Abdeckung in die Halterung der Abdeckung und drücken von links nach rechts so lange, bis die Abdeckung in der richtigen Position einrastet.

## **Speicher**

Der Systemspeicher lässt sich durch die Installation von Speichermodulen auf der Systemplatine vergrößern. Informationen zu den von Ihrem Computer unterstützten Speichertypen finden Sie unter ["Technische Daten"](#page-154-0)  [auf Seite](#page-154-0) 155. Installieren Sie nur Speichermodule, die für Ihren Computer geeignet sind.

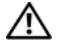

**VORSICHT: Bevor Sie gemäß den in diesem Abschnitt beschriebenen Anleitungen verfahren, lesen Sie zunächst die Sicherheitshinweise im Produktinformationshandbuch.**

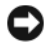

**HINWEIS:** Entfernen Sie den Hauptakku, bevor Sie Wartungsarbeiten am Computer durchführen, um Schäden an der Systemplatine zu vermeiden.

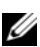

**ANMERKUNG:** Die Garantie Ihres Computers gilt auch für von Dell erworbene Speichermodule.

Der Computer verfügt über zwei Speichersteckplätze, DIMM A und DIMM B. DIMM A befindet sich an der Oberseite des Computers unter der Tastatur, während DIMM B an der Unterseite des Computers unter der Speichermodulabdeckung zu finden ist. DIMM A enthält das werkseitig konfigurierte Basisspeichermodul. Sofern Sie keinen zusätzlichen Speicher bestellt haben, ist DIMM B nicht belegt. Wenn Sie Speicher hinzufügen, sollten die Speichermodule grundsätzlich in DIMM B installiert werden. Bei einer Speicheraufrüstung kann es sein, dass Sie – je nach Umfang der Erweiterung – sowohl DIMM A als auch DIMM B für die Installation verwenden müssen.

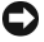

**HINWEIS:** Wenn in zwei Steckplätzen Speichermodule installiert werden sollen, muss zuerst ein Speichermodul im Steckplatz mit der Bezeichnung "DIMMA" und danach das zweite Modul im Steckplatz "DIMMB" installiert werden.

#### **DIMM A-Steckplatz**

So installieren Sie ein Speichermodul in DIMM A:

- **1** Folgen Sie den Anweisungen unter ["Bevor Sie beginnen" auf Seite 123](#page-122-1).
- **2** Entfernen Sie die Scharnierabdeckung (siehe ["Scharnierabdeckung" auf Seite 128](#page-127-0)).
- **3** Entfernen Sie die Tastatur (siehe ["Tastatur" auf Seite 137\)](#page-136-0).
- **4** Berühren Sie einen Metallanschluss auf der Rückseite des Computers, um sich zu erden.
- **HINWEIS:** Wenn Sie den Arbeitsbereich verlassen, erden Sie sich erneut, sobald Sie zum Computer zurückkehren.
- **5** Entfernen Sie zum Austauschen von Speichermodulen zunächst das vorhandene Modul:
- **HINWEIS:** Drücken Sie die Klammern, die das Speichermodul sichern, nicht mit einem Werkzeug auseinander, um eine Beschädigung des Speichermodulanschlusses zu vermeiden.
	- **a** Drücken Sie die Sicherungsklammern auf beiden Seiten des Speichermodulsteckplatzes vorsichtig mit den Fingerspitzen auseinander, bis das Modul herausspringt.
	- **b** Entfernen Sie das Modul aus dem Steckplatz.

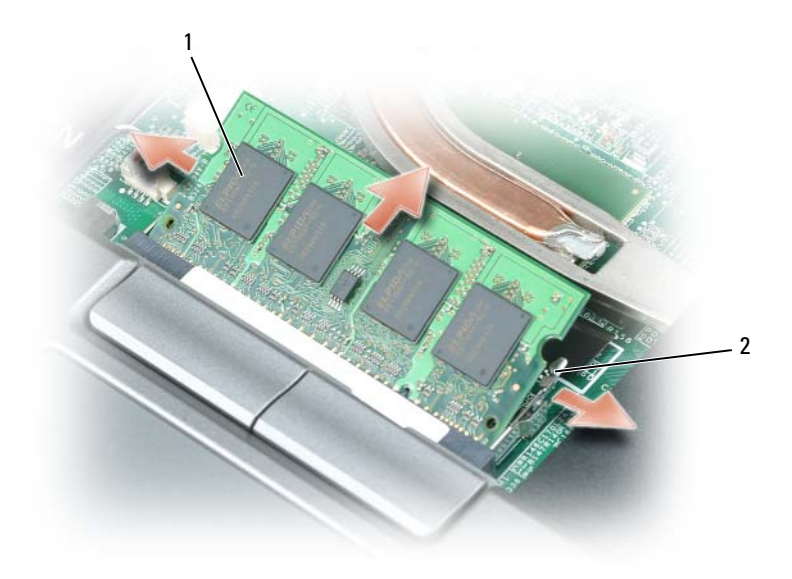

- 1 Speichermodul 2 Sicherungsklammern (2)
- **HINWEIS:** Setzen Sie das Speichermodul unter einem Winkel von 45° ein, um zu verhindern, dass der Steckplatz beschädigt wird. Wenn das Speichermodul nicht korrekt installiert ist, startet der Computer unter Umständen nicht ordnungsgemäß. Auf diesen Fehler wird mit keiner Fehlermeldung hingewiesen.
- **6** Erden Sie sich und installieren Sie das neue Speichermodul:
	- **a** Richten Sie die Kerbe in der Kontaktleiste des Speichermoduls am Steg des Steckplatzes aus.
	- **b** Setzen Sie das Speichermodul in einem Winkel von 45° fest in den Steckplatz ein und drücken Sie es vorsichtig nach unten, bis es mit einem Klicken einrastet. Wenn das Modul nicht einrastet, entfernen Sie das Modul wieder und setzen Sie es erneut ein.
- **7** Schließen Sie die Tastatur wieder an (siehe ["Tastatur" auf Seite 137](#page-136-0)).
- 8 Bringen Sie die Scharnierabdeckung wieder an (siehe ["Scharnierabdeckung" auf Seite 128](#page-127-0)).
- **9** Setzen Sie den Akku wieder in das Akkufach ein oder schließen Sie den Netzadapter an den Computer und an die Steckdose an.
- **10** Schalten Sie den Computer ein.

Beim Neustart des Computers wird der zusätzliche Speicher erkannt und die Systemkonfigurationsdaten werden automatisch aktualisiert.

So überprüfen Sie den im Computer installierten Speicherplatz:

- *In Microsoft® Windows® XP*: Klicken Sie mit der rechten Maustaste auf das Symbol **Arbeitsplatz** auf dem Desktop. Klicken Sie auf **Eigenschaften** → **Allgemein**.
- *In Microsoft Windows Vista*<sup>®</sup>: Klicken Sie auf die "Start"-Schaltfläche **199** von Windows Vista und dann auf **Hilfe und Support**→ **Computer Information** (Computerinformationen).

#### **DIMM B-Steckplatz**

So installieren Sie ein Speichermodul in DIMM B:

- **1** Folgen Sie den Anweisungen unter ["Bevor Sie beginnen" auf Seite 123](#page-122-1).
- **2** Drehen Sie den Computer mit der Unterseite nach oben, lösen Sie die selbstsichernde Schraube der Speichermodulabdeckung (siehe ["Unterseite" auf Seite 24\)](#page-23-0) und entfernen Sie die Abdeckung.

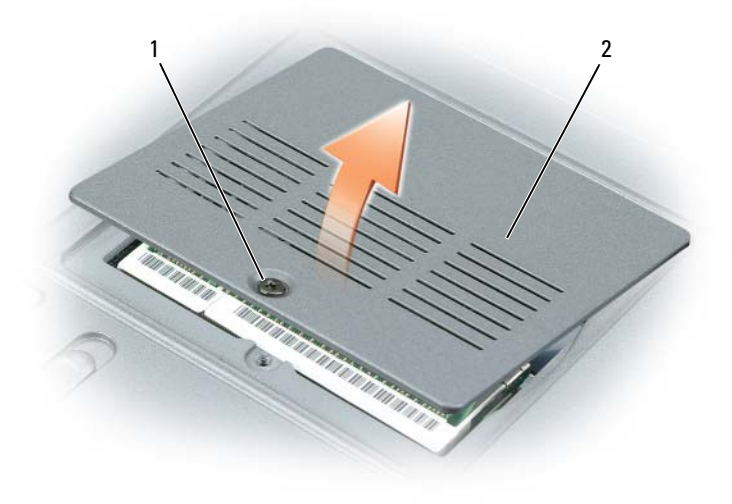

1 Selbstsichernde Schraube 2 Speichermodulabdeckung

**HINWEIS:** Drücken Sie die Klammern, die das Speichermodul sichern, nicht mit einem Werkzeug auseinander, um eine Beschädigung des Speichermodulanschlusses zu vermeiden.

- **3** Entfernen Sie beim Austauschen von Speichermodulen zunächst das vorhandene Modul.
	- **a** Drücken Sie die Sicherungsklammern auf beiden Seiten des Speichermodulsteckplatzes vorsichtig mit den Fingerspitzen auseinander, bis das Modul herausspringt.
	- **b** Entfernen Sie das Modul aus dem Steckplatz.

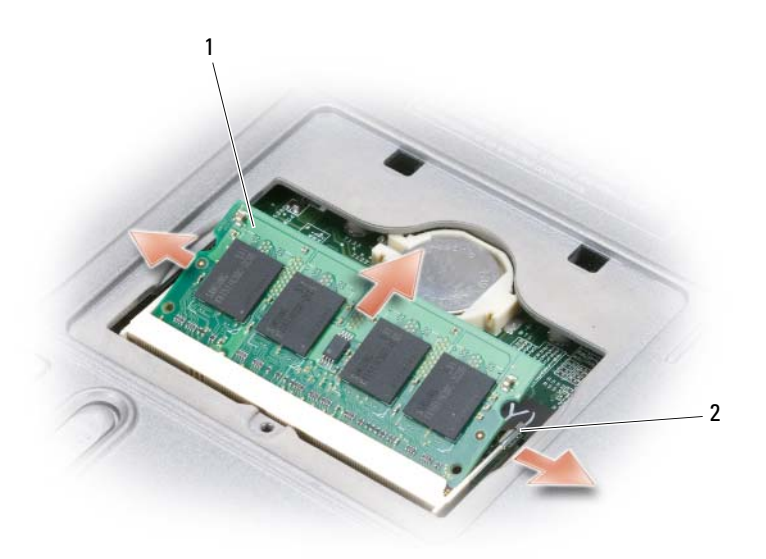

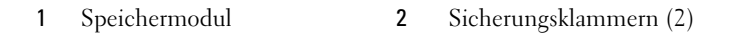

- **HINWEIS:** Wenn in zwei Steckplätzen Speichermodule installiert werden sollen, muss zuerst ein Speichermodul im Steckplatz mit der Bezeichnung "DIMMA" und danach das zweite Modul im Steckplatz "DIMMB" installiert werden.
- **HINWEIS:** Setzen Sie das Speichermodul unter einem Winkel von 45° ein, um zu verhindern, dass der Steckplatz beschädigt wird. Wenn das Speichermodul nicht korrekt installiert ist, startet der Computer unter Umständen nicht ordnungsgemäß. Auf diesen Fehler wird mit keiner Fehlermeldung hingewiesen.
- **ANMERKUNG:** Um eine optimale Leistung zu erzielen, sollten in beiden Steckplätzen identische Speichermodule verwendet werden.
- **4** Erden Sie sich und installieren Sie das neue Speichermodul:
	- **a** Richten Sie die Kerbe in der Kontaktleiste des Speichermoduls am Steg des Steckplatzes aus.
	- **b** Setzen Sie das Speichermodul in einem Winkel von 45° fest in den Steckplatz ein und drücken Sie es vorsichtig nach unten, bis es mit einem Klicken einrastet. Wenn das Modul nicht einrastet, entfernen Sie das Modul wieder und setzen Sie es erneut ein.
- **5** Bringen Sie die Speichermodulabdeckung wieder an.
- **HINWEIS:** Wenn die Abdeckung schwer zu schließen ist, entfernen Sie das Modul und installieren es neu. Durch gewaltsames Schließen der Abdeckung kann der Computer beschädigt werden.
- **6** Setzen Sie den Akku wieder in das Akkufach ein oder schließen Sie den Netzadapter an den Computer und an die Steckdose an.
- **7** Schalten Sie den Computer ein.

Beim Neustart des Computers wird der zusätzliche Speicher erkannt und die Systemkonfigurationsdaten werden automatisch aktualisiert.

So überprüfen Sie den im Computer installierten Speicherplatz:

- *In Microsoft Windows XP*: Klicken Sie mit der rechten Maustaste auf das Symbol **Arbeitsplatz** auf dem Desktop. Klicken Sie auf **Eigenschaften**→ **Allgemein**.
- *In Microsoft Windows Vista: Klicken Sie auf die "Start*"-Schaltfläche **1990** von Windows Vista und dann auf **Hilfe und Support**→ **Computer Information** (Computerinformationen).

## **Mini-Card**

Wenn Sie die Mini-Card zusammen mit Ihrem Computer bestellt haben, ist die Karte bereits installiert.

**VORSICHT: Bevor Sie gemäß den in diesem Abschnitt beschriebenen Anleitungen verfahren, lesen Sie zunächst die Sicherheitshinweise im Produktinformationshandbuch.**

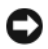

**HINWEIS:** Um Schäden an der Systemplatine zu vermeiden, müssen Sie den Hauptakku entfernen, bevor Sie Wartungsarbeiten am Computer durchführen.

**ANMERKUNG:** Je nach Konfiguration des Computers kann sich die Mini-Card unterhalb der Tastatur oder unter einer Abdeckung auf der Unterseite des Computers befinden.

- **1** Folgen Sie den Anweisungen unter ["Bevor Sie beginnen" auf Seite 123](#page-122-1).
- **2** Entfernen Sie die Scharnierabdeckung (siehe ["Scharnierabdeckung" auf Seite 128](#page-127-0)) und die Tastatur (siehe ["Tastatur" auf Seite 137](#page-136-0)).
- **3** Berühren Sie einen Metallanschluss auf der Rückseite des Computers, um sich zu erden.
- **ANMERKUNG:** Wenn Sie den Arbeitsbereich verlassen, erden Sie sich erneut, sobald Sie zum Computer zurückkehren.
- **4** Wenn noch keine Mini-Card installiert ist, fahren Sie mit [Schritt 5](#page-135-0) fort. Wenn Sie eine Mini-Card auswechseln, entfernen Sie zunächst die installierte Karte.
	- **a** Trennen Sie die Kabel von der Karte.
- **ANMERKUNG:** Je nach Typ der Mini-Card sind nicht alle Kabel in Verwendung.

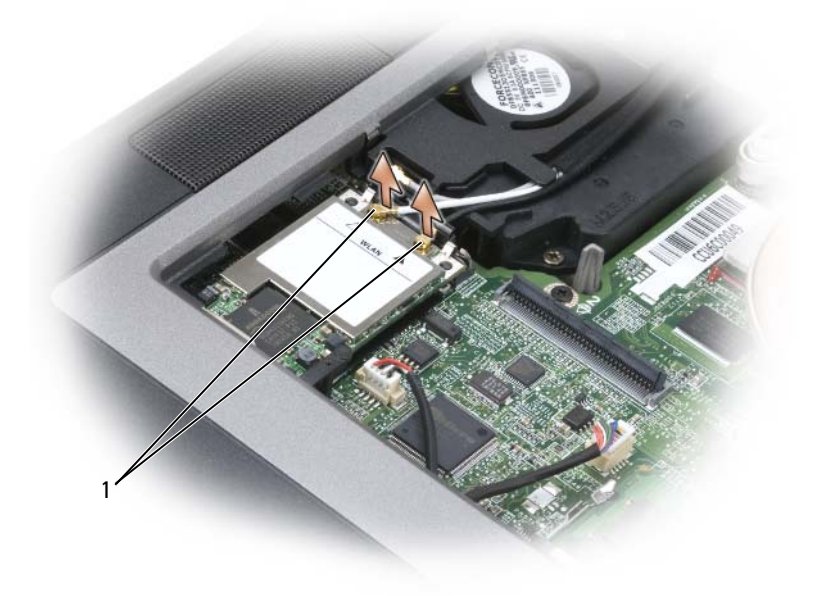

- 1 Antennenkabel
- **b** Lösen Sie die Karte, indem Sie die Metallsicherungsklammern so weit von der Karte wegdrücken, bis die Karte ein kleines Stück herausspringt.

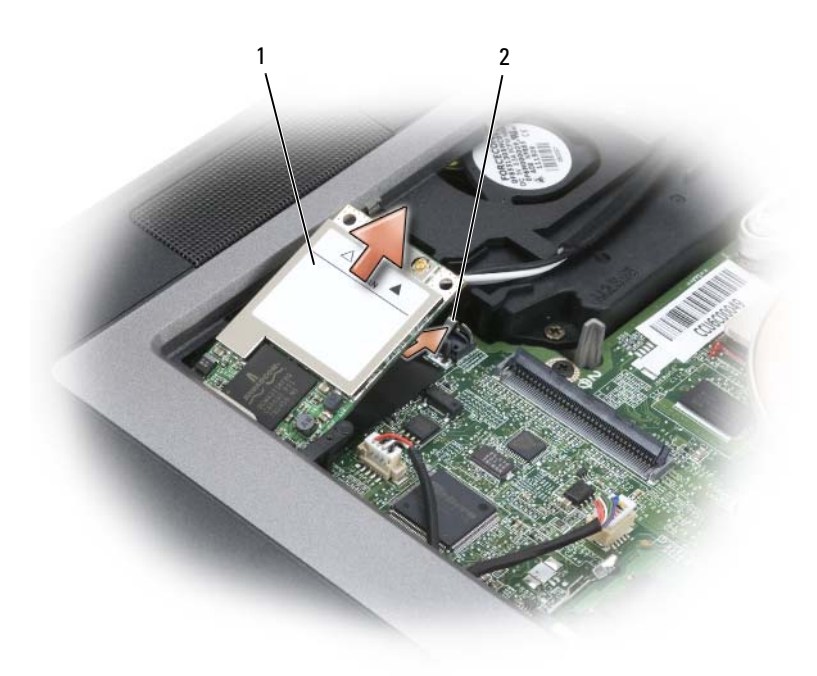

- 1 WLAN-Karte 2 Metallene Sicherungsklammer
- **c** Ziehen Sie die Karte in einem Winkel von 45° aus dem Steckplatz.
- **HINWEIS:** Der Kartenanschluss ist passgeformt, um korrektes Einstecken zu gewährleisten. Wenn Sie beim Einstecken auf Widerstand stoßen, richten Sie die Karte neu aus.
- **ANMERKUNG:** Setzen Sie keine WWAN-Karte in den Steckplatz für die WLAN-Karte ein.
	- **ANMERKUNG:** Die Mini-Card kann je nach Typ zwei oder drei Antennenanschlüsse aufweisen.
- <span id="page-135-0"></span>**5** Installieren Sie die Karte:

Ø

- **HINWEIS:** Um eine Beschädigung der Mini-Card zu vermeiden, sollten Sie die Kabel nie auf oder unter der Karte platzieren.
	- **a** Sorgen Sie dafür, dass ausreichend Platz für die Mini-Card zur Verfügung steht, indem Sie ggf. störende Kabel zur Seite schieben.
	- **b** Richten Sie die Karte in einem Winkel von 45° an dem Sockel aus und drücken Sie die Karte bis zum Klicken hinein.
- **ANMERKUNG:** Ausführlichere Informationen, insbesondere Angaben dazu, welche Kabel mit welchem Anschluss zu verbinden sind, entnehmen Sie der zusammen mit der Mini-Card gelieferten Dokumentation.
- **6** Verbinden Sie die Antennenkabel mit der Mini-Card und vergewissern Sie sich, dass die Kabel ordnungsgemäß nach außen geführt sind.
- **7** Bringen Sie die Tastatur und die Scharnierabdeckung wieder an.

## <span id="page-136-0"></span>**Tastatur**

**VORSICHT: Bevor Sie gemäß den in diesem Abschnitt beschriebenen Anleitungen verfahren, lesen Sie zunächst die Sicherheitshinweise im Produktinformationshandbuch.**

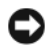

**HINWEIS:** Um elektrostatische Entladungen zu vermeiden, erden Sie sich mittels eines Erdungsarmbands oder durch regelmäßiges Berühren einer nicht lackierten metallenen Oberfläche (beispielsweise eines Anschlusses auf der Rückseite des Computers).

- **1** Folgen Sie den Anweisungen unter ["Bevor Sie beginnen" auf Seite 123](#page-122-1).
- **2** Entfernen Sie die Scharnierabdeckung (siehe ["Scharnierabdeckung" auf Seite 128](#page-127-0)).
- **3** Entfernen Sie die drei Schrauben am oberen Ende der Tastatur.
- **HINWEIS:** Die Tasten der Tastatur sind äußerst empfindlich, lösen sich leicht und das Ersetzen kann sehr zeitaufwändig sein. Entfernen Sie die Tastatur vorsichtig und gehen Sie sorgsam mit ihr um.
- **4** Heben Sie die Tastatur nur so weit wie gerade erforderlich an, und halten Sie sie leicht nach vorne geneigt, um an den Tastaturanschluss zu gelangen.
- **5** Drehen Sie die Kunststoffleiste auf dem Tastaturanschluss, um das Tastaturkabel von dem Tastaturanschluss auf der Systemplatine abzuheben.

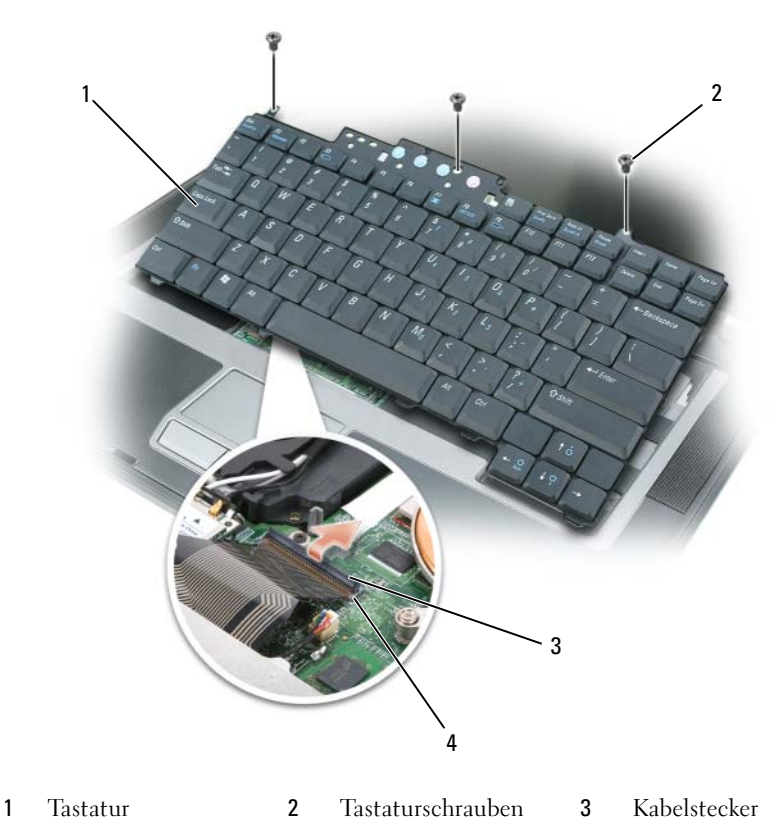

4 Tastaturanschluss

**HINWEIS:** Um ein Zerkratzen der Handballenstütze beim Einsetzen der Tastatur zu vermeiden, hängen Sie zunächst die fünf Laschen an der vorderen Kante der Tastatur in die Handballenstütze ein und bringen Sie die Tastatur anschließend in die endgültige Einbauposition.

- **6** Schließen Sie das Tastaturkabel an den Anschluss auf der Systemplatine an.
- **7** Schieben Sie die Laschen entlang der Vorderkante der Tastatur in die Handballenstütze und legen Sie die Tastatur auf die Handballenstütze.
- **8** Befestigen Sie die drei Schrauben am oberen Ende der Tastatur.
- **9** Bringen Sie die Scharnierabdeckung wieder an.

## **Integrierte Karte mit Bluetooth® Wireless-Technologie**

**VORSICHT: Bevor Sie gemäß den folgenden Anleitungen verfahren, lesen Sie zunächst die Sicherheitshinweise in Ihrem Produktinformationshandbuch.**

**HINWEIS:** Um elektrostatische Entladungen zu vermeiden, erden Sie sich mittels eines Erdungsarmbands um Ihr Handgelenk oder durch regelmäßiges Berühren eines Anschlusses an der Computerrückseite.

**HINWEIS:** Um Schäden an der Systemplatine zu vermeiden, müssen Sie den Hauptakku entfernen, bevor Sie Wartungsarbeiten am Computer durchführen.

Falls Sie zusammen mit Ihrem Computer auch eine integrierte Karte mit Bluetooth-Wireless-Technologie bestellt haben, ist diese bereits installiert.

- 1 Folgen Sie den Anweisungen unter ["Bevor Sie beginnen" auf Seite 123](#page-122-1).
- **2** Entfernen Sie die Scharnierabdeckung (siehe ["Scharnierabdeckung" auf Seite 128](#page-127-0)).
- **3** Ziehen Sie den Stecker des Kartenkabels aus der metallenen Halterung.

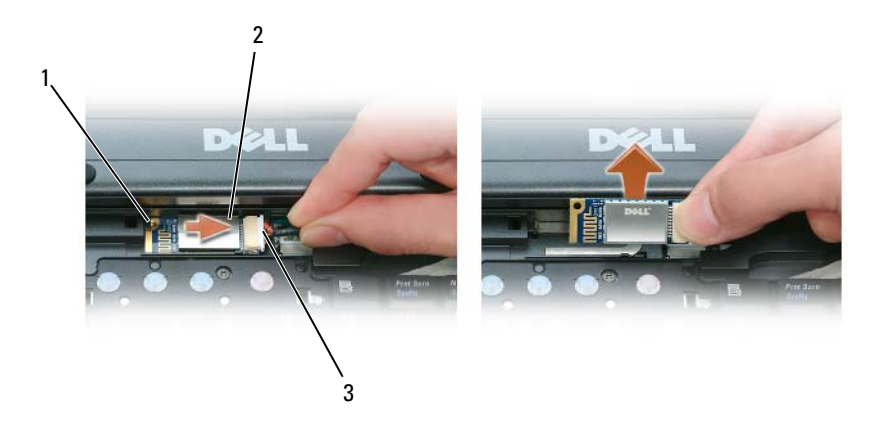

1 Metallklammer 2 Karte 3 Kabelstecker

**4** Ziehen Sie den Stecker des Kartenkabels vom Kartenanschluss ab.

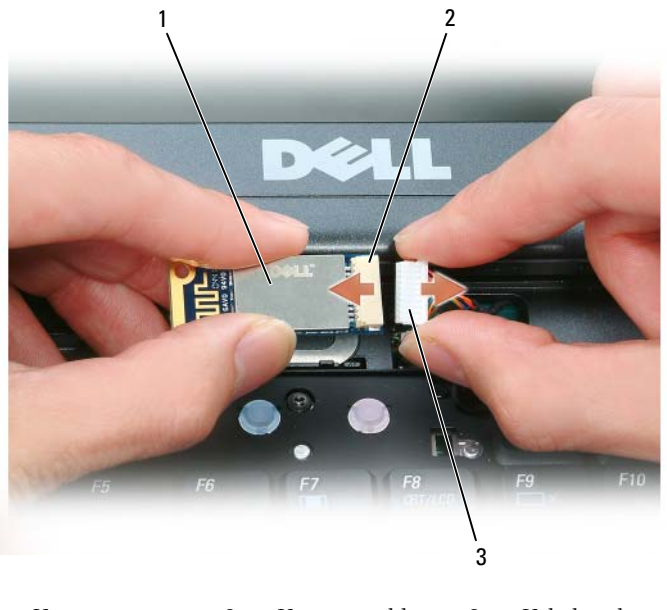

- 1 Karte 2 Kartenanschluss 3 Kabelstecker
- **HINWEIS:** Seien Sie vorsichtig, wenn Sie die Karte entfernen, um eine Beschädigung der Karte, des Kartenkabels oder umgebender Komponenten zu vermeiden.

## **Knopfzellenbatterie**

**VORSICHT: Bevor Sie gemäß den folgenden Anleitungen verfahren, lesen Sie zunächst die Sicherheitshinweise in Ihrem Produktinformationshandbuch.**

**HINWEIS:** Um elektrostatische Entladungen zu vermeiden, erden Sie sich mittels eines Erdungsarmbands um Ihr Handgelenk oder durch regelmäßiges Berühren eines Anschlusses an der Computerrückseite.

**HINWEIS:** Um Schäden an der Systemplatine zu vermeiden, müssen Sie den Hauptakku entfernen, bevor Sie Wartungsarbeiten am Computer durchführen.

- **1** Folgen Sie den Anweisungen unter ["Bevor Sie beginnen" auf Seite 123](#page-122-1).
- **2** Lösen Sie auf der Unterseite des Computers die selbstsichernde Schraube der Abdeckung für das Speichermodul und die Knopfzellenbatterie (siehe ["Unterseite" auf Seite 24\)](#page-23-0) und entfernen Sie die Abdeckung.

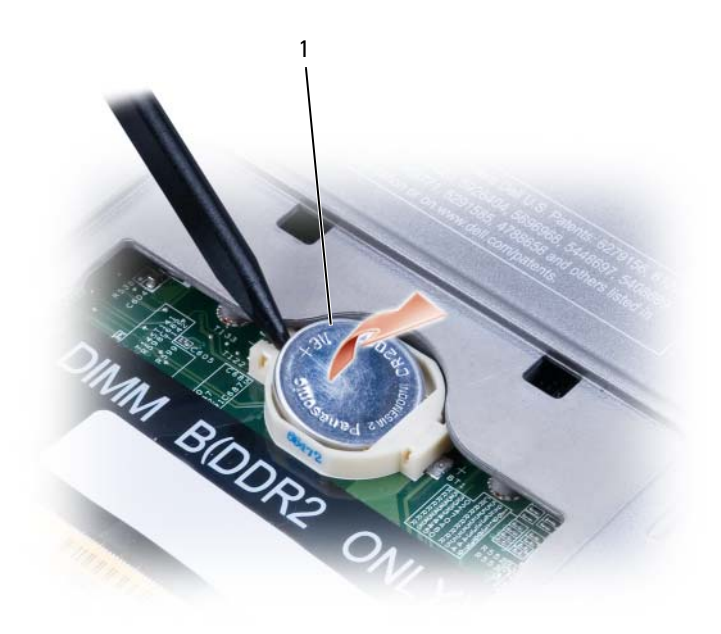

- 1 Knopfzellenbatterie
- **3** Setzen Sie einen Plastikstift in der Rille seitlich des Knopfzellenbatteriefachs auf und hebeln Sie die Batterie aus der Halterung heraus.

Wenn Sie die Batterie auswechseln, schieben Sie sie mit dem Pluspol nach oben in einem Winkel von 30° unter die Klammer (Erkennbar am Pluszeichen, [+]) und drücken Sie sie dann fest.

## **Informationen zum Medienschacht**

**VORSICHT: Bevor Sie gemäß den in diesem Abschnitt beschriebenen Anleitungen verfahren, lesen Sie zunächst die Sicherheitshinweise im Produktinformationshandbuch.**

Der Medienschacht dient zur Installation eines zusätzliches Laufwerks (Diskettenlaufwerk, CD-ROM-, CD-RW-, DVD-, CD-RW/DVD- oder DVD+RW-Laufwerk) eines zweiten Akkus oder einer zweiten Festplatte.

#### <span id="page-140-0"></span>**Informationen zur Gerätesicherheitsschraube**

**ANMERKUNG:** Eine Gerätesicherheitsschraube kann bei Dell erworben werden. Ein Installieren der Gerätesicherheitsschraube ist nur dann erforderlich, wenn Sie einen einfachen Ausbau des Geräts verhindern möchten.

Bei Auslieferung des Dell™-Computer ist ein CD/DVD-Laufwerk im Medienschacht installiert. Eine Gerätesicherheitsschraube kann separat bei Dell erworben werden. Beim Einbau eines Geräts im Medienschacht können Sie zusätzlich die Gerätesicherheitsschraube anbringen, um einen einfachen Ausbau des Geräts zu verhindern.

#### **Entfernen der Gerätesicherheitsschraube**

Wenn das Gerät im Medienschacht durch eine Gerätesicherheitsschraube fixiert ist, müssen Sie die Schraube entfernen, um das Gerät aus dem Medienschacht entnehmen zu können:

- **1** Speichern und schließen Sie alle geöffneten Dateien, beenden Sie alle geöffneten Programme, und fahren Sie den Computer herunter.
- **2** Falls der Computer mit einem Docking-Gerät verbunden (angedockt) ist, trennen Sie die Verbindung. Weitere Anweisungen hierzu finden Sie in der Dokumentation zum Docking-Gerät.
- **3** Schließen Sie den Bildschirm, und drehen Sie den Computer mit der Unterseite nach oben.
- **4** Lösen Sie mit einem kleinen Kreuzschlitzschraubendreher die Gerätesicherheitsschraube an der Computerunterseite.

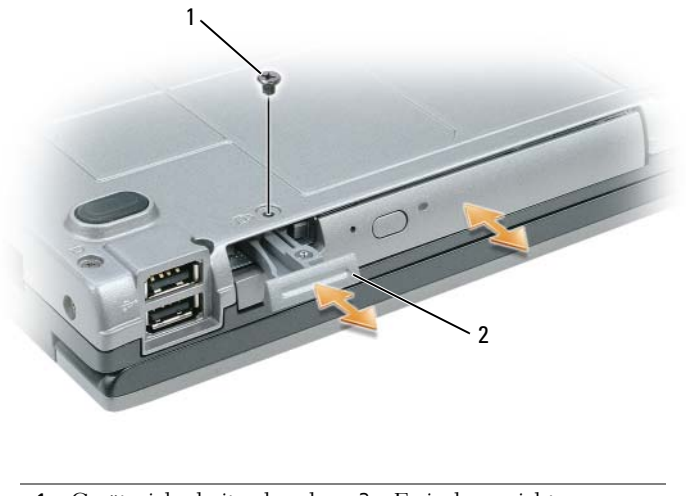

1 Gerätesicherheitsschraube 2 Freigabevorrichtung

#### **Aus- und Einbauen von Geräten im Medienschacht**

**HINWEIS:** Vermeiden Sie es beim Aus- und Einbauen eines Geräts, das Gerät fallen zu lassen, da dies das Laufwerk beschädigen kann. Bewahren Sie das Gerät an einem sicheren, trockenen Ort auf, wenn es nicht im Computer installiert ist. Drücken Sie nicht mit Gewalt auf das Gerät und legen Sie keine schweren Gegenstände darauf ab.

**ANMERKUNG:** Wenn der Computer mit einer Gerätesicherheitsschraube geliefert wurde, diese jedoch nicht eingesetzt ist, können Sie Geräte herausnehmen und installieren, während der Computer läuft und an ein Docking-Gerät angeschlossen (angedockt) ist.

- **1** *Auswechseln eines Geräts bei eingeschaltetem Computer*: Doppelklicken Sie in der Taskleiste auf das Symbol **Hardware sicher entfernen**, klicken Sie auf das auszuwerfende Gerät und dann auf **Anhalten**. *Auswechseln eines Geräts bei ausgeschaltetem Computer*: Fahren Sie mit dem nächsten Schritt fort.
- **2** Wenn Ihr Computer mit einer Gerätesicherheitsschraube ausgeliefert wurde und diese installiert ist, entfernen Sie die Schraube (siehe ["Informationen zur Gerätesicherheitsschraube" auf Seite 141](#page-140-0)).
- **3** Drücken Sie die Freigabevorrichtung.

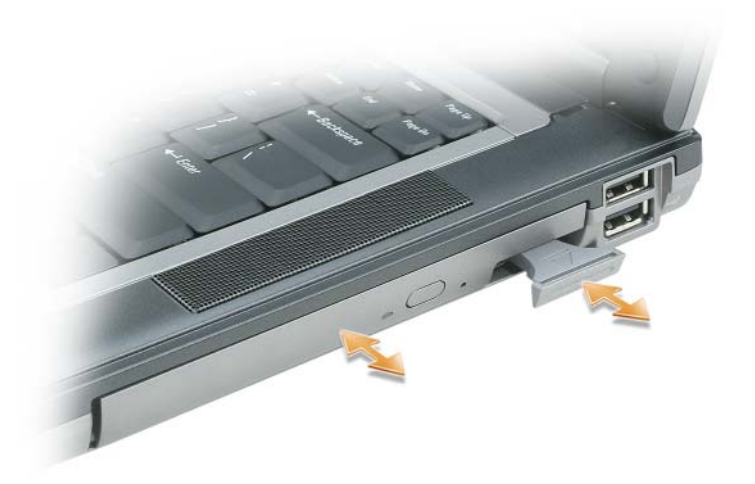

- **4** Ziehen Sie das Gerät aus dem Medienschacht heraus.
- **5** Schieben Sie das neue Gerät in den Medienschacht, bis es hörbar einrastet.
- **6** Wurde das Gerät im laufenden Betrieb ausgewechselt, erkennt das Betriebssystem das Gerät automatisch. Geben Sie ggf. das Kennwort ein, um den Computer zu entsperren.
# 16

## **Dell™ QuickSet**

**ANMERKUNG:** Dieses (Ausstattungsmerkmal) ist möglicherweise nicht auf Ihrem Computer verfügbar.

Dell™ QuickSet ermöglicht den problemlosen Zugriff auf die Konfiguration und die Anzeige der folgenden Arten von Einstellungen:

- Netzwerkkonnektivität
- Energieverwaltung
- Bildschirm
- Systeminformationen

Abhängig von den Aufgaben, die Sie mit Dell™ QuickSet durchführen möchten, können Sie das Programm starten, indem Sie auf das Quickset-Symbol in der Microsoft® Windows®-Taskleiste *klicken*, *doppelklicken* oder *mit der rechten Maustaste darauf klicken*. Die Taskleiste befindet sich in der rechten unteren Bildschirmecke.

Weitere Informationen zu QuickSet erhalten Sie, indem Sie mit der rechten Maustaste auf das Quickset-Symbol klicken und anschließend die Option **Help** (Hilfe) wählen.

## **Reisen mit dem Computer**

### **Kennzeichnen des Computers**

- Bringen Sie ein Namensetikett oder eine Visitenkarte an Ihrem Computer an.
- Notieren Sie Ihre Service-Tag-Nummer und bewahren Sie diese an einem sicheren Ort, nicht jedoch am Computer oder dem Computerkoffer auf. Sie benötigen die Service-Tag-Nummer, falls Sie einen bei Polizeidienststellen bzw. bei Dell eine Verlust- oder Diebstahlanzeige abgeben möchten.
- Speichern Sie auf dem Microsoft® Windows®-Desktop eine Datei mit dem Namen **Finder Bitte lesen** oder einem ähnlichen Namen – ggf. auch in der Sprache des Reiselandes. Schreiben Sie in diese Datei Ihren Namen, Ihre Anschrift und Ihre Telefonnummer.
- Wenden Sie sich an Ihre Kreditkartengesellschaft und erkundigen Sie sich, ob diese kodierte Identifizierungsmarken ausgibt.

#### **Verpacken des Computers**

- Entfernen Sie alle externen Geräte, die an den Computer angeschlossen sind, und bewahren Sie sie an einem sicheren Ort auf. Entfernen Sie alle Kabel von installierten PC Cards und entfernen Sie alle PC Cards mit Überlänge (siehe "Entfernen einer PC Card oder einer Platzhalterkarte" auf [Seite 75\)](#page-74-0).
- Ersetzen Sie ein ggf. im Medienschacht installiertes Gerät durch das Dell TravelLite™-Modul, um den Computer so leicht wie möglich zu machen.
- Laden Sie den Hauptakku und alle Ersatzakkus, die Sie mitzunehmen beabsichtigen, vollständig auf.
- Fahren Sie den Computer herunter.
- Trennen Sie den Computer vom Netzadapter.

**HINWEIS:** Achten Sie beim Schließen des Bildschirms darauf, dass keine Objekte auf der Tastatur oder der Handballenauflage verbleiben, da diese den Bildschirm beschädigen könnten.

- Entfernen Sie derartige Objekte (beispielsweise Büroklammern, Stifte und Papierreste) von der Tastatur und der Handballenauflage und schließen Sie den Bildschirm.
- Verwenden Sie den optional erhältlichen Dell™-Computerkoffer, um den Computer selbst und das Zubehör sicher zu verpacken.

• Verpacken Sie den Computer nicht zusammen mit Dingen wie Rasiercreme, Düften, Parfüms und Lebensmitteln.

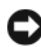

**HINWEIS:** Wenn der Computer extremen Temperaturen ausgesetzt war, lassen Sie ihn eine Stunde lang auf Zimmertemperatur abkühlen bzw. erwärmen, bevor Sie ihn einschalten.

- Schützen Sie Computer, Akku und Festplatte vor Gefahren wie extremen Temperaturen und übermäßigem Sonnenlicht, Schmutz, Staub und Flüssigkeiten.
- Verstauen Sie den Computer so, dass er nicht im Kofferraum oder Fond des Fahrzeugs oder in Handgepäckfächern hin- und herrutscht.

### **Reisetipps**

**HINWEIS:** Bewegen Sie den Computer nicht während des Zugriffs auf das optische Laufwerk, um Datenverlust zu vermeiden.

**HINWEIS:** Geben Sie den Computer nicht als Gepäckstück auf.

- Deaktivieren Sie ggf. die Wireless-Aktivität Ihres Computers, um die Akkubetriebsdauer zu optimieren. Wireless-Aktivitäten werden durch Drücken des Wireless-Schalters deaktiviert (siehe ["Vorderansicht" auf Seite 15\)](#page-14-0).
- Andern Sie ggf. die Energiesparoptionen (siehe ["Energieverwaltungsmodi" auf Seite 34\)](#page-33-0), um die Akkubetriebsdauer zu optimieren.
- Wenn Sie ins Ausland reisen, sollten Sie einen Nachweis bei sich führen, dass Sie der Besitzer des Computers sind (oder dass Sie den Computer bei sich führen dürfen, falls es sich um Firmeneigentum handelt), um eine schnelle Abwicklung am Zoll zu ermöglichen. Machen Sie sich mit den Zollvorschriften in den Ländern vertraut, die Sie zu bereisen beabsichtigen, und erwägen Sie, ein internationales Carnet (auch als *Merchandise Passport* oder Zollpassierschein bezeichnet) von den zuständigen Behörden Ihres Landes einzuholen.
- Erkundigen Sie sich, welche Art von Steckdosen in den Ländern gebräuchlich sind, die Sie zu besuchen beabsichtigen, und besorgen Sie die erforderlichen Stromadapter.
- Informieren Sie sich bei Ihrer Kreditkartengesellschaft über die Arten von Notfallunterstützung auf Reisen, die diese für tragbare Computer anbieten.

#### **Luftreisen**

- **HINWEIS:** Passieren Sie mit dem Computer keine Metalldetektoren. Lassen Sie den Computer über Röntgenstrahlen oder von Hand untersuchen.
- Halten Sie einen geladenen Akku bereit, falls Sie aufgefordert werden, den Computer einzuschalten.
- Stellen Sie sicher, dass Sie einen Computer mit sich führen dürfen, wenn Sie ein Flugzeug betreten. Einige Fluggesellschaften untersagen die Verwendung elektronischer Geräte während des Fluges. Alle Fluggesellschaften untersagen die Verwendung elektronischer Geräte während des Starts und der Landung.

## **Wie Sie Hilfe bekommen**

#### **Technische Unterstützung**

#### **VORSICHT: Falls das Computergehäuse entfernt werden muss, müssen Sie vorher die Netz- und Modemkabel aus den Steckdosen ziehen.**

Bei Problemen mit Ihrem Computer können Sie folgende Schritte durchführen, um das Problem zu identifizieren und zu beheben:

- 1 Lesen Sie die entsprechenden Informationen und Anleitungen zum Behandeln des Problems unter ["Beheben von Störungen" auf Seite 87.](#page-86-0)
- **2** Informieren Sie sich unter ["Dell Diagnostics" auf Seite 87,](#page-86-1) wie Sie Dell Diagnostics ausführen.
- 3 Füllen Sie die Diagnose-Checkliste, wie unter "Diagnose-Checkliste" auf Seite 154 beschrieben, aus.
- 4 Ziehen Sie die umfangreichen Online-Dienste auf der Dell Support-Website (**support.dell.com** ) zu Rate, falls es Fragen zur Installation und Fehlerbehebung gibt. Eine ausführlichere Liste der Online-Dienste von Dell Support finden Sie unter ["Online-Dienste"](#page-149-0)  [auf Seite 150](#page-149-0).
- 5 Wenn das Problem mit den zuvor beschriebenen Schritten nicht gelöst werden konnte, können Sie bei Dell technische Unterstützung anfordern (siehe "Kontaktaufnahme mit Dell" [auf Seite 153](#page-152-0)).

**ANMERKUNG:** Rufen Sie den technischen Support von Dell über ein Telefon neben oder in der Nähe des Computers an, damit der Support-Mitarbeiter Sie bei den erforderlichen Schritten unterstützen kann.

**ANMERKUNG:** Das Express-Servicecode-System von Dell ist möglicherweise nicht in allen Ländern verfügbar.

Geben Sie den Express-Servicecode ein, wenn Sie vom automatischen Telefonsystem von Dell dazu aufgefordert werden, damit Ihr Anruf direkt zum zuständigen Support-Personal weitergeleitet werden kann. Wenn Sie keinen Express-Servicecode haben, öffnen Sie den Ordner **Dell Accessories** (Dell Zubehör), doppelklicken Sie auf das Symbol **Express-Servicecode** und befolgen Sie die weiteren Anweisungen.

Anweisungen zur Nutzung des technischen Supports von Dell finden Sie unter "Technischer [Support und Kundendienst" auf Seite](#page-149-1) 150.

**ANMERKUNG:** Einige der im Folgenden genannten Dienste sind außerhalb der USA (Festland) möglicherweise nicht verfügbar. Informationen hierzu erhalten Sie von Ihrem örtlichen Dell-Vertreter.

#### <span id="page-149-1"></span>**Technischer Support und Kundendienst**

Der technische Support von Dell steht Ihnen zur Verfügung, um Ihre Fragen zu Dell™-Hardware zu beantworten. Die Mitarbeiter des Technischen Supports verwenden computergestützte Diagnoseprogramme, um die Fragen schnell und präzise zu beantworten.

Um Kontakt mit dem technischen Support von Dell aufzunehmen, lesen Sie zuerst die Informationen unter ["Bevor Sie anrufen" auf Seite](#page-151-0) 152 sowie die Kontaktinformationen für Ihre Region, oder Sie besuchen die Support-Website unter **support.dell.com**.

#### **DellConnect**

DellConnect ist ein einfaches Tool für den Online-Zugriff, mit dem ein Mitarbeiter des Dell-Kundendienstes und -Supports unter Ihrer Beaufsichtigung über eine Breitbandverbindung auf Ihren Computer zugreifen, das vorliegende Problem bestimmen und beheben kann. Weitere Informationen erhalten Sie, indem Sie unsere Support-Website unter **support.dell.com** besuchen und dort auf "DellConnect" klicken.

#### <span id="page-149-0"></span>**Online-Dienste**

Auf den folgenden Websites können Sie mehr über Produkte und Dienste von Dell erfahren:

**www.dell.com**

**www.dell.com/ap/** (nur für Länder in Asien und im Pazifikraum)

**www.dell.com/jp** (nur für Japan)

**www.euro.dell.com** (nur für Europa)

**www.dell.com/la/** (für Lateinamerika und karibische Länder)

**www.dell.ca** (nur für Kanada)

Dell Support ist über folgende Websites und E-Mail-Adressen erreichbar:

• Dell Support-Websites

**support.dell.com**

**support.jp.dell.com** (nur für Japan)

**support.euro.dell.com** (nur für Länder in Europa)

- E-Mail-Adressen für Dell Support mobile\_support@us.dell.com
	- support@us.dell.com

la-techsupport@dell.com (nur für Lateinamerika und karibische Länder)

apsupport@dell.com (nur für Asien und den Pazifikraum)

• E-Mail-Adressen für Dell-Marketing und -Vertrieb

apmarketing@dell.com (nur für Asien und den Pazifikraum)

Sales\_canada@dell.com (nur Kanada)

• Anonymes FTP (File Transfer Protocol [Dateiübertragungsprotokoll]) **ftp.dell.com**

Melden Sie sich als Benutzer anonymous, und verwenden Sie Ihre E-Mail-Adresse als Kennwort.

#### **AutoTech-Service**

AutoTech, der automatische technische Support von Dell, bietet Ihnen aufgezeichnete Antworten auf die Fragen, die Dell-Kunden am häufigsten zu Laptop-und Desktop-Computern stellen.

Wenn Sie AutoTech anrufen, können Sie mithilfe der Telefontasten das Thema auswählen, zu dem Sie Fragen haben. Die entsprechende Rufnummer für einen Anruf aus Ihrer Region ermitteln Sie anhand der Hinweise unter ["Kontaktaufnahme mit Dell" auf Seite](#page-152-0) 153.

#### **Automatischer Auftragsauskunftsservice**

Um den Status der von Ihnen bestellten Dell-Produkte abzufragen, können Sie die Website **support.dell.com** besuchen oder den automatischen Auftragsauskunftsdienst anrufen. Über eine Bandansage werden Sie zur Angabe bestimmter Informationen aufgefordert, die erforderlich sind, um Ihre Bestellung zu finden und darüber Auskunft zu geben. Die entsprechende Rufnummer für einen Anruf aus Ihrer Region ermitteln Sie anhand der Hinweise unter ["Kontaktaufnahme mit](#page-152-0)  [Dell" auf Seite](#page-152-0) 153.

#### **Probleme mit der Bestellung**

Sollten sich Probleme mit einer Bestellung ergeben (fehlende oder falsche Teile, fehlerhafte Rechnung), setzen Sie sich mit dem Kundendienst von Dell in Verbindung. Halten Sie beim Anruf Lieferschein oder Packzettel bereit. Die entsprechende Rufnummer für einen Anruf aus Ihrer Region ermitteln Sie anhand der Hinweise unter ["Kontaktaufnahme mit Dell" auf Seite](#page-152-0) 153.

#### **Produktinformationen**

Um Informationen über die weitere Produktpalette von Dell einzuholen oder um eine Bestellung aufzugeben, besuchen Sie die Dell-Website unter **www.dell.com**. Die entsprechenden Rufnummern für einen Anruf aus Ihrer Region oder für ein Gespräch mit einem Vertriebsspezialisten ermitteln Sie anhand der Hinweise unter ["Kontaktaufnahme mit Dell" auf Seite](#page-152-0) 153.

#### **Rücksendung von Teilen zur Garantiereparatur oder zur Gutschrift**

Sämtliche Produkte, die zur Reparatur oder Gutschrift zurückgesendet werden, müssen wie folgt vorbereitet werden:

1 Auf telefonische Anfrage erhalten Sie von Dell eine Rücksendegenehmigungsnummer (Return Material Authorization Number); schreiben Sie diese gut lesbar auf den Versandkarton.

Die entsprechende Rufnummer für einen Anruf aus Ihrer Region ermitteln Sie anhand der Hinweise unter ["Kontaktaufnahme mit Dell" auf Seite 153.](#page-152-0)

- 2 Legen Sie eine Kopie des Lieferscheins und ein Begleitschreiben bei, in dem Sie den Grund für die Rücksendung erläutern.
- 3 Fügen Sie eine Kopie der Diagnose-Checkliste (siehe ["Diagnose-Checkliste" auf Seite 154\)](#page-153-0) hinzu. Sie sollte die durchgeführten Tests und alle Fehlermeldungen des Dell Diagnostics-Programms (siehe ["Dell Diagnostics" auf Seite 87](#page-86-1)) aufführen.
- 4 Falls das Gerät zur Gutschrift zurückgesendet wird, legen Sie alle zugehörigen Zubehörteile (Netzkabel, Softwaredisketten, Handbücher usw.) bei.
- 5 Schicken Sie die Geräte in der Originalverpackung zurück (oder in einer ebenso geeigneten Verpackung).

Die Kosten für den Versand sind von Ihnen zu tragen. Außerdem sind Sie verantwortlich für die Transportversicherung aller zurückgeschickten Produkte und tragen das volle Risiko für den Versand an Dell. Nachnahmesendungen werden nicht angenommen.

Rücksendungen, die diese Bedingungen nicht erfüllen, werden von Dell nicht angenommen und die Geräte werden an Sie zurückgeschickt.

### <span id="page-151-0"></span>**Bevor Sie anrufen**

#### **ANMERKUNG:** Halten Sie beim Anruf den Express-Servicecode bereit. Mit diesem Code werden Sie durch das automatische Support-Telefonsystem schneller verbunden. Sie werden möglicherweise auch nach Ihrer Service-Tag-Nummer gefragt (die Sie an der Rückseite oder Unterseite Ihres Computers finden).

Vergessen Sie nicht, die Diagnose-Checkliste auszufüllen (siehe "Diagnose-Checkliste" auf [Seite](#page-153-0) 154). Wenn möglich, sollten Sie Ihren Computer einschalten, bevor Sie den Support von Dell anrufen, sowie ein Telefon in der Nähe des Computers verwenden. Sie werden unter Umständen aufgefordert, einige Befehle einzugeben, detaillierte Informationen während der Ausführung von Operationen zu übermitteln oder sonstige Verfahren für die Problembehandlung anzuwenden, die nur am System selbst durchgeführt werden können. Stellen Sie sicher, dass Sie die Computerdokumentation zur Hand haben.

#### <span id="page-152-0"></span>**Kontaktaufnahme mit Dell**

Kunden in den USA verwenden die Rufnummer 800-WWW.DELL (800.999.3355).

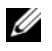

**ANMERKUNG:** Wenn Sie nicht über eine aktive Internetverbindung verfügen, können Sie Kontaktinformationen auch auf Ihrer Auftragsbestätigung, dem Lieferschein, der Rechnung oder im Dell-Produktkatalog finden.

Dell stellt verschiedene online-basierte und telefonische Support- und Serviceoptionen bereit. Da die Verfügbarkeit dieser Optionen je nach Land und Produkt variiert, stehen einige Services möglicherweise in Ihrer Region nicht zur Verfügung. Gehen Sie wie folgt vor, um sich mit Dell in Verbindung zu setzen und Fragen zu übermitteln, die den Vertrieb, den technischen Support oder den Kundendienst betreffen:

- 1 Besuchen Sie **support.dell.com**.
- 2 Vergewissern Sie sich, dass unten auf der Seite im Dropdownmenü **Choose A Country/Region** (Land/Region auswählen) die gewünschte Länder- oder Regionsoption ausgewählt ist.
- 3 Klicken Sie links auf der Seite auf **Kontaktieren Sie uns**.
- 4 Klicken Sie je nach Bedarf auf den entsprechenden Service- oder Support-Link.
- 5 Wählen Sie die für Sie am besten geeignete Methode der Kontaktaufnahme.

#### **VORSICHT: Bevor Sie Arbeiten im Inneren des Computers ausführen, lesen Sie zunächst die Sicherheitshinweise im Produktinformationshandbuch.**

#### <span id="page-153-0"></span>**Diagnose-Checkliste**

Name:

Datum:

Adresse:

Telefonnummer:

Service-Tag-Nummer (Strichcode auf der Rückseite oder Unterseite des Computers):

Express-Servicecode:

Rücksendegenehmigungsnummer (falls von einem Dell-Mitarbeiter ausgegeben):

Betriebssystem und Version:

Geräte:

Erweiterungskarten:

Sind Sie an ein Netzwerk angeschlossen? Ja Nein

Netzwerk, Version und Netzwerkadapter:

Programme und Versionen:

Ermitteln Sie mithilfe der Dokumentation zum Betriebssystem den Inhalt der Startdateien Ihres Systems. Falls am Computer ein Drucker angeschlossen ist, drucken Sie jede Datei aus. Notieren Sie andernfalls den Inhalt aller Dateien, bevor Sie Dell anrufen.

Fehlermeldung, Signaltoncode oder Diagnosecode:

Beschreibung des Problems und der bereits durchgeführten Maßnahmen zur Fehlerbeseitigung:

# 19

## **Technische Daten**

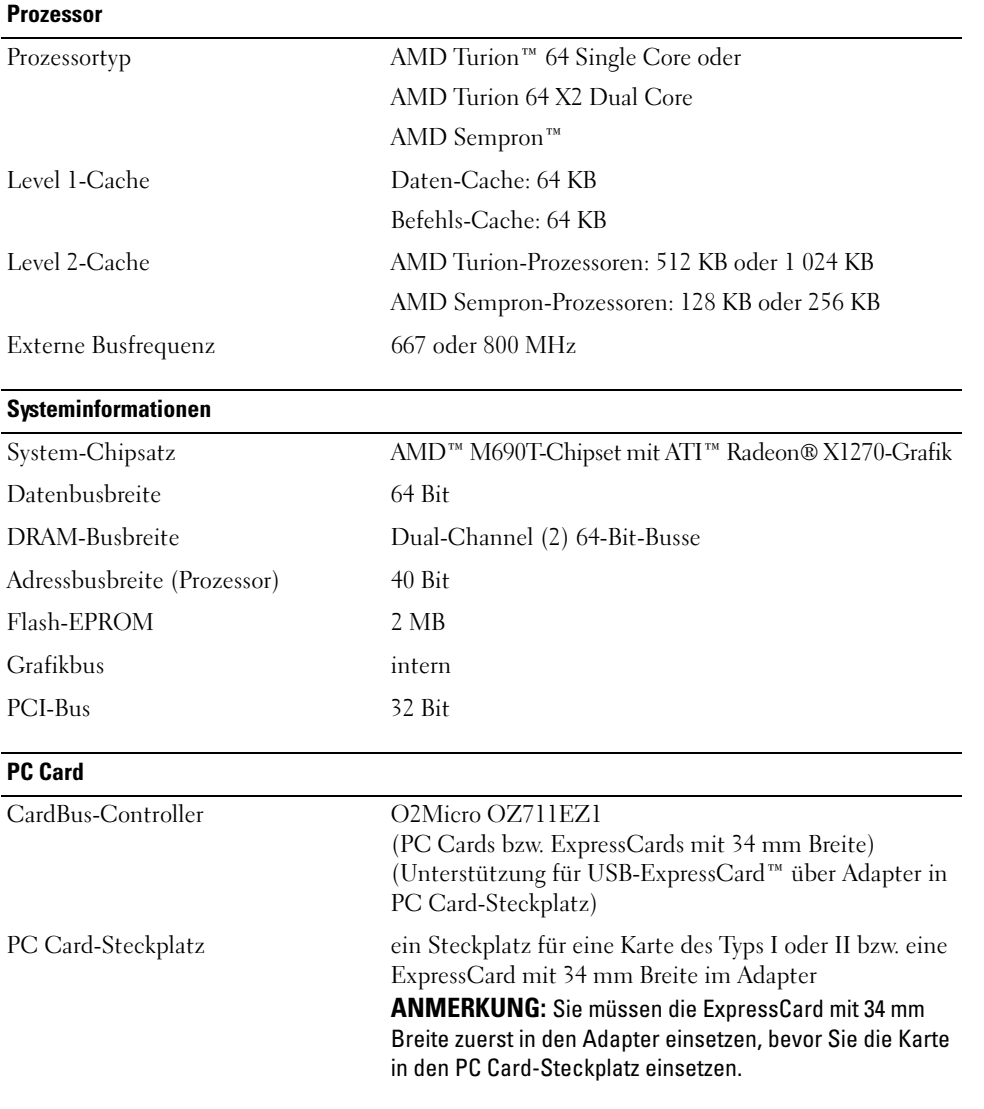

#### **PC Card (Forts.)**

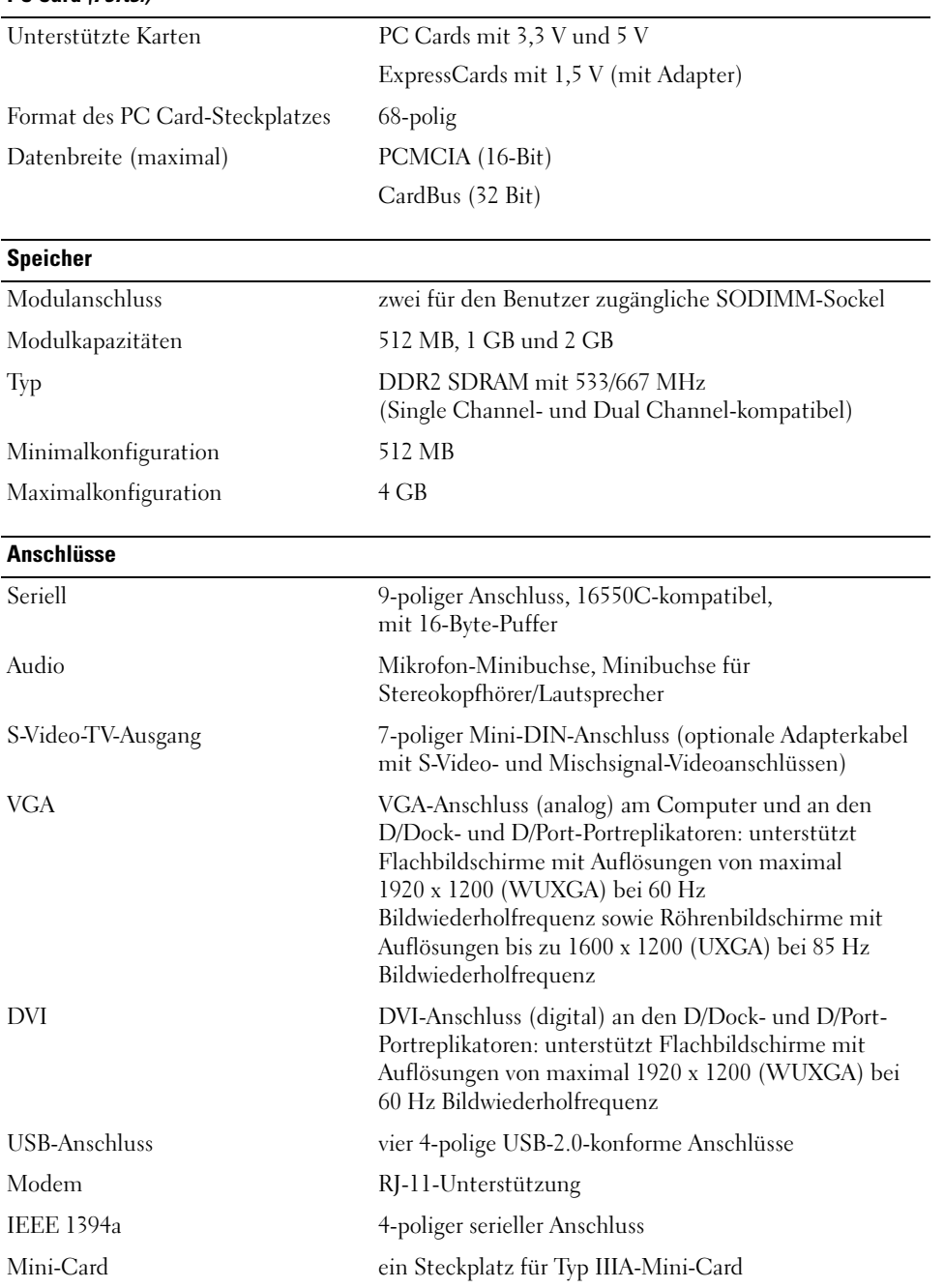

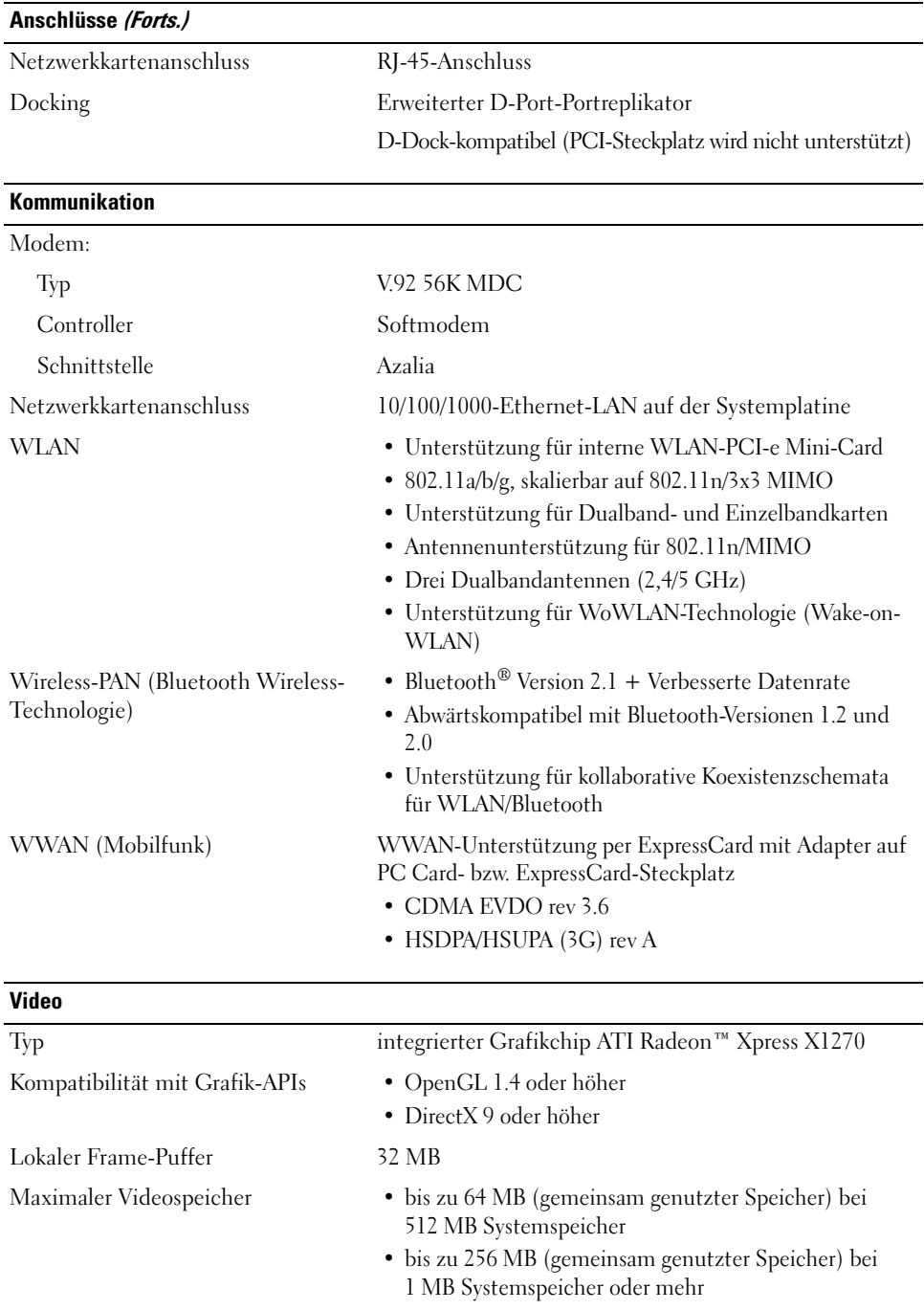

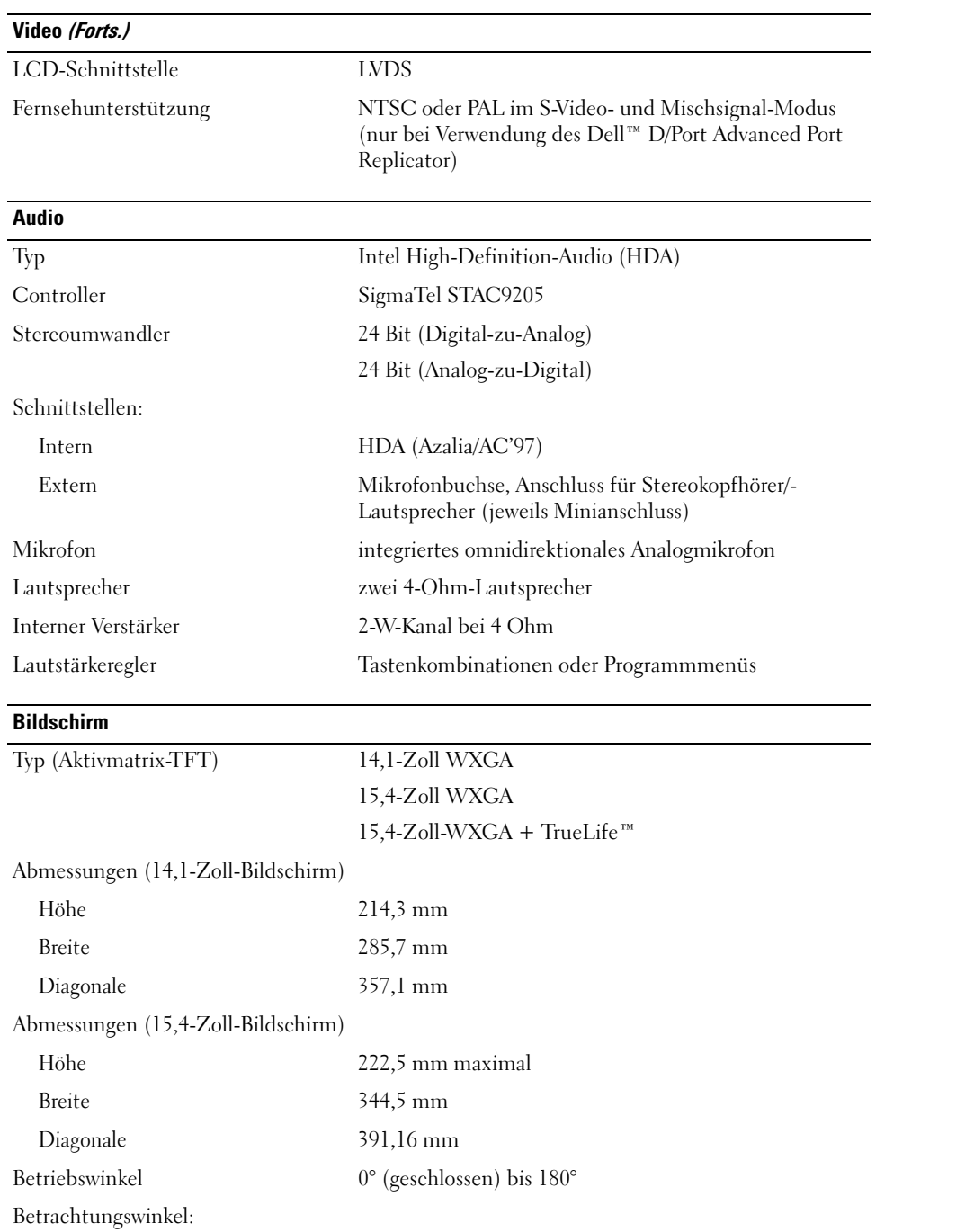

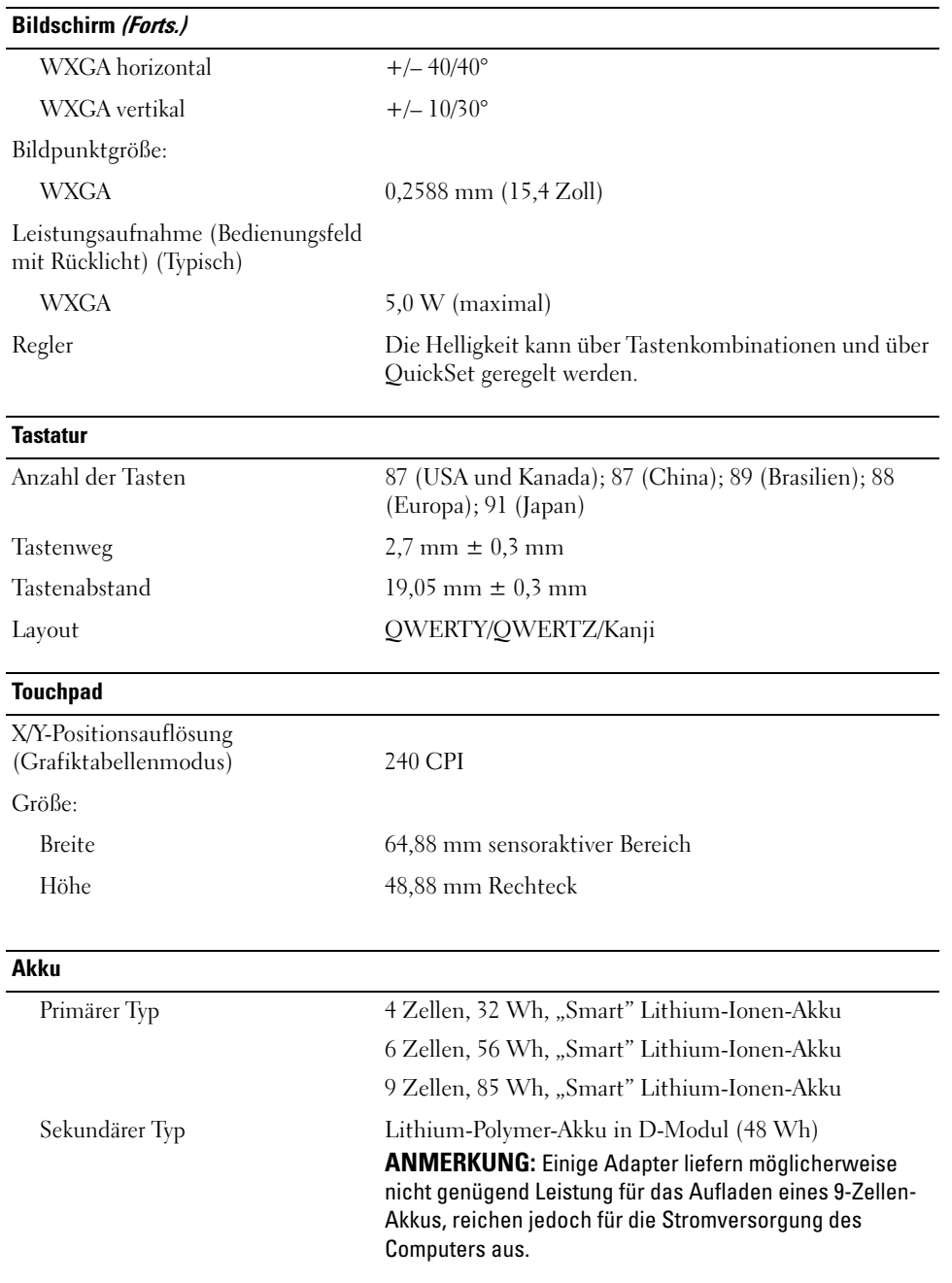

#### **Akku (Forts.)**

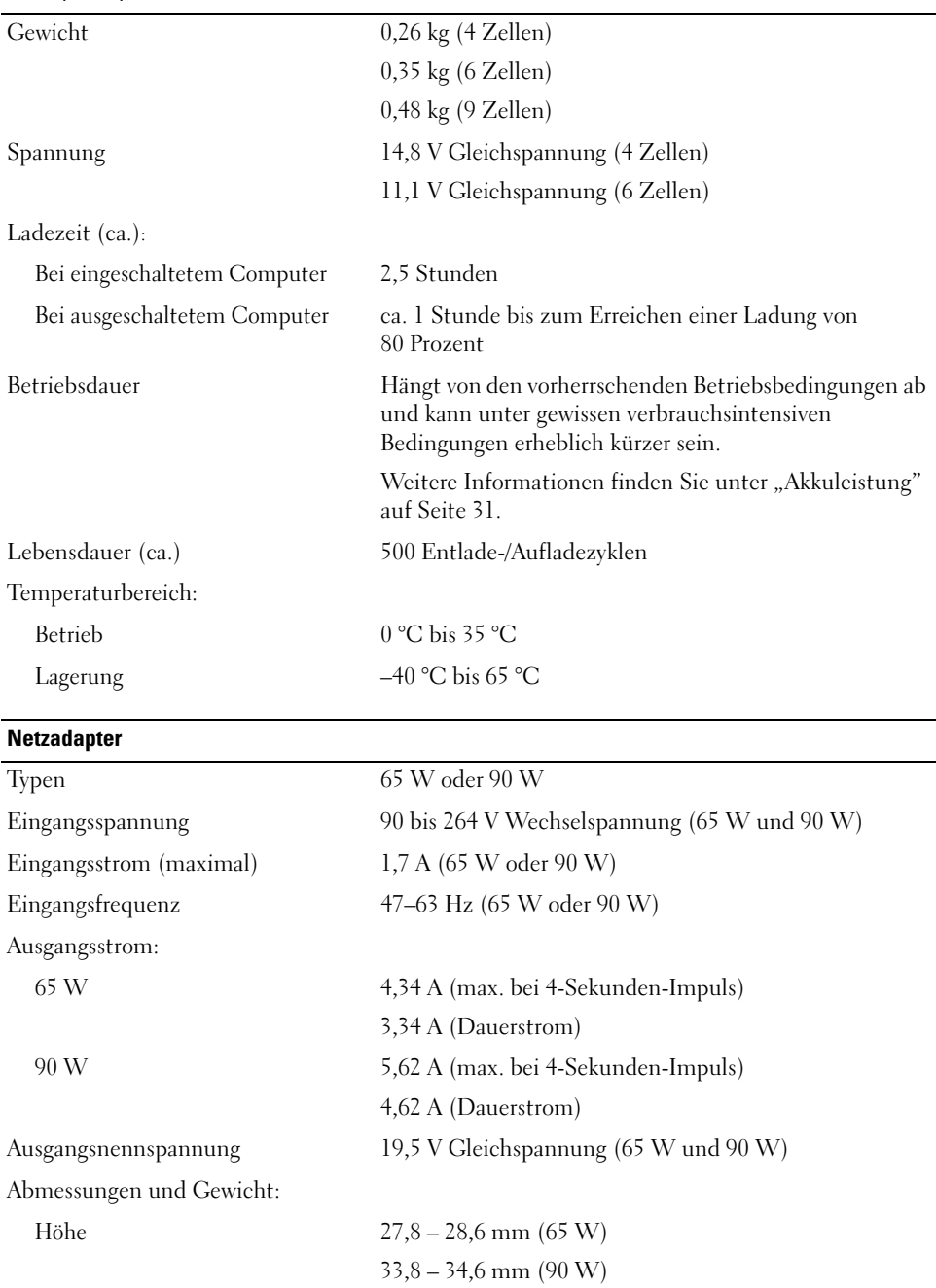

#### **Netzadapter (Forts.)**

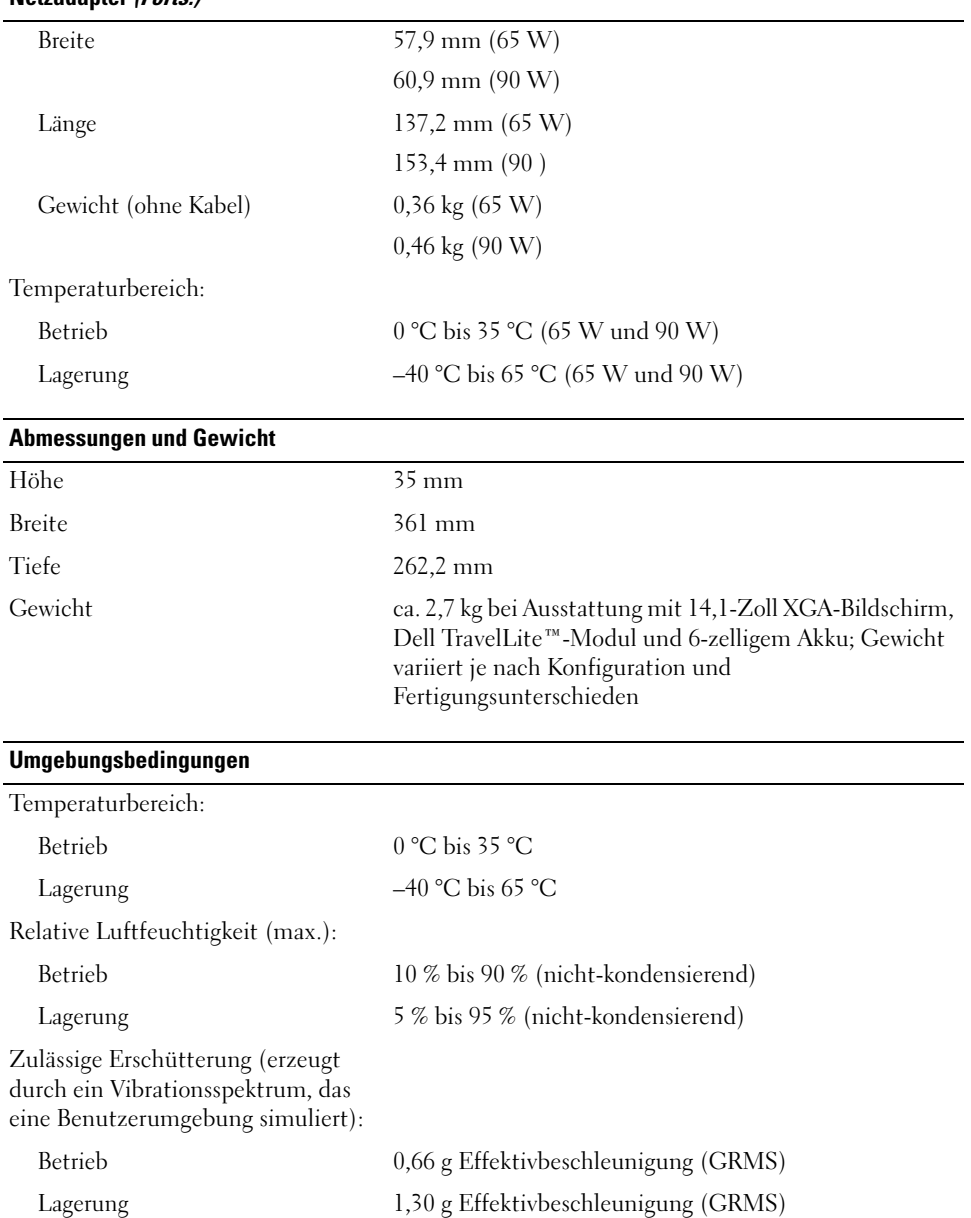

#### **Umgebungsbedingungen (Forts.)**

Zulässige Stoßeinwirkung (Messung während des Betriebs mit aktiver Festplatte und 2-ms-Halbsinus-Puls sowie Messung Lagerung mit Festplatte in Parkposition und 2-ms-Halbsinus-Puls):

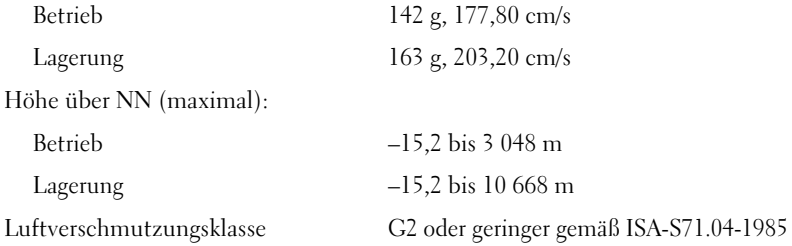

## 20

## **Anhang**

### **FCC-Hinweise (nur USA)**

#### **FCC-Klasse B**

Das Gerät erzeugt, verwendet und strahlt Hochfrequenzenergie ab. Wenn das Gerät nicht entsprechend den Anweisungen des Herstellerhandbuchs installiert und eingesetzt wird, kann es zu Interferenzen bei Funk- und Fernsehempfang führen. Das Gerät wurde getestet und erfüllt die Grenzwerte für ein digitales Gerät der Klasse B gemäß Kapitel 15 der FCC-Bestimmungen.

Das Gerät erfüllt Abschnitt 15 der FCC-Bestimmungen. Der Betrieb unterliegt den beiden folgenden Bedingungen:

- **1** Das Gerät darf keine gefährdenden Störungen verursachen.
- **2** Das Gerät muss jede empfangene Störung akzeptieren, einschließlich einer Störung, die zu unerwünschtem Betrieb führen könnte.

**HINWEIS:** Nach den FCC-Bestimmungen kann bei nicht ausdrücklich von Dell Inc. zugelassenen Änderungen oder Modifikationen die Betriebserlaubnis für das Gerät entzogen werden.

Die in diesen Bestimmungen festgelegten Grenzwerte sollen in Wohngebieten einen weitgehend störungsfreien Betrieb gewährleisten. Es kann jedoch nicht garantiert werden, dass bei einer bestimmten Installation nicht doch Störungen auftreten. Wenn das Gerät den Radio- oder Fernsehempfang stört, was sich durch Aus- und Wiedereinschalten des Geräts feststellen lässt, sollten Sie versuchen, die Störungen mithilfe einer oder mehrerer der folgenden Maßnahmen zu beheben:

- Richten Sie die Empfangsantenne neu aus.
- Ändern Sie die Position des Systems relativ zum Empfänger.
- Vergrößern Sie den Abstand zwischen System und Empfänger.
- Stecken Sie das System an einer Steckdose ein, die sich an einem anderen Teil der Stromversorgung befindet als der Empfänger.

Wenden Sie sich ggf. an einen zuständigen Mitarbeiter von Dell Inc. oder einen erfahrenen Radiound Fernsehtechniker, um weitere Vorschläge zu erhalten.

Auf den im vorliegenden Dokument beschriebenen Geräten befinden sich gemäß den FCC-Bestimmungen die folgenden Informationen:

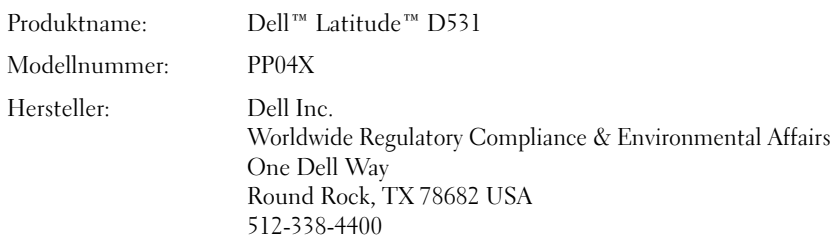

#### **Hinweis für Macrovision-Produkte**

Dieses Produkt verfügt über eine Technologie zum Schutz des Urheberrechts, das durch USamerikanische Patente und andere Rechte zum Schutz geistigen Eigentums geschützt ist. Die Verwendung dieser Schutztechnologie muss von Macrovision genehmigt werden und ist ausschließlich für den Heimeinsatz und andere eingeschränkte Nutzungsbereiche vorgesehen, falls nicht anders von Macrovision genehmigt. Zurückentwicklung (Reverse Engineering) oder Deassemblierung ist nicht gestattet.

## **Glossar**

Die in diesem Glossar bereitgestellten Begriffe dienen ausschließlich informativen Zwecken. Spezifische Ausstattungsmerkmale oder Konfigurationen Ihres Computers können von den im Glossar enthaltenen Begriffen nicht abgeleitet werden.

#### **A**

**ACPI** — Advanced Configuration and Power Interface (Erweiterte Konfigurations- und Energieverwaltungsschnittstelle). Eine Energieverwaltungsspezifikation, die es Microsoft® Windows®-Betriebssystemen ermöglicht, einen Computer in den Standby-Modus oder Ruhezustand zu versetzen, um bei allen an den Computer angeschlossenen Geräten Strom zu sparen.

**AGP** — Accelerated Graphics Port. Eine von Intel definierte Spezial-Schnittstelle für Videokarten, die die Zuweisung von Systemspeicher für videospezifische Vorgänge ermöglicht. AGP liefert – dank der beschleunigten Schnittstelle zwischen Videokarte und Systemspeicher – ein einwandfreies True-Color-Videobild.

**AHCI** — Advanced Host Controller Interface. Eine Hostcontroller-Schnittstelle für SATA-Laufwerke, die es den Speichertreibern ermöglicht, fortschrittliche Technologien wie das Native Command Queuing (NCQ) und Hot Plug zu nutzen.

**Akkubetriebsdauer** — Zeitdauer (Minuten oder Stunden), innerhalb der ein Laptop-Akku den Computer mit Strom versorgt.

**Akku-Lebensdauer** — Zeitdauer (Jahre), innerhalb der ein Akku eines Laptop-Computers Leistung abgeben und wieder aufgeladen werden kann.

**ASF** — Alert Standards Format. Ein Standard zur Definition eines Verfahrens zur Weitergabe von Hardware- und Software-Warnmeldungen an eine Management-Konsole. ASF ist für den plattform- und betriebssystemunabhängigen Einsatz konzipiert.

**Auflösung** — Bildschärfe und -klarheit bei Druckergebnissen oder bei der Bildschirmwiedergabe. Je höher die Auflösung, desto schärfer das Bild.

#### **B**

**Bildwiederholfrequenz** — Wiederholungsintervall, gemessen in Hz, in dem die horizontalen Bildschirmlinien neu geladen werden (auch als *Vertikalfrequenz des Bildschirms* bezeichnet. Je höher die Bildwiederholfrequenz, desto besser die Videowiedergabe durch verminderte Flimmereffekte.

**BIOS** — Basic Input/Output System. Programm (oder Dienstprogramm), das als Schnittstelle zwischen Computerhardware und Betriebssystem dient. Ändern Sie die BIOS-Einstellungen nur dann, wenn Ihnen die Auswirkungen auf das System bekannt sind. Das BIOS-Programm wird auch als *System-Setup-Programm* bezeichnet.

**Bit** — Kleinste von Ihrem Computer interpretierte Dateneinheit.

**Bluetooth**® **Wireless-Technologie** — Ein Wireless-Technologie-Standard für Netzwerkgeräte mit kurzer Reichweite (9 m), der aktivierten Geräten die automatische gegenseitige Erkennung ermöglicht.

**Bps** — Bits per Second (Bit pro Sekunde). Standardeinheit zum Messen der Datenübertragungsgeschwindigkeit.

**BTU** — British Thermal Unit (Britische Wärmeeinheit  $[ = 1.055, 06$  J]). Maßeinheit für Wärmeabgabe.

**Bus** — Übertragungsweg zwischen den Komponenten Ihres Systems.

**Busgeschwindigkeit** — Die Geschwindigkeit, angegeben in MHz, mit der ein Bus in der Lage ist, Daten zu übertragen.

**Byte** — Die grundlegende von Ihrem Computer verwendete Dateneinheit. Ein Byte entspricht in der Regel 8 Bit.

## **C**

**C** — Celsius – Eine Maßeinheit für Temperatur, bei der 0° als Gefrierpunkt und 100° als Siedepunkt von Wasser zugrunde gelegt wird.

**Cache** — Ein spezieller Schnellspeicherungsmechanismus, bei dem es sich entweder um einen reservierten Bereich von Arbeitsspeicher oder um ein unabhängiges

Schnellspeicherungsgerät handelt. Der Cache erhöht die Effizienz einer Vielzahl von Prozessorvorgängen.

**L1-Cache** — Innerhalb des Prozessors integrierter Primärcache.

**L2-Cache** — Sekundärcache, der sich außerhalb des Prozessors befinden oder in die Prozessorarchitektur implementiert sein kann.

**Carnet** — International gültiges Zolldokument, das kurzzeitige Importe in andere Länder vereinfacht. Ein Carnet wird alternativ auch als *Merchandise Passport (Zollpassierschein)* bezeichnet.

**CD-R** — Beschreibbare CD – beschreibbarer CD-Typ. Daten können nur einmalig auf einer CD-R aufgezeichnet werden. Nach dem Aufzeichnen können die Daten weder gelöscht noch überschrieben werden.

**CD-RW** — Wiederbeschreibbarer CD-Typ. Daten können auf einen CD-RW-Datenträger geschrieben und zu einem beliebigen späteren Zeitpunkt wieder gelöscht oder überschrieben werden.

**CD-RW/DVD-Laufwerk** — Laufwerk (auch als Kombilaufwerk bezeichnet), das zum Lesen von CDs und DVDs und zum Beschreiben von CD-RWs und CD-Rs verwendet werden kann. CD-RWs können mehrfach, CD-Rs hingegen nur einmalig beschrieben werden.

**CD-RW-Laufwerk** — Laufwerk, das zum Lesen von CDs und zum Beschreiben von CD-RWs und CD-Rs verwendet werden kann. CD-RWs können mehrfach, CD-Rs hingegen nur einmalig beschrieben werden.

**CMOS** — Technologie für elektronische Schaltkreise. Computer verwenden einen kleinen batteriegestützten CMOS-Speicher zur Speicherung von Datum, Uhrzeit und Einstellungen für System-Setup-Optionen.

**COA** — Certificate of Authenticity (Ursprungszertifikat). Der alphanumerische Windows-Code, der sich auf einem Etikett auf Ihrem Computer befindet. Wird auch als *Produktschlüssel* (Product Key) oder *Produkt-ID* bezeichnet.

**Controller** — Chip, der die Datenübertragung zwischen Prozessor und Speicher bzw. zwischen Prozessor und Geräten steuert.

**CRIMM** — Continuity Rambus In-Line Memory Module. Spezielles Modul, das nicht über Speicherchips verfügt (Leermodul) und dem Bestücken nicht verwendeter RIMM-Steckplätze dient.

## **D**

**DDR SDRAM** — Double-Data-Rate SDRAM. SDRAM-Typ zur Verdoppelung der Datentransferrate, wodurch die Systemleistung verbessert wird.

**DDR2 SDRAM** — Double-Data-Rate 2 SDRAM. SDRAM-Typ, der auf einem 4-Bit-Voraus-Lesezugriff basiert und weitere architektonische Modifikationen zum Steigern der Pufferspeichergeschwindigkeit auf über 400 MHz verwendet.

**DIMM** — Dual In-line Memory Module. Eine Platine mit Speicherchips, die mit einem Speichermodul auf der Systemplatine verbunden ist.

**DIN-Anschluss** — Runder 6-poliger Anschluss, der den DIN-Standards (Deutsche Industrie-Norm) entspricht. Der DIN-Anschluss wird in der Regel zum Verbinden von PS/2-Tastatur- oder Mauskabelanschlüssen verwendet.

**DMA** — Direct Memory Access. Datenübertragungsweg, der für bestimmte Datentypen die direkte Übertragung zwischen RAM und einem Gerät ermöglicht, ohne dass der Prozessor dabei in Anspruch genommen wird.

**DMTF** — Distributed Management Task Force. Standardisierungsgremium, bestehend aus Hardware- und Softwareherstellern, das sich die Vereinheitlichung der diversen Management-Lösungen für Desktop-, Netzwerk-, Unternehmens- und Internetumgebungen in einem Standard zum Ziel gesetzt hat.

**Docking-Gerät** — Siehe *APR*.

**Domäne** — Eine aus Computern, Programmen und Geräten bestehende Struktur im Netzwerk, die für die Verwendung durch eine bestimmte Benutzergruppe auf der Grundlage einheitlich geltender Regeln und Verfahren als Einheit administriert wird. Benutzer melden sich an der Domäne zum Zugriff auf die entsprechenden Ressourcen an.

**DRAM** — Dynamic Random-Access Memory. Speicherverfahren, bei dem Daten in integrierten Schaltungen auf der Grundlage von Kondensatoren gespeichert werden.

**DSL** — Digital Subscriber Line. Technologie, die der Bereitstellung einer konstanten Hochgeschwindigkeits-Internetverbindung über eine analoge Telefonleitung dient.

**Dual Display Mode** — (Dualer Anzeigemodus). Anzeigeeinstellung, die Ihnen die Verwendung eines zweiten Monitors zur Erweiterung Ihrer Anzeige ermöglicht. Dieser Modus wird auch als *Erweiterter Anzeigemodus* bezeichnet.

**Dual-Core** — Eine -Technologie, bei der in einem Prozessorgehäuse zwei physische Rechnereinheiten vorhanden sind. Dieses "Doppelkern"-Prinzip führt zu einer Steigerung der Rechenleistung und Multitasking-Fähigkeit.

**DVD-R** — Beschreibbarer DVD-Typ. Daten können auf einer DVD-R nur einmal aufgezeichnet werden. Nach dem Aufzeichnen können die Daten weder gelöscht noch überschrieben werden.

**DVD+RW** — Wiederbeschreibbarer DVD-Typ. Daten können auf einen DVD+RW-Datenträger geschrieben und zu einem beliebigen späteren Zeitpunkt wieder gelöscht oder überschrieben werden. (Die DVD+RW-Technologie unterscheidet sich von der DVD-RW-Technologie.)

**DVD+RW-Laufwerk** — Laufwerk, das zum Lesen von DVDs und gängigen CD-Medien und zum Beschreiben von DVD+RW (wiederbeschreibbaren DVDs) verwendet wird.

**DVI** — Digital Video Interface. Standard für die digitale Übertragung zwischen einem Computer und einem digitalen Video-Display.

## **E**

**E/A** — Eingabe/Ausgabe. Vorgang (oder Gerät) für Dateneingabe und Datenausgabe bei Computern. Bei Tastaturen und Druckern handelt es sich um E/A-Geräte.

**E/A-Adresse** — Adresse im Arbeitsspeicher, die einem bestimmten Gerät zugewiesen ist (beispielsweise einem seriellen Anschluss, parallelen Anschluss oder Erweiterungssteckplatz) und dem Prozessor die Kommunikation mit dem jeweiligen Gerät ermöglicht.

**ECC** — Error Checking and Correction (Fehlerüberwachung und -korrektur). Speichertyp, der auf einem speziellen Schaltschema zur Überprüfung der Datengenauigkeit beim Durchlaufen des Speichers (E/A) basiert.

**ECP** — Extended Capabilities Port (Erweiterte Parallelschnittstelle). Paralleler Anschluss, über den eine verbesserte bidirektionale Datenübertragung gewährleistet wird. Wie EPP basiert ECP auf dem direkten Speicherzugriff zur Datenübertragung, wodurch die Übertragungsleistung in der Regel optimiert wird.

**EIDE** — Enhanced Integrated Device Electronics. Erweiterte Version der IDE-Schnittstelle für Festplatten und CD-Laufwerke.

**EMI** — Electromagnetic Interference. Durch elektromagnetische Strahlung verursachte Beeinflussung der Funktionalität von Geräten.

**ENERGY STAR**® — Von der Environmental Protection Agency (Behörde für Umweltschutz der USA) festgelegter Standard zur Verringerung des allgemeinen Energieverbrauchs.

**EPP** — Enhanced Parallel Port (Erweiterte Parallelschnittstelle). Paralleler Anschluss, über den eine bidirektionale Datenübertragung gewährleistet wird.

**PC Card mit Überlänge** — PC Card, die bei ihrer Installation über den Rand des PC Card-Einsteckplatzes hinausreicht.

**Erweiterungskarte** — Schaltplatine (Hauptplatine) für die Installation in einem Erweiterungssteckplatz auf der Systemplatine in bestimmten Computern, wodurch die Computerressourcen erweitert werden können. Erweiterungskarten sind z. B. Video-, Modem- und Soundkarten.

**Erweiterungssteckplatz** — Anschluss auf der Systemplatine (in bestimmten Computern), an den eine Erweiterungskarte angeschlossen und auf diese Weise mit dem Systembus verbunden werden kann.

**ESD** — Electrostatic Discharge. Schnelle Entladung elektrostatischer Elektrizität. ESD (Elektrostatische Entladung) kann eine Beschädigung integrierter Schaltkreise in Computer- und Datenübertragungsinstallationen verursachen.

**Express-Servicecode** — Numerischer Code, der sich auf einem Etikett auf Ihrem Dell™-Computer befindet. Verwenden Sie den Express-Servicecode, wenn Sie Kontakt zu Dell aufnehmen, um Supportleistungen in Anspruch zu nehmen. Die Express-Servicecode-Serviceleistungen sind möglicherweise nicht in allen Ländern verfügbar.

**ExpressCard** — Austauschbare E/A-Karte, die dem PCMCIA-Standard entspricht. Modems und Netzwerkadapter sind gängige ExpressCard-Typen. ExpressCards unterstützen sowohl den PCI Express-Standard als auch den USB 2.0-Standard.

**Extended Display Mode** — Erweiterter Anzeigemodus. Anzeigeeinstellung, die Ihnen die Verwendung eines zweiten Monitors zur Erweiterung Ihrer Anzeige ermöglicht. Dieser Modus wird auch als *Dualer Anzeigemodus* bezeichnet.

#### **F**

**Fahrenheit** — Eine Maßeinheit für Temperatur, bei der 32° als Gefrierpunkt und 212° als Siedepunkt von Wasser zugrunde gelegt wird.

**FBD** — Fully-Buffered DIMM. Ein DIMM-Element mit DDR2 DRAM-Chips und einem speziellen Pufferungschip (Advanced Memory Buffer, AMB) zur Beschleunigung der Kommunikation zwischen den DDR2 SDRAM-Chips und dem System.

**FCC** — Federal Communications Commission. Unabhängige Fernmeldebehörde der US-Regierung, die für die Durchsetzung telekommunikationsrelevanter Regulierungen zuständig ist, über die genaue Festlegungen bezüglich der zulässigen Strahlungsemissionen durch Computer und andere elektronische Einrichtungen dargelegt werden.

**Festplattenlaufwerk** — Laufwerk, über das auf der Festplatte gespeicherte Daten gelesen und Daten auf die Festplatte geschrieben werden. Die Begriffe Festplattenlaufwerk und Festplatte werden häufig als synonym verwendet.

**Fingerabdruckleser** — Ein Streifensensor, der die Identität von Benutzern anhand ihrer unverwechselbaren Fingerabdrücke ermittelt und auf diese Weise die Sicherheit des Computers verbessert.

**Formatieren** — Prozess, bei dem ein Laufwerk bzw. eine Festplatte für die Dateispeicherung vorbereitet wird. Beim Formatieren eines Laufwerks oder einer Festplatte gehen die darauf gespeicherten Daten verloren.

**FSB** — Front Side Bus. Datenübertragungsweg und physische Schnittstelle zwischen Prozessor und RAM.

**FTP** — File Transfer Protocol. Standard-Internetprotokoll, das zum Übermitteln von Dateien zwischen mit dem Internet verbundenen Computern verwendet wird.

## **G**

**G** — Gravität. Maßeinheit für das Zusammenwirken von Gewicht und Kraft.

**GB** — Gigabyte. Maßeinheit für Speicherdaten; entspricht 1 024 MB (1 073 741 824 Byte). Werden GB zum Bezeichnen von Festplattenspeicher verwendet, wird häufig auf 1 000 000 000 Byte gerundet.

**Gerät** — Hardware, Festplattenlaufwerke, Drucker oder Tastaturen, die auf Ihrem Computer installiert bzw. mit Ihrem Computer verbunden sind.

**Gerätetreiber** — Siehe *Treiber*.

**GHz** — Gigahertz. Maßeinheit für dieTaktfrequenz. Entspricht tausend Millionen Hz bzw. Tausend MHz. GHz dienen u. a. als Maßeinheit für Computerprozessor-, Bus- und Schnittstellengeschwindigkeit.

**Grafikmodus** — Videomodus. Definiert als *x* horizontale Pixel mal *y* vertikale Pixel mal *z* Farben. Graphikmodi sind in der Lage, eine unbegrenzte Anzahl von Formen und Zeichensätzen darzustellen.

**GUI** — Graphical User Interface (grafische Benutzeroberfläche). Software, deren Funktionalität Benutzern über Menüs, Fenster und Symbole bereitgestellt wird. Die meisten Programme unter dem Betriebssystem Windows verfügen über GUIs.

## **H**

**Hintergrundbild** — Hintergrundmuster oder -bild eines Windows-Desktops. Das Hintergrundbild kann über die Windows-Systemsteuerung geändert werden. Ferner können Sie ein eigenes Bild scannen und als Hintergrundbild verwenden.

**HTTP** — Hypertext Transfer Protocol. Protokoll, das zum Übermitteln von Dateien zwischen mit dem Internet verbundenen Computern verwendet wird.

**Hz** — Hertz. Einheit für die Frequenz, wobei ein Hertz genau einem Schwingungszyklus pro Sekunde entspricht. Die Schwingungen von Computern und anderen elektronischen Geräten werden häufig in Kilohertz (KHz), Megahertz (MHz), Gigahertz (GHz) oder Terahertz (THz) gemessen.

#### **I**

**IC** — Integrated Circuit (Integrierter Schaltkreis). Halbleitertechnologie (Halbleiterscheibe oder -chip) auf der Grundlage der Integration von Tausenden oder Millionen von winzigen elektronischen Bauteilen zu einer Schaltung für die Verwendung in Computer-, Audio- und Videogeräten.

**IDE** — Integrated Device Electronics (Festplattenstandard). Schnittstelle für Massenspeichergeräte, bei denen der Controller in die Festplatte oder das CD-Laufwerk integriert ist.

**IEEE 1394** — Institute of Electrical and Electronics Engineers, Inc. Hochleistungsfähiger serieller Bus, der für die Verbindung von IEEE 1394-kompatiblen Geräten mit dem Computer verwendet wird (beispielsweise Digitalkameras und DVD-Player).

**Infobereich** — Bereich auf der Windows-Taskleiste, auf dem Symbole für den Direktzugriff auf Programme und Computerfunktionen angezeigt werden (z. B. Uhr, Lautstärkeregler oder Druckstatus). Der Infobereich wird gelegentlich auch verallgemeinernd als *Taskleiste* bezeichnet.

**Infrarotsensor** — Schnittstelle, die die Datenübertragung zwischen Computer und Infrarot-kompatiblen Geräten ohne den Einsatz von Kabelverbindungen ermöglicht.

**Integriert** — Bezeichnet in der Regel Komponenten, die sich physisch auf der Systemplatine des Computers befinden. Integrierte Komponenten werden auch als *vorinstallierte* Komponenten bezeichnet.

**IrDA** — Infrared Data Association. Vereinigung zur internationalen Standardisierung von Infrarot-Datenübertragungen.

**IRQ** — Interrupt Request (Unterbrechungsgesteuerte Prioritätsanforderung an CPU). Elektronischer, bestimmten Geräten zugewiesener Übertragungsweg, der dem jeweiligen Gerät die Kommunikation mit dem Prozessor ermöglicht. Jeder Geräteverbindung muss ein IRQ zugewiesen sein. Obwohl Geräte über dieselbe IRQ-Zuweisung verfügen können, ist der gleichzeitige Betrieb der Geräte nicht möglich.

**ISP** — Internet Service Provider (Internetdienstanbieter). Firma, die Unternehmen und Privatpersonen über einen firmeneigenen Hostserver die Verbindung zum Internet, E-Mail-Funktionalität und den Zugriff auf Websites bereitstellt. Zu den kostengebundenen Leistungen von Internetdienstanbietern gehört die Bereitstellung von Softwarepaket, Benutzername und Zugriffstelefonnummern.

### **K**

**KB** — Kilobyte. Dateneinheit, die 1 024 Byte entspricht und häufig mit 1 000 Byte gleichgesetzt wird.

**KBit** — Kilobit. Dateneinheit, die 1 024 Bit entspricht. Maßeinheit für die Speicherkapazität integrierter Schaltkreise.

**KHz** — Kilohertz. Einheit für die Frequenz, wobei ein Kilohertz 1 000 Hertz entspricht.

**Kühlblech** — Metallplatte, die bei Prozessoren zum Ableiten von Wärme dient.

## **L**

**LAN** — Local Area Network (Lokal beschränktes Computernetzwerk). In der Regel ist ein LAN auf ein Gebäude oder wenige nah beieinander gelegene Gebäude beschränkt. LANs können mit anderen beliebig weit entfernten LANs über Telefonleitungen oder Funkwellen verbunden werden, um ein WAN (Wide Area Network) zu bilden.

**LCD** — Liquid Crystal Display (Flüssigkristallbildschirm). Von Laptops und Flachbildschirmen verwendete Technologie.

**LED** — Light-Emitting Diode. Elektronische Komponente; Leuchtdiode für die Anzeige des Computerstatus.

**Lokaler Bus** — Datenbus, der einen schnellen Durchsatz von Gerätedaten an den Prozessor ermöglicht.

**LPT** — Line Print Terminal. Parallelschnittstelle zu einem Drucker oder einem anderen parallelen Gerät.

#### **M**

**Mauszeiger/Einfügemarke (Cursor)** — Markierung in der Ansicht bzw. auf dem Bildschirm, die die Position angibt, an der die nächste Tastatur-, Touchpad- oder Mausaktion auftritt. Dabei handelt es sich häufig um einen blinkenden, durchgezogenen Strich, ein unterstrichenes Zeichen oder einen kleinen Pfeil.

**MB** — Megabyte. Maßeinheit für Speicherdaten; entspricht 1 048 576 Byte. 1 MB entspricht 1 024 KB. Werden GB zum Bezeichnen von Festplattenspeicher verwendet, wird häufig auf 1 000 000 Byte gerundet.

**MB/s** — Megabyte pro Sekunde (1 Mio. Byte pro Sekunde). Diese Maßeinheit wird zur Angabe von Datenübertragungsraten verwendet.

**MBit** — Megabit. Maßeinheit für die Speicherchipkapazität (entspricht 1 024 KBit).

**MBit/s** — Megabit pro Sekunde (1 Mio. Bit (Megabit) pro Sekunde). Diese Maßeinheit wird zur Angabe von Netzwerkund Modemübertragungsgeschwindigkeiten verwendet.

**MHz** — Megahertz. Einheit für die Frequenz, wobei ein Megahertz 1 Mio. Schwingungszyklen pro Sekunde entspricht. MHz dienen u. a. als Maßeinheit für Computerprozessor-, Bus- und Schnittstellengeschwindigkeit.

**Mini PCI** — Standard für integrierte Peripheriegeräte, insbesondere für Kommunikationseinrichtungen (beispielsweise Modems oder NICs). Eine Mini-PCI-Karte ist eine kleinformatige externe Karte, deren Funktionsweise der einer Standard-PCI-Erweiterungskarte gleicht.

**Mini-Card —** Eine kleinformatige Karte für integrierte Peripheriegeräte, wie z.B. NICs. Die Mini-Card entspricht in ihrer Funktion einer regulären PCI-Erweiterungskarte.

**Modem** — Gerät, das dem Computer die Kommunikation mit anderen Computern über analoge Telefonleitungen ermöglicht. Dabei unterscheidet man die folgenden drei Modemtypen: externe, interne und PC Card-Modems. Mithilfe des Modems können Sie eine Verbindung zum Internet herstellen und E-Mails verschicken.

**Medienschacht** — Unterstützt den Einbau eines zusätzlichen Geräts, z. B. eines optischen Laufwerks, Zweitakkus oder TravelLite™-Moduls.

**Modulschacht** — Siehe *Medienschacht*.

**MP** — Megapixel. Ein Maß für die Bildauflösung von digitalen Kameras.

**ms** — Millisekunden. Zeiteinheit, die einer Tausendstel Sekunde (1/1000) entspricht. Die Zugriffszeiten auf Speichergeräte werden häufig in ms gemessen.

#### **N**

**Netzwerkadapter** — Chip zur Bereitstellung von Netzwerkfunktionalität. Ein Netzwerkadapter kann auf der Systemplatine eines Computers integriert sein oder in Form einer PC Card vorliegen. Netzwerkadapter werden auch als *Netzwerkkarten* bezeichnet.

**NIC** — Network Interface Card. Siehe *Netzwerkadapter*.

**ns** — Nanosekunden. Zeiteinheit, die einem Milliardstel einer Sekunde entspricht.

**NVRAM** — Nonvolatile Random Access Memory (nichtflüchtiger RAM). Speicher, in dem Daten gespeichert werden, wenn der Computer heruntergefahren ist oder die externe Stromversorgung des Computers unterbrochen wurde. NVRAM wird zur Verwaltung der Konfigurationsdaten des Computers wie Datum, Uhrzeit und weiterer System-Setup-Optionen eingesetzt, die Sie einstellen können.

## **O**

**Optisches Laufwerk** — Laufwerk, das eine optische Technologie zum Lesen/Schreiben von Daten auf CDs, DVDs oder DVD+RWs verwendet. Zu optischen Laufwerken gehören CD-, DVD-, CD-RW- und CD-RW- /DVD-Combolaufwerke.

**Ordner** — Der Begriff "Ordner" bezeichnet eine logische Position auf einem Datenträger oder einem Laufwerk, an der Dateien strukturiert und gruppiert werden. In einem Ordner befindliche Dateien können auf unterschiedliche Arten angezeigt und strukturiert werden (z. B. alphabetisch oder nach Datum bzw. Dateigröße sortiert).

#### **P**

**Parallelanschluss** — E/A-Schnittstelle, die in der Regel zum Einrichten einer Verbindung zwischen parallelem Drucker und Computer verwendet wird. Ein Parallelanschluss wird auch als *LPT-Anschluss* bezeichnet.

**Partition** — Physischer Speicherbereich auf einer Festplatte, der einem oder mehreren logischen Speicherbereichen (logische Laufwerke) zugewiesen ist. Die einzelnen Partitionen können jeweils über mehrere logische Laufwerke verfügen.

**PC Card** — Austauschbare E/A-Karte, die dem PCMCIA-Standard entspricht. Modems und Netzwerkadapter sind in der Regel als PC Cards erhältlich.

**PCI** — Peripheral Component Interconnect. Bei PCI handelt es sich um einen lokalen Bus, der 32- und 64-Bit-Datenpfade unterstützt, wobei ein Hochgeschwindigkeitsdatenpfad zwischen Prozessor und Geräten vorausgesetzt wird (Video, Laufwerke, Netzwerke

usw.).

**PCI-Express** — PCI-Express ist eine Weiterentwicklung der PCI-Schnittstelle, die die Datenübertragungsrate zwischen Prozessor und Geräten stark beschleunigt. PCI-Express kann eine Datenübertragungsrate bei Geschwindigkeiten von 250 MB/Sek. bis zu 4 GB/Sek. gewährleisten. Falls der installierte PCI–Express-Chip und das Gerät in der Lage sind, unterschiedliche Geschwindigkeiten zu unterstützen, wird die niedrigere Geschwindigkeit vorausgesetzt.

**PCMCIA** — Personal Computer Memory Card International Association. Organisation, die Standards für PC Cards aufstellt.

**PIO** — Programmed Input/Output. Übertragungsprotokoll für die Kommunikation zwischen der CPU und Peripheriegeräten.

**Pixel** — Einzelner Punkt auf einer Bildschirmanzeige. Durch in Zeilen und Spalten angeordnete Pixel wird ein Bild erzeugt. Eine Videoauflösung, wie z. B. 800 x 600, wird durch die horizontale Anzahl der Pixel und die vertikale Anzahl der Pixel ausgedrückt.

**Plug & Play** — Die Fähigkeit von Computern zur automatischen Gerätekonfiguration. Plug & Play bietet die Funktionalität zur automatischen Installation und Konfiguration sowie zur Kompatibilität mit der bestehenden Hardware, vorausgesetzt, dass BIOS, Betriebssystem und alle Geräte Plug&Play-kompatibel sind.

**POST** — Power-on Self-Test (PC-Selbsttest beim Einschalten). Diagnoseprogramme, die vom BIOS automatisch geladen werden und grundlegende Tests der Hauptkomponenten des Computers (Speicher, Betriebssystem, Videofunktionalität etc.) durchführen. Wenn während der POST-Routine keine Probleme ermittelt werden, wird der Startvorgang fortgesetzt.

**Prozessor** — Computerchip zur Interpretation und Ausführung von Programmanweisungen. Manchmal wird der Prozessor auch als CPU (Central Processing Unit, Zentrale Verarbeitungseinheit) bezeichnet.

**PS/2** — Personal System/2. Anschlusstyp zum Anschließen von PS/2-kompatiblen Tastaturen, Zeigegeräten oder Keypads.

**PXE** — Pre-Boot Execution Environment. WfM (Wired for Management)-Standard, der den Remotestart und die Remotekonfiguration von Netzwerkcomputern ermöglich, die über kein Betriebssystem verfügen.

#### **R**

**RAID** — Redundant Array of Independent Disks. Verfahren zur Bereitstellung von Datenredundanz. Einige gängige RAID-Implementierungen sind RAID 0, RAID 1, RAID 5, RAID 10 und RAID 50.

**RAM** — Random-Access Memory. Primärer, temporärer Speicherbereich für Programmanweisungen und Daten. Beim Herunterfahren des Computers gehen alle im RAM gespeicherten Daten verloren.

**Readme-Datei** — Im Lieferumfang von Softwarepaketen oder Hardwareprodukten enthaltene Textdatei, die auch als "Infodatei" bezeichnet wird. Im Allgemeinen liefern Readme-Dateien Installationsinformationen und Beschreibungen letzter Produkterweiterungen oder modifizierungen, die anderweitig nicht dokumentiert sind.

**Reisemodul** — Kunststoffgerät, das so konzipiert ist, dass es exakt in den Modulschacht eines Laptopcomputers eingepasst werden kann, um das Gewicht des Computers zu verringern.

**RFI** — Radio Frequency Interference. Interferenz, die bei typischen Radiofrequenzen im Bereich zwischen 10 kHz bis 100 000 MHz – erzeugt wird. Radiofrequenzen bilden den untersten Bereich des elektromagnetischen Frequenzspektrums und weisen eher Interferenzen auf als höhere Frequenzstrahlungen, die z. B. von Infrarot- oder Lichtstrahlung ausgehen.

**ROM** — Read-Only Memory. Speicherbereich zur Speicherung von Daten und Programmen, die vom System weder gelöscht noch modifiziert werden können. Im ROM werden Daten – im Gegensatz zum RAM – nach dem Herunterfahren des Computers beibehalten. Einige der für die Systemfunktionalität unentbehrlichen Programme befinden sich im ROM.

**RPM** — Revolutions Per Minute (Umdrehungen pro Minute) – Anzahl der Umdrehungen pro Minute. Die Festplattengeschwindigkeit wird häufig in RPM gemessen.

**RTC** — Real Time Clock (Echtzeituhr).

Batteriebetriebene Uhr auf der Systemplatine, um auch nach dem Herunterfahren des Computers die Aktualität von Datum und Uhrzeit gewährleisten zu können.

**RTCRST** — Real Time Clock Reset (Echtzeituhr zurücksetzen). Jumper auf der Systemplatine einiger Computer; häufig zur Problembehebung verwendet.

#### **Ruhezustand (auch Ruhemodus)** —

Energieverwaltungsmodus, bei dem alle Daten im Speicher an einem reservierten Speicherort auf der Festplatte gespeichert werden und der Computer daraufhin heruntergefahren wird. Beim Neustart des Computers werden die auf der Festplatte gespeicherten Speicherdaten automatisch wiederhergestellt.

### **S**

**SAS** — Serial Attached SCSI. Eine schnellere serielle Version der SCSI-Schnittstelle (im Gegensatz zur ursprünglichen parallelen SCSI-Architektur).

**SATA** — Serial ATA. Eine schnellere serielle Version der ATA (IDE)-Schnittstelle.

**ScanDisk** — Microsoft-Dienstprogramm zum Überprüfen von Dateien, Ordnern und der Festplattenoberfläche auf Fehler. ScanDisk wird in der Regel nach einem Neustart des Computers ausgeführt, wenn der Computer zuvor auf keine Eingaben mehr reagiert hat.

**Schreibschutz** — Schutzmechanismus zum Verhindern von Änderungen an Dateien/Medien. Sie verwenden den Schreibschutz, um das Ändern, Beschädigen oder Löschen von Daten zu verhindern. Um eine 3,5-Zoll-Diskette mit einem Schreibschutz zu versehen, legen Sie den kleinen Schreibschutz-Schieberegler auf die geöffnete Position um.

**SCSI** — Small Computer System Interface. Eine Hochgeschwindigkeitsschnittstelle für die Anbindung externer Geräte an einen Computer.. Zu diesen Geräten gehören u.a. Festplattenlaufwerke, Drucker und Scanner. Die SCSI-Schnittstelle ermöglicht die Anbindung einer größeren Anzahl von Geräten über einen einzigen Controller. Jedes Gerät wird über eine individuell zugeordnete Identifikationsnummer auf dem Bus des SCSI-Controllers angesprochen.

**SDRAM** — Synchronous Dynamic Random-Access Memory — DRAM-Typ, der mit der optimalen Prozessoruhrgeschwindigkeit synchronisiert wird.

**Serieller Anschluss** — E/A-Schnittstelle. In der Regel zum Einrichten einer Verbindung zwischen Geräten wie Handheld-Digital-Geräten oder Digitalkameras und Computer verwendet.

**Service-Tag-Nummer** — Barcode-Etikett auf Ihrem Computer, anhand dessen Ihr Computer identifiziert werden kann, wenn Sie unter **support.dell.com** Kontakt zum Dell Support aufnehmen – oder wenn Sie bei Dell telefonisch Kundendienst oder technischen Support anfordern.

**Setup-Programm** — Programm, das zur Installation und Konfiguration von Hardware und Software verwendet wird. Das Programm **setup.exe** bzw. **install.exe** ist im Lieferumfang der meisten Windows-Softwarepakete enthalten. Das *Setup-Programm* ist nicht mit dem *System-Setup-Programm* gleichzusetzen.

**SIM** — Subscriber Identity Module. Eine SIM-Karte enthält einen Mikrochip zur Verschlüsselung von Sprach- und Datenübertragungen. SIM-Karten können in Telefongeräten oder tragbaren Computern eingesetzt werden.

**Smart Card** — Karte mit integriertem Prozessor und Speicherchip. Smart Cards können zum Authentifizieren von Benutzern auf Computern verwendet werden, die für Smart Cards eingerichtet sind.

**S/PDIF** — Sony/Philips Digital Interface – Dateiformat für die Audioübertragung, das die Übertragung von einer Datei in eine andere Datei ermöglicht, ohne dass die Datei in ein analoges Format konvertiert werden müsste. Das Konvertieren von Audiodateien in ein analoges Format kann zu Qualitätsverlusten führen.

**Speicher** — Temporärer Datenspeicherbereich im Computer. Da die Daten im Speicher nicht permanent gespeichert werden, empfiehlt es sich, die Dateien beim Arbeiten am Computer oder vor dem Herunterfahren des Computers regelmäßig zu speichern. Der Computer kann verschiedene Speicherarten enthalten, wie z. B. RAM, ROM und Videospeicher. Der Begriff "Speicher" wird häufig synonym für RAM verwendet.

**Speicheradresse** — Bestimmter, temporärer Datenspeicherbereich im RAM.

**Speichermodul** — Kleine Schaltplatine mit Speicherchips, die mit der Systemplatine verbunden ist.

**Speicherzuordnung** — Prozess, bei dem der Computer physischen Speicherorten beim Systemstart Speicheradressen zuweist. Geräte und Software werden so in die Lage versetzt, Informationen zu ermitteln, auf die der Prozessor zugreifen kann.

**Standby-Modus** — Energieverwaltungsmodus, der alle nicht benötigten Computeraktivitäten beendet, um Energie zu sparen.

**Startfähige Diskette** — Diskette, die Sie zum Starten Ihres Computers verwenden können. Stellen Sie sicher, dass Sie für den Fall, dass Ihre Festplatte beschädigt ist oder Ihr Computer von Viren befallen ist, jederzeit über eine startfähige CD bzw. Diskette verfügen.

**Startfähiger Datenträger** — Datenträger, den Sie zum Starten Ihres Computers verwenden können. Stellen Sie sicher, dass Sie für den Fall, dass Ihre Festplatte beschädigt ist oder Ihr Computer von Viren befallen ist, jederzeit über einen startfähigen Datenträger verfügen. Bei Ihrem *Drivers and Utilities*-Datenträger handelt es sich um eine startfähige CD oder DVD.

**Startreihenfolge** — Gibt die Reihenfolge der Geräte an, über die der Computer zu starten versucht.

**Strike Zone™** — Verstärkter Bereich am Boden der Plattform, der das Festplattenlaufwerk schützt, indem er als Dämpfer wirkt, wenn der Computer einer Resonanzerschütterung ausgesetzt oder fallen gelassen wird (unabhängig davon, ob der Computer ein- oder ausgeschaltet ist).

**Striping** — Ein Zuordnungsverfahren zum Verteilen von Daten auf mehreren Festplatten. Striping dient dem Beschleunigen von Vorgängen zum Abrufen von Daten aus dem Festplattenspeicher. Benutzer von Computern, die Striping verwenden, können Größe der Dateneinheiten und Streifenbreite in der Regel individuell festlegen.

**SVGA** — Super-Video Graphics Array. Videostandard für Videoadapter und -controller. Typische SVGA-Auflösungen sind 800 x 600 bzw. 1024 x 768 Pixel.

Die Anzahl der Farben und die Auflösung, die ein Programm darstellen kann, richtet sich nach den unterstützten Features des Bildschirms, nach dem installierten Video-Controller und den zugehörigen Treibern und der Kapazität des auf dem Computer installierten Videospeichers.

**S-video-TV-Ausgang** — Anschluss, der ein Fernsehgerät oder ein digitales Audiogerät mit dem Computer verbindet.

**SXGA** — Super-extended Graphics Array. Videostandard für Videoadapter und -controller, der Auflösungen von bis zu 1280 x 1024 Pixel unterstützt.

**SXGA+** — Super-extended Graphics Array. Videostandard für Videoadapter und -controller, der Auflösungen von bis zu 1400 x 1050 Pixel unterstützt.

**Systemplatine** — Hauptplatine im Computer. Die Systemplatine wird alternativ auch als *Motherboard* bezeichnet.

**System-Setup** — Dienstprogramm, das als Schnittstelle zwischen Computerhardware und Betriebssystem dient. Das System-Setup-Programm ermöglicht die Konfiguration benutzerspezifischer Optionen im BIOS, wie beispielsweise Datum und Uhrzeit oder Systemkennwort. Ändern Sie die Einstellungen für dieses Programm nur dann, wenn Ihnen die Auswirkungen auf das System bekannt sind.

**Systemsteuerung** — Ein Windows-Dienstprogramm, das Ihnen ermöglicht, Änderungen an Betriebssystem und Hardwareeinstellungen, beispielsweise Anzeigeeinstellungen, vorzunehmen.

**Schreibgeschützt** — Daten- bzw. Dateiattribut, das der Kennzeichnung von Daten- bzw. Dateien dient, die angezeigt, nicht jedoch bearbeitet werden können. Eine Datei kann unter folgenden Umständen über den Status "Schreibgeschützt" verfügen:

- Sie befindet sich auf einem physisch schreibgeschützten Speichermedium (Diskette, CD oder DVD).
- Sie befindet sich im Netzwerk in einem Verzeichnis, für das der Systemadministrator nur bestimmten Personen Zugriffsberechtigungen zugewiesen hat.

## **T**

**Taktrate** — Die Geschwindigkeit, angegeben in MHz, mit der an das System angeschlossene Computerkomponenten miteinander kommunizieren.

**TAPI** — Telephony Application Programming Interface (Telefonschnittstelle). Ermöglicht Windows-Programmen die Interoperabilität mit einer Vielzahl von Telephonie-Geräten, einschließlich Spach-, Daten, Fax- und Videogeräten.

**Tastenkombination** — Befehl, der durch das gleichzeitige Drücken mehrerer Tasten ausgelöst wird.

**Texteditor** — Programm, das zum Erstellen und Bearbeiten von Dateien verwendet wird, die ausschließlich Text (keine Formatierungen, Formatvorlagen usw.) enthalten. So verwendet beispielsweise Windows Editor (Notepad.exe) einen Texteditor. Texteditoren bieten keine Zeilenumbruchoder Formatierungsfunktionalität (Optionen zur Unterstreichung, zum Ändern von Schriftarten usw.).

**TPM** — Trusted Platform Module. Eine hardwarebasiertes Sicherheitsmerkmal, das in Verbindung mit Sicherheits-Software die bestehende Netzwerk- und Computersicherheit ergänzt, indem es Funktionen wie Datei- und E-Mail-Schutz aktiviert.

**Treiber** — Software, die dem Betriebssystem die Steuerung von Geräten, beispielsweise Druckern ermöglicht. Die Funktionalität einer Vielzahl von Geräten ist nur dann gewährleistet, wenn der entsprechende Treiber auf dem Computer installiert ist.

#### **U**

**UAC** — User Account Control (Benutzerkontensteuerung). Eine Sicherheitsfunktion von Microsoft Windows Vista®, die im aktivierten Zustand eine zusätzliche Sicherheitsebene zwischen Benutzerkonten und dem Zugriff auf Betriebssystemeinstellungen bereitstellt.

**UMA** — Unified Memory Allocation (Vereinheitlichte Speicherreservierung). Dem Videospeicher dynamisch zugewiesener Systemspeicher.

**Umgebungslichtsensor** — Ein Funktionsmerkmal, das die Helligkeitssteuerung von Bildschirmen unterstützt.

**USB** — Universal Serial Bus. Hardwareschnittstelle für Geräte mit niedrigen Übertragungsraten, wie beispielsweise USB-kompatible Tastaturen, Zeigegeräte, Joysticks, Scanner, Lautsprechersets, Drucker, Breitbandgeräte (DSL und Kabelmodems), Imaging-Geräte und Speichermedien. Die Geräte werden direkt in einen 4-poligen Anschluss an Ihrem Computer oder in einen an Ihren Computer angeschlossenen Mehrfachanschluss-Hub eingesteckt. USB-Geräte können bei laufendem Betrieb angeschlossen und vom Computer getrennt werden. Es können auch mehrere USB-Geräte hintereinander geschaltet werden.

**USV** — Unterbrechungsfreie Stromversorgung. Sicherungsenergiequelle, die zum Einsatz kommt, wenn die Stromversorgung ausfällt oder auf einen unzulässigen Spannungspegel abfällt. Eine USV gewährleistet – innerhalb eines begrenzten zeitlichen Rahmens – bei fehlender Energieversorgung den fortgesetzten Betrieb eines Computers. USV-Systeme bieten typischerweise Spannungsentstörung und darüber hinaus in einigen Fällen Spannungsregulierung. Kleinere USV-Systeme bieten für die Dauer einiger Minuten Akkuleistungs-bedingte Energieversorgung, damit zumindest das ordnungsgemäße Herunterfahren des Computers gewährleistet ist.

**UTP** — Unshielded Twisted Pair (Nicht abgeschirmtes, verdrilltes symmetrisches Kabel). Kabeltyp, der in den meisten Telefonnetzwerken und in einigen Computernetzwerken verwendet wird. Nicht abgeschirmte Drahtpaare werden verdrillt, um vor elektromagnetischen Störungen zu schützen. Auf diese Weise wird auch ohne eine Metallabschirmung rund um das Drahtpaar Schutz vor Störungen ermöglicht.

**UXGA** — Ultra-extended Graphics Array. Videostandard für Videoadapter und -controller, der Auflösungen von bis zu 1600 x 1200 Pixel unterstützt.

**Überspannungsschutzgeräte** — Die Funktion von Überspannungsschutzgeräten besteht darin, Spannungsspitzen vorzubeugen, die beispielsweise bei einem Gewitter auftreten können und andernfalls über das Stromnetz in den Computer eindringen könnten. Überspannungsschutzgeräte bieten hingegen keinen Schutz vor Blitzeinschlag oder Spannungsabfall. In diesen Fällen entsteht ein Spannungsabfall von über 20 Prozent des regulären Spannungspegels in der Stromleitung.

Überspannungsschutzgeräte bieten keinen Schutz für Netzwerkverbindungen. Trennen Sie daher bei einem Gewitter stets das Netzwerkkabel von der Netzwerkverbindung.

## **V**

**V** — Volt. Maßeinheit für elektrisches Potenzial bzw. elektromotorische Kraft. Eine Spannung von einem Volt liegt vor, wenn ein elektrischer Strom von einem Ampere durch einen Widerstand von einem Ohm fließt.

**Verknüpfung** — Symbol, das schnellen Zugriff auf häufig verwendete Programme, Dateien, Ordner und Laufwerke gewährleistet. Wenn Sie eine Verknüpfung auf dem Windows-Desktop erstellen und auf das Symbol doppelklicken, können Sie die entsprechenden Ordner bzw. Dateien direkt öffnen, ohne sie erst suchen zu müssen. Die Verwendung von Verknüpfungssymbolen hat keine Auswirkung auf den Speicherort von Dateien. Beim Löschen einer Verknüpfung bleibt die Originaldatei erhalten. Verknüpfungssymbole können darüber hinaus umbenannt werden.

**Videoauflösung** — Siehe *Auflösung*.

**Video-Controller** — Schaltschema auf einem Videoadapter oder auf der Systemplatine (bei Computern mit integriertem Videocontroller), das – in Verbindung mir dem Bildschirm – die Videofunktionalität Ihres Computers gewährleistet.

**Videomodus** — Modus, der die Darstellung von Text und Grafiken auf dem Bildschirm definiert. Grafikgestützte Software (z.B. das Betriebssystem Windows) wird im Videomodus dargestellt, der durch *x* horizontale mal *y* vertikale Bildpunkte und *z* Farben definiert ist. Zeichengestützte Software (z.B. ein Texteditor) wird dagegen in einem Videomodus dargestellt, der durch *x* Spalten mal *y* Zeilen von Zeichen definiert ist.

**Videospeicher** — Speichermodul, das aus speziellen Speicherchips für Videofunktionen besteht. Der Videospeicher ist in der Regel schneller als der Systemspeicher. Die Anzahl der von einem Programm darstellbaren Farben richtet sich primär nach der Größe des installierten Videospeichers.

**Virenschutzsoftware** — Ein Programm, das Viren auf Ihrem Computer erkennt, isoliert und/oder löscht.

**Virus** — Programm, das speziell dazu entwickelt wurde, Benutzern Unannehmlichkeiten zu bereiten, indem unter anderem auf ihren Computern gespeicherte Daten beschädigt oder vernichtet werden. Viren werden zwischen Computern durch infizierte Speichermedien, Softwaredownloads aus dem Internet oder E-Mail-Anhänge verbreitet. Wird ein infiziertes Programm gestartet, wird der darin eingebettete Virus ebenfalls gestartet.

Ein gängiger Virustyp ist beispielsweise ein Bootvirus, der in den Bootsektoren einer Diskette gespeichert ist. Wenn die Diskette im Laufwerk verbleibt, während der Computer aus- und wieder eingeschaltet wird, wird der Computer beim Lesen der Bootsektoren der Diskette bei dem Versuch, das Betriebssystem zu ermitteln, infiziert. Ist der Computer infiziert, kann sich der Bootvirus auf alle in diesem Computer verwendeten Disketten replizieren, bis der Virus gänzlich ausgerottet ist.

#### **W**

**W** — Watt. Maßeinheit für elektrische Leistung. 1 W entspricht Strom, der mit einer Stärke von 1 Ampère bei 1 Volt fließt.

**Wechselstrom** — Die Form von Elektrizität, die die Stromversorgung Ihres Computers gewährleistet, wenn Sie das Stromkabel des Netzadapters an eine Steckdose anschließen.

**Wh** — Wattstunde. Maßeinheit, die in der Regel zur ungefähren Angabe der Akkukapazität verwendet wird. Ein Akku mit 66 Wattstunden kann beispielsweise eine Stunde lang 66 Watt bzw. zwei Stunden lang 33 Watt liefern.

**WLAN** — Wireless Local Area Network. Eine Reihe von verbundenen Computern, die miteinander über Funkwellen unter Verwendung von Access Points oder Wireless-Routern (für den Internetzugang) kommunizieren.

**WWAN** — Wireless Wide Area Network. Ein kabelloses Hochgeschwindigkeits-Datennetzwerk, das auf Mobilfunktechnologie basiert und eine weit größere geographische Region als ein WLAN abdeckt.

**WXGA** — Wide-Aspect extended Graphics Array. Videostandard für Videoadapter und -controller, der Auflösungen von bis zu 1280 x 800 Pixel unterstützt.

### **X**

**XGA** — Extended Graphics Array. Videostandard für Videoadapter und -controller, der Auflösungen von bis zu 1024 x 768 Pixel unterstützt.

#### **Z**

**ZIF** — Zero Insertion Force. Sockel- bzw. Anschlusstyp, der das Installieren bzw. Entfernen eines Computerchips ermöglicht, ohne jeglichen Kraftaufwand ermöglicht – weder Chip noch Sockel werden dabei Druck ausgesetzt.

**Zip** — Gebräuchliches Format zum Komprimieren von Daten. Dateien, die mit dem Zip-Format komprimiert wurden, werden als Zip-Dateien bezeichnet und verfügen über die Dateinamenerweiterung **.zip**. Eine spezielle Ausprägung einer Zip-Datei ist eine selbstextrahierende Datei, die über die Dateinamenerweiterung**.exe** verfügt. Sie können eine selbstextrahierende Datei dekomprimieren, indem Sie darauf doppelklicken.

**Zip-Laufwerk** — Hochleistungsfähiges, von der Iomega Corporation entwickeltes Diskettenlaufwerk, das austauschbare 3,5-Zoll-Disketten, so genannte "Zip-Medien", verwendet. Zip-Medien sind geringfügig größer als gewöhnliche Disketten, etwa doppelt so dick, und können bis zu 100 MB Daten speichern.